# **Poutre Béton Armé**

# **Version 3.0**

Manuel d'utilisation

[http://logiciels-batiment.chez-alice.fr](http://logiciels-batiment.chez-alice.fr/) 10 août 2022

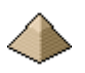

*(Page laissée intentionnellement blanche …)*

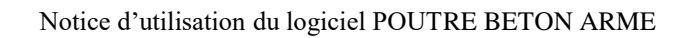

# Logiciel POUTRE BA version 3.0

## **SOMMAIRE**

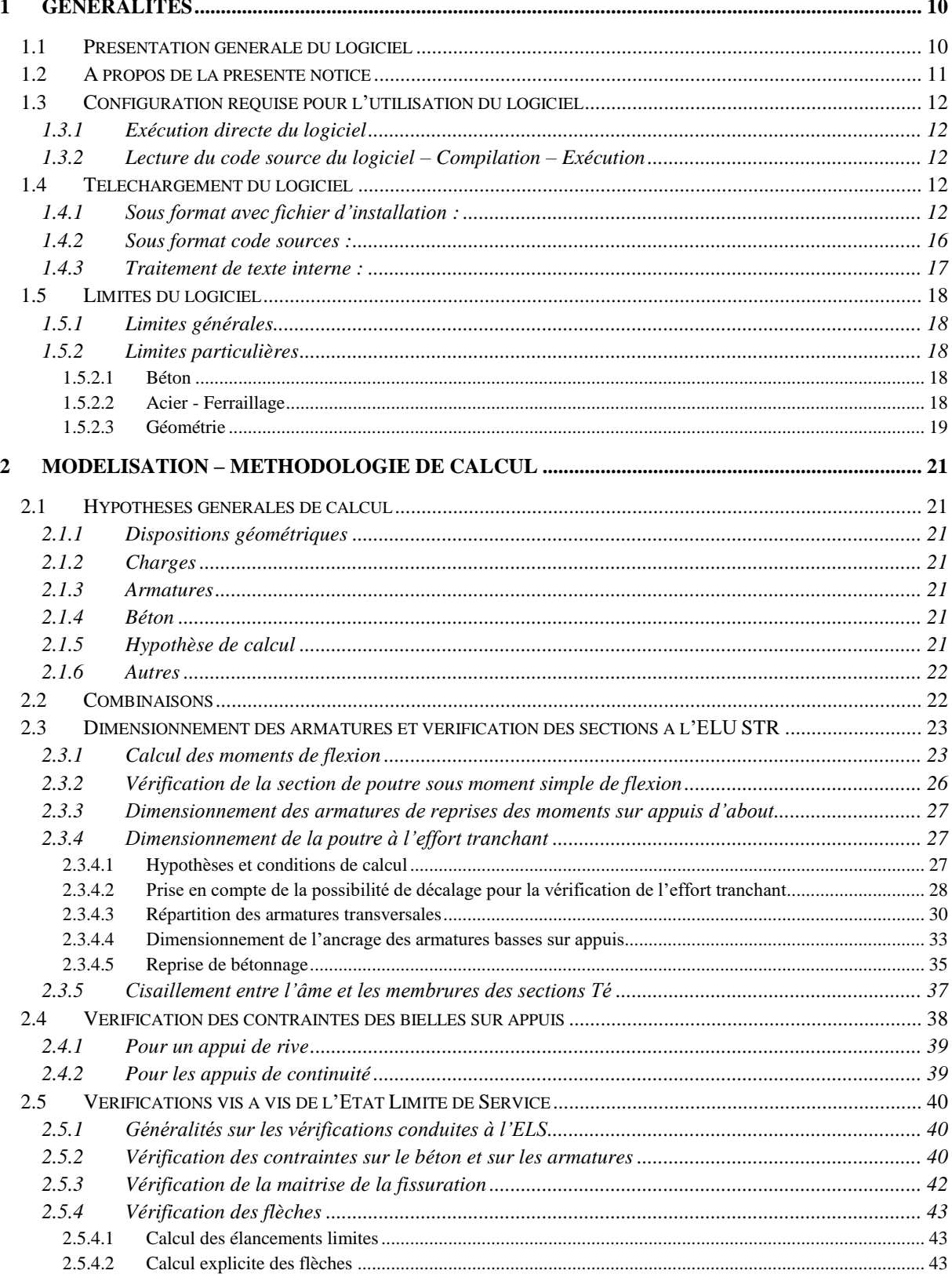

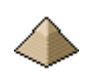

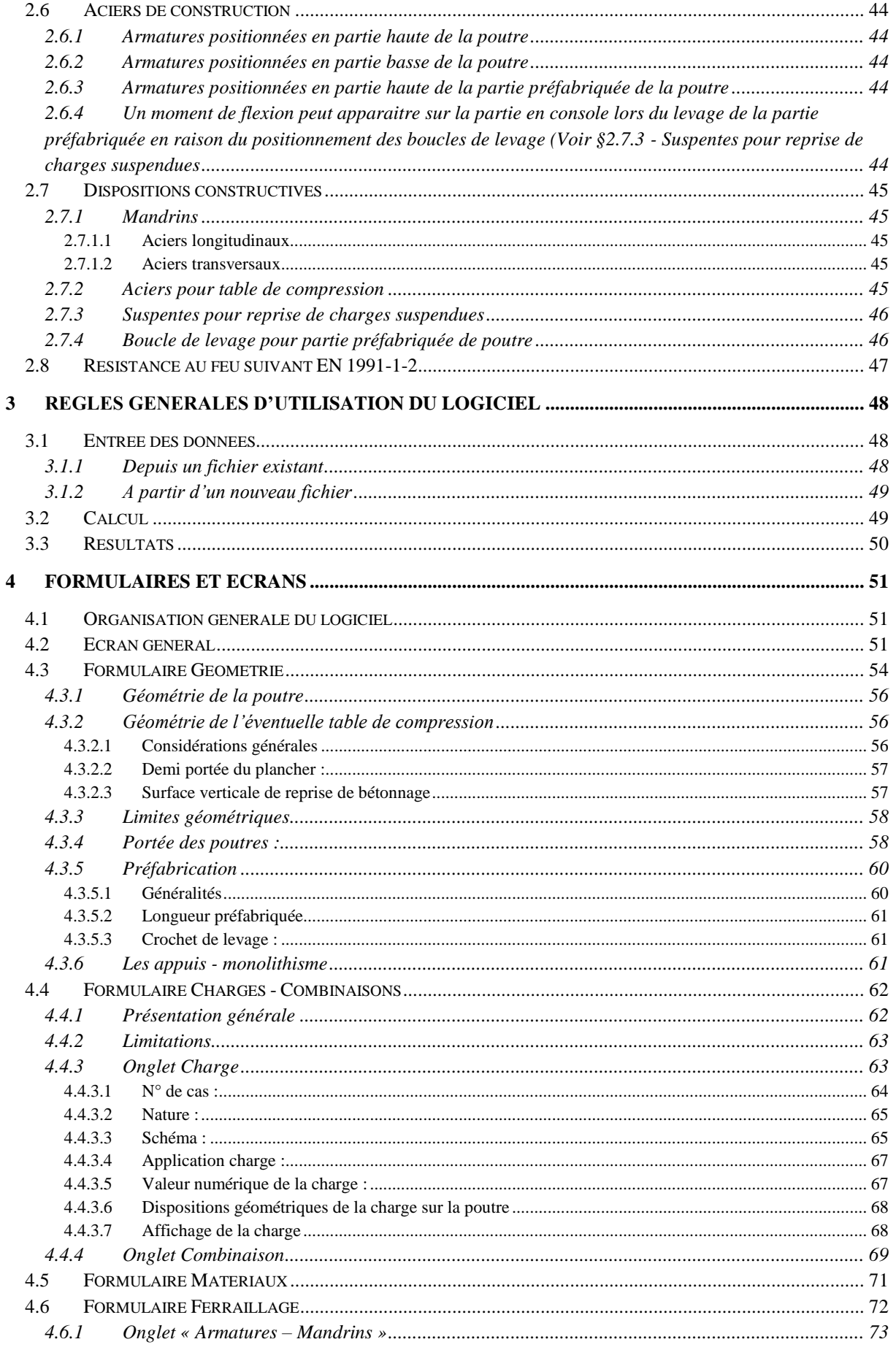

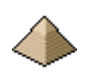

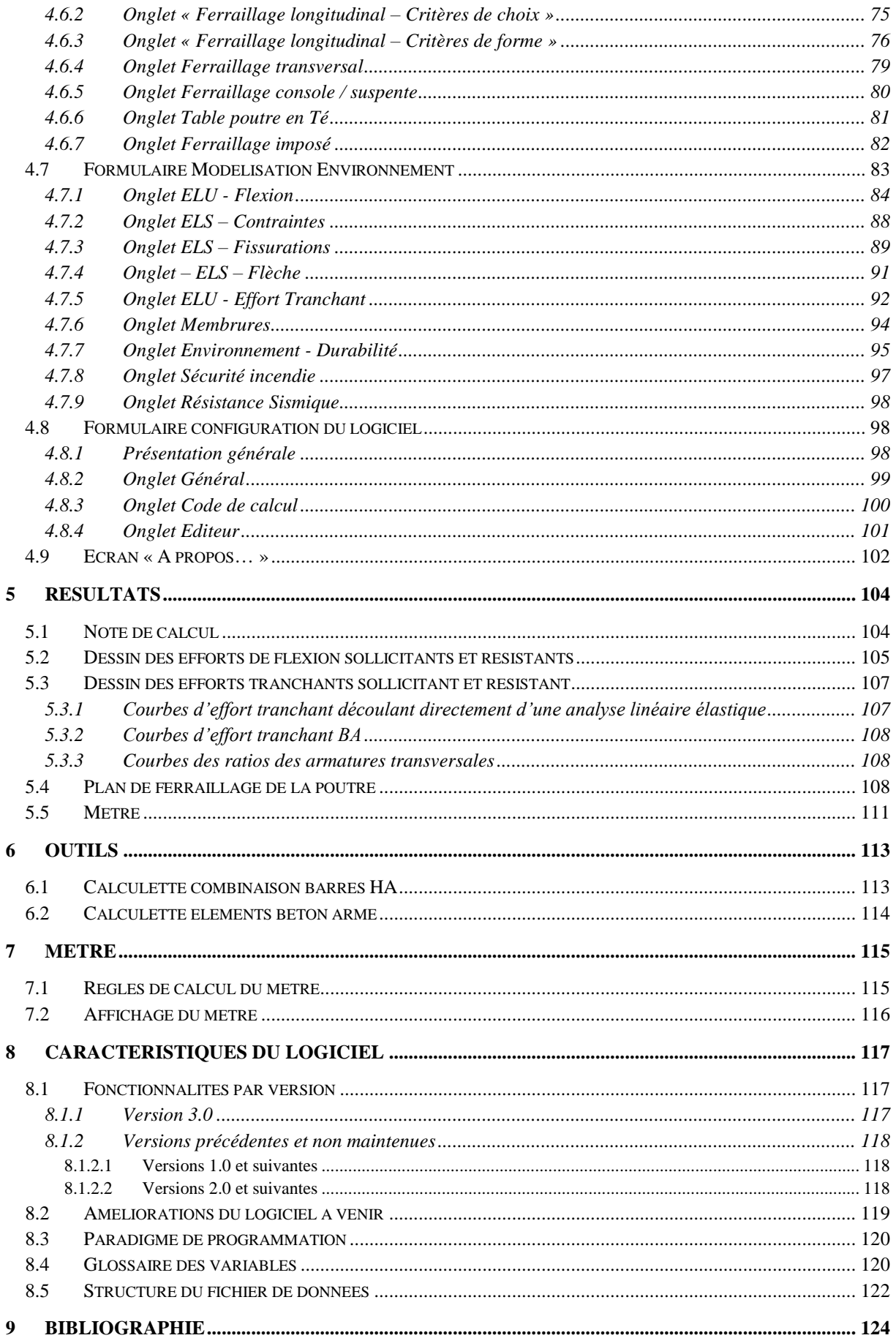

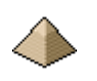

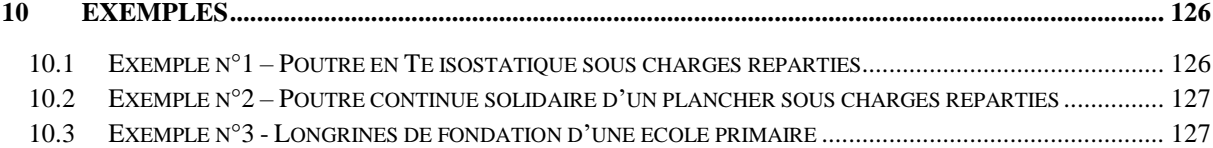

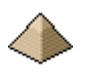

*(Page laissée intentionnellement blanche …)*

# **Avertissement :**

Le présent document constitue le manuel d'utilisation du logiciel « Poutre BA EC2 ».

Il ne s'agit aucunement d'un cours sur les poutres en béton armé. L'utilisateur est réputé connaitre la technologie des poutres, les principes de dimensionnement et de construction de ce type d'ouvrage et enfin être familier avec les dispositions de l'Eurocode 2. C'est la raison pour laquelle ce logiciel s'adresse avant tout à des projeteurs ou à des étudiants en cycle génie civil maitrisant leurs cours de béton armé et désirant approfondir leurs connaissances en matière de dimensionnement de poutre en béton armé.

Le présent document explique essentiellement l'usage du logiciel et définit, autant que faire se peut, les conditions d'utilisation de celui-ci.

Le but de ce logiciel est pédagogique, et toute utilisation à des fins professionnelles ne saurait engager la responsabilité de l'auteur. Aucune garantie ne peut être donnée sur les performances de ce logiciel. Celui-ci n'a pas fait l'objet de l'ensemble des tests auxquels sont soumis les logiciels commerciaux ni des procédures d'assurance qualité.

L'utilisation du présent logiciel reste donc, sous la seule responsabilité de son utilisateur.

Il appartient à l'utilisateur de le tester et de valider les résultats obtenus.

Le lecteur voudra aussi m'excuser sur la forme parfois chaotique du présent document. Ce dernier sert aussi de document de travail et me permet de noter un élément particulier soit dans le recueil de données soit dans l'algorithme de calcul. Ce dont profite aussi l'utilisateur final du logiciel.

Cela m'imposerait à chaque fois de reprendre l'ensemble du document pour vérifier l'absence de saut de page incongrue. Ce qui est un peu pénible et me ferait perdre beaucoup de temps vu le nombre de fois où je rajoute un commentaire à la présente notice. Voilà pour la forme.

Il est possible aussi que la présente notice présente quelques oublis. En effet, quand j'ai codé le logiciel, il peut m'être arrivé de mettre en place une fonctionnalité ou un algorithme particulier tout en ne le répertoriant pas dans la notice. Le lecteur pourra avoir la gentillesse de me le faire remarquer et je le corrigerai sur la version suivante.

Enfin, je vous remercie par avance de toutes les observations et remarques que vous pourrez me faire remonter concernant l'utilisation de ce logiciel.

#### **Bonne lecture !**

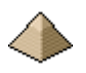

*(Page laissée intentionnellement blanche …)*

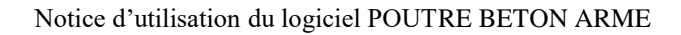

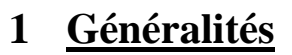

#### <span id="page-9-1"></span><span id="page-9-0"></span>**1.1 Présentation générale du logiciel**

Le logiciel Poutre BA® permet le calcul de dimensionnement de :

- Poutre isostatique ou hyperstatique
- Avec ou sans console
- De forme carrée, rectangulaire, en Té ou intégrant un plancher
- Bandes noyées
- Linteaux de plus de 2 m
- Longrines

en béton armé suivant le règlement Eurocode 2 pour des bâtiments standards.

Le calcul est établi suivant :

- Les prescriptions de l'Eurocode 2 (EN1992-1-1 :2004 AC2008 AC2010)
- Complétées par l'Annexe Nationale française de mars 2016.
- Et, suivant les cas, par les recommandations professionnelles de mars 2007. Normalement, ces dernières apparaissent sous forme de cases à cocher, car elles n'ont pas la même valeur juridique que les 2 textes précédents. Elles ne doivent être applicables que si le marché les rend expressément applicables.
- Et, suivant les cas, par les commentaires de la commission de normalisation (quand ces derniers sont librement accessibles !)
- D'autres documents peuvent, suivant le cas, compléter ces indications (Cahier des Prescriptions Techniques, Littérature technique, etc. …). Voir [§9](#page-123-0) [Bibliographie](#page-123-0) pag[e 124](#page-123-0)
- Et, enfin, suivant ma libre interprétation du règlement lorsque ce dernier ne précise rien sur le sujet correspondant.

Je rappelle que ce logiciel est prévu pour le dimensionnement de poutre dans des bâtiments standards. Il n'est pas approprié pour le calcul de ces éléments dans les Immeubles de Grande Hauteur (IGH) dont les charges peuvent être très importantes et pour lesquelles la stabilité au feu peut atteindre 4h, pour des bâtiments industriels soumis à de fortes charges d'exploitation ou des charges dynamiques, pour des ponts routiers, ferroviaires ou tout autre type d'ouvrage d'art, etc. …

Le programme autorise une géométrie de poutre rectangulaire, en Té ou avec table incluse dans une dalle en béton. Les charges appliquées sur cette poutre doivent être obligatoirement verticales et orientées dans le sens de la gravité.

Ce programme offre les possibilités suivantes :

- Détermination de l'équarrissage de la poutre.
- Choix des hypothèses concernant la qualité et les caractéristiques des matériaux retenus (béton et acier), la fissuration, le mode de fabrication, la sismicité et la tenue au feu.
- Multiples modèles de charges appliquées à la poutre (uniformément répartie, triangulaire, ponctuel, …)
- Détermination de la géométrie de la poutre pour chaque travée.
- Vérification de la poutre avec les armatures imposées.
- Sorties des résultats du calcul sous forme de :
	- o Note de calcul
	- o Plan de ferraillage de la poutre.
	- o Métré de la poutre : quantitatif du béton, des aciers et du coffrage.
- Edition de la note de calcul avec visualisation des courbes des moments et des efforts tranchants.

Les plans de ferraillage et les métrés sont imprimables pour constituer les Plans d'Exécution d'Ouvrage.

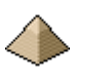

Ce logiciel a pour origine la série d'articles « La poutre continue sur micro-ordinateur » rédigée par Mr THONIER et parue dans la revue « Annales de l'ITBTP » en 1989 et 1990. Je profite de la présente pour remercier Mr THONIER pour son implication dans la diffusion des connaissances auprès de tous les professionnels du monde du bâtiment.

La conception de ce programme s'est appuyé sur la base documentaire détaillée au [§9](#page-123-0) - [Bibliographie](#page-123-0) de la présente notice. Je vous invite à vous rendre à la page [124](#page-123-0) pour prendre plus ample connaissance de cette base.

#### **Rappel Important :**

Le but de ce logiciel est pédagogique, et toute utilisation à titre professionnel ne saurait engager la responsabilité de l'auteur. Aucune garantie ne peut être donnée sur les performances de ce logiciel. Il appartient à l'utilisateur de le tester et de valider les résultats obtenus.

#### <span id="page-10-0"></span>**1.2 A propos de la présente notice**

Le logiciel a été conçu pour une utilisation la plus intuitive possible à un projeteur chevronné. Il suit donc un enchainement logique des taches tel que :

- J'entre les données : en général, je commence par définir la géométrie de mon élément, puis les charges qui sont appliquées sur ce dernier et enfin tout le reste (enrobage, flèche, etc. …)
- Une fois, toutes les données renseignées, je demande au logiciel d'effectuer les calculs
- J'étudie les résultats obtenus.

Mais la logique des un n'est pas forcement la logique des autres. Aussi ce manuel a pris naissance pour bien préciser les éléments indispensables à l'utilisation du programme dans le cas où l'utilisateur serait pris de quelques doutes.

La lecture de ce manuel n'est donc pas indispensable à l'utilisation du logiciel, son utilisation par un projeteur maitrisant les règles de calcul de l'Eurocode 2 doit se faire sans souci, quelques fichiers d'aide accessibles par

l'icône  $\bullet$  disposés aux endroits pouvant donner lieu à interprétation, devrait permettre normalement d'éviter d'avoir recours à la notice. Si cela n'était pas le cas, l'auteur serait heureux de connaitre les difficultés que vous avez rencontrées afin de pouvoir apporter une correction dans les éditions suivantes. N'hésitez donc pas à communiquer à l'auteur toutes vos remarques.

Toutefois, il n'y a aucune honte à lire le présent document. Déjà cela récompensera l'auteur du logiciel à l'avoir rédigé et l'auteur lui-même y fait quelque fois appel quand il ne souvient plus de l'intérêt de telle fonctionnalité, du sens de telle caractéristique, …

Par contre, le manuel devient indispensable à celui qui voudrait apporter des modifications au logiciel, ce dernier étant livré avec son code source sans aucune restriction. Cela vous encourage donc à y apporter toutes les modifications souhaitables.

Par contre, le souhait de l'auteur est d'être informé de toutes modifications afin d'en profiter aussi. Merci pour lui.

Autre avantage à la rédaction de la présente notice : cela permet d'éclaircir les idées et de mieux définir les éléments à mettre en place dans les différents formulaires et écran constituant ce logiciel. La rédaction de la notice fait prendre du recul vis-à-vis de la conception globale du logiciel et c'est tout bénéfice.

Dans la suite de la présente notice, il est parfois fait référence à un article règlementaire. Quand cet article est cité sans autre précision, il s'agit toujours d'un article de l'EN1992-1-1 :2004 AC2008 AC2010. A titre d'exemple, le §5.3.1(3) est l'article 5.3.1(3) de l'EN1992-1-1 :2004 AC2008 AC2010 traitant de la modélisation d'une poutre.

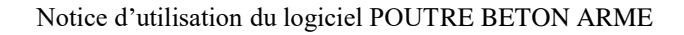

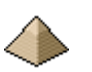

#### **Important :**

Je rappelle que la présente notice ne constitue pas un cours de béton armé. Il est indispensable pour la bonne utilisation de ce logiciel que l'utilisateur connaisse les principes de dimensionnement du béton armé et de son environnement règlementaire et notamment du code de calcul Eurocode 2.

Le niveau universitaire DUT-BTS est nécessaire et suffisant pour la bonne exploitation de ce logiciel.

#### <span id="page-11-0"></span>**1.3 Configuration requise pour l'utilisation du logiciel**

#### <span id="page-11-1"></span>**1.3.1 Exécution directe du logiciel**

Ce logiciel a été testé sous système d'exploitation Windows 10 64 bits®. Il n'exige pas de ressources matérielles supplémentaires à celles nécessaires pour faire fonctionner Win10®.

Il fonctionne sous tout PC équipé de Windows 7 ou 10 64bits. Toutefois, le framework .NET V4.5 devra être installé. Ce dernier est normalement installé sous tout PC fonctionnant sous Windows 10 à jour. Sinon il se trouve librement téléchargeable sur le site de Microsoft®.

#### <span id="page-11-2"></span>**1.3.2 Lecture du code source du logiciel – Compilation – Exécution**

Ce programme a été écrit en Visual Basic 2017® sous Visual Studio 2017®.

La configuration pour lire le code source et apporter des modifications doivent à minima respecter les préconisations pour l'utilisation du logiciel Visual Studio édition professionnelle 2017 (Voir site de Microsoft® pour les informations les plus pertinentes).

#### <span id="page-11-3"></span>**1.4 Téléchargement du logiciel**

Ce logiciel peut être téléchargé, à partir du site [http://logiciels-batiment.chez-alice.fr,](http://logiciels-batiment.chez-alice.fr/) sous deux formes :

- **Avec Setup d'installation.** Il suffira d'exécuter le fichier Setup avec les droits Administrateur pour lancer la séquence d'installation du logiciel. Le logiciel « Poutre BA™ » sera alors directement exécutable. Voir [§1.4.1](#page-11-4) [Sous format avec fichier d'installation](#page-11-4) : [ci-dessous.](#page-11-4)
- **Sous format code source**. Vous disposez du code source du logiciel. Vous pouvez le compiler pour obtenir l'exécutable et l'utiliser alors pour faire les calculs correspondant. Vous pouvez aussi, y apporter des modifications en le chargeant via Visual Studio™.

#### <span id="page-11-4"></span>**1.4.1 Sous format avec fichier d'installation :**

Dans l'archive téléchargé au format zip, vous trouverez 2 fichiers permettant l'installation du logiciel :

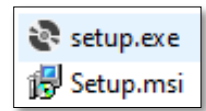

- Le fichier setup.exe
- Le fichier Setup.msi

Il faut d'abord décompresser l'archive puis installer ces 2 fichiers dans un répertoire quelconque (ce dernier n'a pas d'importance).

Puis double-cliquez sur le fichier setup.exe pour lancer la procédure d'installation.

Cela va lancer la séquence suivante :

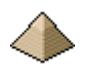

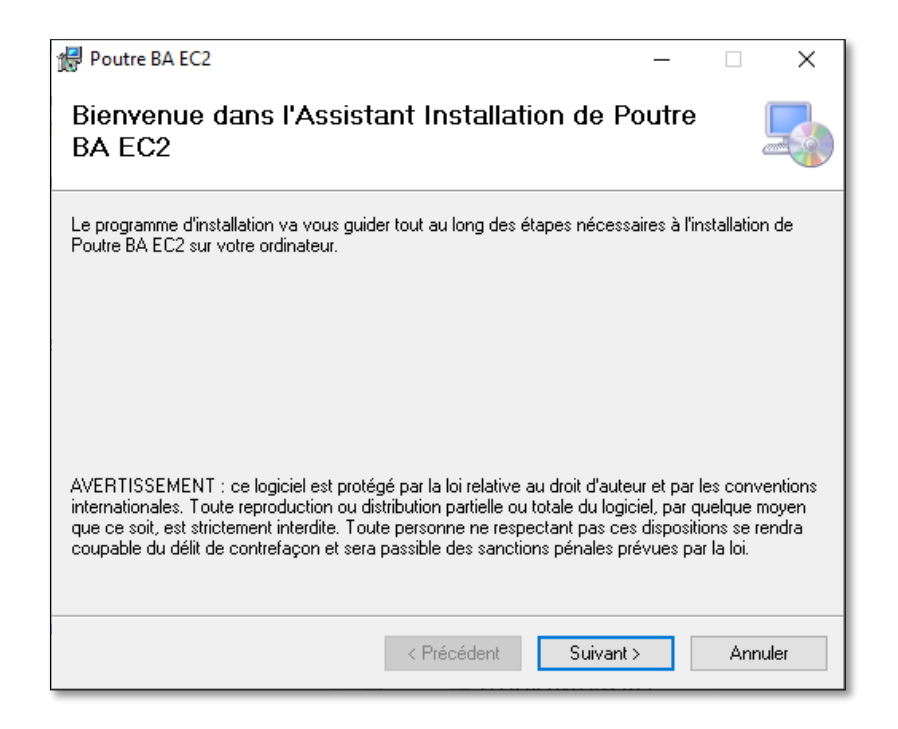

**Figure 1-1 - Ecran initial de la séquence d'installation**

Cliquez sur le bouton « Suivant ».

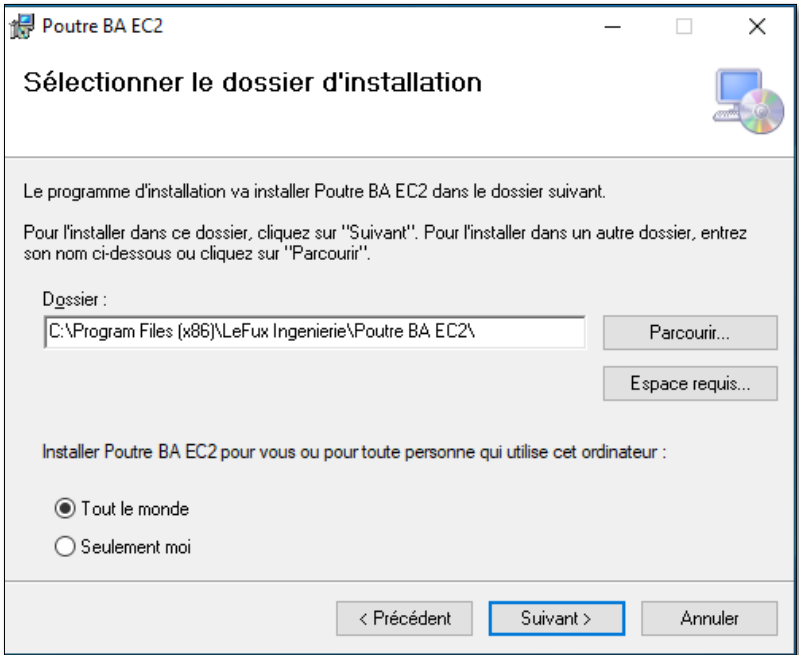

#### **Figure 1-2 - Ecran pour sélectionner le répertoire d'installation**

Préciser dans quel répertoire vous souhaitez installer le logiciel. Vérifier que dans ce répertoire vous disposiez des droits en écriture. Je vous conseille de choisir le répertoire « Mes documents » (en général, sous windows 10, ce dernier est de la forme C:\Users\p\_dej\Documents\. Pour vous ce sera autre chose que « p\_dej » mais la forme restera la même) et de lui faire créer en même temps un sous-répertoire que vous intituleriez « Poutre BA » (original n'est-ce pas !). Cela donnera donc le dossier suivant : C:\Users\p\_dej\Documents\Poutre BA EC2\ et vous trouverez tous vos fichier dans le répertoire « Poutre BA EC2 »

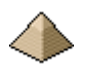

Précisez si tout le monde pourra avoir accès à ce logiciel ou uniquement vous (valable dans le cas d'un ordinateur partagé).

Puis cliquez sur le bouton « Suivant ».

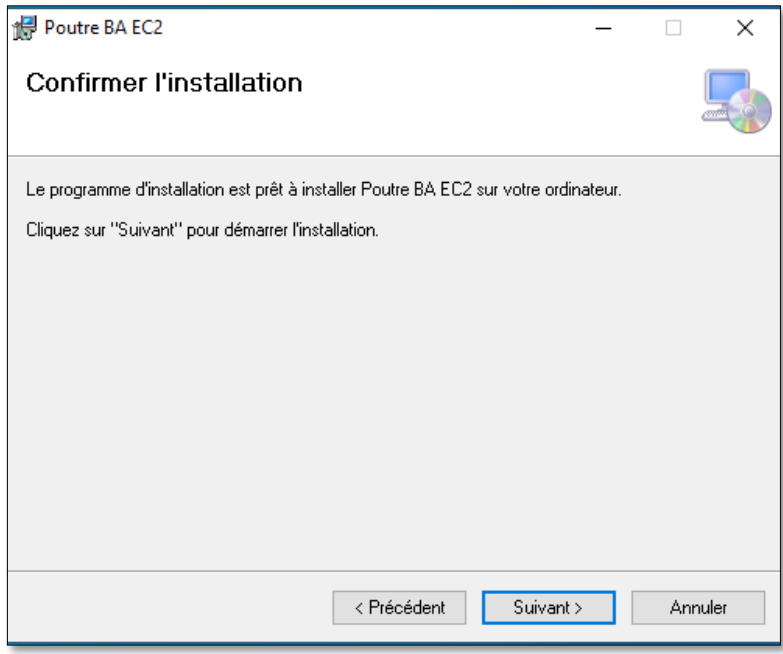

**Figure 1-3 - Ecran de lancement de la séquence d'installation**

Rien d'autre à faire que cliquer sur le bouton « Suivant »

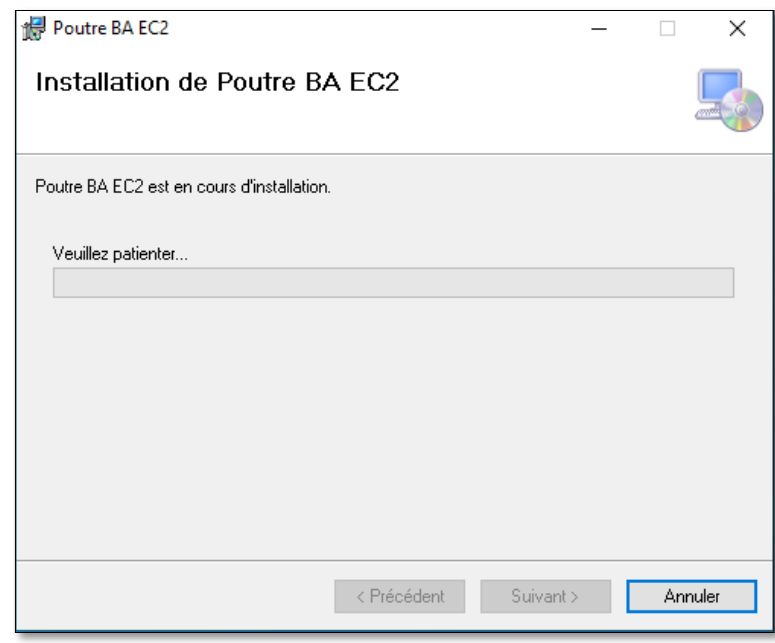

**Figure 1-4 - Ecran de progression de l'installation**

Rien d'autre à faire qu'attendre que le programme installe le logiciel. Le démarrage peut être assez long, soyez patient. L'écran suivant s'affiche lorsque l'installation est terminée, il n'y a rien à faire.

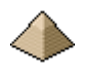

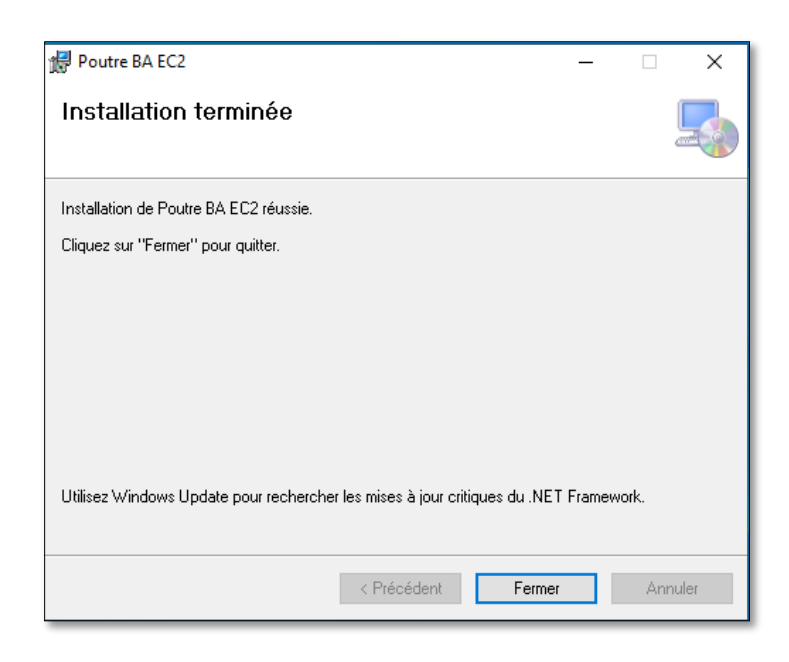

**Figure 1-5 - Dernier écran**

Il ne vous reste plus qu'à cliquer sur le bouton « Fermer » et la séquence d'installation du logiciel est terminée.

#### **Rappel Important :**

- Vous devez exécuter le fichier Setup avec les droits Administrateur c'est-à-dire « Exécuter en tant qu'administrateur » suivant l'invite Windows.
- Dans la procédure d'installation, l'installeur va vous demander dans quel répertoire vous souhaitez installer ce logiciel. Indiquez-lui un répertoire dans lequel vous avez les droits en écriture sinon vous allez rencontrer des problèmes de fonctionnement. Je vous conseille de l'installer dans le répertoire « Mes documents ». Il est facile d'accès et vous pourrez récupérer facilement les notes de calcul.

Une fois l'installation terminée, tous ces fichiers doivent figurer dans le répertoire que vous avez choisi pour installer le logiciel (voir figure ci-dessous).

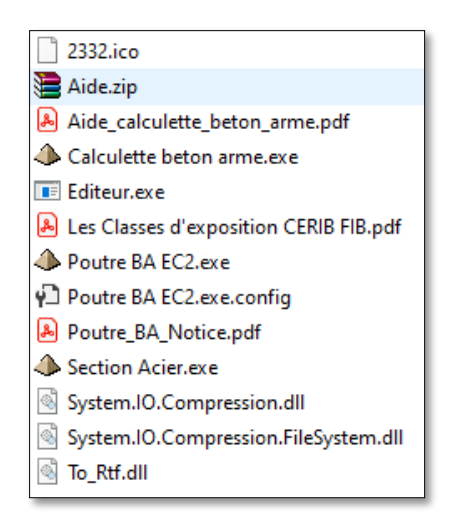

**Figure 1-6 - Fichiers installés par le programme d'installation**

**Important :**

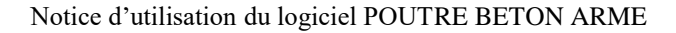

Si les répertoires « Aide », « data » et « Note\_de\_calcul » ne sont pas affichés (comme dans la figure ci-dessus), ils vont automatiquement se créer lors de la 1ière utilisation du logiciel Poutre BA EC2®.

Pour l'utilisateur lambda, cela n'est pas très gênant dans le sens où un raccourci est placé sur le bureau pour lancer directement le programme.

Comme le montre l'image ci-contre, il figurera sur votre bureau une image composée d'une pyramide avec le nom du logiciel Poutre BA EC2® dessous et l'icône d'une flèche avant le nom pour symboliser un raccourci.

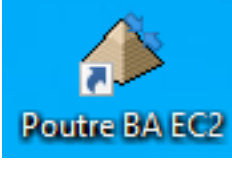

Si vous cliquez sur le raccourci, le logiciel correspondant est automatiquement lancé suivant la procédure habituelle des programmes sous Windows®.

**Figure 1-7 - Raccourci sur le bureau**

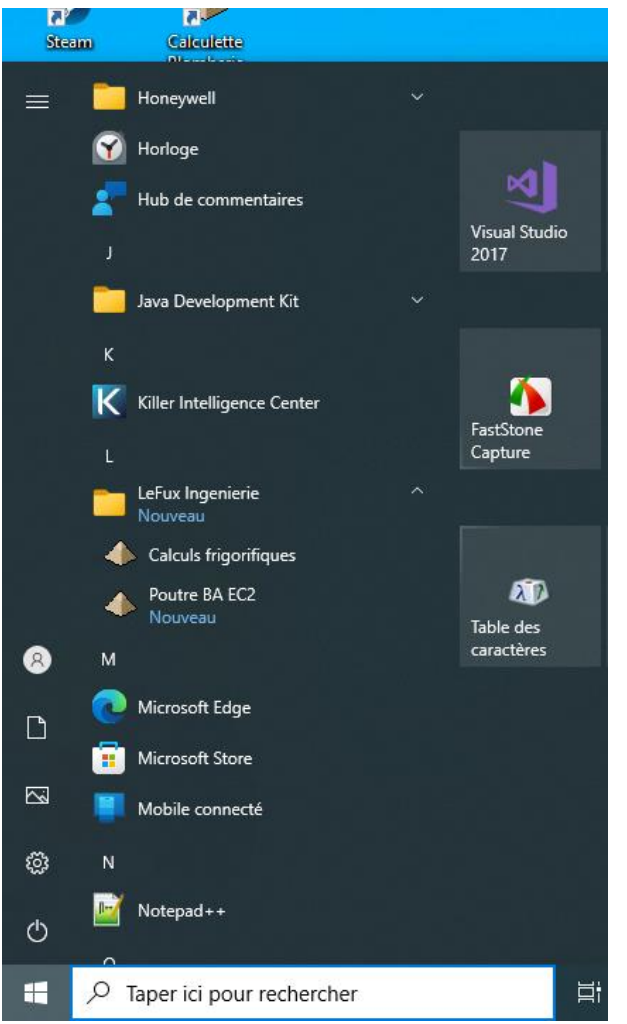

Le programme d'installation permet aussi l'installation d'un raccourci vers le logiciel dans la barre de tache comme le montre l'image ci-contre.

Dans mon cas de figure, comme j'ai précisé dans le programme d'installation que tous ces logiciels composaient la suite « LeFux Ingenierie », ils viennent donc tous s'installer dans ce répertoire. Cela donne un aspect plus professionnel et évite de les voir disperser dans la barre de taches. Cela explique la raison de l'apparition du logiciel « Calculs frigorifiques ».

Vous pouvez donc lancer le logiciel depuis cette barre de taches.

**Figure 1-8 - Raccourci dans la barre de tache**

#### <span id="page-15-0"></span>**1.4.2 Sous format code sources :**

Ce chapitre concerne uniquement ceux désirant comprendre et, éventuellement, modifier le logiciel. Ceux ne souhaitant qu'utiliser le logiciel, peuvent passer leur chemin.

Dans le fichier compressé, vous allez trouver 5 projets :

- Projet « Poutre béton armé » correspondant au logiciel Poutre BA.
- Les projets « complémentaires » :
	- o Projet Editeur de texte correspondant au logiciel d'édition de texte interne au logiciel Poutre BA.
	- o Projet Module RTF contenant le module de construction de fichier au format rtf
	- o Projet Section Acier contenant le logiciel « Section Acier »
- L'installateur :
	- o Porte le nom Setup. Sert uniquement à créer la séquence d'installation du présent logiciel sur un autre PC.

L'avantage de cette construction modulaire est de bénéficier de la mise à jour des projets « complémentaires » pour les programmes les utilisant. Si vous avez déjà téléchargé et utilisé un de mes logiciels, il est donc fort possible que ces Adons soient déjà en place sur votre disque dur.

Si vous ne téléchargez pas et n'installez pas sur votre disque dur, ces 3 programmes Adons, vous ne pourrez pas compiler et donc exécuter le présent logiciel. Avec Visual Studio, vous pourrez toujours lire mais vous ne pourrez pas compiler, cela vous affichera une erreur comme quoi des fichiers ne peuvent être trouvés, et pour cause, puisqu'ils n'ont pas été installés.

Dans le répertoire accueillant le code source, vous devez retrouver les programmes suivants :

- Les fichiers ·
	- o Avec les extensions .vb, .resx, .vbproj, .sln, .vbproj.user : il s'agit des fichiers du logiciel proprement dit soit les formulaires, écrans, module de calcul, etc. …
- Les répertoires :
	- Data : répertoire dans lequel se trouvent les fichiers data des exemples figurants dans la présente notice. Important : ne supprimez pas ce répertoire car les sauvegardes de vos données lors du calcul de nouveaux projets, sont enregistrées dans ce répertoire. Si vous supprimez ce fichier, vous risquez de planter le logiciel lors d'une sauvegarde.
	- o Aide : répertoire dans lequel se trouvent les fichiers d'aide auquel vous pouvez faire appel depuis les formulaires de calcul. Ces fichiers se trouvent au format mht pour être lisible depuis
	- un navigateur internet. Ils s'affichent automatiquement dès que vous cliquez sur l'icône  $\bullet$ .
	- o Note\_de\_calcul : ce répertoire est vide pour l'instant. Mais le logiciel y placera les notes de calcul au fur et à mesure de votre utilisation du logiciel.

Si vous avez téléchargé le logiciel uniquement sous format code source, vous devrez le compiler pour pouvoir l'exécuter. Vous pouvez utiliser Visual Studio Community 2015 ou 2017, gratuit sur le site de Microsoft, pour compiler et lancer l'exécution du logiciel.

Si vous utiliser Visual Studio, je suppose que vous le maitriser, et donc vous saurez sans peine refaire l'édition de lien avec les 3 projets Adon indiqués ci-dessus (éditeur, module rtf, …).

L'intérêt d'avoir sorti ces 3 parties du logiciel, est de permettre à chaque fois qu'une amélioration est portée à l'une ou l'autre de ces 3 parties, d'en faire profiter l'ensemble des logiciels intégrant ces 3 parties (Plancher BA, poutre BA, poteau BA, calculette bâtiment, Structure, calculette béton armé, …). Et ça, c'est génial !

Voir [§4.1](#page-50-1) [Organisation générale du logiciel](#page-50-1) page [51](#page-50-1) du présent manuel pour plus d'information.

#### <span id="page-16-0"></span>**1.4.3 Traitement de texte interne :**

Le logiciel comprend un traitement de texte minimaliste pour afficher les notes de calcul. Ces dernières sont au format rtf 1.6. Ce format est libre de droit, il peut donc être ouvert avec Word©, OpenOffice© ou tout autre traitement de texte.

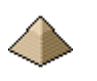

Il est possible d'imprimer cette note de calcul directement depuis le traitement de texte interne, ce dernier numérotant automatiquement les pages.

#### <span id="page-17-0"></span>**1.5 Limites du logiciel**

#### <span id="page-17-1"></span>**1.5.1 Limites générales**

Ce logiciel **ne permet pas** :

- Le calcul de poutre soumise à une torsion ou à une flexion dévié ou flexion composée.
- Le calcul de poutres formant portiques et servant au contreventement.
- Le calcul d'élément faisant partie d'un portique ou d'une ossature, le module « Rdm » calcule uniquement les efforts dans une poutre isostatique ou continue « isolable » du reste de la structure, avec ou sans console.
- Le calcul de poutre avec des charges roulantes.
- Le calcul de poutre avec armatures comprimées en raison d'une insuffisance de la section de béton. Dans le cas où le logiciel détecterait une section béton insuffisante, il arrêtera le calcul et demandera une modification de la géométrie de la poutre pour éviter tout acier comprimé.
- Le calcul avec des charges de fatigue ou dynamiques. Toutefois, vous pouvez contourner cette limitation en appliquant sur votre charge, un coefficient d'amplification dynamique.

Le logiciel est aussi limité au calcul d'une poutre avec **8 travées maximum**. Cette limitation ne provient pas d'une limite de calcul mais simplement des feuilles de présentations de la note de calcul dont le gabarit a été évalué par rapport à 8 travées max.

Si vous allez au-delà, les calculs seront justes mais la présentation risque de se présenter sous forme bizarre. Cette limitation est très largement suffisante pour couvrir 99,9% des poutres continues construites dans le monde du bâtiment.

Voir aussi les limites suivant liés au moteur de calcul : [§2.1](#page-20-1) [Hypothèses générales de calcul](#page-20-1) [ci-dessous](#page-20-1) page [21.](#page-20-1)

#### <span id="page-17-2"></span>**1.5.2 Limites particulières**

#### **1.5.2.1 Béton**

<span id="page-17-3"></span>Les limites concernant le béton sont les suivantes :

- Béton identique pour la table de compression et pour l'âme
- Béton identique pour le plancher et la poutre lorsque cette dernière est solidaire du plancher
- Caractéristiques du béton identique entre la partie préfabriquée et la partie coulée en place pour les poutres préfabriquées.
- Béton : limite maximale classe C50/60
- La limite minimale de la classe du béton est évaluée par rapport à la classe d'exposition de la poutre.

<span id="page-17-4"></span>Pour les autres limitations voir [§4.5](#page-70-0) [Formulaire Matériaux](#page-70-0) [ci-dessous](#page-70-0) page [71](#page-70-0)

#### **1.5.2.2 Acier - Ferraillage**

Les limites concernant l'acier et/ou le ferraillage sont les suivantes :

- Les armatures doivent être conformes à l'EN 10080.
- La nuance d'acier est identique pour l'ensemble du ferraillage. Le panachage d'acier de type A, B ou C et S500, S550 et autres sont interdits.
- Le nombre de lits pour les armatures longitudinales est limité à 3.
- Le calcul avec des aciers de nuances différentes pour les aciers longitudinaux et les cadres.
- Sur un même lit, toutes les barres sont identiques. Il ne peut pas y avoir de panachage de barres. Ainsi, sur un même lit ne peut cohabiter du HA16 et du HA14.Toutes les barres seront en HA14 ou en HA16.

Cela évite les erreurs de mise en place.

 Les aciers transversaux ont tous même diamètre : cadres, épingles et étriers sont constitués par des barres de même diamètre et de même type (même limite élastique et même classe).

Pour les autres limitations concernant le matériau Acier proprement dit, voir [§4.5](#page-70-0) [Formulaire Matériaux](#page-70-0) [ci](#page-70-0)[dessous](#page-70-0) page [71](#page-70-0)

<span id="page-18-0"></span>Pour les limitations concernant le ferraillage, voir [§4.6](#page-71-0) [Formulaire Ferraillage](#page-71-0) [ci-dessous](#page-71-0) page [72.](#page-71-0)

#### **1.5.2.3 Géométrie**

Les poutres sont soit carrées, rectangulaires ou en Té. Les sections en double Té ne sont pas admises, pas plus que les poutres à talon.

Une poutre carrée ou rectangulaire solidaire d'un plancher se calcule comme une poutre en Té.

Les limites concernant la géométrie de la poutre sont les suivantes :

- La largeur de la poutre (b) doit être supérieure à 5cm. L'enrobage en XC3 est égal à 3 cm, il ne reste plus vraiment grand-chose pour la poutrelle !
- La hauteur de la poutre doit être supérieure à 12 cm soit la hauteur minimale d'une poutrelle
- Pour une poutre en Té ou solidaire d'un plancher, la hauteur de la table de compression ne doit pas dépasser 50% de la hauteur de la poutre et ne doit pas être inférieure à 10 cm. Et se trouve toujours en partie haute de la poutre.
- Une poutre solidaire d'un plancher prend en compte 2 planchers : un à gauche et un à droite. Pas de calcul de poutre en L.
- La portée entre appuis ne peut être inférieure à 1m. Par contre, la longueur est libre pour les consoles.
- La portée entre appuis L ne peut être inférieure à 3.b car non conforme à EN1992-1-1 Art.5.3.1(3)
- La largeur b ne peut être supérieure à 5.h la poutre ne peut pas être considérée comme une bande noyée. Non conforme à EN1992-1-1 Art.5.3.1(4) !
- $\bullet$  La largeur participante d'un plancher solidaire ne peut être inférieure à la largeur de la poutre  $+10$  cm sinon cela n'a aucun sens !
- Pour les poutres préfabriquées, la hauteur de la partie préfabriquée doit être supérieure à 10 cm. La longueur préfabriquée doit être au minimum égale à la portée entre appuis et au maximum à la portée entre appuis + 50% de l'appui gauche et de l'appui droit. Il faut bien pouvoir ancrer les armatures !
- La poutre ne comporte aucun décaissée. Sa géométrie est identique tout au long de la portée.
- La poutre ne comporte aucune ouverture ou trémie.

Pour les appuis :

- Seuls sont pris en compte les appuis en béton (poteau, voile, semelle, poutre, …) et les appuis en maçonnerie.
- Si appui en béton :  $f_{ck} \ge 20$  MPa et largeur > 5 cm
- Si appui en maçonnerie :  $f_{ck} \ge 5$  MPa et largeur > 10 cm

Pour le raccordement du plancher sur la poutre :

- Le plancher est considéré comme une dalle béton sur toute sa hauteur
- Si vous raccordez un plancher hourdis sur la poutre, ce dernier devra être considéré comme non solidaire et ne participera donc pas à la résistance de la poutre.

Pour la poutre dans sa globalité (avec toutes ses travées) :

 B et h peuvent être différent d'une travée à l'autre. Mais le logiciel considère que toutes les poutres profilent sur le haut. Et le projeteur devra vérifier manuellement le bon alignement des armatures d'une

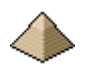

travée sur l'autre, le logiciel ne le faisant pas automatiquement. Un avertissement de ce type figurera dans la note de calcul.

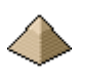

## **2 Modélisation – Méthodologie de calcul**

#### <span id="page-20-1"></span><span id="page-20-0"></span>**2.1 Hypothèses générales de calcul**

Ces hypothèses s'appliquent à la version dont le numéro figure sur la page de couverture de la présente notice.

#### <span id="page-20-2"></span>**2.1.1 Dispositions géométriques**

- Poutre horizontale, les appuis sont à la même altimétrie.
- Pas de dénivellation d'appui, les appuis restent à la même altimétrie quelque soit le chargement appliqué à la poutre.
- Inertie constante sur la travée. Les caractéristiques géométriques sont constantes sur toute la longueur de la travée.
- Pour une poutre en Té ou solidaire d'un plancher, la largeur efficace est considérée comme centrée par rapport à l'axe de l'âme.
- Si existence d'un plancher raccordé ou solidaire de la poutre (voir définition des termes solidaire et raccordé au [§4.3.2](#page-55-1) [Géométrie de l'éventuelle table de compression](#page-55-1) page [56\)](#page-55-1), épaisseur du plancher à gauche et à droite de la poutre, identique
- Pas de réservation dans la poutre
- La présente version n'autorise pas le panachage de travées préfabriquées avec des travées qui ne le seraient pas.

D'autres limites existent, elles sont signalées au [§4.3.3](#page-57-0) [Limites géométriques](#page-57-0) page [58.](#page-57-0)

#### <span id="page-20-3"></span>**2.1.2 Charges**

 Charges verticales, dans le sens de la gravité et figurant dans le plan vertical de la poutre. Le logiciel n'autorise pas de charges latérales ou de charges ascendantes (= sens contraire au sens de la gravité). A titre d'exemple, vous ne pouvez pas modéliser avec ce logiciel une poutre qui reprendrait une dalle béton servant de soutènement dans la hauteur d'un sous-sol.

#### <span id="page-20-4"></span>**2.1.3 Armatures**

- Caractéristiques de l'acier identique pour toutes les travées
- Le diamètre des barres composant les aciers d'effort tranchant est identique sur l'ensemble de la portée et pour toutes les formes d'acier : cadre, épingles et étriers.
- 3 lits d'armatures maximum sous forme de barres HA
- Aucune limitation de longueur de barre. Si votre poutre fait 20 m de portée, le logiciel vous affichera des barres de 21m (en comptant les ancrages). Il ne prend pas en compte la longueur commercialisable des barres et donc la gestion des arrêts de barres lorsque la longueur de ces dernières dépasse la longueur de 12m (longueur commercialisable traditionnelle en France).

#### <span id="page-20-5"></span>**2.1.4 Béton**

- Caractéristiques du béton identique pour toutes les travées
- Limite maximale classe C50/60
- Limite minimale : classe C25/30 sauf si classe X0
- Caractéristique du béton (classe, diamètre granulat, …) identique pour la partie préfabriquée et la partie coulée sur place

#### <span id="page-20-6"></span>**2.1.5 Hypothèse de calcul**

Calcul réalisé suivant l'Eurocode 2 2005 avec ses corrigendum AC2008 et AC 2010 et Annexe Nationale Française

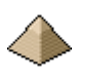

#### de 2015.

Dans cette version, la prise en compte des Recommandations Professionnelles, se traduit par :

- Application du même coefficient de redistribution limitée des moments (article 5.5 de l'EN 1992-1-1) :
	- $\circ$  A l'ELU pour l'ensemble des cas suivant la méthodologie française (voir livre Mr Paillé Cf. [§9](#page-123-0) [Bibliographie](#page-123-0) pag[e 124\)](#page-123-0)
	- o Simultanément à l'ELS pour l'ensemble des combinaisons : important pour le calcul des contraintes notamment sur les armatures.

Dans les prochaines versions, cet onglet permettra de faire des comparatifs entre :

- L'Eurocode 2 avec l'Annexe Nationale
- L'Eurocode 2 avec l'Annexe Nationale complété par les recommandations professionnelles.

Voir chapitre [4.8.3](#page-99-0) [Onglet Code de calcul](#page-99-0) page [100](#page-99-0) de la présente notice.

#### <span id="page-21-0"></span>**2.1.6 Autres**

D'autres limites existent, elles sont signalées directement dans les formulaires concernés.

#### <span id="page-21-1"></span>**2.2 Combinaisons**

Le logiciel peut établir les combinaisons aux Etats Limites Ultimes (ELU) pour la vérification de l'équilibre statique (EQU), les combinaisons aux Etats Limites Ultimes pour la vérification de l'absence de défaillance interne ou déformation excessive (résistance des matériaux atteinte) des sections de la poutre (STR) et enfin les combinaisons à l'Etat Limite de Service (ELS) pour les cas Caractéristique et Quasi-Permanent.

C'est la raison pour laquelle lorsque vous renseignez une charge, vous devez indiquer sa nature (Permanente, exploitation catégorie A, vent, etc. …). Toutes les charges permanentes sont appliquées simultanément par le générateur de combinaison. Ainsi, si vous renseignez une charge répartie permanente et une charge ponctuelle permanente, le générateur considèrera que les 2 sont actives simultanément.

Aucune combinaison n'est établie pour la résistance au feu car les sections sont vérifiées vis-à-vis de la méthode tabulée, donc sur les seules considérations géométriques et de ferraillage.

Le générateur de combinaison se trouvant dans le formulaire « Charge » établi automatiquement l'ensemble des combinaisons évoquées précédemment et évite d'avoir à les rentrer de manière manuelle, fastidieuse, une à une. Toutefois, le logiciel ne sait pas faire le distinguo pour les charges d'exploitation de même nature, entre les charges dominantes et les charges d'accompagnement. Le générateur considère toutes les charges d'exploitation comme dominantes.

Pour ces dernières, il sera donc nécessaire de compléter ou corriger le tableau de combinaison établi par le générateur (cela devrait arriver très peu souvent !).

Le générateur de combinaison ne prend pas en compte les charges de vent.

Pour le générateur de combinaison, toutes les charges de même nature sont considérées comme concomitantes. Ainsi, même si vous augmentez le nombre de cas de charges mais que le nombre de natures de charges reste identique, le nombre de combinaisons ne sera pas modifié (voir [exemple n°3\)](#page-126-1).

Toutefois, Le projeteur peut aussi rentrer directement les combinaisons.

En résumé, la poutre est vérifiée vis-à-vis des combinaisons suivantes :

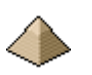

- ELU STR : Etat Limite de rupture des matériaux = dimensionnement des aciers et vérification de la section béton
- ELU EQU : vérification équilibre statique, non-soulèvement des appuis
- ELS CAR: ELS caractéristique vérification des contraintes et ouvertures fissures,
- ELS QP : ELS Quasi-Permanent Vérification des flèches

Voir chapitre [4.4](#page-61-0) [Formulaire Charges](#page-61-0) page [62](#page-61-0) de la présente notice.

#### <span id="page-22-0"></span>**2.3 Dimensionnement des armatures et vérification des sections à l'ELU STR**

Comme indiqué précédemment, le logiciel est conforme aux dispositions de l'EN 1992-1-1 et à l'annexe nationale française. Il est éventuellement complété par les décisions de la commission Eurocode et des recommandations professionnelles.

#### <span id="page-22-1"></span>**2.3.1 Calcul des moments de flexion**

Les efforts sollicitants et les valeurs enveloppes sont déterminés par application des méthodes de calcul en analyse linéaire élastique et, plus précisément :

- Poutre isostatique :
	- o Méthode de la résistance des matériaux classique : voir formulaire Chambaud-Lebelle Tome 2, formulaire « Techniques de l'Ingénieur », etc. ….
- Poutre hyperstatique :
	- o La méthode des trois moments (ou CLAPEYRON)

Il n'est pas utilisé la méthode de Caquot ou la méthode simplifiée qui figure dans les Recommandations Professionnelles car ces méthodes ressortent d'une analyse plastique au sens de l'Eurocode et dans ce cadre, les capacités de rotation de la section doivent être vérifiées, ce qui n'est pas le cas dans le logiciel.

La portée de calcul est déterminée suivant les conditions d'appui : voir § 4.5 - [Formulaire Géométrie](#page-57-1) du présent document et article 5.3.2.2 de l'EN1992-1-1.

Toutefois, la charge ne s'applique qu'entre nus d'appuis. La charge sur appui est considérée comme « évacuée » directement par l'appui et ne vient donc pas interférer sur le moment.

Se reporter au règlement et à la bibliographie pour obtenir toutes précisions utiles complémentaires.

Le logiciel ne tient pas compte des déformations dues à l'effort tranchant. Toutefois, il procède à une vérification de la géométrie de la poutre et si la hauteur de cette dernière excède le 1/5 de la portée, un avertissement est affiché dans la note de calcul.

Pour la poutre hyperstatique, le logiciel offre plusieurs possibilités de réduction de moment sur appuis en conformité avec l'Eurocode :

- Redistribution limité des moments suivant conditions de l'article 5.5.
- $\bullet$  Ecrêtage du moment sur appui suivant les conditions de l'article 5.3.2.2(4)
- Calcul du moment des appuis intermédiaires en prenant le moment au nu de l'appui et non à l'axe de l'appui en application des conditions de l'article 5.3.2.2(3) = poutre et appui formant un ensemble monolithique

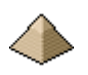

La cinématique de calcul adopté par le logiciel est fonction des conditions que vous avez renseignées pour la poutre et suit l'algorithme suivant :

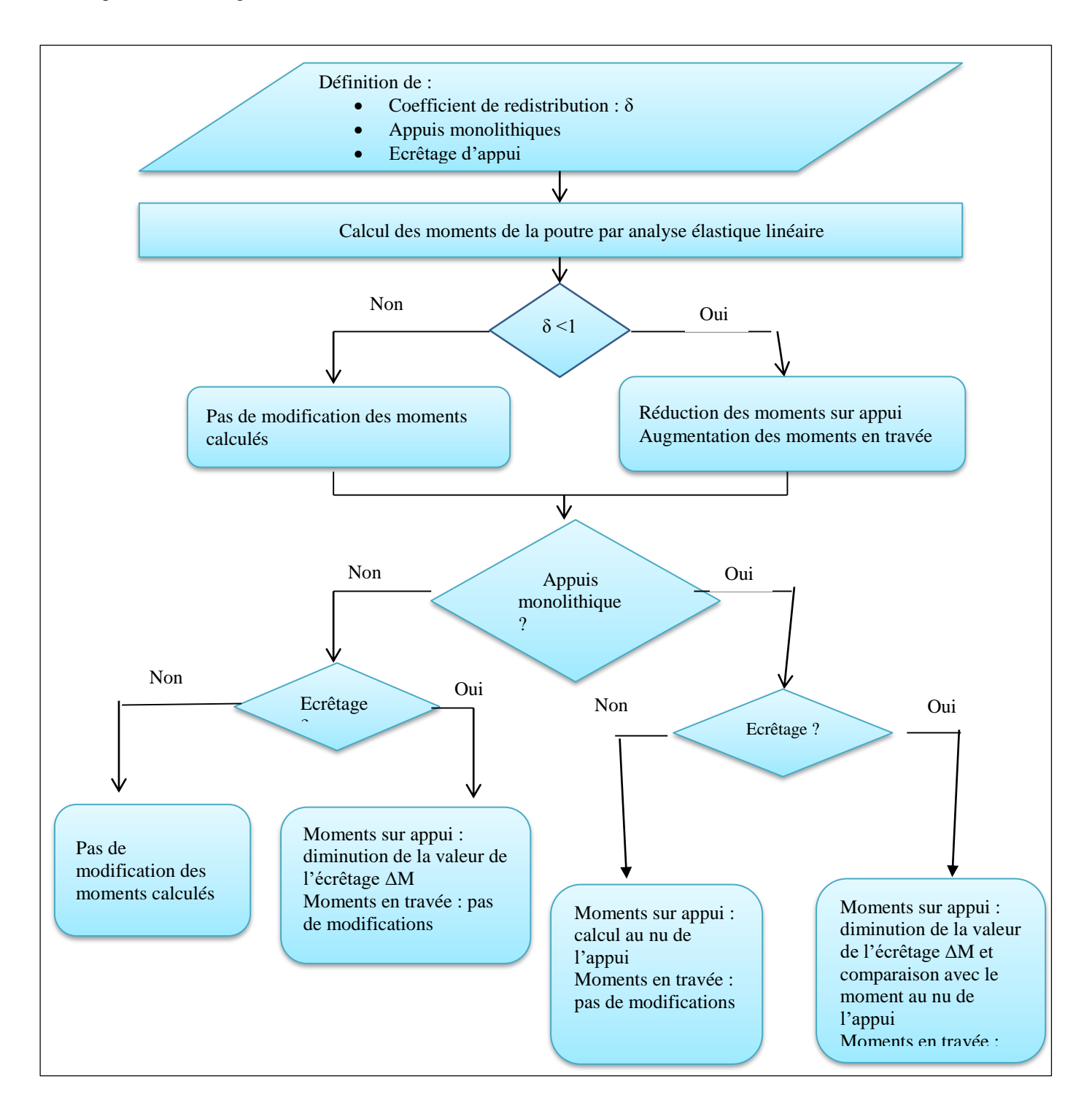

#### **Redistribution limitée des moments :**

Les moments sur appuis hyperstatiques peuvent être réduits suivant les conditions de l'article 5.5 de l'EN 1992-1-1. Le choix du coefficient de réduction est laissé à la libre appréciation du projeteur. Toutefois, le logiciel vérifie que le coefficient δ adopté satisfait les inéquations (5.10a) et (5.10b).

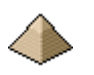

Le coefficient de redistribution **δ** ne doit pas être inférieur à 0,7 pour les aciers de ductilité B ou C et 0,8 pour les aciers de ductilité A.

Soit, dit autrement, diminution de 30% maximum de moment sur appui et redistribué en travée pour les aciers de ductilité B ou C et 20% maximum pour les aciers de ductilité A.

Si votre coefficient de redistribution **δ** est inférieur à 0.85 (0.83, 0.81, etc. …) et que votre poutre doit posséder une capacité de résistance au feu, un avertissement sera affiché dans la note de calcul. En effet, certains calculs avec les valeurs tabulées exigent un coefficient de redistribution **δ ≥ 0,85** (voir [§2.8](#page-46-0) [Résistance au feu suivant](#page-46-0)  [EN 1991-1-2](#page-46-0) page [47](#page-46-0) de la présente notice pour plus d'information).

L'Eurocode autorise cette redistribution uniquement à l'ELU, et peut le limiter à un seul cas de charge et non à l'ensemble des cas de charges relevant de la combinaison ELU Structure.

Le logiciel Poutre BA™ utilise la méthode présentée par Mr Paillé (voir [§9](#page-123-0) [Bibliographie\)](#page-123-0) et utilisée peu ou prou par le logiciel Graitec Advance Poutre 2018™ à savoir :

- Recherche des cas conduisant au moment maximum sur appui, uniquement pour les combinaisons relevant de l'ELU Structure
- Application du coefficient de redistribution imposé dans le formulaire « Modélisation » onglet « ELU Flexion » (Voir [§4.7.1](#page-83-0) [Onglet ELU](#page-83-0) page [84](#page-83-0) de la présente notice) aux seuls cas de charges déterminés ci-avant. Le coefficient de redistribution δ est identique pour tous les appuis intermédiaires de la poutre.
- Pas de possibilité d'optimisation comme avec le logiciel de Graitec sur le coefficient de redistribution. En effet, suivant la notice de l'éditeur, OMD2018™ fait varier le coefficient δ suivant la combinaison en ne dépassant jamais la valeur δ maximale fixée par le projeteur. Vous verrez dans [l'exemple n°3](#page-126-1) que les valeurs numériques ne sont pas les mêmes entre les 2 logiciels en appliquant le même coefficient δ. Toutefois, chaque logiciel garde sa cohérence. Et vous verrez que chaque logiciel, une fois un logiciel « charge » un peu plus les appuis et un peu mois les travées et ce sera l'inverse la fois suivante. Mais, dans les 2 cas de figure, si on « charge » sur appui, on « décharge » en travée, ce qui est le but de ce coefficient de redistribution !

Si vous avez coché « Prise en compte des recommandations professionnelles », le logiciel appliquera cette redistribution à :

- L'ensemble des cas de charge relevant de la combinaison ELU Structure
- L'ensemble des combinaisons ELS.

Dans la version actuelle du logiciel Poutre BA™, une seule valeur du coefficient de redistribution est possible pour l'ensemble des travées, mais pas forcément à l'ensemble des cas de charges suivant l'option choisie (voir ci-dessus).

Comme le montrent les calculs des longrines de [l'exemple n°3,](#page-126-1) cette méthodologie a tendance à conserver les moments en travées et à diminuer les moments sur appuis. En général, les résultats sont intermédiaires entre ceux de Graitec Advance Poutre 2018™ et RSA2020™.

#### **Ecrêtage des moments sur appui :**

La valeur de l'écrêtage du moment ΔM est calculée suivant la formule (5.9) de l'article 5.3.2.2(4). La valeur résultante est comparée à la valeur au nu de l'appui. Si cette valeur réduite est inférieure à la valeur au nu, elle sera retenue pour le dimensionnement des aciers.

Cette option permet de diminuer la valeur du moment de dimensionnement de l'acier sur appui. Cette diminution ne s'applique pas au moment Rdm sur appui utilisé pour le calcul des moments en travée.

Cette option peut se cumuler avec le choix de la redistribution.

#### **Monolithisme de l'appui :**

Le logiciel laisse la liberté au projeteur d'indiquer si l'appui est monolithique ou pas dans les conditions de l'article

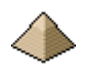

5.3.2.2(3). Le logiciel ne vérifie pas la condition indiquée en note : Mnu > 65% de la valeur de l'encastrement.

Dans ce cas, le logiciel ne détermine pas la valeur de l'écrêtage ΔM et calcule les aciers avec la valeur du moment au nu de l'appui.

#### **Appui de la console :**

Pour cet appui, par mesure de sécurité, le moment de dimensionnement des armatures est pris égal à celui se développant à l'abscisse a<sup>i</sup> telle qu'elle figure à la figure 5.4(e) de l'EN1992-1-1 :2004

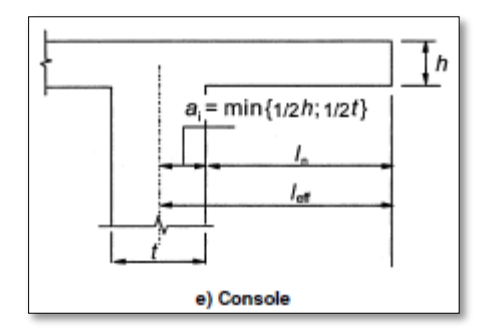

**Figure 2-1 - figure 5.4(e) extraite de l'EN1992-1-1**

Toutefois, le logiciel laisse le libre choix au projeteur d'appliquer ou pas l'écrêtage d'appui.

La redistribution ne s'applique pas pour le moment d'appui de la console.

#### <span id="page-25-0"></span>**2.3.2 Vérification de la section de poutre sous moment simple de flexion**

Le logiciel procède de manière itérative :

- 1. Calcul du bras de levier initial dinitial avec une valeur correspondante à la hauteur de la poutre diminuée de l'enrobage et de 2 cm correspondant au diamètre du cadre d'effort tranchant et à la moitié du diamètre de l'armature longitudinale
- 2. Calcul de la section théorique d'armature avec le bras de levier déterminé précédemment.
- 3. Détermination de la section pratique satisfaisant la valeur théorique d'acier en fonction :
	- a. Du mode de répartition choisi (lit séparée, lit jointif 2 par 2, etc …)
	- b. Des diamètres de barres admises : HA 20, HA25, etc. …
	- c. De la combinaison se rapprochant le plus de la section théorique
	- d. Des dimensions géométriques de la poutre qui autorise ou pas 2 ou 3 lits et x barres par lit
- 4. Nouveau calcul du bras de levier d avec les barres HA réellement mises en place et si d  $\ll$ d<sub>initial</sub> de plus de 1%, le cycle recommence au point 2 avec ce nouveau bras de levier pour atteindre la précision requise.

Le cycle est arrêté au bout de 25 itérations même si la précision n'est pas atteinte pour éviter au logiciel de perdre trop de temps pour une précision inutile.

Pour les appuis d'about et la reprise des 0.15M0, le logiciel limite le nombre de lit à 1 seul.

Pour les poutres comportant plusieurs lits en travée, le 1<sup>ier</sup> lit c.a.d celui ancré sur appui est dimensionné pour présenter une aire supérieure à la section minimale imposée par l'Eurocode.

Le nombre minimal de barres sur les lits 2 et 3 est de 2 barres. Puis le nombre varie de 2 en 2 (soit 2 barres puis 4 barres puis 6 barres etc. …) jusqu'à atteindre le nombre de barre Maxi. Ainsi pour un nombre de barres maxi de 5, la variation sur le 2nd lit sera de 2 barres puis 4 barres puis 5 barres. Pour 7 barres, la variation sera 2,4,6 et 7.

Les barres de diamètres les plus grands sont toujours en  $1<sup>ier</sup>$  lit. Les barres des autres lits auront un diamètre, au

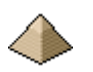

plus, aussi grand que les barres du lit n°1. La différence entre les diamètres des barres superposés ne doit pas dépasser 1,7 (voir Art.8.9.1(1) de l'EN1992-1-1).

Pour le calcul de la section théorique :

- Pour le béton, il est pris comme relation contrainte-déformation le diagramme bilinéaire de l'article 3.1.7(2) de l'EN1992-1-1 :2005.
- Le diagramme rectangulaire du béton est pris égal à la figure 3.5 de l'article 3.1.7(3) de l'EN1992-1- 1 :2005.
- La résistance à la traction du béton est négligée suivant les erratas habituels
- Le calcul de l'effort de traction sur les armatures est conduit suivant les dispositions de l'article 3.2.7 en prenant systématiquement en compte la branche inclinée, ce qui permet de réduire la section d'acier de quelques %.
- La vérification de la résistance de la section de la poutre est conduite suivant les dispositions de l'article 6.1 de l'EN1992-1-1 :2005

#### <span id="page-26-0"></span>**2.3.3 Dimensionnement des armatures de reprises des moments sur appuis d'about**

Dans le cas où le projeteur décide la reprise de 0.15M0 sur les appuis d'about, le logiciel dimensionne automatiquement les armatures nécessaires à la reprise de ces efforts.

Il vérifie si ces efforts peuvent être repris intégralement par les aciers de constructions (voir [§2.6](#page-43-0) [Aciers de](#page-43-0)  [construction](#page-43-0) page [44](#page-43-0) ) ; dans le cas contraire, il mettra en place des armatures spécifiques.

Ces armatures sont totalement ancrées sur l'appui et sont ancrées de 10xle diamètre + longueur de scellement droit dans la poutre.

#### <span id="page-26-2"></span><span id="page-26-1"></span>**2.3.4 Dimensionnement de la poutre à l'effort tranchant**

#### **2.3.4.1 Hypothèses et conditions de calcul**

Le logiciel applique les conditions des chapitres 6.2.1, 6.2.2 et 6.2.3 de l'EN1992-1-1(2005) avec les conditions suivantes :

- L'angle  $\theta$  de la bielle béton comprimé peut être compris entre minimum 21,8° et maximum 45°.
- $\bullet$  L'angle α des cadres et épingles est pris égal à 90° = cadres et épingles verticaux
- Possibilité ou pas de décalage de l'effort tranchant d'une valeur l suivant disposition de §6.2.3(5) pour les poutres sous chargement uniforme (Attention : le logiciel ne vérifie pas la qualité du chargement lorsque vous appliquez cette condition, elle reste de la responsabilité du projeteur).
- Pour les poutres soumises principalement à des charges réparties, vérification de l'effort tranchant à partir d'une valeur de d de l'origine de l'appui (disposition §6.2.1(8))

Les dispositions de l'article 6.2.3(8) permettant de ne prendre en compte que partiellement une charge se trouvant à proximité d'un appui en la minorant d'un facteur β n'a pas été implémenté. En conséquence, la vérification de l'inéquation (6.19) de l'EN1992-1-1 n'est pas réalisée.

Dans cette version logicielle, certains attendus du §6.2.2 de l'EN1992-1-1 « Eléments pour lesquels aucune armature d'effort tranchant n'est requise », n'ont pas été pris en compte. Ainsi :

- Pas de minoration de l'effort tranchant pour les charges près des appuis suivant les conditions de l'article 6.2.2(6). L'inéquation (6.5) n'est donc pas vérifiée. Ceci n'est pas gênant car cela va dans le sens de la sécurité.
- Pas de prise en compte de l'absence de ferraillage d'effort tranchant pour les éléments secondaires si l'effort tranchant est inférieur à l'effort tranchant résistant de calcul V<sub>Rd,c</sub>. Ce qui signifie qu'un linteau de moins de 2 m verra la mise en place d'armatures d'effort tranchant alors que l'Eurocode l'en exonère.

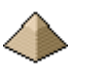

Dans le cas où l'effort tranchant est supérieur à l'effort tranchant maximal VRd,max :

- Dans le cas où l'angle de la bielle est de 45°, le logiciel affiche un avertissement pour indiquer une section de béton insuffisante mais continuera le calcul.
- Dans le cas où l'angle de la bielle est < 45°, le logiciel incrémente la valeur de l'angle par pas de 1° jusqu'à valider l'inéquation. Dans le cas où cette inéquation ne peut être validée, un avertissement est affiché et le calcul est continué avec un angle de 45°. Sinon, le calcul est validé avec la nouvelle valeur de l'angle de bielle.

Suivant l'interprétation de Mr Paillé, application de l'article 6.2.1(8) pour la vérification de l'effort tranchant vis à vis de VRdmax – Voir livre « Calcul des structures en béton » 2ième édition page 246 pour plus de détail. Le logiciel applique cette interprétation.

#### **2.3.4.2 Prise en compte de la possibilité de décalage pour la vérification de l'effort tranchant**

<span id="page-27-0"></span>L'Eurocode 2 autorise le décalage de la vérification de l'Effort Tranchant suivant 2 articles :

- Art. 6.2.1(8) à proximité de l'appui
- Art. 6.2.3(5) décalage de z pour des charges uniformément réparties

Attention aux conditions d'applications de ces deux articles, le logiciel n'effectuant aucune vérification sur les conditions d'application. C'est la raison pour laquelle il est demandé au projeteur de cocher ou pas la mise en œuvre de ces deux dispositions.

Extrait de l'Eurocode 2 :

Art. 6.2.1(8)

Dans le cas des éléments soumis principalement à des charges uniformément réparties, il n'y a pas lieu  $(R)$ d'effectuer de vérification à l'effort tranchant à une distance au nu de l'appui inférieure à d. Il convient de maintenir les armatures d'effort tranchant requises jusqu'au droit de l'appui. Il convient également de vérifier que l'effort tranchant sur appui n'excède pas V<sub>Rd,max</sub> (voir également 6.2.2 (6) et 6.2.3 (8)). Art. 6.2.3(5)

Dans les régions où il n'y a pas de discontinuité de V<sub>Ed</sub> (par exemple, pour un chargement uniforme appli- $(5)$ quée en partie supérieure), la détermination des armatures d'effort tranchant sur une longueur élémentaire / = z  $(cot\theta + cota)$  peut être effectuée en utilisant la plus petite valeur de  $V_{\text{Ed}}$  sur cette longueur.

Le logiciel laisse le choix au projeteur de cumuler ou pas les 2 effets ou de prendre en compte un seul effet ou de ne prendre en compte aucun effet. Dans ce cas, aucune case ne doit être cochée comme le montre l'image cidessous.

Décalage Effort Tranchant Ø □ Appliquer le décalage de l'Effort Tranchant suivant conditions de l'article 6.2.3(5) de l'EN1992-1-1 Prise en compte de l'Effort Tranchant à distance d de l'appui suivant conditions de l'article 6.2.1(8) de l'EN1992-1-1

Dans la version actuelle, ce choix s'applique à toutes les travées.

Exemple de l'application des règles de décalage :

Attention :

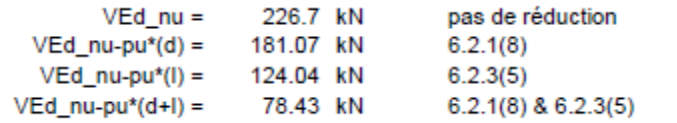

Dans l'exemple ci-contre, l'inclinaison des bielles est inférieure à  $45^{\circ}$  ( $\Theta$  < 45<sup>\circ</sup>) ce qui conduit à  $cotgt(\Theta) > 1$  et donc une valeur de l

qui peut être supérieure à d (l>d). Dans le cadre de cet extrait, la valeur de  $\Theta$  était de 22°5, soit la limite basse autorisée (cotgt( $\Theta$ ) = 2.5), ce qui explique pourquoi l>d. C'est la raison pour laquelle le logiciel teste toujours d par rapport au produit z.cotgt $(\Theta)$ .

Ainsi, pour le logiciel :

- $\bullet$  Si aucun décalage n'est coché, seule la 1<sup>ière</sup> valeur de Ved sera appliqué (= 226,7KN) soit la valeur de l'effort tranchant au nu de l'appui.
- $\bullet$  Si le décalage par application de l'article 6.2.1(8) (décalage de d du nu de l'appui =  $2^{i\text{eme}}$  coche) est coché, la valeur Ved = 181,07KN sera appliquée soit la valeur de l'effort tranchant à l'abscisse d de l'appui.
- Si le décalage par application de l'article 6.2.3(5) (charge uniformément répartie =  $1^{i\text{ère}}$  coche) est coché, la valeur Ved = 124,04 KN sera appliquée soit la valeur de l'effort tranchant à l'abscisse l =  $z.\cot(g(\theta))$  de l'appui.
- Enfin, si les 2 coches sont cochées :
	- o Il semblerait (voir commentaires dans le livre de Mr Paille) que l'Eurocode cumule la valeur de d avec la valeur de z et détermine pour l'abscisse  $(z + d)$  la valeur de l'effort tranchant. Dans l'exemple ci-dessus, cette valeur s'établit alors à 78,43 KN.
	- o Dans le logiciel et suivant en cela les recommandations professionnelles, Ved prend pour valeur la plus petite des 2 valeurs d'effort tranchant Ved à l'abscisse  $x= d$  et à l'abscisse  $x= 1$ , ce qui, pour l'exemple ci-dessus, donne une valeur Ved = 124.04 kN (au lieu de 78.43 kN).

Le choix opéré par le projeteur, est rappelé dans la note de calcul.

Les recommandations professionnelles indiquent de ne pas cumuler la valeur des 2 décalages. Mr PAILLE dans son livre « Calcul des structures en béton – guide d'application 2nd édition » souligne le caractère dangereux de cette disposition et le caractère flou de l'Eurocode sur ce point.

Pour vous faire une idée des modifications que cela peut engendrer sur le ferraillage et voir en même temps comment réagit le logiciel, je vous invite à vous rendre à [l'exemple n°1](#page-125-1) qui présente plusieurs cas de figure pour le calcul des armatures d'effort tranchant.

En fait, l'Eurocode tranche une position du BAEL qui n'avait jamais été éclaircie et qu'avait d'ailleurs démontré Mr THONIER dans un de ces bouquins, à savoir le mode d'encadrement de l'effort tranchant sollicitant par l'effort tranchant résistant découlant de la mise en place des armatures d'effort tranchant : par valeur supérieure ? par valeur inférieure ? par valeur médiane ? D'ailleurs, certains logiciels comme ROBOT® par exemple, laissait le choix au projeteur du mode d'encadrement de l'effort tranchant.

Le projeteur peut aussi décider, in fine, de ne prendre aucun décalage et donc de ne cocher aucune case. Dans ce cas, la courbe d'effort tranchant résistant suivra la courbe d'effort tranchant sollicitant par valeur supérieure, en escalier. La [Figure 2-3 - Courbe effort tranchant et effort tranchant résistant](#page-30-0) ci-après, est un exemple illustrant l'encadrement de la courbe par valeur supérieure.

#### **En cas de charge ponctuelle :**

Le logiciel n'effectue aucune vérification, à priori, sur les conditions d'application de ces 2 articles. Il laisse donc libre choix au projeteur d'utiliser ou pas ces deux dispositions (voir [§4.7.5](#page-91-0) Onglet ELU - [Effort Tranchant](#page-91-0) page [92](#page-91-0) de la présente notice pour la présentation du choix)

Toutefois, le moteur de calcul vérifiera en cas d'application de ces deux articles, la présence ou pas d'une charge ponctuelle. Si ce devait être le cas, il laissera dérouler le calcul par palier mais affichera un avertissement en fin de la note de calcul. Libre choix au projeteur de valider ou pas, sa note de calcul.

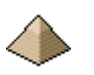

En cas renonciation par le projeteur à l'application de ces deux articles, cette renonciation se fait pour l'ensemble de la poutre et non pas uniquement que pour la travée concernée. Voir [Exemple n°3](#page-126-1) en fin de la présente notice ou ce cas se présente pour la file n°2.

#### **2.3.4.3 Répartition des armatures transversales**

<span id="page-29-0"></span>Le logiciel détermine les armatures transversales en fonction des valeurs numériques de la combinaison enveloppe de l'Etat Limite Ultime Structure (ELU Str)

#### **Attention :**

Ces courbes se lisent à l'envers, elles reprennent le même schéma que les courbes de moment (facilité de codage – désolé !) :

- L'effort tranchant positif est en bas du diagramme
- L'effort tranchant négatif est en haut du diagramme.
- Pour la partie positive, l'effort tranchant résistant s'il se trouve plus bas que la courbe lui est donc supérieur et devient inférieur s'il se trouve plus haut.
- Pour la partie négative : pour des raisons de facilité, seule la partie négative a été replié sur la partie basse du diagramme.

Ainsi, pour chaque combinaison à l'ELU Str, le programme construit les courbes enveloppes maximale et minimale en valeurs algébriques d'effort tranchant résultant de la comparaison de toutes les combinaisons pour le même ELU.

Les efforts tranchant résistant sont donc calculés par rapport à ces 2 courbes enveloppes. La répartition des armatures transversales est déterminée suivant une courbe résistante qui prendra les caractéristiques suivantes :

- Par valeur supérieure suivant une fonction en escalier si aucune des coches de décalage de l'effort tranchant n'est activée (voir images [Figure 2-3 - Courbe effort tranchant et effort tranchant résistant](#page-30-0) et [Figure 2-4 - Détail de l'inter-action entre effort tranchant sollicitant et résistant](#page-30-1) ci-dessous).
- Par valeur supérieure sauf pour une zone près de l'appui en raison de la prise en compte de l'article 6.2.1(8) : décalage de d à l'appui
- Par valeur inférieure suivant une fonction en escalier si la coche de décalage de l'article 6.2.3(5) l = z.cotg( $\Theta$ ) a été retenue.

Le choix du diamètre et de l'espacement résulte des préférences exprimées par le projeteur dans le [Formulaire](#page-71-0)  [Ferraillage](#page-71-0) aux onglets : [Onglet Ferraillage transversal](#page-78-0) pour le choix du 1<sup>ier</sup> espacement c.a.d celui entre le nu de l'appui et le 1ier cadre et à l'Onglet « [Armatures –](#page-72-0) Mandrins » pour le choix des diamètres.

Si vous ne choisissez qu'une seule valeur de diamètre de cadre, l'espacement désiré ne sera pas pris en compte.

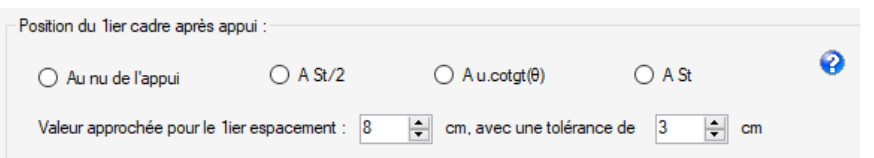

Choix offert par le logiciel pour le positionnement du 1<sup>ier</sup> cadre.

#### **Figure 2-2 - Position 1ier cadre**

Voir § [4.6.1O](#page-72-0)nglet « [Armatures –](#page-72-0) Mandrins » page [73](#page-72-0) et § [4.6.4](#page-78-0) [Onglet Ferraillage transversal](#page-78-0) page [79](#page-78-0) pour les détails des onglets.

#### **Exemples :**

#### **Exemple n°1 – Répartition des cadres sans décalage**

Encadrement par valeur supérieure suivant une fonction escalier. Dans ce cas aucune coche (= aucun décalage) n'a été retenue et la construction des efforts résistant suit une fonction en escalier par valeur supérieure.

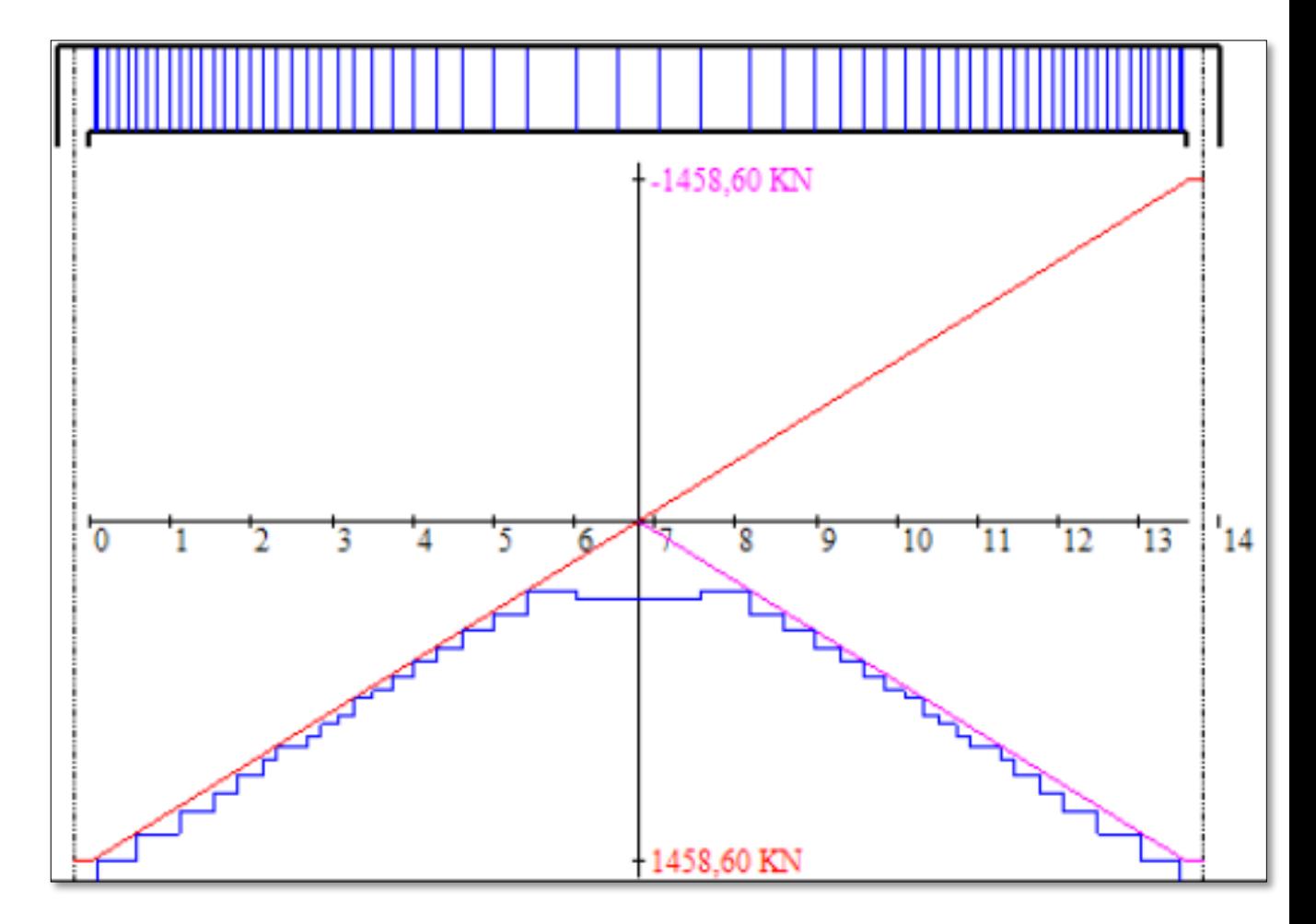

#### <span id="page-30-0"></span>**Figure 2-3 - Courbe effort tranchant et effort tranchant résistant**

Les traits bleus représentent les cadres de la poutre.

La courbe sollicitante d'effort tranchant est en rouge.

La courbe résistante est en bleue. Elle encadre la courbe rouge par valeur supérieure et suivant une fonction en escalier (voir 1<sup>ier</sup> paragraphe pour la représentation des courbes d'effort tranchant). La partie médiane correspond

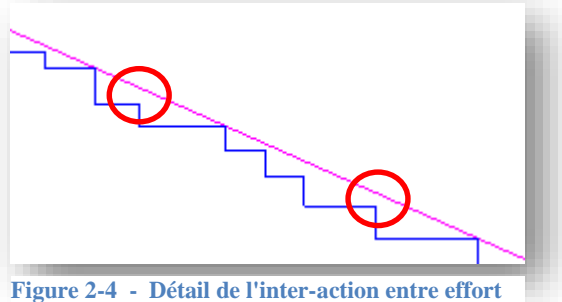

<span id="page-30-1"></span>**tranchant sollicitant et résistant**

à la valeur minimale en dessous de laquelle les conditions constructives interdisent de descendre.

L'image ci-contre présente un détail intéressant de cette fonction en escalier.

On aperçoit la courbe résistante, courbe escalier en bleue, se trouver quelque fois au-dessus de la courbe sollicitante (ronds rouges) et ne pas venir la tangenter (voir les autres points de la courbe bleue). Cela provient de l'arrondi sur la valeur de l'espacement entre cadre. Par mesure de sécurité, l'arrondi se fait à la valeur inférieure. Ainsi, un espacement calculé de 13,8 cm

pour correspondre à la valeur de l'effort tranchant sollicitant (sur la courbe rouge) est arrondi à 13 cm. Et donc, la valeur de l'effort tranchant résistant est supérieur à la valeur de l'effort tranchant sollicitant d'où les décalages

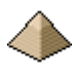

que l'on peut voir sur la courbe (ronds rouges).

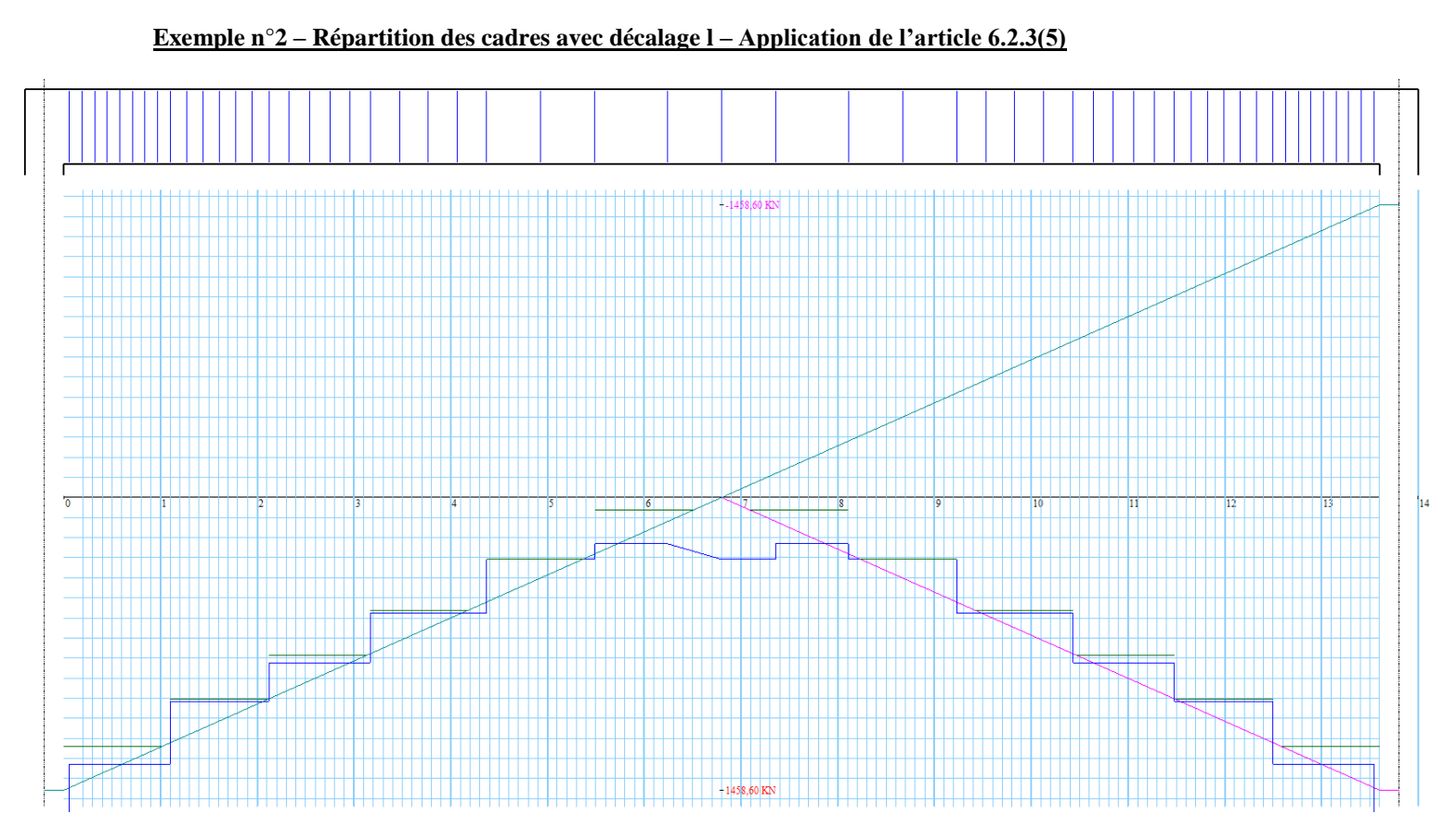

Dans le cas de figure ci-dessus, la poutre supporte des charges uniformément réparties, il a donc été fait application d'une répartition en escalier sur une longueur l calculée suivant les prescriptions de l'article 6.2.3(5).

La valeur de l'effort tranchant résistant d'extrémité ne doit pas être tenue compte car, par règle de bonne construction, le 1<sup>ier</sup> cadre est implanté à St/2.

Détail de l'encadrement de la courbe d'effort tranchant sollicitant par la courbe d'effort tranchant résistant :

Ceci est un agrandissement de la courbe ci-dessus.

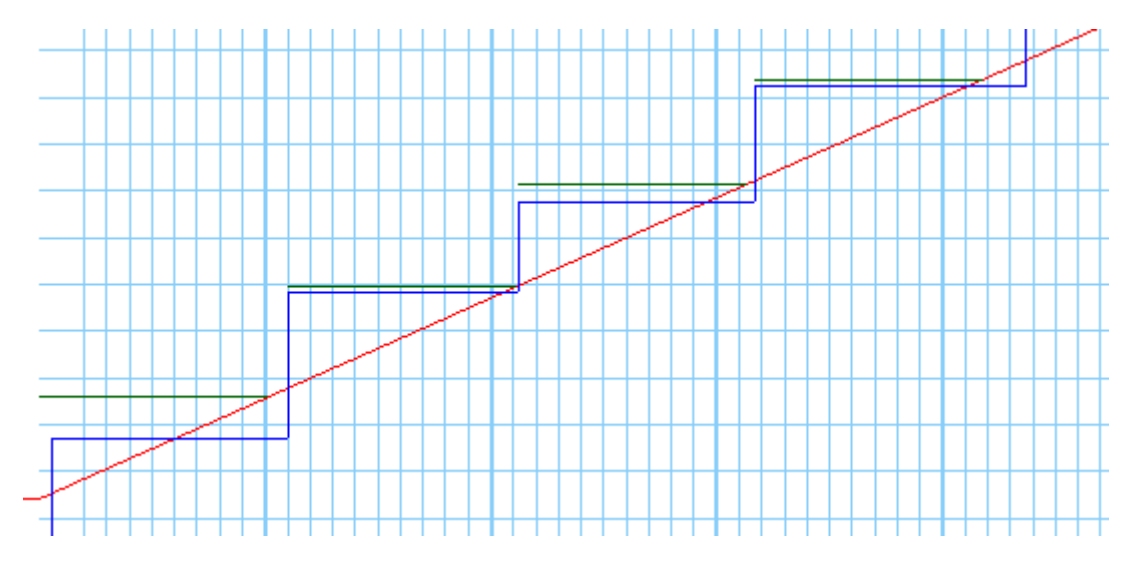

Est représenté ci-dessus :

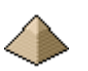

- En rouge : la courbe d'effort tranchant sollicitant
- En bleu : la courbe d'effort tranchant résistant déterminé par la répartition des cadres
- $\bullet$  En vert : les paliers d'effort tranchant sollicitant à retenir par application de l'article 6.2.3(5), les paliers verts remplacent la courbe des efforts tranchant sollicitants (en rouge). Cette dernière ne sert à déterminer que le palier suivant.

Plusieurs remarques :

- La courbe d'Effort Tranchant Résistant (ETR) est toujours supérieure au palier sollicitant (attention : cela se lit à l'envers comme expliqué plus haut).
- Certaines fois, ETR vient tangenter le palier ; exemple  $2^{i\text{time}}$  et  $4^{i\text{time}}$  palier car dans ce cas l'espacement retenu entre cadre (15cm) doit être très proche de celui du calcul (15,1cm). En effet, le logiciel arrondi au cm inférieur pout toujours être dans le sens sécuritaire. Et les cadres sont répartis cm par cm. Ainsi, pour une valeur théorique de 15,1cm, le logiciel retient 15cm.

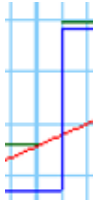

 Il y a aussi un 2ième décalage dans le sens longitudinal. Par mesure sécuritaire, le logiciel conserve l'espacement calculé au-delà du point du palier (intersection entre courbe rouge et palier vert sur la figure ci-contre). Et il recalcule le nouveau palier, à partir du nouveau point de palier déterminé : intersection entre droite bleue et courbe rouge et **non pas** à partir du 1ier point de palier théorique. Cela reste sécuritaire.

#### **Exemple n°3 – Répartition des cadres avec décalage d– Application de l'article 6.2.1(8)**

#### **2.3.4.4 Dimensionnement de l'ancrage des armatures basses sur appuis**

<span id="page-32-0"></span>Le logiciel calcule la section d'acier nécessaire pour reprendre l'effort horizontal sur appui. Ce calcul est réalisé suivant les recommandations de l'Annexe Nationale française de 2015 qui modifie l'équation (9.3) de l'EN1992- 1-1.

Il est possible que ce calcul évolue car la Commission française des Eurocodes indique dans son document « Positions du groupe de suivi des Eurocodes » de 2012 que cette formule peut ne pas être sécuritaire.

#### o **A l'appui de rive :**

L'appui de rive, contrairement à l'appui intermédiaire ne développe pas de moment. L'effort horizontal est donc évalué uniquement vis-à-vis de l'effort tranchant calculé au nu de l'appui.

L'effort de traction  $F_E$  est évalué suivant l'équation (9.3) figurant dans la Pr EN1992-1-1/NA (2015) soit :

$$
F_E = |V_{ED}| \cot \theta' \text{ avec } \cot \theta' = (a + z \cot \theta - C_{nom})/(2z)
$$

La section d'acier requise pour reprendre l'effort horizontal est déterminée en prenant comme valeur de contrainte sur l'acier fywd.

Après plusieurs cas de figure se présentent :

*Option n°1 : le choix a été fait de prolongé sur appuis les armatures de flexion*

La section requise indiquée plus haut est comparée aux sections d'armature inférieures (de flexion).

Si cette valeur est supérieure à la section du 1<sup>ier</sup> lit d'acier, le 2<sup>ième</sup> lit est ancré (dans le cas où il y aurait un 2ième lit) pour la différence de valeur entre la section d'acier du 1ier lit multiplié par la limite élastique de l'acier et la valeur FE.

Si l'effort repris par le cumul des sections d'acier du 1<sup>ier</sup> lit et du 2<sup>ième</sup> lit multiplié par la limite élastique de l'acier reste inférieur à  $F<sub>E</sub>$ , alors une erreur sera affichée dans le cas où la travée ne comporte que deux lits.

Et idem pour le 3ième lit si nécessaire.

Si la section requise dépasse la somme des sections des 3 lits d'acier, alors le logiciel calcule la valeur manquante d'acier et la rajoute à l'appui sous forme d'acier de glissement.

Toutefois, si la section restante à ancrer est inférieure à 50% du lit n°2 ou du lit n°3 et que ces lits sont composés de barres de diamètre 20mm ou supérieur, alors il est mis en place des armatures additionnelles (pour éviter d'ancrer de trop fort diamètre sur appui)

*Option n°2 : le choix a été fait d'ancrer des armatures additionnelles en plus des armatures du lit n°1*

Par règle de bonne construction, le lit n°1 est toujours totalement ancré sur appuis d'about.

Des barres HA sont ancrées sur appuis en plus du lit n°1 ou du lit n°1 + lit n°2 si le total requis sur appui dépasse la section des 2 lits.

#### o **Aux appuis intermédiaires :**

Le logiciel détermine la quantité d'acier nécessaire à la reprise de l'effort de traction sur l'appui intermédiaire en déterminant l'effort de traction F<sub>E</sub>.

L'effort de traction F<sub>E</sub> est évalué suivant l'équation (9.3) figurant dans la Pr EN1992-1-1/NA (2015) soit :

 $F_E = |V_{ED}|$ . cot  $\theta' + M_{ED}/z$  avec cot  $\theta'$  identique à la valeur développée ci-avant.

Le 1ier lit d'acier est ancré sur une valeur de 10Ø. Attention : vérifier dans cette version logicielle que 10Ø ne soit pas supérieur à la longueur de l'appui pour le développement de la bielle correspondante.

Par souci de sécurité, la longueur est prise égale à la moitié de la longueur de l'appui.

Si la section d'acier insuffisante, le logiciel lance un avertissement. En raison de la prise en compte du moment sur appui (moment toujours négatif pour des charges agissant dans le sens de la gravité), ce moment vient en déduction de l'effort tranchant. Et donc, l'effort de traction doit être très réduit.

En conséquence, le 1<sup>ier</sup> lit d'acier doit normalement suffire. L'avertissement permet de vérifier si la modélisation n'est pas hors limite des possibilités du logiciel.

#### o **Détail de la note de calcul :**

Afin de faciliter la vérification des éléments évoqués ci-avant, la note de calcul affiche les détails de calcul composant l'équation 9.3 de la Pr EN1992-1-1/NA (2015). Voir tableau ci-dessous extrait d'une note de calcul pour la travée n°1 d'une poutre continue :

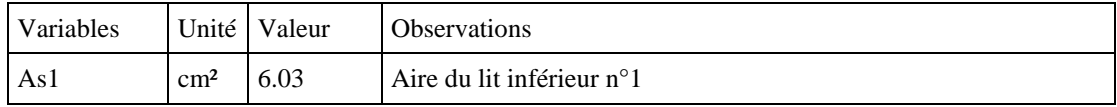

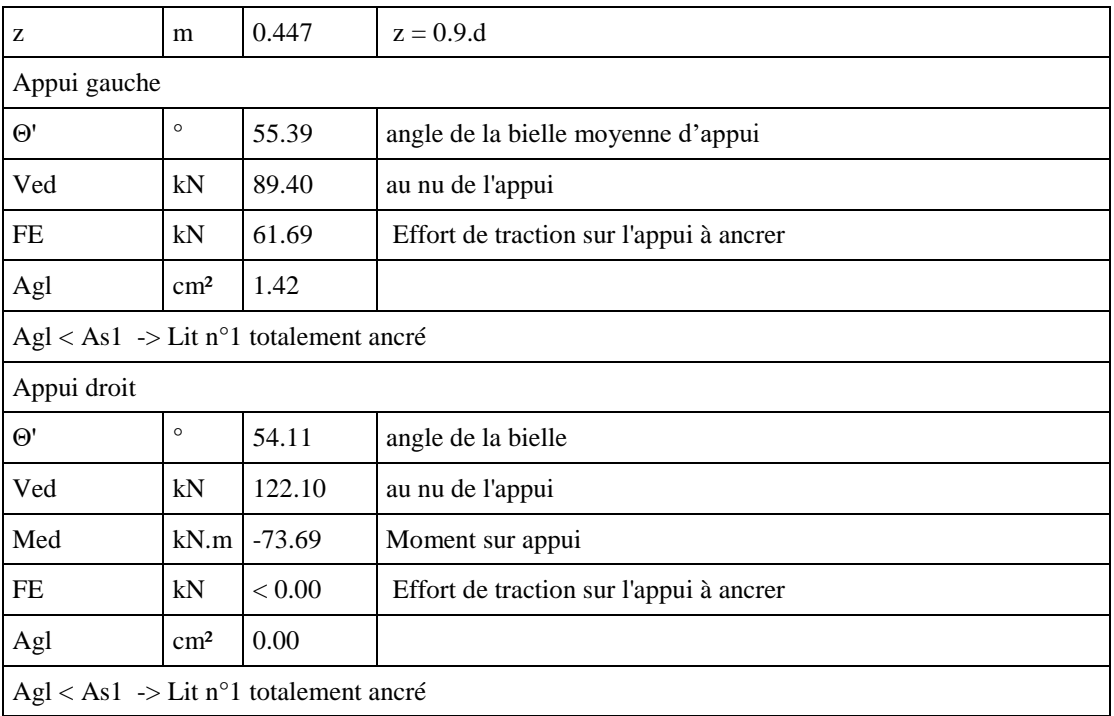

Le tableau indique :

 Pour l'appui d'about qui se trouve être l'appui gauche pour la travée n°1, l'angle moyen de la bielle est calculé et indiqué, l'effort tranchant au nu de l'appui est indiqué et l'effort de traction développé. Enfin la section minimale d'acier à ancrer sur appui est indiquée et comparée à la section du 1<sup>ier</sup> lit des armatures inférieures.

Si la section de cette dernière est supérieure à l'acier minimal requis, elle est totalement ancrée sur l'appui. Sinon, le 2ième lit sera recherché s'il existe ou un acier complémentaire sera calculé et viendra compléter le 1ier lit dans le cas contraire. Cela vaut aussi si le ferraillage inférieur comporte 3 lits.

 Pour l'appui intermédiaire : en raison du moment, l'effort de traction est négatif (< 0.00 indiqué dans la note de calcul). Par bonne construction et conformément aux prescriptions de l'EN1992-1- §9.2.1.5, il est ancré le 1<sup>ier</sup> lit sur une longueur de 10Ø. Par contre, dans cette version logicielle, le logiciel ne vérifie pas que les 10Ø ne dépasse pas la longueur de l'appui réservé au nœud correspondant.

#### **2.3.4.5 Reprise de bétonnage**

<span id="page-34-0"></span>La reprise de bétonnage est spécifié dans le [formulaire «](#page-59-0) Géométrie ».

Les aciers d'effort tranchant sont modifiés par application des dispositions du chapitre 6.2.5 de l'Eurocode 2.

Dans la version actuelle du logiciel, le coefficient β est pris égal à 1 à titre conservatoire. Il n'est pas tenu compte de la hauteur préfabriquée, le calcul est placé dans le cas le plus défavorable avec une surface de reprise à proximité de l'axe neutre.

La surface de reprise concerne :

- L'âme de la poutre dans toute sa largeur **si** la hauteur de préfabrication est inférieure à la hauteur de la poutre. Au-delà, une erreur s'affichera comme incohérence dans les données.
- Les 2 zones d'about **si** la longueur de la partie préfabriquée est inférieure à la distance entre nus d'appui ou **si** la longueur de la partie préfabriquée est plus grande que la distance entre nus mais sans dépasser 30 cm cumulé. Le logiciel considèrera que la zone d'appui fait l'objet d'une reprise de bétonnage (Voir livre de Mr Paillé – page 257).

#### *Pour la partie âme :*

Si la contrainte de cisaillement à l'interface  $v_{Edi} > 0.5 \nu$ .fcd (eq 6.25), un avertissement est affiché dans la note de calcul mais le calcul est poursuivi.

Deux méthodes de calcul sont proposées au projeteur :

- Règle des coutures calées sur un seul palier (position de la Commission Française de l'Eurocode)
- Répartition des coutures basée sur les paliers z.cotg( $\Theta$ ) du calcul des cadres d'effort tranchant.

La répartition des aciers de coutures est réalisée par zone de pas constant conformément aux prescriptions de l'article 6.2.5(3) de l'EN1992-1-1 et suivant la méthode adoptée indiquée plus haut.

Le logiciel établit le comparatif entre la section d'acier nécessaire pour la reprise de l'effort tranchant et la section d'acier nécessaire à la reprise du bétonnage et retient la section maximale. La répartition des cadres et épingles se fait alors suivant cette valeur de section.

Les deux méthodes de calcul s'appliquent même si le projeteur n'a pas coché les cases de décalage. Dans ce cas, le palier est simplement réduit à l'espacement entre cadre.

Dans cette version logicielle, les cadres de couture et d'effort tranchant sont identiques. Le logiciel ne donne pas la possibilité de mettre le complément d'acier, correspondant à la différence entre la répartition des cadres d'effort tranchant et ceux de couture, sous forme de U renversé (la répartition des aciers étant généralement plus importante que celle d'effort tranchant). Le complément vient sous forme de cadres et viennent s'ajouter aux cadres d'effort tranchant. Ce qui au final, revient à resserrer l'espacement entre cadres.

La proposition de l'Eurocode avec règle des coutures calculée sur 2 paliers n'a pas été implémenté dans cette version logicielle.

#### *Pour la partie about :*

La vérification est conduite suivant les dispositions présentées par Mr Paillé dans son ouvrage « Calcul des structures en béton » 2ième édition page 257.

$$
v_{Rdi} = c \cdot f_{ctd} + \mu \cdot f_{yd} \cdot (A + A_s) /bh > V_{Ed} / bh \blacktriangleright A + A_s > \frac{1}{\mu \cdot f_{yd}} \cdot (V_{Ed} - c \cdot f_{cd} \cdot bh)
$$

avec V<sub>Ed</sub> le tranchant total à l'about.

#### **Équation 1 - Extrait de l'ouvrage "Calcul des structures en béton"**

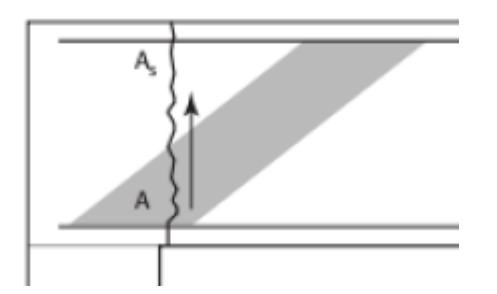

**Figure 2-5 - Figure extraite de l'ouvrage "Calcul des structures en béton" - 2ième édition**

Le logiciel vérifie que la section d'acier ancrée sur appui est supérieure à la quantité A+As. Il vérifie que la section d'acier en partie basse soit suffisante pour reprendre la traction engendrée par l'effort tranchant au nu de l'appui et met en place l'éventuel complément d'acier en partie haute avec les aciers de construction ou acier reprenant le moment d'appui parasite 0,15 M0.
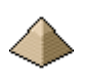

Cette vérification n'est conduite que sur les appuis de rives. Pour les appuis intermédiaires, la somme des aciers de reprise de moment sur appui plus l'ancrage du 1ier lit en partie basse sont largement excédentaires par rapport aux efforts de cisaillement engendrés par la reprise de bétonnage.

# *2.3.4.5.1 Règle des coutures sur deux paliers par demi-portée*

La zone de pas constant est répartie sur la demi-portée s'il s'agit d'une poutre isostatique sinon jusqu'au point d'effort tranchant nul (poutre continue).

Il est pris la valeur moyenne de la contrainte de cisaillement ce qui permet de calculer la section d'acier réparti (cm²/ml) sur toute cette zone.

Cette valeur est répartie sur toute cette zone hors la partie où le béton est seul capable de reprendre le cisaillement. Toutefois, le logiciel donne la possibilité de prendre en compte la contrainte de compression sur la surface de reprise de bétonnage, contrainte engendrée par les charges appliquées sur la poutre (voir guide EGF de Mr Thonier).

Le mode de calcul de cette contrainte de compression est conforme à la méthodologie présentée par Mr Thonier dans le guide EGF.

Cette règle de calcul par 2 paliers s'applique impérativement si vous n'avez pas opté pour une répartition des coutures basée sur les paliers z.cotgt(). Ce qui sera notamment le cas si votre poutre supporte des charges ponctuelles.

Voir exemple page 389 du livre « Calcul des structures en béton » 2ième édition de Mr Paillé qui présente cette méthode et surtout Guide EGF de Mr THONIER annexe G pour plus d'informations.

# *2.3.4.5.2 Répartition des coutures basée sur les paliers z.cotg(Ɵ*

La zone de pas constant est identique à celle choisie pour la répartition des cadres d'effort tranchant.

Dès que le béton est seul capable de reprendre le cisaillement, il n'est plus ajouter d'acier de couture.

Comme l'indique Mr Paillé dans son ouvrage (voir section [Bibliographie\)](#page-123-0), il est plus économique d'adopter des bielles à 45° car l'écart entre coutures et théorie du treillis est plus faible, sachant que la section des aciers de coutures est la plupart du temps plus importante que celle nécessité par la reprise de l'effort tranchant.

Voir exemple page 385 du livre « Calcul des structures en béton » 2ième édition de Mr Paillé qui présente cette méthode.

# **2.3.5 Cisaillement entre l'âme et les membrures des sections Té**

Il est fait application des dispositions du §6.2.4 de l'EN1992-1-1 complétées par l'Annexe Nationale.

Pour la flexion transversale, se posent deux cas de figure :

- 1. Soit une « véritable » poutre en Té et alors il y aura obligatoirement de la flexion transversale ne seraitce que par le poids propre de la demi-membrure. Chaque demi-membrure agit comme une console.
- 2. Soit une « fausse » poutre en Té : une poutre rectangulaire venant se raccorder à un plancher béton et profitant de ce dernier comme table de compression. Dans ce cas, il n'y a pas de flexion transversale puisque la partie membrure est aussi un plancher qui vient se poser sur l'âme de la poutre.

La flexion transversale n'est donc admise que pour une « véritable » poutre en Té.

Le calcul du moment de la flexion transversale n'est réalisé que si le projeteur coche « Valeur du moment calculé par le logiciel » (voir image ci-dessous).

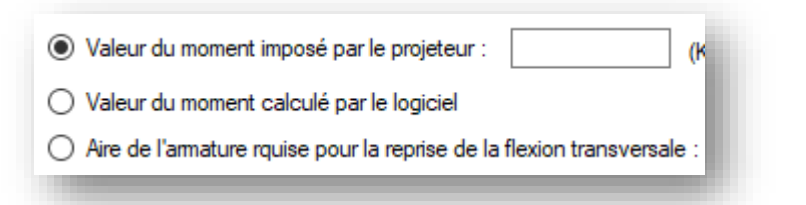

**Figure 2-6 - Extrait de l'onglet "Membrures" du formulaire 3Environnement - Modélisation"**

Pour le calcul de ce moment, le logiciel procède de la manière suivante :

- Répartition sur l'ensemble de la largeur de la table des charges réparties. Ainsi, une table de 1,20m de largeur pour une poutre supportant une charge totale de 80 KN/ml soit une charge de 80/1.2 = 66.6 KN/m²
- La charge est prise en console et le moment est calculé au nu de l'âme de la poutre soit à la jonction entre l'âme et la membrure. En suivant l'exemple ci-dessus avec une âme de 40cm de large :
	- o Longueur de la console :(1.20-0.40/2=0.40m
	- o Mt au nu de l'âme :  $66.6x0.40^{2}/2 = 5.328$  KN.m
- Les charges ponctuelles ne sont pas prises en compte et sont supposées être axées directement sur l'âme de la poutre.

Si le projeteur estime que le moment au nu de l'âme est plus élevé que celui découlant de ce calcul (prise en compte de charges ponctuelles par exemple), il aura la possibilité de le corriger en cochant la 1ière option « Valeur du moment imposé par le projeteur » et en renseignant directement le moment dans le champ de texte correspondant.

Les options 1 et 2 impose le calcul de la section d'acier nécessaire à la reprise de ce moment en prenant pour bras de levier, la hauteur de la membrure retranchée des valeurs de l'enrobage supérieur de la poutre + 1cm (cadre éventuel). La quantité d'armature est automatiquement déterminée par le logiciel.

Dans le cas où le projeteur ne serait pas d'accord avec la valeur d'aire d'armature découlant de ce calcul, il a, là aussi, la possibilité d'imposer sa propre valeur en cochant la 3ième option et en renseignant directement la valeur de la section d'armature.

Puis les conditions de l'article 6.2.4(6) s'appliquent et le logiciel compare la section d'acier de couture avec la section d'acier de flexion transversale + 1/2 section d'acier de couture. L'aire la plus grande est retenue. En fait, si la section d'acier transversale est la plus forte, le logiciel dispose cette dernière en partie haute de la membrure et la complète par la ½ de la section d'acier de couture disposée en partie basse de la membrure.

Les espaces de répartition de l'acier essayent de suivre autant que faire se peut, la répartition des aciers transversaux.

Tous ces éléments doivent être renseignés dans l'onglet « Membrures » du formulaire Environnement – Modélisation. Voir [§4.7.6](#page-93-0) [Onglet Membrures](#page-93-0) page [94](#page-93-0) du présent document.

Voir aussi § [2.7.2](#page-44-0) [Aciers pour table de compression](#page-44-0) page [45](#page-44-0) de la présente notice, pour la représentation graphique de ces aciers.

# **2.4 Vérification des contraintes des bielles sur appuis**

Cette vérification est conduite suivant la méthode des bielles et tirants. Chaque appui est modélisé sous forme de nœud comme l'autorise le §6.5.4(1) de l'EN1992-1-1.

Pour chaque appui, il est précisé :

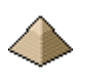

- Le modèle de nœud : « *nœud soumis à la compression et à la traction, avec armatures dans une direction* » ou « *nœud soumis à compression sans tirant* ».
- Le calcul de l'angle moyen de la bielle.
- Le calcul de la contrainte sur les facettes correspondantes au modèle de nœud.
- La vérification de la contrainte par rapport à la contrainte maximale autorisée  $\sigma_{\text{Rd},\text{max}}$ .

Pour ce calcul, il n'est pas fait appel aux dispositions du §6.5.3(6) permettant de majorer la contrainte maximale autorisée.

Comme l'indique la Commission française de l'EC2 et divers auteurs comme Mr Paillé, Mr Bosc, etc. ..., la méthodologie présentait dans l'Eurocode peut s'avérer non sécuritaire.

Aussi, j'ai repris la méthodologie exposée par la société Graitec dans son logiciel OMD2018 :

- Soit vous cochez la case « Ancrage au nu d'appui » et dans ce cas, le calcul de vérification est conduit suivant les prescription de l'EN1992-1-1 AC2008 AC2010 :2004
- Soit vous ne cochez pas cette case et alors les calculs sont conduits suivant les prescriptions qui figurent dans la projet d'Annexe Nationale Française du 24 juin 2015 complétées par les éléments figurant dans les ouvrages de Mr Paillé et de Mr Bosc (Voir [§9](#page-123-0) [124Bibliographie](#page-123-0) pag[e 124\)](#page-123-0).

# **2.4.1 Pour un appui de rive**

L'appui est considéré comme nœud soumis à la compression et à la traction, avec armatures dans une direction (EN1992-1-1 §6.5.4).

Si ancrage au nu de l'appui :

- Angle de la bielle d'about :  $\cot \theta' = \cot \theta / 2$
- Vérification des contraintes des bielles d'about d'un appui de rive et d'un appui intermédiaire suivant EN1992-1-1 art. 6.5.4

Si pas d'ancrage au nu d'appui :

- Angle de la bielle d'about : suivant équation 9.101 du projet de l'Annexe Nationale française du 24/06/2015  $\cot \theta' = (a + z \times \cot \theta - c_{nom})/(2 \times z)$
- Vérification des contraintes des bielles d'about d'un appui de rive : application des dispositions figurant dans le projet de l'Annexe Nationale française du 24/06/2015. Les contraintes sont calculées sur les facettes DG et HH'

# **2.4.2 Pour les appuis de continuité**

L'appui est considéré comme nœud soumis à compression sans tirant suivant la proposition de Mr Bosc dans « Dimensionnement des constructions selon l'Eurocode 2 à l'aide des modèles bielles et tirants » page 46.

En l'absence de précision, la base de la bielle dans le poteau est prise égale aux dispositions présentées dans l'ouvrage de Mr Bosc (Voir [§9](#page-123-0) [124Bibliographie](#page-123-0) page [124\)](#page-123-0).

La force de compression est supposée axée sur le 1<sup>ier</sup> lit d'armature basse. Elle modélise l'élément en compression.

Si ancrage au nu de l'appui :

- Angle de la bielle d'about :  $\cot \theta' = \cot \theta / 2$
- Vérification des contraintes des bielles d'about d'un appui intermédiaire suivant EN1992-1-1 art. 6.5.4

Si pas d'ancrage au nu d'appui :

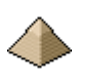

- Angle de la bielle d'about : suivant équation 9.101 du projet de l'Annexe Nationale française du 24/06/2015  $\cot \theta' = (a + z \times \cot \theta - c_{nom})/(2 \times z)$
- Vérification des contraintes des bielles d'about d'un appui intermédiaire suivant EN1992-1-1 art. 6.5.4

# **2.5 Vérifications vis à vis de l'Etat Limite de Service**

# **2.5.1 Généralités sur les vérifications conduites à l'ELS**

Voir Redistribution limitée des moments ci-avant pour prise en compte ou pas de ce coefficient de redistribution dans le calcul des moments à l'ELS. Pour rappel, les recommandations professionnelles autorisent l'utilisation de cette redistribution pour la détermination des efforts sollicitants alors que l'Eurocode le réserve uniquement aux efforts ELU.

Voir formulaire Environnement – Onglet modélisation ELU pour la prise en compte pratique de ce coefficient.

Conformément aux prescriptions de l'Eurocode, le logiciel conduit trois vérifications :

- 1. La vérification des contraintes du béton et des armatures sous combinaison ELS caractéristiques
- 2. La vérification de l'ouverture des fissures
- 3. Le calcul de la flèche

Toutes ces vérifications sont détaillées ci-après et figurent dans la note de calcul.

# **2.5.2 Vérification des contraintes sur le béton et sur les armatures**

Pour la détermination du Moment ELS Caractéristique, voir le chapitre Redistribution limitée des moments ciavant pour prise en compte ou pas d'un taux de redistribution. Pour rappel, les Recommandations Professionnelles autorisent l'utilisation de cette redistribution pour la détermination des efforts sollicitants ELS alors que l'Eurocode le réserve uniquement aux efforts ELU.

Dans le cas où vous ne souhaiteriez pas appliquer les Recommandations Professionnelles, limitez votre taux de redistribution à 10% à 15% sinon les valeurs de contraintes à l'ELS risquent de dépasser les limites autorisées.

La vérification est réalisée sous combinaison ELS caractéristique. C'est la raison pour laquelle le générateur de combinaison détermine automatiquement l'ensemble des combinaisons caractéristiques :

- Acier :  $\sigma s \leq 0.8$ .  $f_{yk}$  quel que soit la classe d'exposition
- $\bullet$  Béton :  $\sigma_b \leq 0.6$ .  $f_{ck}$  pour les classes d'exposition XD, XF et XS. Le logiciel réalise le calcul quel que soit la classe d'exposition. Toutefois, il n'affichera d'avertissement que pour les 3 classes précédemment citées.

Le calcul des contraintes caractéristiques nécessite le calcul du coefficient d'équivalence acier/béton (appelé n dans l'ancienne dénomination du BAEL). Or, l'EN1992-1-1 est muet sur ce point.

Aussi, le logiciel permet la prise en compte du coefficient d'équivalence acier/béton (n) suivant trois méthodes :

- Soit imposé (prendre  $n = 15$  par exemple pour retrouver les valeurs du BAEL ou suivre les préconisations des Recommandations Professionnelles)
- Soit calculé avec l'application de l'équation (7.20) de l'EN1992-1-1 :  $E_{c,eff} = \frac{E_{cm}}{1 + \varphi(\infty, t_0)}$
- Soit calculé par application de l'équation (7.20) pondérée par les attendus des Recommandations Professionnelles.

Pour permettre ce choix, l'entrée des données se présente sous la forme suivante :

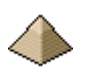

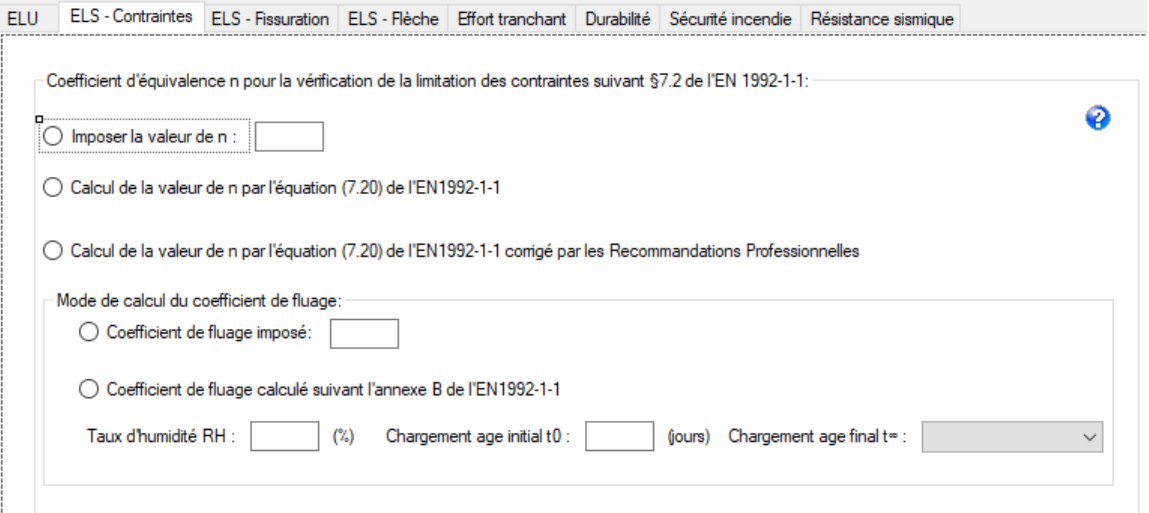

**Figure 2-7 - Données pour la calcul du coefficient n**

Le coefficient d'équivalence acier/béton n sera donc : :

- 1. Soit renseigné directement, par exemple n=15 pour établir un comparatif avec les anciennes règles BAEL.
- 2. Soit déterminer à partir de l'équation suivante :  $n = \frac{E_s}{E_{c,eff}}$  avec le calcul du module d'élasticité

effectif du béton

- a. Soit ce dernier est calculé suivant l'équation (7.20) de l'EN1992-1-1
- b. Soit ce dernier est calculé suivant l'équation (7.20) de l'EN1992-1-1 amendé par les recommandations professionnelles. Dans ce cas, le coefficient de fluage  $\varphi(\infty, t_0)$ , est minoré par le rapport M0Eqp/M0Ecar avec :
	- i. M0Eqp= Moment Quasi-permanent
	- ii. M0Ecar = Moment Caractéristique

Le calcul du coefficient d'équivalence nécessite de connaitre le coefficient de fluage  $\varphi(\infty,t_0)$ . Ce dernier peut être :

- Soit imposé.
- Soit calculé suivant l'annexe B de l'EN1992-1-1

Cet amendement, proposé par les recommandations professionnelles, n'est en rien contradictoire avec l'Eurocode, ce dernier ne spécifiant pas de valeurs de n pour le calcul des contraintes.

Ce modèle de calcul a été bâti suivant les considérations exposées par Mr Paillé dans son livre « Calcul des structures en béton » §7.1.4 Méthodes de vérification des contraintes.

Cette possibilité de choix du coefficient n vous offre une grande souplesse dans le calcul des contraintes. Une contrainte trop élevée avec un coefficient égal à 15 sera peut-être dans la limite acceptable avec un autre coefficient. Toutefois, n'exagérez pas dans le choix du coefficient n, le logiciel n'émettant aucun avertissement devant une valeur de coefficient n visiblement surévaluée ou sous-évaluée.

Dans le cas du calcul par l'annexe B, vous pouvez utiliser les valeurs suivantes :

 $\bullet$  Taux d'humidité : prendre RH = 80% pour une poutre extérieure et 40 à 50% pour une poutre intérieure (à majorer suivant occupation intérieure du bâtiment, si piscine prendre 80%)

- 
- Chargement initial ; prendre soit 28 jours si vous prenez en compte que les charges permanentes soit 100 jours quand le bâtiment est occupé et que vous prenez en compte les charges d'exploitation.
- Chargement âge final : vous pouvez prendre 10 ans fin de la garantie décennale ou fin de vie supposé du bâtiment soit 50 ans. Attention de ne pas prendre un âge de chargement final plus grand que la durée d'utilisation fixée à l'onglet « Durabilité » du formulaire « Modélisation » (cf [§4.7.7](#page-94-0) [Onglet](#page-94-0)  [Environnementa](#page-94-0)ge [95](#page-94-0) de la présente notice) sinon vous aurez une incohérence dans vos données qui sera signalée dans les avertissements figurant en fin de la note de calcul. A noter que cette incohérence n'empêche pas le calcul.

Attention : le calcul du coefficient de fluage tient compte aussi de la qualité du ciment utilisé. Voir onglet Matériaux.

Voir [§4.7.2](#page-87-0) [Onglet ELS –](#page-87-0) Contraintes page [88](#page-87-0) pour la prise en compte pratique de ce coefficient.

# **2.5.3 Vérification de la maitrise de la fissuration**

Les calculs sont établis conformément aux prescriptions du §7.3 de l'EN1992-1-1 complété par l'Annexe Nationale et éventuellement amendé par les Recommandations Professionnelles.

Si le projeteur a indiqué une classe de durabilité X0 ou XC1, aucune vérification de la maitrise de la fissuration n'est établie conformément au §7.3.1 Ceci est indiquée dans la note de calcul ainsi que l'ouverture maximale conventionnelle de fissure 0,4mm.

Si le projeteur a indiqué une classe de durabilité XC2 à XC4 et si la charge d'exploitation est de catégorie A à D, aucune vérification de la maitrise de la fissuration ne devrait être conduite conformément à la note 3 du tableau 7.1NF de l'Annexe Nationale. Toutefois, le logiciel réalise quand même la vérification de la maitrise de la fissuration.

Le logiciel procède de la façon suivante :

- 1. Calcul de la section minimale d'armature Asmin tirée de l'équation (7.1) conformément aux conditions du §7.3.2. Cette section minimale est calculée aux points de moment maximum en travée et sur appui. La valeur σs de l'équation (7.1) est prise égale aux valeurs figurant dans les tableaux 7.2NF ou 7.3NF suivant la valeur la plus grande.
- 2. Comparaison de Asmin avec la section d'acier effectivement en place en travée et sur appui.
	- a. Si Asmin <As réel : Possibilité de vérifier par la méthode « simplifié » du §7.3.3 de l'EN1992- 1-1 si la maitrise de la fissuration est assurée – Fin du calcul.
	- b. Si Asmin > As réel : Maitrise de la fissuration NON assurée par la méthode simplifiée indiquée ci-avant. Calcul direct de l'ouverture des fissures par la méthode du §7.3.4
- 3. Si (2-a) satisfaisant, vérification de la maitrise de la fissuration par application de la méthode simplifiée du §7.3.3
	- a. Si satisfaisant, calcul arrêté L'ouverture des fissures sera inférieure à la valeur conventionnelle. Fin du calcul.
	- b. Si non satisfaisant, calcul direct de l'ouverture des fissures par la méthode du §7.3.4
- 4. Si conditions (2.b) ou (3-b) validés alors calcul de l'ouverture conventionnelle de fissures par la méthode du §7.3.4 de l'EN1992-1-1. Ce calcul est effectué avec les valeurs du coefficient d'équivalence déterminé pour le calcul de la flèche. Comme le calcul est effectué sous combinaison quasi-permanente, le coefficient n est celui déterminé pour le long terme. C'est la raison pour laquelle, je n'applique pas les Recommandations Professionnelles car le rapport des moments M0Eqp/M0E est égal à 1 (voir note de Mr Paillé en page 377 « Calcul des structures » 2ième édition). Fin du calcul.

Dans le cadre des méthodes du §7.3.3 et 7.3.4, la contrainte sur les armatures est calculée ce qui nécessite le calcul du coefficient d'équivalence acier/béton.

Le logiciel applique la même méthodologie qu'au chapitre précédent sauf la non application des

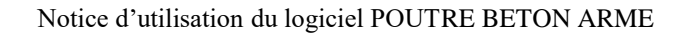

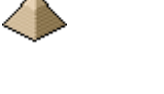

recommandations professionnelles comme expliquée au point (4) ci-dessus.

Voir [§4.7.3](#page-88-0) [Onglet ELS –](#page-88-0) Fissurations page [89](#page-88-0) pour la prise en compte pratique de ce coefficient.

# **2.5.4 Vérification des flèches**

La vérification des flèches est réalisée en deux parties :

- Partie n°1 : uniquement sur des considérations géométriques suivant § de l'EN1992-1-1. Si cette partie n'est pas vérifiée et que le projeteur a coché l'option « Vérification par le calcul », alors le logiciel enchaine sur la partie 2.
- Partie n°2 : vérification par calcul suivant les conditions du §7.4.3 de l'EN1992-1-1

Voir [§4.7.4](#page-90-0) [Onglet –](#page-90-0) ELS – Flèche pag[e 91](#page-90-0) pour la présentation du formulaire d'entrée des données.

# **2.5.4.1 Calcul des élancements limites**

Le logiciel calcule les élancements limites permettant d'éviter le calcul des flèches.

Les élancements limites sont calculés suivant les indications figurant dans le tableau 7.4 de l'Annexe Nationale française complétés par les commentaires de Mr PAILLE dans son livre « Calcul des structures en béton ».

Les élancements des poutres sont calculés suivant les équations (7.16a) et (7.16b) et sont comparés aux élancements limites indiqués ci-avant. Tous les détails du calcul sont indiqués sous forme de tableaux dans la note de calcul, ceci permettant au projeteur de contrôler ce dernier (voir exemples de note de calcul figurant sur le site internet).

Si une ou plusieurs poutres ne satisfont pas ces limites, alors, un calcul explicite de flèche est lancé.

Le projeteur peut choisir ou pas d'appliquer la minoration prévue à l'article 7.4.2(2) pour les poutres de portées supérieures à 7m et supportant des éléments fragiles. Dans l'affirmative, la limite du rapport l/d sera minorée.

# **2.5.4.2 Calcul explicite des flèches**

L'Eurocode 2 et l'Annexe Nationale Française présente deux méthodes de calcul de flèche :

- Calcul de la flèche totale en considérant une interpolation entre un état non fissuré et un état fissuré. Calcul établi suivant les prescriptions de l'article 7.4.3 de l'EN1992-1-1
- Calcul conventionnel de la flèche nuisible présenté par l'ANF sur la base de de l'article 7.4.3(2) et qui renvoie aux Recommandations Professionnelles de mars 2007 pour le détail du calcul.

Le §7.4.1 présente deux limites de flèches :

- 1. Calcul n°1 : détermination de la flèche sous combinaison quasi-permanente et limitation de la flèche à L/250
- 2. Calcul n°2 : détermination de la flèche sous combinaison quasi-permanente et limitation de la flèche à L/500 voire autres.

Le projeteur est invité à choisir l'une ou l'autre limite en fonction de son cas de figure.

Le logiciel **Poutre BA EC2©** applique les dispositions du §7.4.3 pour le calcul de la flèche totale.

Le calcul de la flèche nuisible n'est pas implémenté dans ce logiciel car la récupération des données est particulièrement laborieuse pour un logiciel généraliste. Toutefois, je vous renvoie au logiciel du même auteur, **Calculette Béton Armé©**, qui permet le calcul de cette flèche conventionnelle.

Le calcul de la flèche due au retrait n'est pas implémenté dans cette version logicielle.

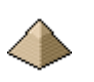

# **2.6 Aciers de construction**

### **2.6.1 Armatures positionnées en partie haute de la poutre**

Le logiciel détermine les aciers de construction sur la base des hypothèses suivantes :

- $\bullet$  Le nombre de barres est identique à celui du 1<sup>ier</sup> lit des armatures basses de flexion
- La section des armatures de construction est prise égale au 1/20 environ de la section des armatures basses de flexion, ceci dans un but minimal de rigidification de la cage de ferraillage de la poutre.
- Le diamètre de l'armature de construction est pris égal à celui diamètre du cadre d'effort tranchant.
- Pour les poutres intermédiaires et pour les poutres d'extrémités mais qui sont en continuité avec des poutres intermédiaires, la pénétration de la barre de construction sur l'appui est prise égale à 5cm. Les barres de constructions ne servent dans ce cas-là qu'au « guidage » des armatures de flexion reprenant le moment sur appui. Il ne sert donc à rien de les faire rentrer profondément sur l'appui.

Si la poutre reprend 0.15M0 sur les appuis d'about, les aciers de constructions sont évalués pour reprendre cet effort.

Si la section des armatures de construction représente plus de 70% de la section nécessaire pour reprendre 0.15M0, les armatures de construction sont modifiées pour reprendre en intégralité ce moment.

Dans le cas contraire, des aciers complémentaires sont calculés et seront mis en place en plus des aciers de construction.

Si la poutre à travée unique ne reprend pas 0.15M0 sur ses appuis d'about, les aciers sont simplement ancrés de 10Ø sur les 2 appuis d'about (au lieu de 5 cm).

Si les aciers de constructions sont placés en partie basse, les mêmes règles sont appliquées sauf pour la partie ancrée sur l'appui que l'on prend égale à la moitié de l'appui.

# **2.6.2 Armatures positionnées en partie basse de la poutre**

Uniquement valable pour les poutres en console.

Même modalité que le § précédent sans toutefois, la prise en compte du 0.15M0.

# **2.6.3 Armatures positionnées en partie haute de la partie préfabriquée de la poutre**

#### **2.6.4 Un moment de flexion peut apparaitre sur la partie en console lors du levage de la partie préfabriquée en raison du positionnement des boucles de levage (Voir [§2.7.3](#page-45-0) - [Suspentes pour](#page-45-0)  [reprise de charges suspendues](#page-45-0)**

[Attention dans la version actuelle du logiciel, cette reprise de charge suspendue s'applique uniquement à des](#page-45-0)  [charges ponctuelles.](#page-45-0)

[Le logiciel calcule les suspentes sous forme de cadres en acier de caractéristiques identiques à celui des cadres](#page-45-0)  [d'effort tranchant. Il suit les préconisations de l'article 9.2.5\(2\) de l'EN1992-1-1.](#page-45-0)

[Ces cadres viennent en complément des cadres d'effort tranchant.](#page-45-0)

[Le logiciel se fixe un minimum de 2 cadres et un maximum de 7 cadres.](#page-45-0)

[Dans la version actuelle du logiciel, la répartition des cadres se fait suivant le nombre de cadres nécessaire selon](#page-45-0)  [la forme suivante :](#page-45-0)

- 2 cadres [: 2 cadres externes](#page-45-0)
- 3 cadres [: 2 cadres externes et 1 cadre interne \(placé au milieu\)](#page-45-0)

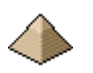

- [4 cadres](#page-45-0) :
	- o [Largeur de la poutre >22cm : 2 cadres internes et 2 cadres externes](#page-45-0)
	- o [Largeur de la poutre <22cm : 4 cadres externes](#page-45-0)
- [5 cadres](#page-45-0) :
	- o [Largeur de la poutre >22cm : 2 cadres externes + 3 cadres internes](#page-45-0)
	- o [Largeur de la poutre <22cm : 4 cadres externes + 1 cadre interne](#page-45-0)
- [6 cadres](#page-45-0) :
	- $\circ$  4 cadres externes + 2 cadres internes
- [7 cadres](#page-45-0) :
	- $\circ$  [4 cadres externes + 3](#page-45-0) cadres internes

Voir § 4.6.5 Onglet Ferraillage console / suspente page 80 [du présent document pour le formulaire traitant](#page-45-0)  [l'entrée des données.](#page-45-0)

[La version actuelle ne permet pas la mise en place d'acier bateau comme ce qui existait avec la version BAEL.](#page-45-0)

[Pour une illustration de la mise en œuvre de ce calcul, voir §10.3](#page-45-0) Exemple n°3 - Longrines de fondation d'une école primaire page 127 [en fin de la présente notice.](#page-45-0)

[Boucle de levage pour partie préfabriquée de poutre](#page-45-0) [ci-dessous\)](#page-45-0).

Le logiciel détermine le moment de flexion et place les armatures nécessaires à sa reprise en partie haute de la partie préfabriquée. La note de calcul indique ces armatures.

# **2.7 Dispositions constructives**

# **2.7.1 Mandrins**

# **2.7.1.1 Aciers longitudinaux**

(A venir)

# **2.7.1.2 Aciers transversaux**

Le logiciel offre le choix entre 2 séries

- Soit la série qui figure dans le 1ier onglet du formulaire ferraillage ou le logiciel indique pour chaque diamètre d'armature et pour les 3 types d'armatures (longitudinales, transversales et = barres bateaux par exemple) le diamètre du mandrin correspondant
- Soit un diamètre du mandrin conforme aux dispositions de l'article 8.5 de l'EN1992-1-1.

Le logiciel laisse le choix au projeteur de choisir entre ces 2 séries de valeurs.

# <span id="page-44-0"></span>**2.7.2 Aciers pour table de compression**

#### Pour une poutre en Té :

Les aciers de la table prennent la forme de cadre.

Pour une poutre solidaire d'un plancher :

Les armatures sont représentées sous forme d'une double nappe :

- Nappe supérieure pour la reprise des efforts de flexion transversale et/ou aciers de couture
- Nappe inférieure pour les aciers de couture

Dans cette version logicielle, ces 2 nappes figurent sur la coupe.

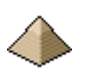

Il est à l'étude que sur une prochaine version, ces aciers n'apparaissent qu'au choix du projeteur car ils sont redondant avec les armatures provenant du plancher qui généralement suffisent à assurer la couture sur la poutre.

# <span id="page-45-0"></span>**2.7.3 Suspentes pour reprise de charges suspendues**

Attention dans la version actuelle du logiciel, cette reprise de charge suspendue s'applique uniquement à des charges ponctuelles.

Le logiciel calcule les suspentes sous forme de cadres en acier de caractéristiques identiques à celui des cadres d'effort tranchant. Il suit les préconisations de l'article 9.2.5(2) de l'EN1992-1-1.

Ces cadres viennent en complément des cadres d'effort tranchant.

Le logiciel se fixe un minimum de 2 cadres et un maximum de 7 cadres.

Dans la version actuelle du logiciel, la répartition des cadres se fait suivant le nombre de cadres nécessaire selon la forme suivante :

- 2 cadres : 2 cadres externes
- 3 cadres : 2 cadres externes et 1 cadre interne (placé au milieu)
- 4 cadres :
	- o Largeur de la poutre >22cm : 2 cadres internes et 2 cadres externes
	- o Largeur de la poutre <22cm : 4 cadres externes
- 5 cadres :
	- o Largeur de la poutre >22cm : 2 cadres externes + 3 cadres internes
	- o Largeur de la poutre <22cm : 4 cadres externes + 1 cadre interne
- 6 cadres :
	- $\circ$  4 cadres externes + 2 cadres internes
- 7 cadres :
	- $\circ$  4 cadres externes + 3 cadres internes

Voir § [4.6.5](#page-79-0) [Onglet Ferraillage console / suspente](#page-79-0) page [80](#page-79-0) du présent document pour le formulaire traitant l'entrée des données.

La version actuelle ne permet pas la mise en place d'acier bateau comme ce qui existait avec la version BAEL.

Pour une illustration de la mise en œuvre de ce calcul, voir [§10.3](#page-126-0) Exemple n°3 - [Longrines de fondation d'une](#page-126-0)  [école primaire](#page-126-0) page [127](#page-126-0) en fin de la présente notice.

#### **2.7.4 Boucle de levage pour partie préfabriquée de poutre**

Le nombre de boucle de levage est limitée à 2 ou 4. Dans cette dernière configuration, il s'agit de partie de poutre préfabriquée très massive qui nécessite que chaque boucle soit doublée, ce qui impose 4 élingues au lieu de 2. Cette disposition devra être validée par le responsable du chantier ou le levageur. Voir [exemple n°1](#page-125-0) avec partie préfabriqué.

Ces boucles sont réparties de la façon suivante :

- $\bullet$  Au 1<sup>ier</sup> quart de la poutre
- $\bullet$  Au 3<sup>ième</sup> quart de la poutre

L'espacement entre les deux boucles est égal à la moitié de la longueur préfabriquée.

Les boucles sont constituées en acier de classe B235C et de diamètre minimal 10mm suivant la NF P19-203-3.

Le diamètre est évalué par l'inégalité figurant dans la NF P19-203-3.

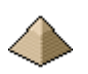

L'Eurocode ne donnant pas de méthode pour le calcul de l'adhérence d'acier lisse doux dans le béton, il est utilisé les formules figurant dans le BAEL.

Il est considéré que le levage est réalisé au plus tôt 3 jours après le coulage du béton. Le calcul d'adhérence est donc calibré suivant cet intervalle de temps.

La boucle dépasse de 10cm au-dessus de l'arase de la partie préfabriquée pour permettre le passage du crochet de levage.

La boucle de levage est ancrée jusqu'au 1<sup>ier</sup> lit inférieur, quel que soit la valeur du calcul d'ancrage.

La disposition des boucles de levage détermine les armatures se trouvant en partie haute de la poutre préfabriquée.

# **2.8 Résistance au feu suivant EN 1991-1-2**

Le calcul de stabilité au feu de la poutre est établi suivant la méthode tabulée présentée au chapitre 5.6 de l'EN 1992-1-2 :2004 complétée par l'annexe nationale.

Dans la version actuelle, la stabilité au feu est prise identique pour l'ensemble des travées.

Dans la version actuelle, la valeur maximale de résistance au feu est limitée à SF 2h.

Comme indiqué au chapitre 2.2 précédent, la vérification de la résistance au feu est établie vis-à-vis de la méthode tabulée qui valide implicitement la combinaison d'Etat Limite Accidentel (ELA). Elle n'a donc pas besoin d'être renseignée de manière explicite dans le logiciel.

C'est la raison pour laquelle le générateur de combinaison se trouvant dans le formulaire « Charge » n'établit pas de combinaison Etat Limite Accidentel (ELA) pour ce cas de charge.

# **3 Règles générales d'utilisation du logiciel**

Une session de calcul se déroule en 3 étapes :

- 1. **Entrée des données :** renseignez les différents formulaires pour préciser les charges, les combinaisons, la géométrie de la poutre, son environnement, … Tous les formulaires sont présentés au chapitre 4 de la présente notice. Le logiciel impose de **renseigner en premier la géométrie de la poutre**.
- 2. **Calcul :** pour lancer le calcul, vous devez cliquer sur le menu « Calcul ».
- 3. **Résultats :** cliquez sur le menu « Résultats » pour faire afficher le type de résultats que vous souhaitez connaitre. Les différents types de résultats proposés par le logiciel sont présentés en détail au chapitre [5.](#page-103-0)

# **3.1 Entrée des données**

L'entrée des données peut se faire de deux façons :

- Soit depuis un fichier existant
- Soit à partir d'un nouveau fichier

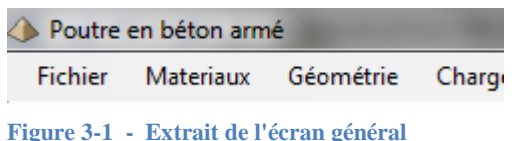

Initialement, aucune entrée n'est renseignée et la barre de titre de l'écran général n'affiche aucun nom de fichier (voir image cicontre).

# **3.1.1 Depuis un fichier existant**

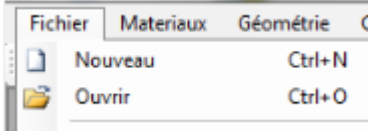

Vous avez déjà renseigné une poutre et vous voulez refaire un calcul, ou alors, légèrement modifiée une poutre précédemment renseignée, dans ce cas vous allez cliquer sur le menu « **Fichier** » puis le sous-menu « **Ouvrir** » (voir image ci-contre).

La boite de dialogue standard d'ouverture de fichier s'affiche et vous propose une liste de fichier de données à charger. Cette boite de dialogue fonctionne de la même façon que toute autre boite de dialogue de chargement de fichier sous système d'exploitation Windows dans un logiciel quelconque comme Word, Excel, PhotoShop, etc. …

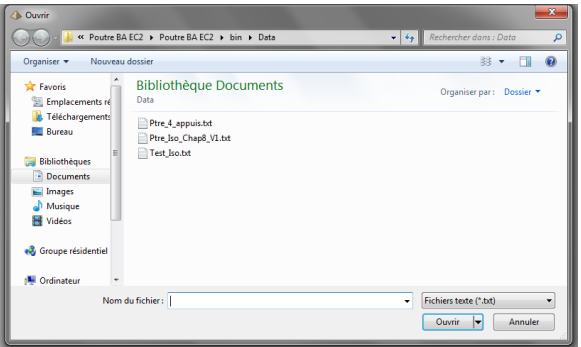

L'image ci-contre présente la boite de dialogue sous format Windows 7, elle peut être légèrement différente sous un autre Windows.

Le répertoire dans lequel sont sauvegardés les fichiers de données est indiqué dans le formulaire de configuration (voir chapitre ). Il est donc important de bien le renseigner si vous ne voulez pas chercher partout vos données.

Une fois que vous avez choisi votre fichier et cliqué sur

« Ouvrir », le fichier est chargé et le nom du fichier s'affiche dans la barre de titre (voir image ci-dessous).

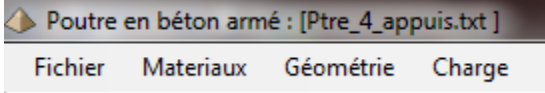

Le nom du fichier de données (en l'occurrence ici, Ptre\_4\_appuis.txt) s'affiche bien dans la barre de titre de l'écran général.

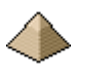

Une fois le fichier de données chargé, vous pouvez vous rendre dans n'importe quel formulaire de données pour visualiser ou modifier ces dernières ou alors lancer directement le calcul.

### **3.1.2 A partir d'un nouveau fichier**

Vous voulez faire un calcul sur une nouvelle poutre. Dans ce cas et pour être sûr que toutes les variables internes au logiciel ont bien été réinitialisées, vous devez ouvrir un nouveau fichier.

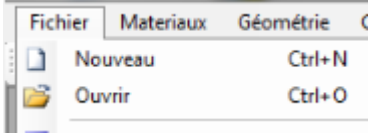

Pour ce faire, cliquez sur le menu « **Fichier** » puis le sous-menu « **Nouveau** » (voir image ci-contre).

Vous pouvez faire la même chose en cliquant sur l'icône feuille blanche dans le menu « boite à outil » qui se trouve sous la barre des menu (c'est

plus rapide).

Après avoir cliqué, une boite de dialogue s'affiche demandant le nom du fichier dans lequel seront sauvegardées les données renseignées (voir image ci-dessous).

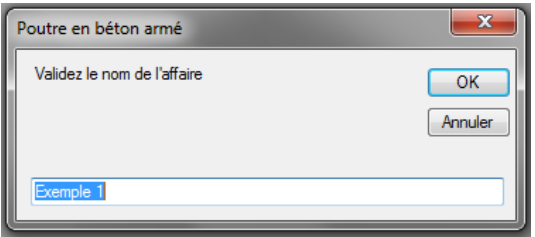

Vous pouvez rentrer n'importe quel nom mais évitez les caractères spéciaux que Windows n'accepte pas dans les noms de fichiers et les espaces. Pensez toujours que ce nom est le nom sous lequel vos données sont sauvegardées. Essayez de lui donner un nom parlant : P4\_Niv2 plutôt que P3-12\_2008 (vous vous souvenez de la poutre que vous avez calculé le 3 décembre 2008 ?)

Cliquez sur OK et le nom du fichier va alors s'afficher dans la barre du formulaire. Ceci est un bon moyen mnémotechnique pour être sûr que vous travaillez sur le bon fichier.

Vous n'êtes pas obligé d'appliquer cette procédure pour le 1<sup>ier</sup> calcul après avoir démarré le logiciel.

Par contre, vous devez obligatoirement l'adopter pour tout nouveau calcul sous peine de bug logiciel ou de résultats erratiques par défaut de réinitialisation de variables.

Cette procédure oblige à renseigner en 1ier le formulaire « Géométrie » car tous les autres découlent de celui-ci. Comment voulez-vous renseigner les charges si vous n'avez pas spécifié le nombre de travée que comporte votre poutre ?

Le renseignement des autres formulaires peut se faire dans n'importe quel ordre.

# **3.2 Calcul**

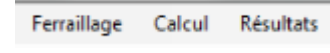

Pour lancer le calcul de la poutre, vous devez cliquer sur le menu « **Calcul** » de l'écran général (voir image ci-contre).

Le logiciel procède à une vérification de la cohérence des données ; exemple : avoir renseigné une poutre à 2 travée et n'avoir indiqué des charges que sur une seule travée, etc. …

Si le logiciel ne détecte aucune incohérence, le calcul est lancé (attention, le logiciel est loin de vérifier toutes les incohérences possibles, à vous d'être méfiant et éventuellement de compléter les vérifications de cohérence, le code source fourni vous le permet).

Le calcul est effectué par deux modules consécutivement, l'un après l'autre :

Le module Rdm.vb qui calcule les efforts sollicitant moments et efforts tranchant sur la poutre. Ce

module sert uniquement à la détermination des efforts sur la structure et à la construction des courbes enveloppes des moments de flexion et efforts tranchants. Ces efforts sont déterminés suivant les règles générales de la résistance des matériaux.

 Le module Code\_Eurocode.vb qui établit les dimensionnements et vérifications suivant l'Eurocode. Ce module détermine le ferraillage de l'élément calculé précédemment avec le choix automatique des aciers longitudinaux et transversaux.

Cette organisation en deux modules est uniquement pratique. Cela permet d'avoir des modules moins importants et donc plus facilement lisibles et modifiable.

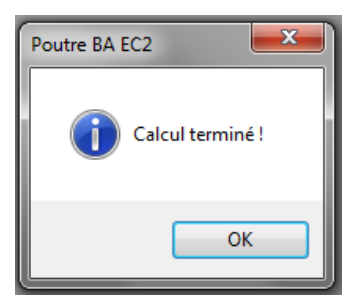

Une fois le calcul terminé, un écran d'information s'affiche (voir ci-contre). Si des avertissements figurent dans la note de calcul, cet écran l'indique. Dans la figure ci-contre, aucun avertissement n'y figure, la note de calcul ne comporte pas d'avertissement.

Cliquez sur le bouton « OK » ou la touche « Enter » du clavier pour effacer cet écran et activer le reste du logiciel.

Le logiciel affiche alors par défaut le plan de ferraillage.

Vous pouvez cliquer sur le menu « Résultats » pour faire afficher d'autres résultats.

# **3.3 Résultats**

Une fois le calcul terminé, le logiciel affiche automatiquement le ferraillage de la 1<sup>ière</sup> travée. Le menu « Résultats » devient accessible et vous pouvez alors afficher les autres résultats (métré, courbes, etc. …)

Afin de faciliter l'évaluation des calculs établis par le logiciel, la version actuelle propose 4 types de résultats :

- Le plan de ferraillage de la poutre qui peut être édité sur imprimante. Le plan est imprimé au format A4.
- L'affichage de la courbe des moments pour toutes les travées et pour toutes les combinaisons. Ces courbes peuvent être imprimées sous format A4.
- L'affichage de la courbe de l'effort tranchant pour toutes les travées et pour toutes les combinaisons. Ces courbes peuvent être imprimées sous format A4.
- La note de calcul détaillée au format rtf. La note de calcul s'affiche automatiquement dans l'éditeur que vous avez configuré par l'intermédiaire du menu « Outils » commande « Configuration du logiciel » ongle éditeur (voir chapitre [4.8.4](#page-100-0) [Onglet Editeur](#page-100-0) page [101\)](#page-100-0)

Il suffit de cliquer sur l'un des items pour faire afficher le résultat correspondant.

Voir le chapitre [5](#page-103-0) [RESULTATS](#page-103-0) page [104](#page-103-0) du présent manuel pour plus de détail.

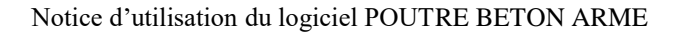

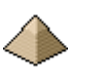

# **4 Formulaires et écrans**

# **4.1 Organisation générale du logiciel**

Avant tout, il est bon de rappeler les définitions suivantes :

- Un **formulaire** est un document interactif dans lequel l'utilisateur est invité à renseigner des données (hauteur de la dalle, valeur d'une charge, etc. …). Pour aller plus vite et éviter d'augmenter le nombre de saisies, certaines valeurs sont déjà pré-renseignées en fonction des indications que l'utilisateur a fait figurer dans la configuration générale du logiciel. Toujours pour faciliter la navigation à travers le logiciel, un formulaire regroupera toutes les thématiques concernant son objet. Ainsi, le formulaire « Matériaux » permettra de renseigner les caractéristiques du béton **et** de l'acier. Cela évite ainsi, d'avoir un formulaire béton et un formulaire acier et donc, moins de click à faire, et, en conséquence, une navigation plus aisée.
- Un **écran** est une feuille totalement passive : elle sert uniquement à informer l'utilisateur. Exemple : l'écran de présentation du logiciel, l'affichage du métré, etc. ….
- L'**Ecran Général** est un formulaire un peu particulier dans le sens ou aucune donnée n'est renseignée à travers lui. Toutefois, il reste affiché en permanence et permet d'accéder à tous les autres formulaires. Il permet aussi le lancement des calculs et l'affichage des résultats.

Le logiciel est composé d'un menu général permettant l'accès aux 5 formulaires d'entrée des données, à la commande du calcul et, enfin, à l'édition des résultats sous forme d'écrans ou de fichiers (plans, note de calcul, courbes, etc. …).

Les formulaires d'entrées de données sont, dans l'ordre :

- Formulaire « Géométrie »
- $\triangleright$  Formulaire « Charges »
- Formulaire « Matériaux »
- $\triangleright$  Formulaire « Ferraillage »
- Formulaire « Modélisation »

Les résultats du calcul sont affichés sous forme d'écran sauf pour la note de calcul et métré :

- Ecran « Affichage de la courbe des moments »
- Ecran « Affichage des efforts tranchants »
- Ecran « Dessin du ferraillage de la poutre »
- Note de calcul via l'éditeur de texte
- Métré de la poutre via l'éditeur de texte

Pour faciliter la saisie, le logiciel démarre avec des valeurs pré-établies. Ces dernières peuvent être conservées si le projet ne présente pas de caractéristiques différentes sinon, il suffit d'effacer ces valeurs.

Les chapitres suivant vont expliquer plus en détail chaque écran et chaque formulaire, ses particularités et ses limites.

Les exemples figurant au dernier chapitre, que je vous encourage à exécuter, permettent d'illustrer par la pratique, les éléments présentés dans ce manuel.

# **4.2 Ecran général**

Au lancement du logiciel, apparaît l'écran principal à partir duquel le logiciel établit le dimensionnement de la poutre en béton armé.

Cet écran reste en permanence affiché tant que le logiciel est fonctionnel.

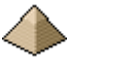

Pour éviter de dérouter l'utilisateur, le logiciel reprend les grands principes de la programmation Windows, à savoir :

- Le menu Fichier regroupe tout ce qui traite de l'enregistrement, de l'impression, de nouveau fichier et enfin de l'arrêt du logiciel.
- Le menu Aide permettant l'affichage des différentes aides (manuels, exemples, etc. …) et du numéro de version du logiciel
- Le menu Outils qui permet de faire appel à d'autres programmes externes au présent logiciel (calculatrice Windows, calculette BA, …)

Cette page permet l'appel à tous les autres formulaires et écran par le biais du menu général.

Cette page se présente de la manière suivante lors de son lancement initial :

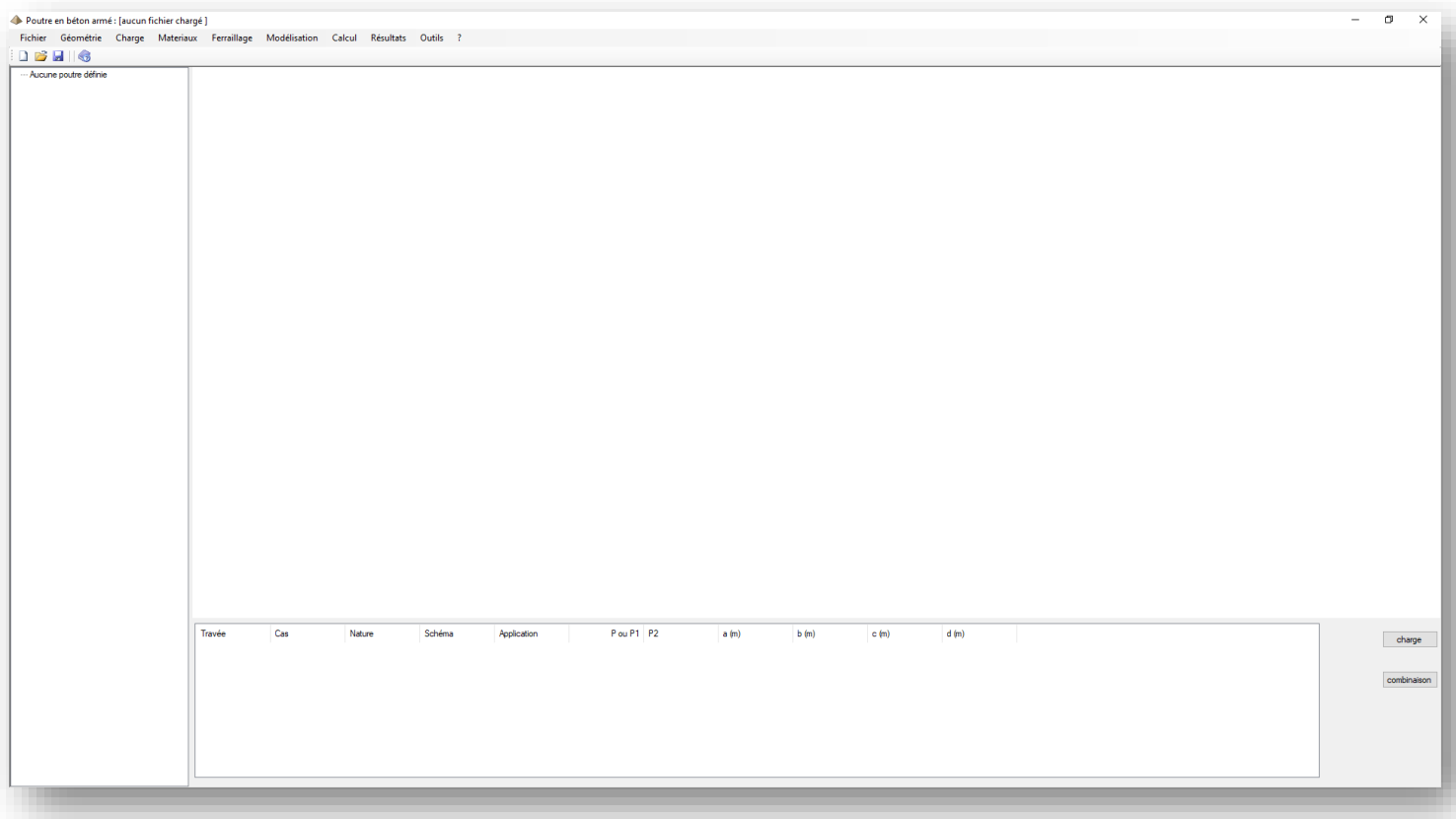

#### **Figure 4-1 - Ecran général – état initial**

<span id="page-51-0"></span>L'écran général est composé d'un menu permettant la navigation dans le logiciel.

Ce menu est composé de différents items permettant d'accéder aux formulaires de renseignement, de lancer le calcul et enfin de faire afficher les résultats du calcul.

- **Menu » Fichier »** : fait apparaître le sous-menu suivant :
	- o Nouveau : efface les données existantes et lance un nouveau calcul
	- o Ouvrir dans un fichier existant : affiche un fichier de données préalablement enregistrées
	- o Sauvegarder sous : sauvegarde dans un fichier dont vous spécifiez le nom, les données renseignées, évite de retaper des données si seulement quelques une changent…
	- o Quitter : pour quitter le logiciel

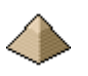

- **Menu « Géométrie »** : Affichage du formulaire « Géométrie » pour indiquer les caractéristiques géométriques de la poutre – Voir [§4.3](#page-53-0) [Formulaire Géométrie](#page-53-0) page [54](#page-53-0)
- **Menu « Charges »** : Affichage du formulaire « Charges » pour indiquer les charges et les combinaisons appliquées à votre poutre – Voir [§4.4](#page-61-0) [Formulaire C](#page-61-0)harges pag[e 62](#page-61-0)
- **Menu « Matériau »x** : Affichage du formulaire « Matériaux » voir [§4.5](#page-70-0) [Formulaire](#page-70-0)  [Matériaux](#page-70-0) page [71](#page-70-0)
- **Menu Ferraillage** : Affichage du formulaire définissant les dispositions pratiques retenues pour le ferraillage de la poutre – Voir [§4.6](#page-71-0) [Formulaire Ferraillage](#page-71-0) page [72](#page-71-0)
- **Menu « Modélisation »** : Affichage du formulaire définissant les conditions diverses dans laquelle se trouve la poutre au titre de son environnement (corrosion, incendie, séisme, …) ainsi que de sa modélisation (flèche, effort tranchant, moments sur appuis, …) – Voir [§4.7](#page-82-0) [Formulaire Modélisation Environnement](#page-82-0) page [83](#page-82-0)
- **Menu « Calculs »** : lance les calculs
- **Menu « Résultats » :**
	- o Note de calcul
	- o Courbes des moments
	- o Courbes des efforts tranchants
	- o Plan de coffrage et ferraillage de la poutre
	- o Métré
- **Menu « Outils » :**
	- Calculatrice : Pour faire apparaître la calculatrice Windows
	- o Configuration du logiciel : affiche la configuration du logiciel (code de calcul retenu, éditeur utilisé, …)
	- o Affichage de la barre d'outils et de la barre d'état.
- **Menu ?** :
	- o Aide : Affichage du manuel d'utilisation du logiciel, l'affichage s'effectue sous format pdf. Vérifiez que votre ordinateur possède un lecteur pdf.
	- o Documentation : affiche les fichiers documentaires livrés avec le logiciel. Ces fichiers concernent des matériels servant calcul du dallage comme les chariots élévateurs, les joints. etc. … Cela peut être commode lorsque l'on fait un calcul et que l'on recherche une précision technique sur un produit. Il va sans dire que je n'ai aucune action chez aucun de ces fabricants/fournisseurs.
	- o A propos de … : Affichage de la version logicielle.

Sous la barre de menus présentée ci-avant, se trouve la barre d'outils. Cette barre se présente sous la forme suivante :

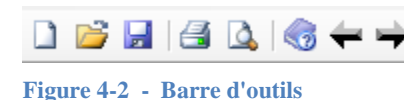

8 icones figurent dans cette barre : « *Nouveau fichier* », « *Fichier existant* », « *Enregistrer le fichier* », « *Imprimer* », « *Visualisation avant impression* », « *Aide* », « *Précédent* », « *Suivant* ».

Certains icones ne sont affichés qu'en fonction du formulaire actif. Ainsi l'impression ne s'affiche et n'est actif que lorsque des résultats sont affichés (courbes des moments, effort tranchant, plan de ferraillage).

Cette barre peut servir :

- De raccourci. C'est le cas pour les icones « *Nouveau fichier* », « *Fichier existant* », « *Enregistrer le fichier* », « *Imprimer* », « *Visualisation avant impression* ». Cela éviter d'avoir à aller dans le menu « Fichier », c'est plus rapide.
- Afficher le manuel du logiciel de manière plus rapide.
- De passer d'une travée à l'autre lorsque se trouvent affichés les résultats (courbes des moments, effort tranchant, plan de ferraillage).

En dessous de la barre des menus et de la barre d'outils, l'écran est divisé en deux :

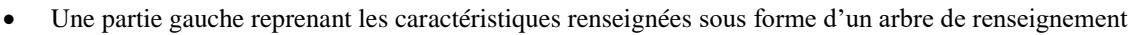

- Une partie droite recoupé en 2 parties :
	- o En partie supérieure, un écran graphique dans lequel s'affiche la géométrie de la poutre
	- o En partie inférieure, un tableau qui affiche suivant le bouton sur lequel vous avez cliqué, soit les charges soit les combinaisons

Comme le montre la Figure 4-1 - [Ecran général,](#page-51-0) lors de la mise en route du logiciel, la partie gauche n'affiche aucun élément ce qui est logique car aucune donnée n'a encore été renseignée et la partie droite est aussi vierge.

La figure ci-après montre l'état de l'écran général après renseignement de la géométrie de la poutre et des charges et combinaisons.

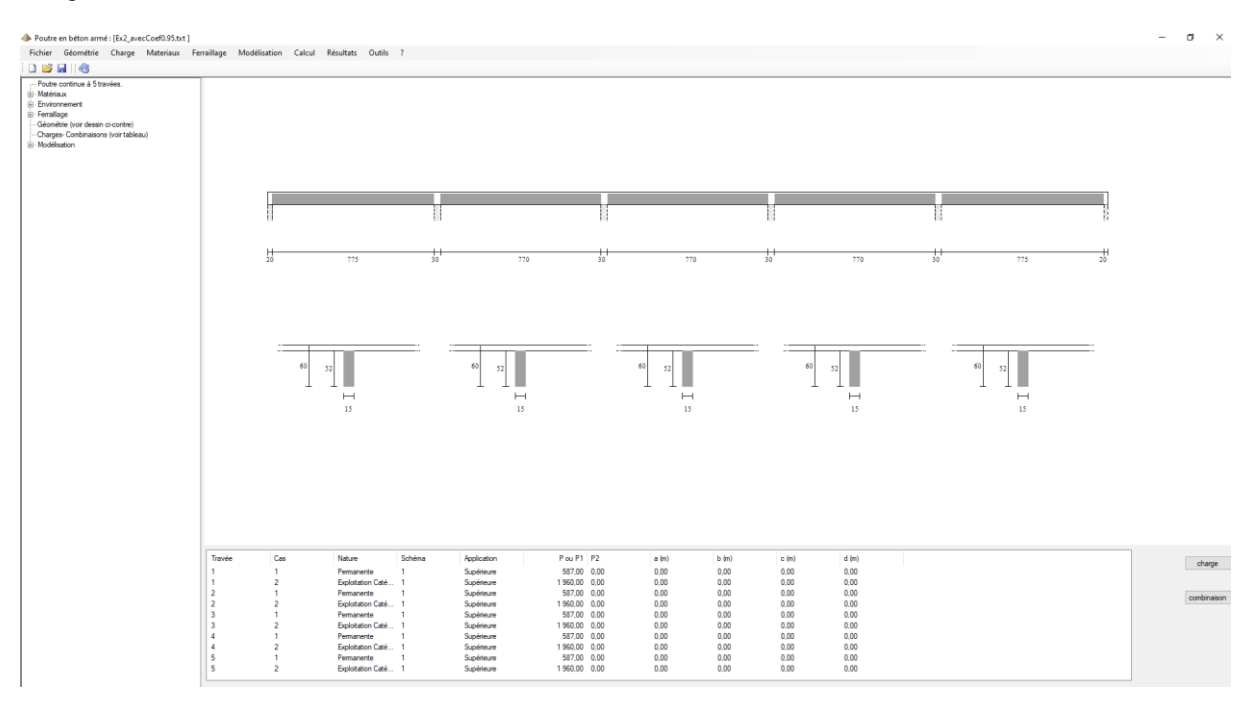

**Figure 4-3 - Ecran général après renseignement**

La partie ombrée des poutres représente la partie préfabriquée. Une poutre sans partie ombrée est donc une poutre entièrement coulée en place.

La liste déroulante sur la côté gauche de l'écran permet de faire afficher certaines caractéristiques de la poutre sans avoir besoin de revenir au formulaire spécifique.

# <span id="page-53-0"></span>**4.3 Formulaire Géométrie**

La feuille " Géométrie " permet de renseigner la géométrie des éléments à calculer : poutre rectangulaire, en Té ou liée à une dalle.

Le formulaire se présente sous la forme suivante (l'image ci-dessous est en partie trompeuse car elle affiche toutes les options. Or, certaines ne seront pas visibles suivant le choix de votre élément à calculer. Ainsi, pour une poutre rectangulaire, vous ne verrez pas afficher les dimensions de la table de compression) :

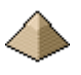

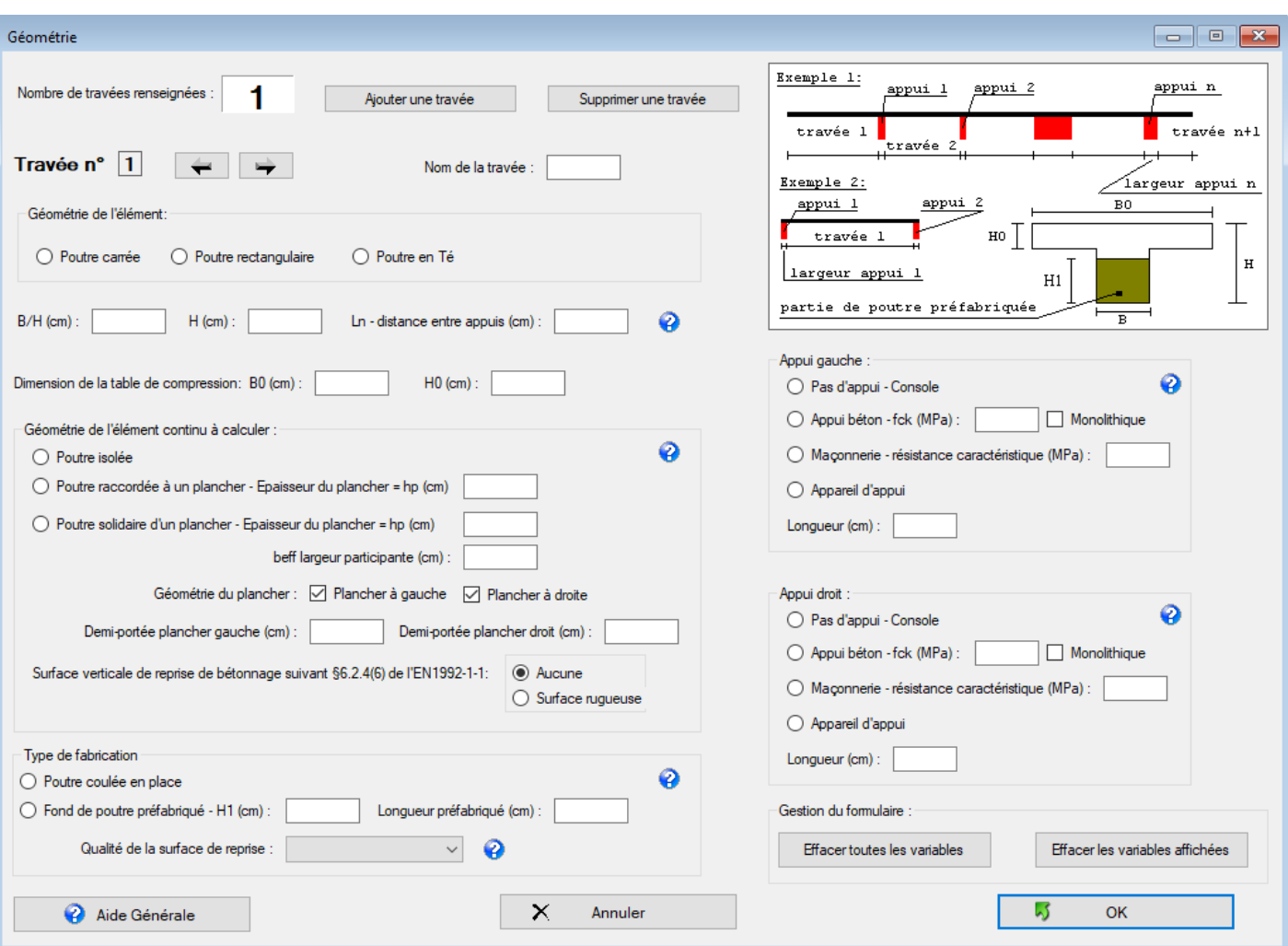

**Figure 4-4 - Formulaire Géométrie en configuration de programmation – Visible sous cette forme en exploitation.**

Le nombre de travée est limité à 10, soit un nombre d'appui maximum de 11.

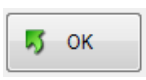

Le bouton « OK » valide les données renseignées et ferme le formulaire. L'appui sur la touche « Enter » du clavier produit le même effet.

X Annuler

Le bouton « Annuler » permet de quitter le formulaire sans valider les données renseignées. Ce bouton est équivalent à cliquer sur la croix rouge, en haut à droite du formulaire. L'appui sur la

touche « Echap » du clavier produit le même effet.

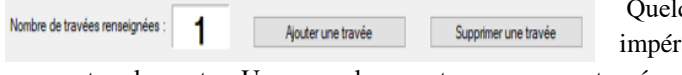

Quelque soit la géométrie de l'élément, il doit impérativement être renseigné le nombre de travée que

comportera la poutre. Une console compte comme une travée.

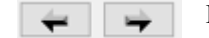

Le passage d'une travée à l'autre se réalise en cliquant sur la flèche correspondante

#### **Important :**

**Toutes les dimensions doivent être renseignées en cm et/ou arrondies au cm le plus proche. Sinon, il peut se produire des effets de bords avec l'arrondi des mm.**

### **4.3.1 Géométrie de la poutre**

Le logiciel calcule 3 types de poutres :

- Poutre carrée avec prise en compte ou pas d'un plancher BA
- Poutre rectangulaire avec prise en compte ou pas d'un plancher BA
- Poutre en Té

Les éléments de coffrage de la poutre doivent être renseignées en cm, largeur de la poutre = B et hauteur de la poutre = H. Ces dimensions sont supposées constantes sur toute la portée.

Si la poutre est carrée, B et H sont identiques et seul le champ de texte B apparait. Cela évite de surcharger l'interface.

Pour une poutre en Té, il faudra renseigner les dimensions de la table de compression : B0 largeur participante de la table et H0 hauteur de la table.

#### Important pour la table du Té :

Il s'agit d'une poutre en Té et pas d'une poutre en Té inversé. Le logiciel comprend la table comme se trouvant côté comprimé de la poutre donc, la plupart du temps, en partie haute de la poutre. Sauf bien sûr, sur appui où la poutre en Té sera calculée comme une poutre carrée ou rectangulaire.

#### **4.3.2 Géométrie de l'éventuelle table de compression**

#### **4.3.2.1 Considérations générales**

Il est indiqué élément et non plus poutre car il peut s'agir d'un ensemble poutre-plancher. Ce point est détaillé de la façon suivante dans le logiciel :

 La poutre n'est raccordée à aucune structure ou fonctionne de manière mécanique de manière indépendante avec toute autre structure.

Exemples :

- o Poutre en Té d'un chemin de roulement de pont roulant
- o Si la structure à laquelle elle est raccordée, est considérée comme non participante (exemple : des pannes bois venant prendre appui sur une poutre béton), alors la poutre sera considérée comme isolée.
- o Plancher BA venant prendre appui sur la poutre mais cette dernière ne prend pas en compte l'épaisseur du plancher dans son bras de levier. Le plancher est donc considéré comme du poids mort sur la poutre. Le plancher n'est pas dessiné sur la coupe de la poutre.

#### La coche **devra être cochée.**

La poutre apparaitra isolée sur la coupe transversale. Ainsi, pour une poutre en Té, les membrures seront ferraillées sous forme de cadres.

 La poutre est raccordée à un plancher béton mais ce dernier est considéré comme non participant sauf pour la partie immédiatement supérieure à la poutre. La poutre ne peut se servir de l'épaisseur du plancher comme table de compression sauf sur sa largeur d'ame. Il n'est donc pas calculé ou vérifié la largeur participante beff définie par l'article 5.3.2.1(3) de l'EN1992-1-1.

#### La coche  $\bigcirc$  Poutre raccordée à un plancher devra être cochée.

La valeur de la hauteur de la dalle doit être indiquée, ce qui permettra de faire apparaitre la dalle sur le dessin en coupe de la poutre. Le plancher figurera sur la coupe transversale de la poutre. **Impossible pour** 

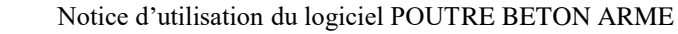

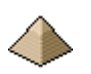

**une poutre en Té** car cela signifierait que le plancher vient se raccorder en bout de la membrure et non sur l'âme de la poutre, disposition non sécuritaire.

 La poutre est solidairement liée à une dalle béton, il est possible de se servir d'une partie cette dernière comme table de compression. Il est procédé au calcul ou à la vérification de la largeur participante beff définie par l'article 5.3.2.1(3) de l'EN1992-1-1. Il est donc nécessaire de renseigner Hp, l'épaisseur du plancher et beff la largeur participante voire moins si les efforts sollicitant ne nécessitent pas la mobilisation de beff en entier. Le logiciel vérifie que la valeur b<sub>eff</sub> soit inférieure à b<sub>eff</sub> calculée sinon un avertissement sera affiché.

La coche e Poutre solidaire d'un plancher - Epaisseur du plancher = h0 devra être cochée.

Le logiciel demande aussi, dans ce cas de figure, si le plancher comporte une surface verticale de reprise de bétonnage rugueuse suivant les termes l'ANF à l'article 6.2.4(6) de l'EN1992-1-1. En effet, la limite de cisaillement imposant ou pas la mise en place d'armatures de couture dans la table varie suivant la présence ou pas de cette surface de reprise.

**Une poutre en Té ne peut être solidaire d'un plancher. Il s'agira d'une poutre carrée ou rectangulaire formant poutre en Té** Dans ce cas, cochez poutre carrée ou rectangulaire solidaire d'un plancher.

Le distinguo fait entre les 3 cas permet au projeteur de pouvoir prendre en compte ou pas l'influence du plancher béton venant se raccorder sur la poutre.

Une poutre en Té ne peut être qu'isolée.

La hauteur du plancher hp doit être identique de part et d'autre de la poutre. Cette version logicielle n'accepte pas des hauteurs de plancher différente d'un côté ou de l'autre de la poutre.

### **4.3.2.2 Demi portée du plancher :**

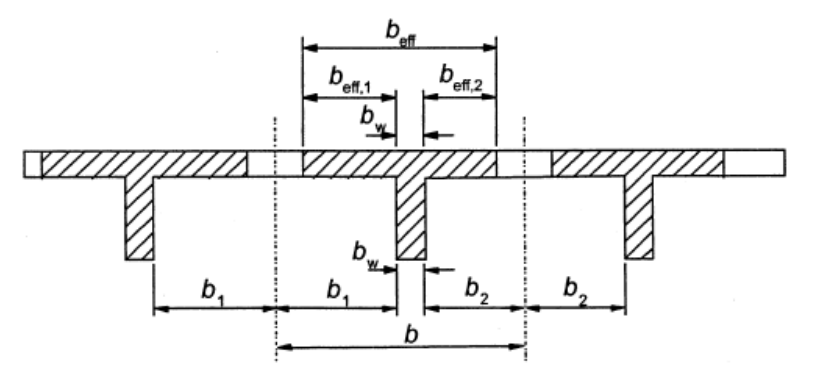

**Figure 4-5 - Illustration des demi-portées**

Les valeurs des demi-portées correspondent aux dimensions des côtes  $b_1$  et  $b_2$  de la figure ci-contre (figure extraite de l'Eurocode 2).

Si le plancher ne se trouve que d'un seul côté de la poutre, la poutre formera un L et une valeur  $b_1$  ou  $b_2$  sera nulle (suivant que le plancher se trouve à droite ou à gauche).

Comme le montre la figure, les valeurs des demi-portées peuvent être

différentes à gauches et à droite. Par contre, elles sont prises constantes sur la valeur de la travée.

#### **4.3.2.3 Surface verticale de reprise de bétonnage**

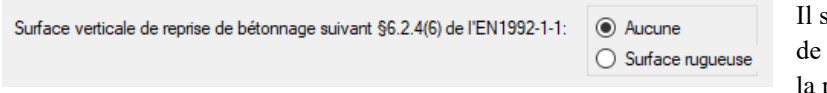

iagit de qualifier l'état de la surface de reprise de bétonnage entre l'âme de poutre et la table de raccordement

Figure 4-5 - Qualification de la surface de reprise - Poutre en Té (voir figure ci-dessous).

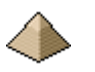

Surface de raccordement

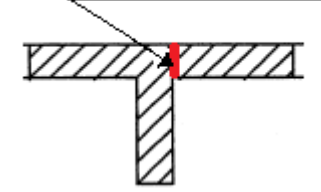

**Figure 4-6 -- Surface de reprise**

Cette surface n'existera pas si la table de raccordement est coulée en une seule fois. Ce sera le cas par exemple d'un plancher que l'on vient couler sur une poutre.

La figure ci-contre illustre une surface de raccordement entre un plancher droit et une poutre en L.

Dans cette version logicielle, le programme ne fait pas le distinguo entre les surfaces gauches et droites, elles seront qualifiées de la même façon. De plus, il adjoint une surface à gauche et à droite ou aucune surface. Mais il

n'est pas possible d'avoir une surface à droite et pas à gauche, et vice-versa. Cela ne change pas grand-chose au calcul des armatures car, pour des raisons de facilité de ferraillage et de compréhension des plans, le ferraillage est rendu symétrique.

# **4.3.3 Limites géométriques**

Des limites ont été fixées « en dur » dans le programme, pour éviter de calculer des poutres « irréalistes » :

- L'âme de la poutre doit être supérieure à 6cm
- La hauteur de la poutre doit être supérieure à 12 cm
- La largeur de la table participante doit être supérieure à l'âme de la poutre
- La hauteur de la table participante doit supérieure ou égale à :
	- o 8 cm s'il s'agit d'un plancher venant se raccorder à une poutre : cela pour permettre de calculer les planchers BA venant se raccorder sur des solives BA comme cela s'est fait quelques fois dans le passé !
	- o 10 cm pour la table d'une poutre en Té.
	- o Poutre solidaire d'un plancher : la hauteur de la poutre doit être supérieure à 2 fois la hauteur du plancher pour permettre à la poutre de se comporter comme une poutre au sens Rdm .
- Ame < 5xhauteur de la poutre : pour éviter de calculer des bandes noyées par exemple.

Une évolution possible du programme sera de laisser au projeteur le choix de ces limites.

# <span id="page-57-0"></span>**4.3.4 Portée des poutres :**

La portée des éléments doit être indiquée entre nus d'appui, le logiciel faisant automatiquement la correction suivant le type d'appui, la géométrie de l'élément (console ou pas) et les dispositions du règlement de calcul et les dispositions du règlement de calcul pour déterminer la portée utile *l*eff*.* tel qu'indiqué au §5.3.2.2 de l'EN1992-1- 1.

- Distance entre appuis : correspond à la valeur ln de l'EN1992-1-1.
- Appuis : la largeur d'appui doit être prise égale à la valeur t de l'EN1992-1-1. Voir illustration ci-dessous.

<span id="page-58-0"></span>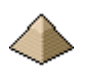

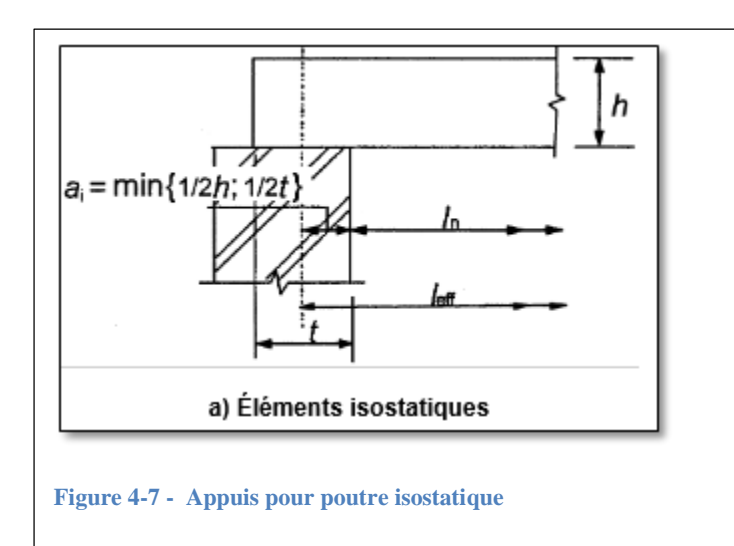

Dans ce cas de figure, la largeur d'appui renseignée doit être prise égale à la valeur **t** figurant sur la figure ci-contre.

Le logiciel calcule automatiquement la valeur ai pour déterminer la portée de calcul soit la valeur leff

Si la poutre s'appuie sur la largeur totale de l'élément support par exemple un voile en béton de 20 cm d'épaisseur, en ce cas, la valeur numérique de t sera prise égale à 20 cm.

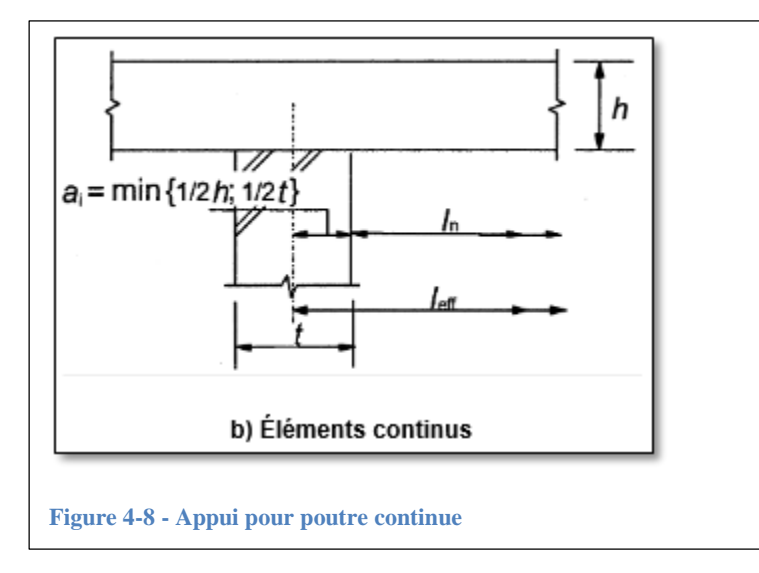

La largeur d'appui renseignée doit être prise égale à la valeur **t** figurant sur la figure ci-contre.

Le logiciel calcule automatiquement la valeur ai pour déterminer la portée de calcul soit la valeur leff

Dans ce cas de figure, la largeur d'appui est égale à la largeur de l'élément sur lequel s'appuie la poutre.

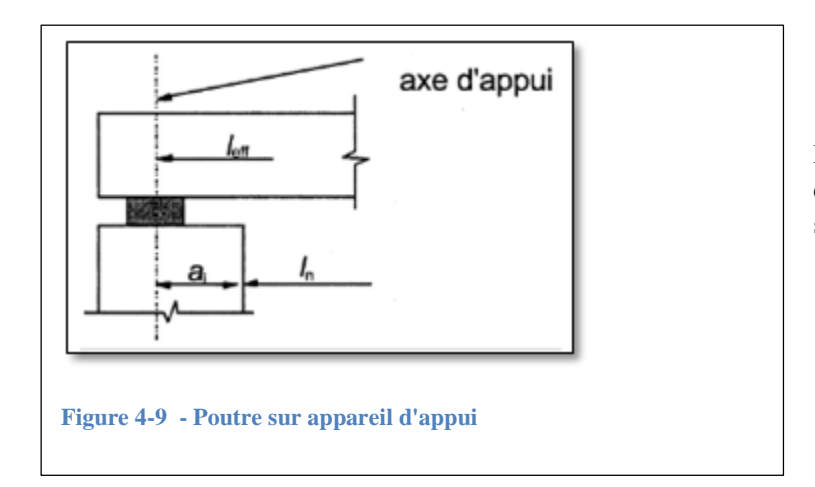

La largeur d'appui renseignée doit être prise égale à la valeur ai figurant sur la figure ci-contre.

Pour éviter le calcul de poutre avec des portées « irréalistes », des limites ont été fixées :

Portée supérieure à 1m

- 
- Portée supérieure à 3xhauteur de la poutre

# **4.3.5 Préfabrication**

Le logiciel demande de préciser le mode de réalisation de la poutre à travers le groupement suivant :

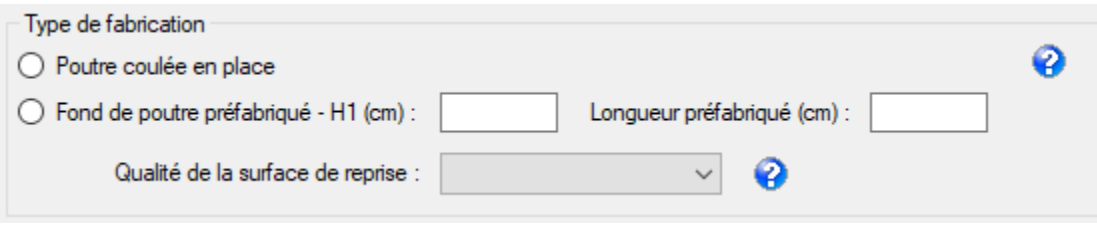

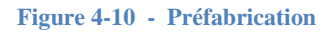

# **4.3.5.1 Généralités**

Il faut donc définir :

 Poutre coulée en place : la poutre est coffrée et coulée entièrement sur place en une seule fois donc pas de reprise de bétonnage sur la hauteur de la poutre **et** sur ses appuis.

Dans le cas d'une poutre en Té, la table est alors coulée en même temps que le reste de la poutre.

- Fond de poutre préfabriqué : la poutre sera coulée en deux fois. Le dimensionnement des aciers de cisaillement prendra en compte cette reprise de bétonnage. La prise en compte des dimensions géométriques H1 (hauteur d'âme préfabriqué) et L1 (longueur de la poutre préfabriquée) permettent de les faire apparaitre sur le plan de ferraillage.
	- Reprise de bétonnage dans l'âme, sur toute la longueur de la poutre :

Si H1 est égal à la hauteur de la poutre, il ne sera pas pris en compte de reprise de bétonnage sur la hauteur de celle-ci. Il sera simplement supposé que seules les zones d'about font l'objet d'une reprise de bétonnage (voir ci-dessous sauf poutre en Té).

Toutefois, si la poutre a été renseignée comme poutre en Té, il sera alors supposé que la jonction entre l'âme et la membrure fait l'objet d'une reprise de bétonnage.

Ainsi, pour une poutre en Té, une hauteur de préfabrication inférieure ou égale à la hauteur totale moins la hauteur de la table signifiera que la table est coulée d'une seule pièce avec la partie d'âme qui lui est associé, donc sans reprise de bétonnage à la jonction.

Reprise de bétonnage sur les zones d'appui :

La poutre est supposée centrée. Exemple : Si la longueur L est égale à la portée + 10 cm, le plan de ferraillage affichera une largeur d'appui de 5 cm pour chaque appui.

Si la longueur préfabriquée est plus petite que la distance entre nus d'appuis ou plus grande mais sans excéder 10 cm de plus sur chaque appui (exemple : portée entre nus : 14 m et longueur préfabriquée 14,10), le logiciel considèrera une reprise de bétonnage sur la zone d'appui. La limite est donc :

- o +10 cm par rapport à l'appui. La poutre repose sur 10cm à l'appui
- o 5 cm : la poutre sera en retrait par rapport à l'appui de 5 cm

Si la longueur préfabriquée ne respecte pas ces limites, un avertissement sera affiché et le formulaire ne pourra pas être validée tant que l'erreur n'aura pas été rectifiée.

Le logiciel propose le choix pour classer la surface de reprise suivant les termes du chapitre 6.2.5(2) de l'Eurocode :

Classement de la surface de reprise de bétonnage :

Le logiciel propose 4 classes de reprises comme indiqué à l'article 6.2.5(2) qui dispose : *A défaut d'informations détaillées, les surfaces sont classées en très lisses, lisses, rugueuses et avec indentation, conformément aux exemples suivants :*

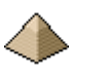

- o *très lisse : surface coulée au contact de moules en acier, en matière plastique, ou en bois traité spécialement*
- o *lisse : surface réalisée à l'aide de coffrages glissants ou surface extrudée ou surface non coffrée laissée sans traitement ultérieur après vibration*
- o *rugueuse : surface présentant des aspérités d'au moins 3 mm de haut espacées d'environ 40 mm, obtenues par striage, lavage direct ou toute autre méthode donnant un comportement équivalent :*
- o *avec indentation : surface présentant des clés comme sur la Figure 6.9 de l'EN1992-1-1*

Le projeteur doit donc définir par rapport à un de ces 4 états, la surface de reprise de bétonnage.

Voir chapitre [2.3.4.5](#page-34-0) [Reprise de bétonnage](#page-34-0) page [35](#page-34-0) pour plus de précisions.

### **4.3.5.2 Longueur préfabriquée**

La **poutre préfabriquée est considérée comme centrée**. Donc la longueur de préfabrication est aussi considérée comme centrée.

Exemple :

Poutre de longueur de 5m entre nus d'appuis.

- Si la longueur préfabriquée est prise égale à 5,10m, cela signifiera que la partie préfabriquée reposera de 5 cm sur chaque appui soit  $5,10-5 = 10$ cm / 2appuis soit 5cm par appui.
- Si la longueur préfabriquée est prise égale à 4,90m, cela signifiera que la partie préfabriquée sera écartée de 5 cm de chaque appui soit 4.90-5 = -10cm / 2appuis soit -5cm par appui soit nécessité d'un étaiement à l'appui.

Cette version logicielle ne permet donc pas une préfabrication de la poutre avec un appui de 3 cm sur l'appui gauche et de 5 cm sur l'appui droit.

### **4.3.5.3 Crochet de levage :**

La poutre préfabriquée est munie de crochet de levage pour permettre sa manutention et sa mise en place sur chantier. Dans cette version logicielle, les 2 crochets de levage sont positionnés au ½ et au 2/3 de la longueur préfabriquée de la poutre.

Voir le § pour le modèle de calcul des boucles de levage.

#### **4.3.6 Les appuis - monolithisme**

Les appuis gauche et droit doivent être renseignés sauf pour les poutres en console, ou il suffit d'indiquer console uniquement.

Les types d'appuis comprennent :

 Si **appui béton** : résistance caractéristique du béton de l'appui (par exemple, fck du béton du poteau si la poutre repose sur un poteau, etc, ….) ; si l'appui constitue un appui monolithique au sens de l'article 5.3.2.2(3) de l'EN 1992-1-1. Si cette case est cochée, les moments pour le dimensionnement des aciers de flexion sur appui seront pris au nu de l'appui et non dans l'axe de l'appui. Si l'appui n'est pas monolithique, il peut toutefois être écrêté. Cela doit être renseigné dans le formulaire « Modélisation - Environnement ». Voir Chapitre [4.7.1](#page-83-0) [Onglet ELU](#page-83-0) page [84](#page-83-0) du Formulaire Modélisation – Environnement.

La notion de monolithisme n'est pas définie explicitement dans l'Eurocode. Il est donc possible de lui prêter plusieurs définitions :

o Définition n°1 : l'appui coulé en même temps que la poutre. Ainsi pour assurer un monolithisme entre une poutre et un poteau, il faudrait que le poteau soit coulé en même temps que la poutre, ce qui n'arrive quasiment jamais. Le poteau ou le voile en béton banché sont coulés bien avant et la poutre vient prendre appui sur eux. Nous avons donc une reprise de bétonnage au niveau de l'appui qui empêcherait tout monolithisme. Je ne sais pas dans quel cas pratique, on peut

avoir un monolithisme d'appui. De plus, même si une poutre est préfabriquée, elle est toujours considérée comme un ensemble monolithique. C'est la raison pour laquelle cette définition m'apparait trop restrictive.

- $\circ$  Définition n°2 : un poteau, un voile ou une semelle de fondation disposeront d'attentes au niveau de l'appui. La poutre venant prendre appui sur ce poteau ou voile aura ses armatures basses ancrées sur appui. En coulant le béton de cet appui, ce dernier va assurer la liaison mécanique entre les armatures du poteau ou voile et celles provenant de la poutre. Nous pouvons donc dire que nous avons un monolithisme de l'appui et prendre la valeur du moment au nu de l'appui (comme ce qui se faisait avec le BAEL). C'est cette définition que j'ai appliquée dans mes notes de calcul, pour valider ou pas le monolithisme de l'appui.
- Si **appui maçonnerie** : résistance caractéristique pour la vérification de l'appui. Le moment sur appui peut être écrêté ou pas suivant disposition arrêtée dans le formulaire « Modélisation - Environnement »
- Si **appareil d'appui :** (non implémenté dans la version actuelle du logiciel)

### Disposition constructive attachée au monolithisme :

L'article 9.2.1.2(1) de l'EN1992-1-1 impose 0.15M0 sur un appui monolithique même si celui-ci a été modélisé comme un appui simple. Donc, un appui béton monolithique développera toujours 0.15M0 même si vous oubliez de cocher la case « Prise en compte de 0.15M0 » dans le formulaire Modélisation.

Dans les 3 cas ci-dessus, la longueur de l'appui doit être renseignée. La dimension transversale de l'appui (soit la dimension correspondante à la largeur de la poutre) est considérée au minimum égale à la largeur de la poutre la plus large. Il n'y a donc pas de parties de poutre qui seraient dans le « vide ».

Pour la largeur d'appui, voir aussi la notion de largeur d'appui page **[59](#page-58-0)** au [§4.3.4](#page-57-0) [Portée des poutres](#page-57-0) : page [58.](#page-57-0)

# <span id="page-61-0"></span>**4.4 Formulaire Charges - Combinaisons**

# **4.4.1 Présentation générale**

Le formulaire « Charge » présente deux onglets :

- Onglet « Charge »
- Onglet « Combinaison »

L'onglet « Charges » permet de renseigner les charges appliquées sur la poutre, travée par travée.

L'onglet « Combinaisons » permet de renseigner les combinaisons de charges appliquées à l'ensemble de la poutre.

Le formulaire se présente sous la forme suivante :

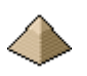

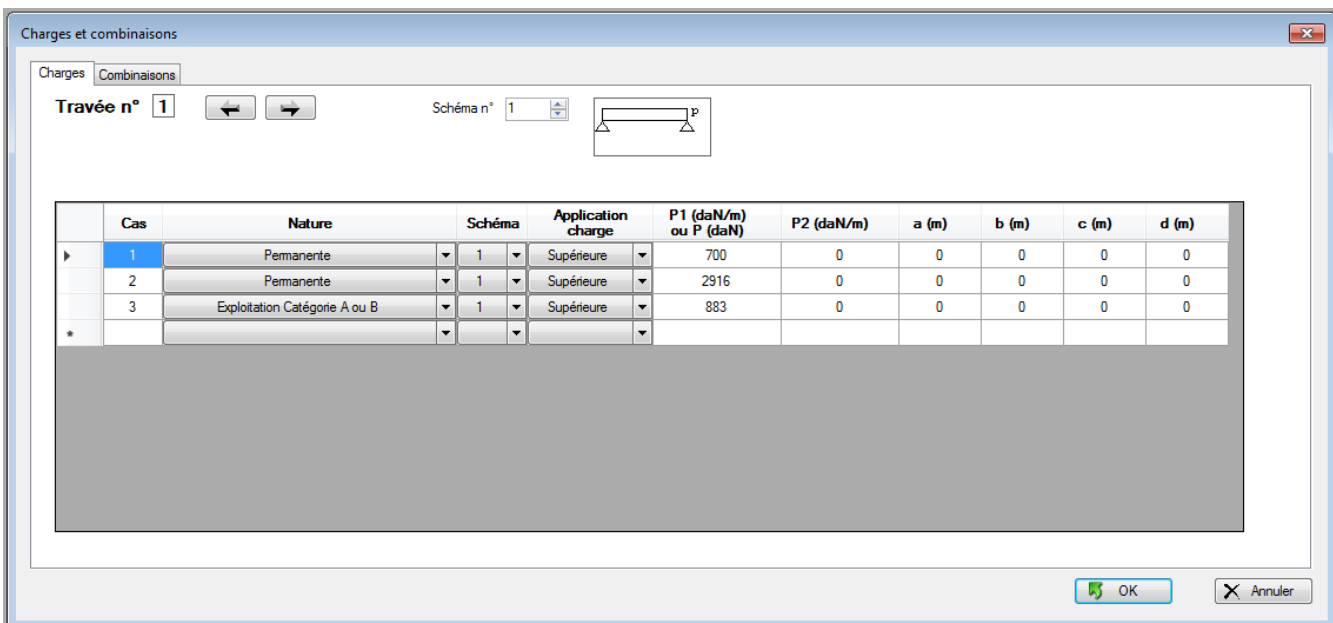

#### **Figure 4-11 - Onglet charges**

Comme tous les formulaires, il comporte les boutons « OK » et « Annuler » dont la définition est rappelée ciaprès :

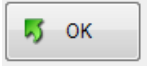

Le bouton « OK » valide les données renseignées et ferme le formulaire. L'appui sur la touche « Enter » du clavier produit le même effet.

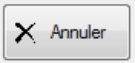

Le bouton « Annuler » permet de quitter le formulaire sans valider les données renseignées. Ce bouton est équivalent à cliquer sur la croix rouge, en haut à droite du formulaire. L'appui sur la touche « Echap » du clavier produit le même effet.

# **4.4.2 Limitations**

Certaines limitations existent et sont répertoriés dans les chapitres ci-dessous.

Pour les rappeler :

- Pas de charges suspendues sauf charges ponctuelles (cas de charge n°5)
- Pas de charges sur appuis. Les charges ne peuvent être positionnées qu'entre nus d'appuis
- Pas de charges roulantes
- Pas de calcul automatique du poids propre de la poutre.
- Pas de charge de type moment appliqué sur la travée

# **4.4.3 Onglet Charge**

L'onglet « Charge » se présente de la façon suivante :

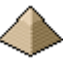

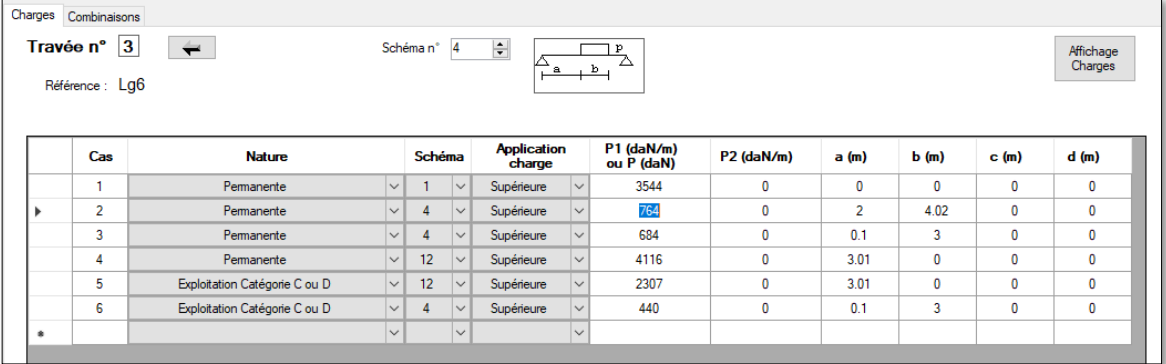

### **Figure 4-12 - Charges**

La définition d'une charge exige de multiples renseignements :

- N° de cas pour permettre l'établissement des combinaisons
- Nature de la charge
- Schéma de la typologie de la charge
- Sa valeur numérique
- Ses dispositions géométriques sur la poutre

Si vous souhaitez supprimer une ligne de cas de charge, il suffit de double cliquer sur l'amorce de la ligne (la colonne avant la colonne « Cas »).

Le logiciel vérifie votre frappe et, normalement, vous ne pouvez pas taper une lettre dans une cellule qui n'accepte que des chiffres.

Une fois que vous avez renseigné toute la ligne du cas de charge, il vous suffit de taper « Enter » ou de cliquer sur la ligne suivante pour la faire apparaitre.

Toutefois, si des erreurs sont détectées sur la ligne précédentes, le logiciel ne vous autorisera pas à renseigner la nouvelle ligne tant que les erreurs n'auront pas été corrigées.

Il se passe exactement la même chose si vous renseignez une ligne et que vous cliquez sur la touche « OK » pour valider le formulaire et le quitter. Si la ligne renseignée comporte des erreurs, le logiciel vous empêchera de quitter le formulaire tant que cette ligne comportera des erreurs.

L'onglet affiche en permanence la référence de la travée. Ainsi, dans l'image ci-dessus, la travée n°3 correspond à la longrine Lg6. Cela s'avère utile lorsque l'on renseigne les charges, d'avoir affiché en permanence la référence de la travée.

Le bouton « Affichage Charge » permet de visualiser les charges renseignées (voir [§4.4.3.7](#page-67-0) [Affichage de la charge](#page-67-0) page [68\)](#page-67-0)

#### **Important :**

Le logiciel ne prend pas en compte les charges s'appliquant directement sur l'appui. Il considère qu'elle s'évacue directement dans l'appui et qu'elle n'influence pas la poutre. C'est la raison pour laquelle l'origine de la charge est toujours le nu de l'appui gauche.

### **4.4.3.1 N° de cas :**

Le numéro de cas sert uniquement à l'établissement des combinaisons. Il permet de définir le coefficient de pondération se rapportant à ce cas de charge.

Les charges doivent être indiquées les unes après les autres, il ne peut exister de valeur vide entre deux charges, par exemple entre CP (1) et CP (3) avec CP (2) = 0. Dans ce cas, le logiciel affichera une erreur et empêchera toute nouvelle saisie jusqu'à ce que ce point soit modifié.

# **4.4.3.2 Nature :**

Indique s'il s'agit d'une charge permanente, d'une charge d'exploitation de catégorie A ou B suivant EN1991-1- 1, d'une charge d'exploitation de catégorie C ou D, de neige, vent, etc. …

La charge d'exploitation a été détaillée en 6 catégories en rapport avec les coefficients  $\psi_0$  et  $\psi_2$ .

- Catégorie A et B
- Catégorie C et D
- Catégorie E
- Catégorie F
- Catégorie G
- Catégorie H

(Voir tableau A1.1 de l'annexe A1 de l'EN1990 :2002 pour le détail des coefficients ψ)

Ce point est important pour le calcul automatique des combinaisons sachant que le logiciel utilise uniquement les coefficients  $\Psi_0$  et  $\Psi_2$ . Le coefficient de pondération sera fonction de la nature de la charge conformément aux dispositions de l'EN1990 :2002, EN1991-1-1, EN1991-1-3 et EN1991-1-4.

Important : le logiciel ne calcule pas le poids propre de la poutre. Vous devez donc le renseigner dans la charge permanente.

# **4.4.3.3 Schéma :**

Les actions appliquées aux différentes travées de la poutre continue peuvent être de natures différentes :

- Charges réparties partielles ou totales
- Charges uniformes
- Charges triangulaires
- Charges trapézoïdales
- Charges ponctuelles

Elles se ramènent toutes à une (ou à la somme de) charge(s) trapézoïdale(s) partielle(s).

Le logiciel propose 18 modèles de charges pour permettre un renseignement plus simple et plus rapide de la charge appliquée. Mais il est facile de voir que seuls deux modèles suffiraient à modéliser tous les cas de charges : le cas n°7 Charge répartie partielle non uniforme et le cas n°5 charge ponctuelle. Il s'agit simplement d'une simplification dans l'entrée de données, moins de données à entrer car elles sont implicites suivant le modèle renseigné.

L'**origine des valeurs de positionnement des charges** est prise au **nu de l'appui gauche** ; pour une console droite, l'origine est identique ; par contre, pour une console gauche, la valeur origine est prise à l'extrémité gauche de la console. Voir aussi [§4.4.3.6](#page-67-1) [Dispositions géométriques de la charge sur la poutre](#page-67-1)

Un colonne « Observations » renvoie à certaines précisions correspondantes au modèle.

Les schémas ci-dessous résument les propos ci-avant :

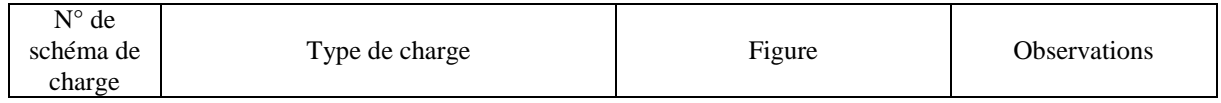

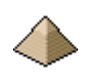

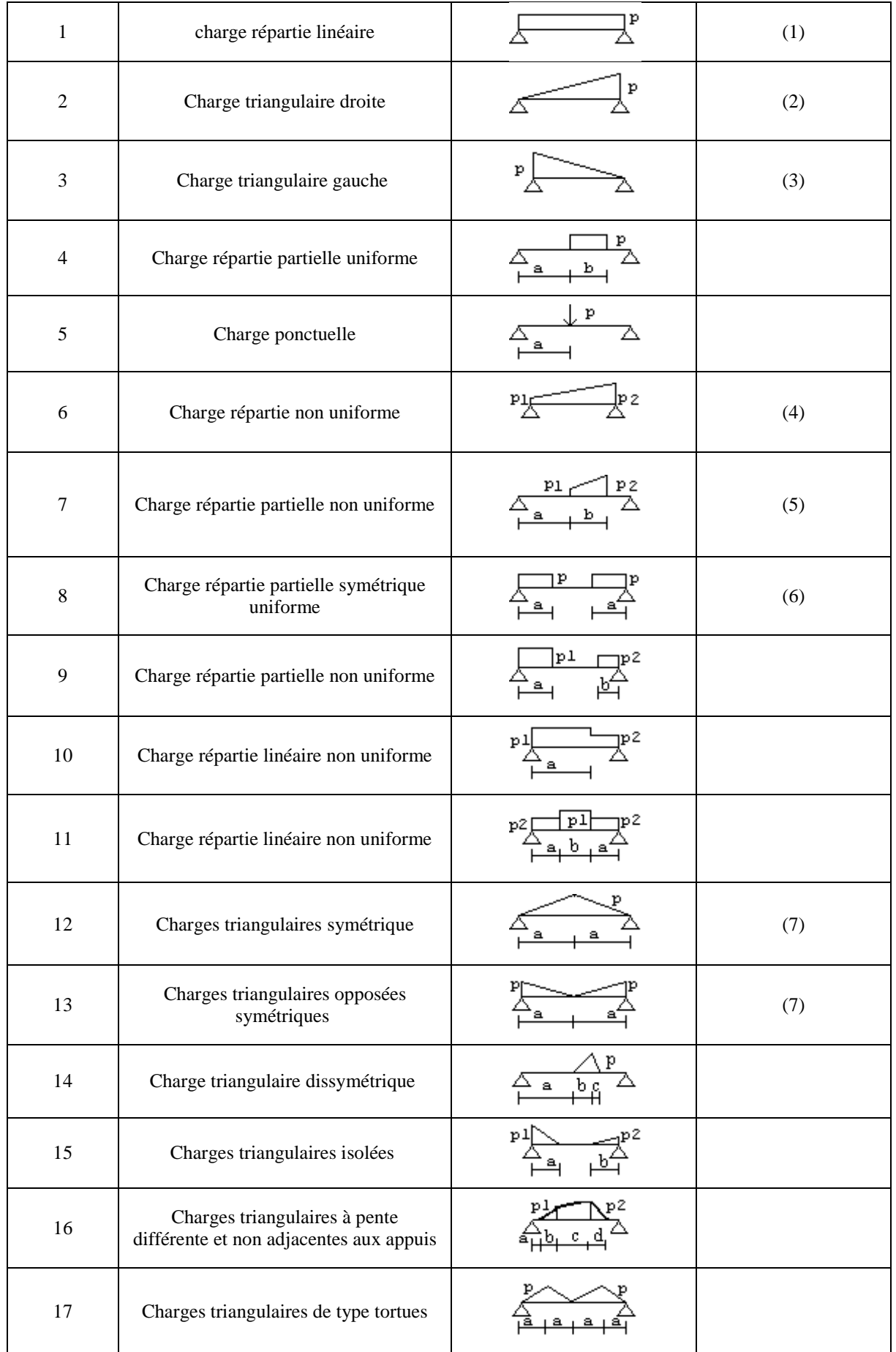

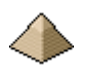

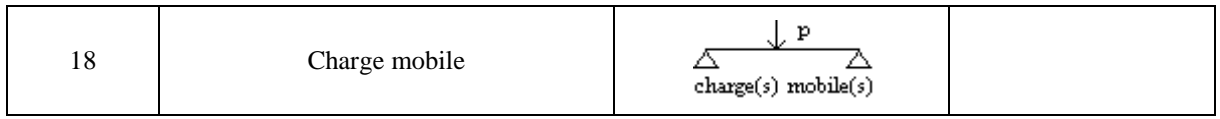

### **Observations :**

(1) : Pour la charge répartie linéaire, soit le cas de charge n°1, la charge est modélisée du nu de l'appui gauche au nu de l'appui. Sa longueur de répartition sera donc égale à la longueur entre appuis. En conséquence, aucune valeur géométrique n'est demandée, le logiciel se chargeant des calculs de longueurs.

(2) : Dans ce cas de figure, la charge linéaire P est nulle au nu de l'appui gauche. Si elle est non nulle, vous devrez alors utiliser le cas de charge n°6 en indiquant pour la valeur P1, la valeur au nu d'appui.

Aucune valeur géométrique n'est demandée dans ce cas géométrique, le logiciel se chargeant des calculs de longueurs.

(3) : idem que pour l'observation n°2 mais cette fois au nu de l'appui droit et pour la valeur P2. Aucune valeur géométrique n'est demandée dans ce cas géométrique, le logiciel se chargeant des calculs de longueurs.

 $(4)$ : si P1=0 alors le cas de charge est équivalent au cas de charge n°2. Si P2=0 alors le cas de charge est équivalent au cas de charge n°3. Est utile quand vous avez une charge non uniforme mais répartie sur toute la longueur de la travée. Il suffit juste d'indiquer P1 et P2 et la charge est renseignée.

(5) : est l'équivalent de la charge précédente, soit la charge n°6, mais répartie uniquement sur une partie de la travée et non pas sur toute la longueur de la travée comme explicité précédemment.

(6) la valeur a est identique de chaque côté. La charge est donc symétrique sur la poutre.

(7) La valeur a doit être renseignée. Si cette longueur est différente de la moitié de la longueur, le logiciel émettra un avertissement.

Le modèle 18, soit la charge mobile représentant par exemple un pont-roulant ou une charge routière, n'est pas implémenté dans cette version logicielle.

#### **4.4.3.4 Application charge :**

Cette colonne définie la position altimétrique d'application de la charge. Ainsi, elle sera appliquée sur la poutre (ou en partie haute de la poutre) ou si appliquée en partie basse (= charge suspendue).

Une charge appliquée dans la partie comprimée de la poutre est considérée comme appliquée en partie haute.

Le poids propre de la poutre est considéré comme une charge supérieure.

Une charge suspendue nécessitera la mise en place d'aciers de suspente. Dans ce cas, la valeur b définit la largeur d'application de la charge et donc l'espace sur lequel doivent être réparties les aciers de suspente.

La charge suspendue n'est pas prise en compte dans l'actuelle version logicielle. Le logiciel la prendra en charge mais comme une charge venant s'appliquer en partie supérieure, sans calculer les cadres permettant de remonter la charge ou de calculer les aciers bateau par exemple.

# **4.4.3.5 Valeur numérique de la charge :**

La valeur numérique de la charge peut comprendre une ou 2 valeurs suivant le schéma de la charge :

- 1 valeur si charge ponctuelle par exemple
- 2 valeurs si charge triangulaire par exemple

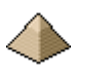

Le tableau ci-avant définit les valeurs numériques à rentrer.

Les valeurs de charge sont obligatoirement positives et elles agissent obligatoirement dans le sens de la gravité. Cette version logicielle n'accepte pas de charge de soulèvement.

Les charges sont affichées en daN ou kN suivant les désidératas du projeteur (dans la version actuelle, uniquement en daN). Elles sont transformées en MN pour les besoins du calcul dans la suite du logiciel.

# **4.4.3.6 Dispositions géométriques de la charge sur la poutre**

<span id="page-67-1"></span>Il s'agit de renseigner les 4 colonnes du tableau : a, b, c et d. Toutes ces valeurs doivent être en mètre et sont *exprimées depuis le nu de l'appui gauche de la travée affichée.*

L'origine du repère des coordonnées des valeurs géométriques de la charge est toujours le nu de l'appui gauche de la travée.

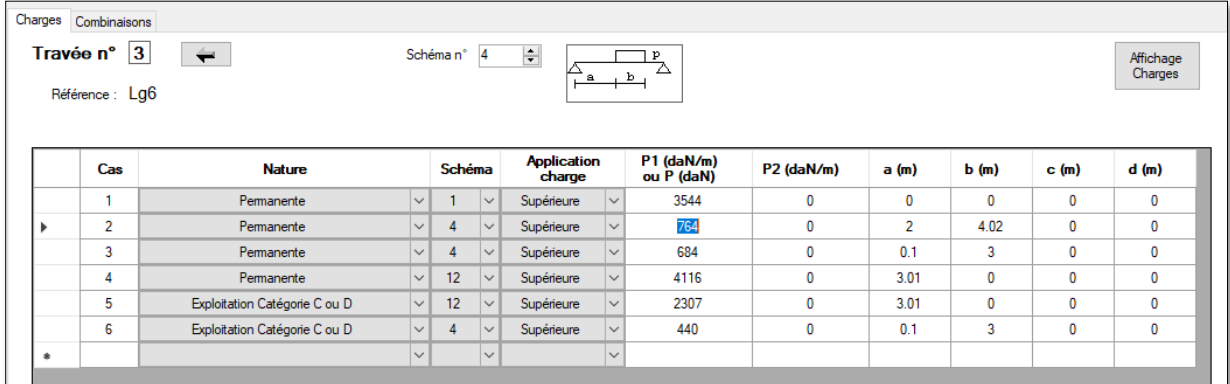

#### <span id="page-67-2"></span>**Figure 4-13 - Coordonnées charges**

Par exemple, si vous avez une poutre à 2 travées et une charge répartie sur les 2 travées, sur les 2 premiers mètres de chaque travée, il vous faudra indiquer comme origine de la charge 0m et 2m pour extrémité de la charge pour les 2 travées. Les coordonnées seront donc les mêmes pour les 2 travées. La seule différence sera le numéro indiquée face au champ « Travée » (voir image ci-dessus).

S'il s'agit d'une console gauche, ce sera son appui libre.

S'il s'agit d'une console droite, ce sera son appui gauche

Le logiciel établit les coordonnées géométriques des charges par travée. Il s'agit donc de coordonnées relatives.

Les charges qui sont sur l'appui, ne sont donc pas comptabilisées dans celles appliquées sur la poutre. Elles sont « évacuées » par l'appui et n'interfèrent donc pas dans les efforts agissant dans la poutre.

Pour une charge ponctuelle **suspendue (schéma n°5)**, la valeur b doit être renseignée car elle définit la largeur d'application de la charge. En général, il suffit d'indiquer la largeur de la poutre venant se poser sur la poutre support. Voir exemple n°3 pour la longrine L9-Lg10.

# **4.4.3.7 Affichage de la charge**

<span id="page-67-0"></span>Pour afficher sur un dessin les charges renseignées pour la travée, il vous suffit de cliquer sur le bouton « Affichage charge », bouton se trouvant en haut à gauche de l'onglet « Charges » (voir figure ci-avant).

Dans la version actuelle, seules les formes de charges (voir [Figure 4-13](#page-67-2) ci-avant) n°1 à 7, 12 et 14 peuvent être dessinées.

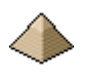

Cela peut s'avérer extrêmement utile en cas de chargement complexe comme le démontre l'exemple ci-dessous.

#### **Exemple :**

Pour l'affichage des charges suivantes renseignées pour la travée n°3 (voir image [Figure 4-13\)](#page-67-2), la commande de l'affichage donnera le dessin suivant :

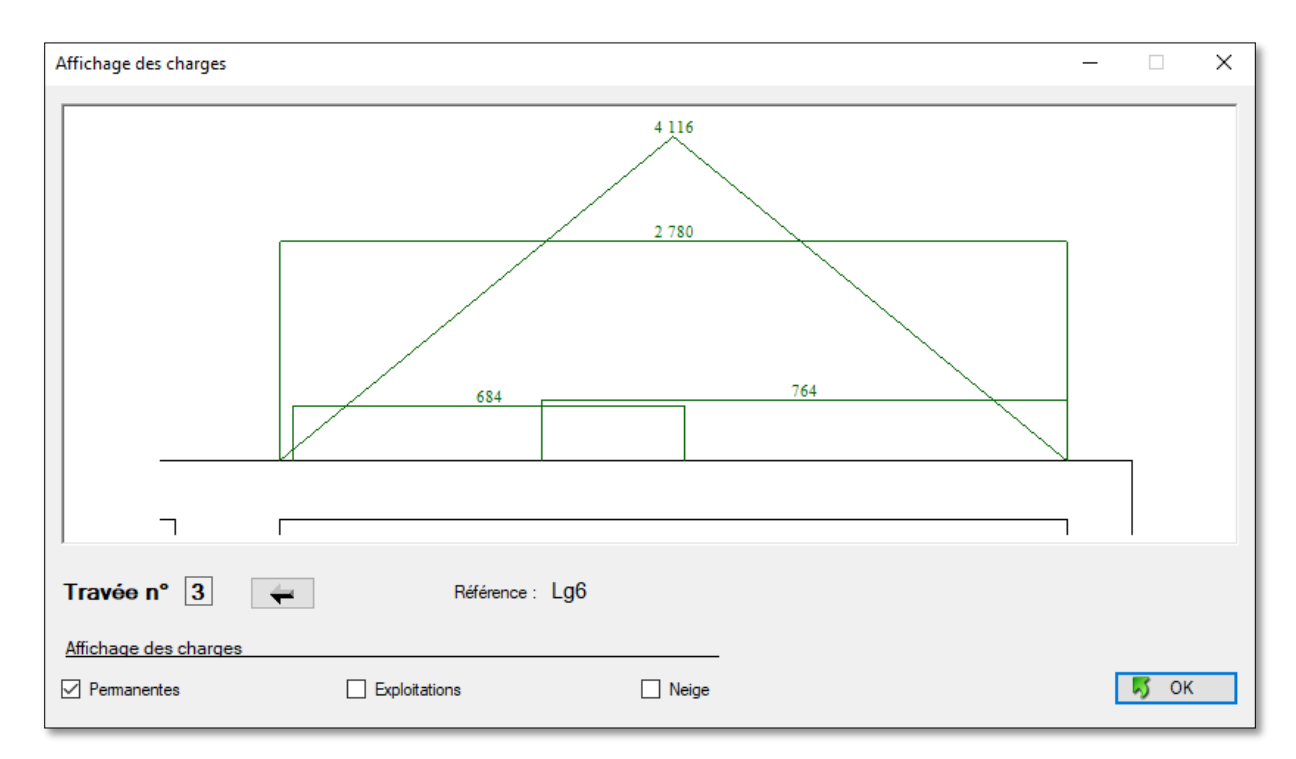

#### **Figure 4-14 - Affichage des charges**

Sur l'image apparait les 4 charges permanentes renseignées dans l'onglet charge pour la travée n°3.

La flèche à côté du n° de travée permet de naviguer d'une travée à l'autre.

Si vous souhaitez afficher les charges exploitations ou neige, il suffit de valider la coche correspondante.

Attention : ne cochez qu'une coche à la fois sinon, si vous avez beaucoup de charge, cela risque de devenir rapidement fouillis. Pour vous en convaincre, essayez la longrine 9 de l'exemple 3 avec ses 15 charges et bon courage !

Cette commande permet donc de vérifier facilement si les charges rentrées correspondent exactement à ce que vous souhaitez. Surtout intéressant quand le nombre de charges est important et variées comme dans l'exemple cidessus.

#### **4.4.4 Onglet Combinaison**

L'onglet Combinaison se présente de différentes manières suivant que des combinaisons ont été renseignées ou pas.

Dans le cas de figure ci-dessous, pour une poutre à 5 travées (elles figurent dessinées dans le cadre de droite) et dont 20 combinaisons ont été renseignées (chiffre se trouvant face au champ « Nombre de combinaisons renseignées »), l'affichage de la combinaison n°1 se présente sous la forme suivante :

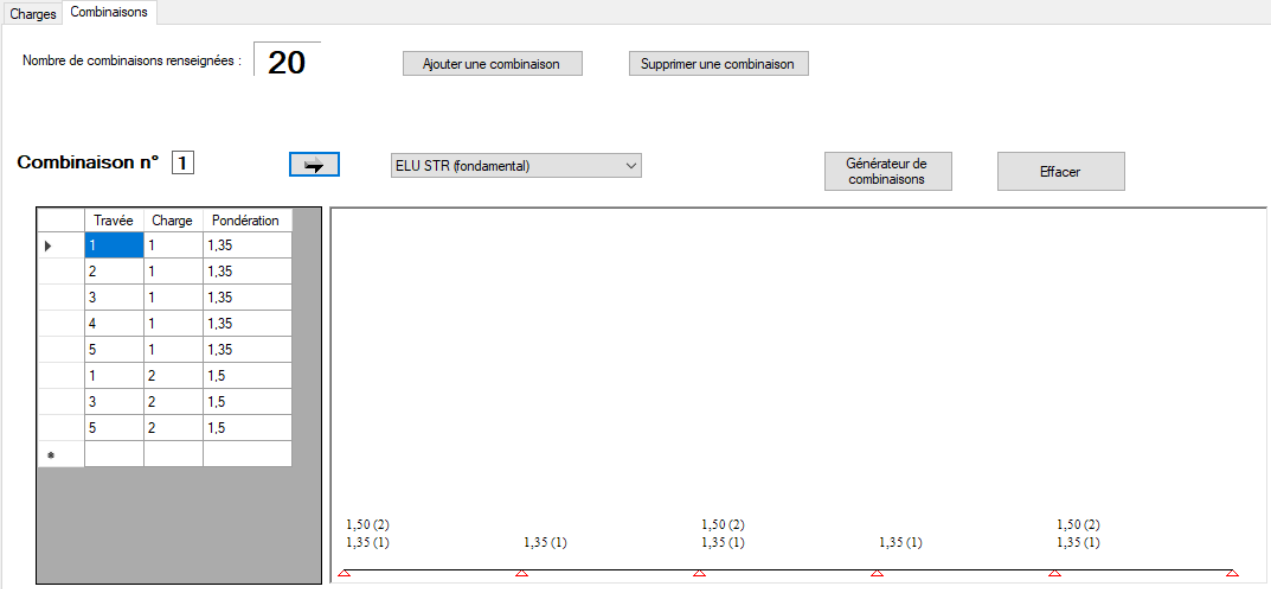

#### **Figure 4-15 - Formulaire Charges - Onglet Combinaison**

Pour naviguer d'une combinaison à l'autre, il suffit de cliquer sur les flèches :

Pour ajouter une combinaison, il suffit de cliquer sur le bouton . Ajouter une combinaison

Pour supprimer une combinaison, il suffit de cliquer sur le bouton supprimer une combinaison

Pour indiquer le type de combinaison renseigné, vous devez l'Etat Limite via le bouton suivant : ELU STR (fondamental)

Pour supprimer toutes les combinaisons renseignées, vous devez cliquer sur le bouton

Effacer

La première combinaison est obligatoirement à l'Etat Limite Ultime Structure sinon la combinaison sera rejetée par le logiciel.

Les autres combinaisons peuvent être renseignées dans n'importe quel ordre, le logiciel les reclassant automatiquement. L'ordre de calcul est le suivant :

- 1 : ELU STR (le terme fondamental n'existant plus au sens normatif du terme) : vérification de la résistance des matériaux (béton et acier)
- 2 : ELU EQU : vérification de l'Equilibre Statique (vérification du non-soulèvement des appuis, basculement pour les consoles)
- 3 : ELS caractéristique : calcul des contraintes
- 4 : ELS quasi-permanent : calcul de l'ouverture des fissures, de la flèche

Vous devez obligatoirement renseigner au moins une combinaison à l'ELS si les conditions de durabilité imposent la vérification de la fissuration de la poutre.

La vérification au feu est réalisée sur des valeurs tabulées. Il n'est donc d'aucune utilité de renseigner une combinaison ELU Etat Accidentel pour vérifier la stabilité au feu de la poutre.

# **Générateur de combinaison :**

Le formulaire affiche un bouton « Générateur de combinaison ».

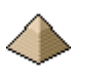

En cliquant sur ce bouton, le logiciel incrémente automatiquement toutes les combinaisons ELU STR, ELU EQU (si 2 travées minimum), ELS caractéristiques et ELS quasi-permanent à partir des charges permanentes et des charges d'exploitation renseignées dans l'onglet « Charges ».

La génération est conforme aux dispositions des articles 2.4 et 5.1.3 de l'EN 1992-1-1 et des commentaires de l'annexe nationale.

Le fonctionnement du générateur exige :

- Pas de console
- Toutes les charges d'exploitations sont considérés comme action variables dominantes.
- Il ne prend pas en compte les charges de vent.
- Toutes les charges de même nature sont considérées comme concomitantes. Ainsi, même si vous augmentez le nombre de cas de charges mais que le nombre de natures de charges reste identique, le nombre de combinaisons ne sera pas modifié (voir [exemple n°3\)](#page-126-0)

Voir, dans le présent manuel, le chapitre [2.2](#page-21-0) [Combinaisons](#page-21-0) page [22](#page-21-0) pour plus de détail sur les capacités du générateur de combinaison.

# <span id="page-70-0"></span>**4.5 Formulaire Matériaux**

Le formulaire « Matériaux » se présente sous la forme suivante :

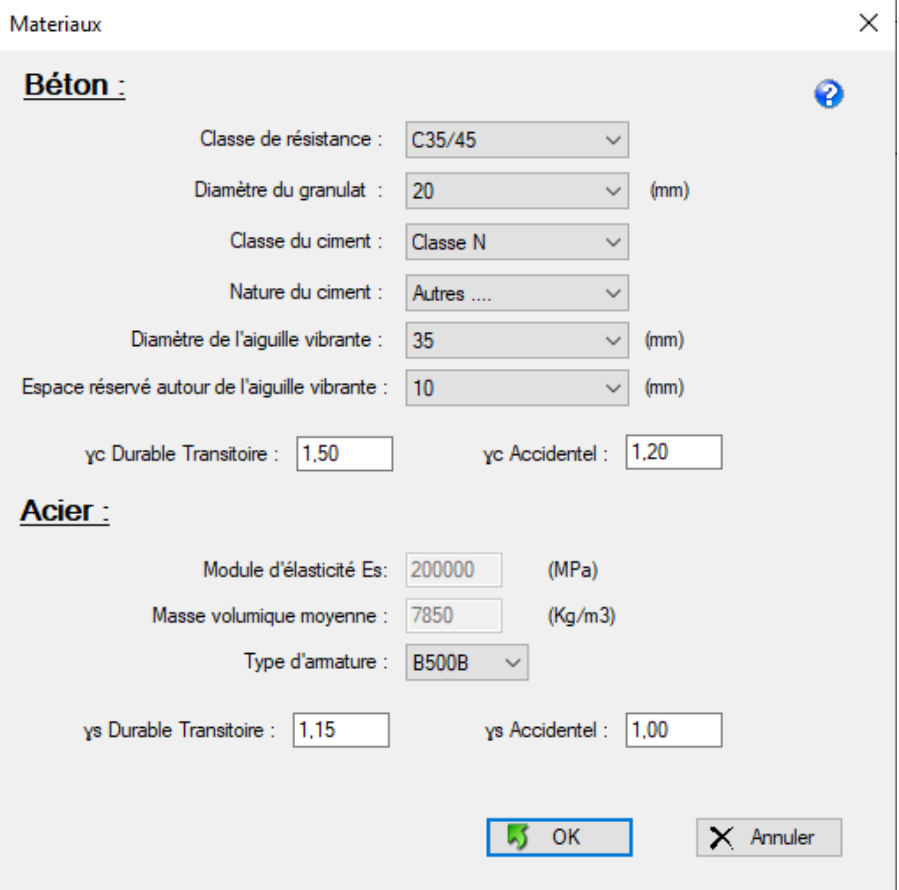

**Figure 4-16 Formulaire Matériaux**

Il concerne les renseignements suivants :

#### **Béton :**

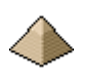

 La classe de résistance : la résistance à la compression du béton est désignée par la classe de résistance conformément à l'EN 1992-1-1 art. 3.1.2 et à l'EN 206.1 La classe C25/30 désigne un béton de résistance caractéristique à la compression à 28 jours de 25 MPa sur cylindre et 30 MPa sur cube. Cette classe de résistance permet de déterminer à partir du tableau 3.1 de la norme, toutes les autres caractéristiques nécessaires au calcul béton armé.

Pour rappel, le logiciel limite la classe du béton à C50/60. Au-delà, il vous faudra investir dans un autre logiciel. Désolé !!!

- Diamètre du granulat : ce champ permet de définir le diamètre du granulat maximum déterminant la valeur de l'enrobage, du mandrin, etc. … Les diamètres de granulats sont normalisés.
- Classe du ciment servant à la confection du béton : cette information est nécessaire pour le calcul du coefficient d'équivalence n.
	- o Classe R pour les ciments de classe de résistance CEM 42,5 R, CEM 52,5 N et CEM 52,5 R
	- o Classe N pour les ciments de classe de résistance CEM 32,5 R, CEM 42,5 N
	- o Classe S pour les ciments de classe de résistance CEM 32,5 N
- La nature du ciment :
	- o Ciment CEM I sans cendre volante : ce dernier permet une minoration sur l'enrobage des armatures pour les classes d'exposition XC1 à XC4.
	- o Autre type de ciment …
- Le diamètre de l'aiguille vibrante : des valeurs normalisées sont proposées dans la liste déroulantes. Si aucune valeur ne convient, il suffit de dérouler complètement la liste déroulante et de cliquer sur « Autre … ». Dans ce cas, un champ de texte apparait à côté de la liste déroulante et vous avez la possibilité de renseigner directement la valeur exacte du diamètre de l'aiguille vibrante que vous allez utiliser. Le diamètre de l'aiguille vibrante ne va pas au-delà de 70mm, on ne bétonne pas des barrages ! – Voir l'exemple n°2 ou une aiguille vibrante de diamètre plus petit a dû être sélectionnée pour éviter les avertissements du logiciel du défaut de passage de l'aiguille entre les armatures.
- L'espace réservé autour de l'aiguille vibrante : il s'agit de l'espace entre l'aiguille vibrante et la 1<sup>ière</sup> armature pour éviter lors de l'introduction de l'aiguille dans le coffrage, que cette dernière ne vienne taper sur une armature. Il faut donc laisser un espace pour permettre au maçon de mettre en place l'aiguille sans difficulté. L'attention est attirée sur le fait que cet espace est compté 2 fois : pour une aiguille de 30mm et un espace de 5mm, l'espace total vide à réserver au passage de l'aiguille sera donc de  $5 + 30 + 30$ 5 = 40mm. Il faudra donc que l'espace entre les armature soit de 40mm minimum.

Les données sur l'espace réservé et le diamètre de l'aiguille servent à vérifier les conditions de l'article 8.2(3) de l'EN1992-1-1.

 Les coefficients partiels γ applicables au béton pour les situations durables/transitoires et accidentelles. Ces coefficients ne sont pas modifiables dans la version en cours du logiciel.

#### **Acier :**

- Type d'armature : définit la résistance à la traction de l'acier ainsi que sa classe de ductilité
- Les coefficients partiels γ applicables à l'acier pour les situations durables/transitoires et accidentelles. Ces coefficients ne sont pas modifiables dans la version en cours du logiciel.

Toutes les autres caractéristiques du béton, non renseignées dans ce formulaire, tel que résistance à la traction moyenne (= fctm), etc. … sont déterminées à partir du tableau 3.1. Le logiciel utilise exclusivement les valeurs tabulées.

Pour l'acier, il est fait référence au tableau C1 de l'annexe C de l'EN1992-1-1.

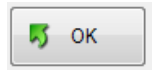

Le bouton « OK » valide les données renseignées et ferme le formulaire. L'appui sur la touche « Enter » du clavier produit le même effet.

 $\times$  Annuler

Le bouton « Annuler » permet de quitter le formulaire sans valider les données renseignées. Ce bouton est équivalent à cliquer sur la croix rouge, en haut à droite du formulaire. L'appui sur la touche « Echap » du clavier produit le même effet.

# <span id="page-71-0"></span>**4.6 Formulaire Ferraillage**

Le formulaire « Ferraillage » permet la prise en compte de modèles de ferraillage et armature que le projeteur souhaite voir appliquer à la poutre calculée.
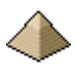

Le formulaire se présente sous la forme d'onglets multiples. Lors de l'affichage initial du formulaire, l'onglet « Armatures– Mandrin » s'affiche en premier comme le montre la figure ci-dessous.

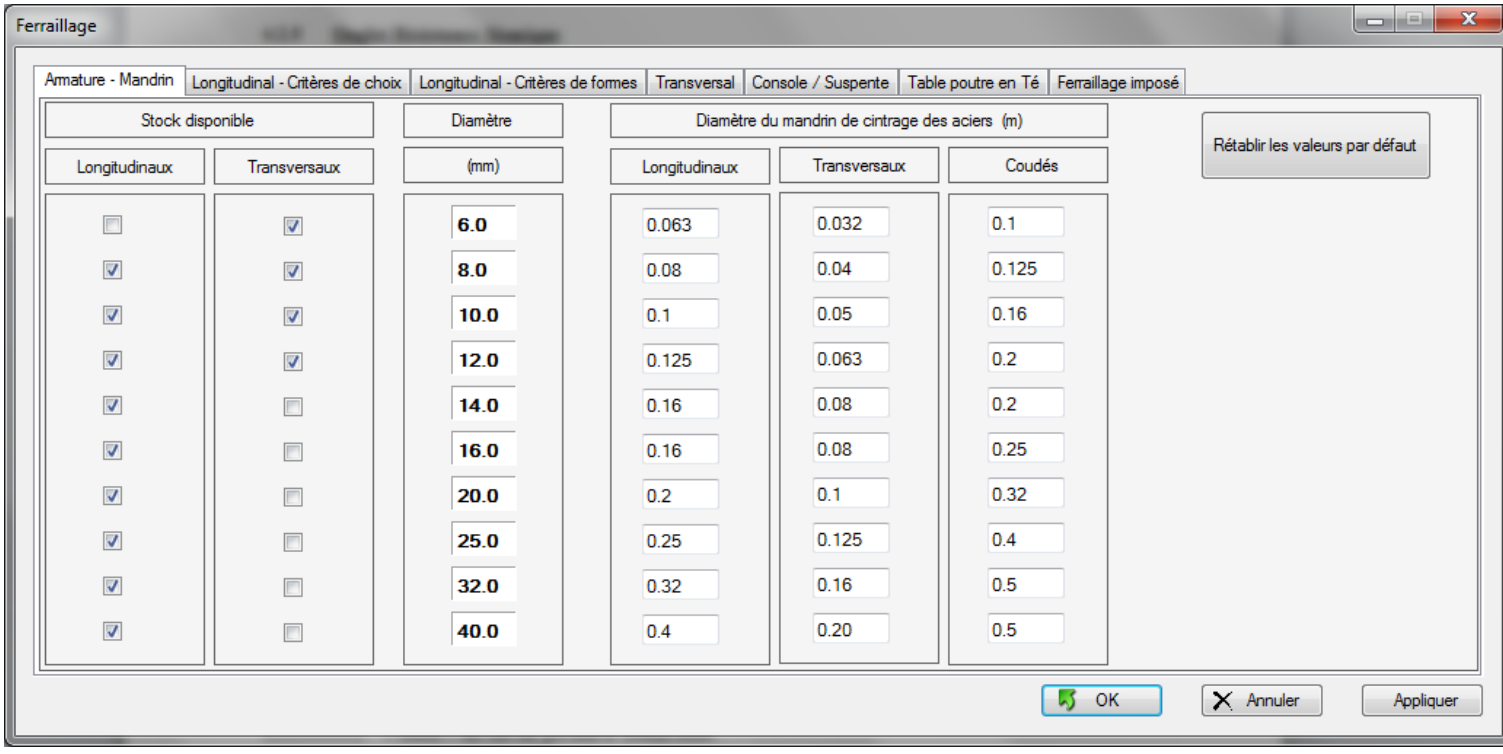

### **Figure 4-17 Formulaire Ferraillage – Affichage initial**

Il présente 7 onglets :

- Onglet « *Armature – Mandrin* » : permet de définir les diamètres d'armatures ainsi que les mandrins.
- Onglet « *Longitudinal – Critères de choix* » : permet de définir les critères de choix pour la détermination du nombre de lits, le diamètre des barres HA et le nombre de barres par lit pour les armatures longitudinales.
- Onglet « *longitudinal – Critères de forme* » concerne les ancrages pour les armatures longitudinales.
- Onglet « *Transversal* » : concerne toutes armatures assurant la résistance de la poutre à l'effort tranchant
- Onglet « *Console / Suspente* » : concerne les armatures des consoles et des suspentes
- Onglet « *Table poutre en Té* » : caractéristiques des aciers de couture se trouvant dans la table de compression.
- Onglet « *Ferraillage imposé* » : dans le cas où le projeteur souhaite imposer un ferraillage longitudinal ou transversal à une ou plusieurs travées.

Le formulaire est muni de 2 boutons :

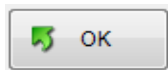

Le bouton « OK » valide les données renseignées et ferme le formulaire. L'appui sur la touche « Enter » du clavier produit le même effet.

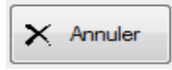

Le bouton « Annuler » permet de quitter le formulaire sans valider les données renseignées. Ce bouton est équivalent à cliquer sur la croix rouge, en haut à droite du formulaire. L'appui sur la touche « Echap » du clavier produit le même effet.

## **4.6.1 Onglet « Armatures – Mandrins »**

L'onglet « Armatures - Mandrins » permet de sélectionner les diamètres d'armatures longitudinales et transversales ainsi que les diamètres de mandrin pour chaque armature.

Ces règles sont entièrement paramétriques et peuvent être modifiées aisément par le projeteur.

L'onglet se présente sous la forme suivante lors de sa première présentation avec les valeurs de base:

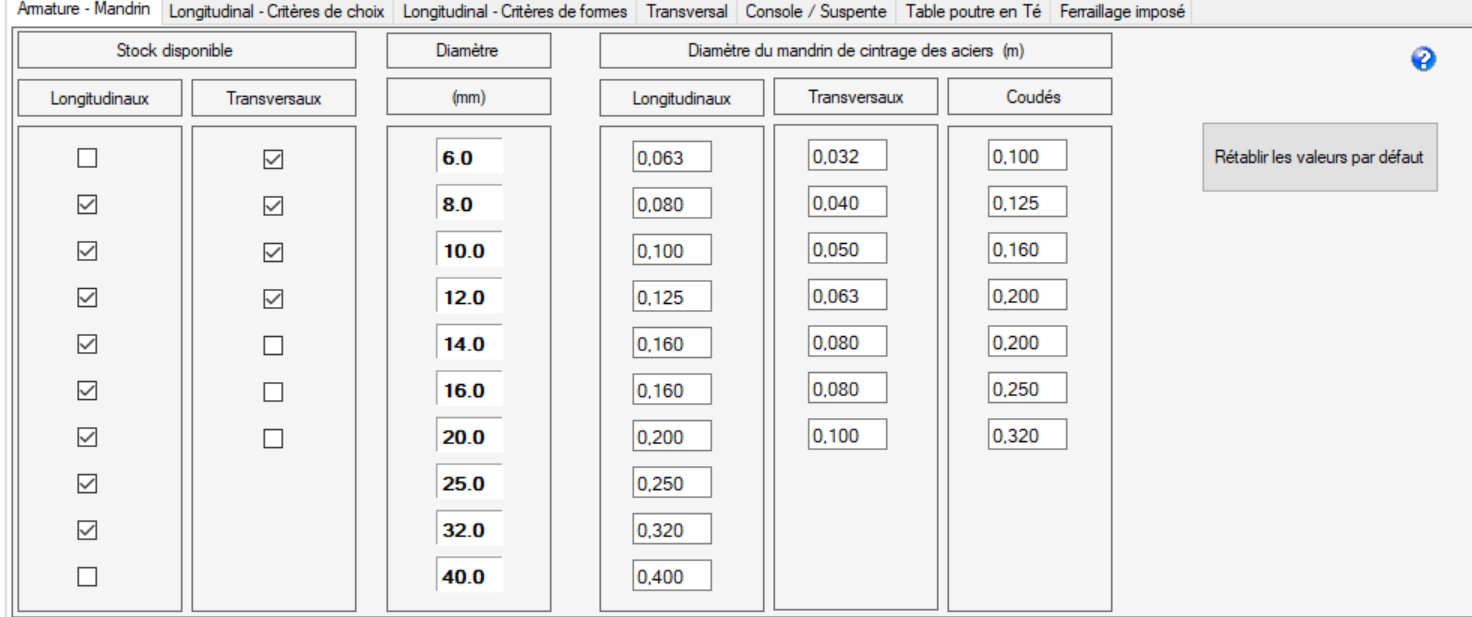

#### **Figure 4-18 Onglet Armature – Mandrin**

Il est à noter :

- Les diamètres initialement autorisés pour les armatures longitudinales commencent à HA8 pour s'arrêter à HA32. Les HA6 et HA40 ne sont pas prévus de base.
- Les diamètres initialement autorisés pour les armatures transversales commencent à HA6 pour s'arrêter à H132. Les HA14 à HA40 ne sont pas prévus de base (ce qui peut se comprendre !)

Pour chaque diamètre, il suffit de cocher ou pas dans la colonne correspondante si ce diamètre est retenu dans les aciers formant l'armature.

Cela peut s'avérer utile si l'armaturier ne dispose pas d'un diamètre précis. Ainsi, le logiciel réalisera le calcul sans ce diamètre.

Pour imposer le calcul avec des diamètres choisis, vous devez cocher les diamètres correspondants. Au moins un acier doit être coché sinon le logiciel refusera de valider le formulaire pour défaut de cohérence. Un avertissement sera affiché.

Le bouton « Valeurs par défaut » permet de rétablir les valeurs par défaut.

## **Choix du diamètre pour l'armature longitudinale :**

Ce choix s'applique pour toutes les armatures longitudinales : les armatures de flexion en travée et sur appui, les aciers de glissement sur appuis, etc. …

## **Choix du diamètre pour l'armature transversale :**

Le logiciel propose plusieurs diamètres d'acier pour constituer les armatures d'effort tranchant. Cadres, épingles et étriers. Toutes ces armatures auront même diamètre.

## **Choix du diamètre des mandrins :**

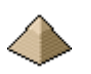

Les diamètres des mandrins sont renseignés pour chaque type d'armatures (longitudinal, transversal, …) et pour chaque diamètre.

Dans la version actuelle, il n'est pas possible de modifier ces valeurs. C'est la raison pour laquelle le bouton « Rétablir les valeurs par défaut » n'a pas d'influence sur le formulaire.

## **4.6.2 Onglet « Ferraillage longitudinal – Critères de choix »**

L'onglet « Ferraillage Longitudinal – Critères de choix » permet de donner des règles de ferraillage pour les armatures longitudinales suivant les caractéristiques géométriques de la poutre.

Ces règles sont entièrement paramétriques et peuvent être modifiées aisément par le projeteur.

L'onglet se présente sous la forme suivante :

ature - Mandrin Longitudinal - Critères de choix Longitudinal - Critères de formes Transversal Console / Suspente Table poutre en Té Ferraillage imposé

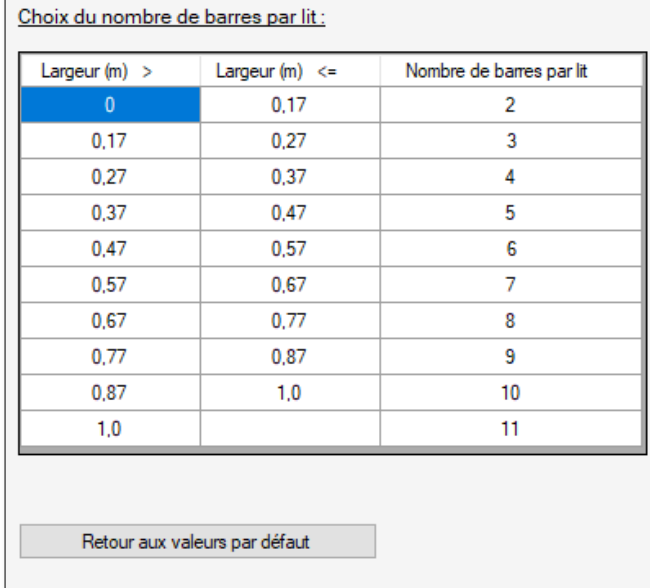

Choix du diamètre maxi de barres HA:

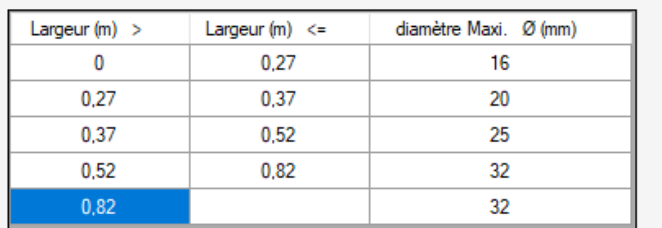

Choix du nombre de lits suivant la hauteur de poutre :

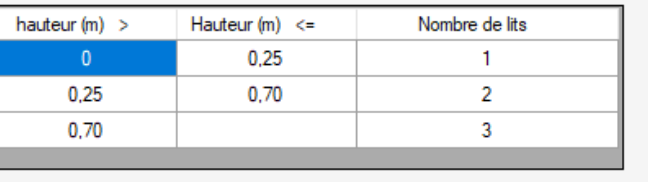

## **Figure 4-19 Onglet "Armatures longitudinales - Critères de choix"**

Le **bouton « Retour aux valeurs par défaut »** permet de faire afficher les valeurs inscrites « en dur » dans le logiciel. Ceux sont celles qui sont affichées dans la figure ci-dessus.

## **Choix du nombre de barres par lit :**

Ce nombre est un nombre maximum. Il peut s'avérer que suite à la mise en place de gros diamètre avec un enrobage important, il ne puisse pas être possible de placer toutes ces barres pour des raisons d'espacement entre barres.

En première intention, le logiciel autorise 1 barre tous les 10 cm avec un minimum de 2 barres.

Le logiciel vérifie systématiquement que l'espace horizontal entre barres satisfasse les conditions de l'article 8.2 et notamment le passage de l'aiguille vibrante (voir [§4.5](#page-70-0) [Formulaire Matériaux](#page-70-0) [ci-dessus](#page-70-0) page [71\)](#page-70-0).

## **Choix du nombre de lits suivant la hauteur de la poutre :**

Le nombre de lits est limité à 3 ! On reste dans le bâtiment standard, pas l'IGH ou le pont routier. Si vous indiquez 4 ou plus, le logiciel ne le prendra pas en compte.

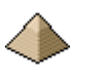

## **Choix du diamètre maximum de la barre HA :**

Ce choix est complémentaire du choix de l'onglet précédent concernant la disponibilité des diamètres de barres HA.

Pour illustrer le propos, une poutre de largeur 55 cm pourra comporter des barres longitudinales de Ø32. Or, dans l'onglet précédent, vous avez indiqué que vous ne disposez pas de HA Ø32. Le logiciel vérifiera donc la disponibilité de ce diamètre et dans la négative, vérifiera avec le diamètre immédiatement en dessous jusqu'à trouver un diamètre disponible.

Le plus petit diamètre en diamètre maximum est HA8. Le logiciel ne dimensionnera pas une poutre avec des aciers HA6 en barre longitudinale ! Non mais !!!

Cette règle est surtout intéressante pour les poutres dont la largeur varie d'une travée à l'autre.

### **Optimisation**

### *Nombre de barres sur le dernier lit*

Si le nombre de barres sur l'avant dernier lit est pair, le nombre de barres sur le dernier lit sera aussi pair pour des raisons de symétrie de répartition de barres dans la largeur de la poutre.

Par contre, si le nombre de barres sur l'avant dernier lit est impair, cette option implique :

- Cochée : le nombre de barres pourra être pair ou impair, et, par exemple, le dernier lit peut être constitué d'une seule barre. Cette barre unique sera placée sur la barre du milieu pour respecter la symétrie.
- Non cochée : le nombre de barres sera pair.

Pour rappel, le nombre de barres du dernier lit est limité au nombre de barres de l'avant dernier lit.

#### **4.6.3 Onglet « Ferraillage longitudinal – Critères de forme »**

L'onglet « Ferraillage Longitudinal – Critères de choix » permet :

- De définir le mode d'ancrage des armatures longitudinales sur appui
- D'indiquer le mode de positionnement des lits (regroupement 2 par 2, tous les lits séparés, …)
- De choisir le diamètre du mandrin.

L'onglet se présente sous la forme suivante :

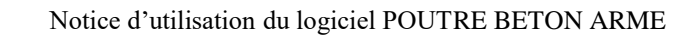

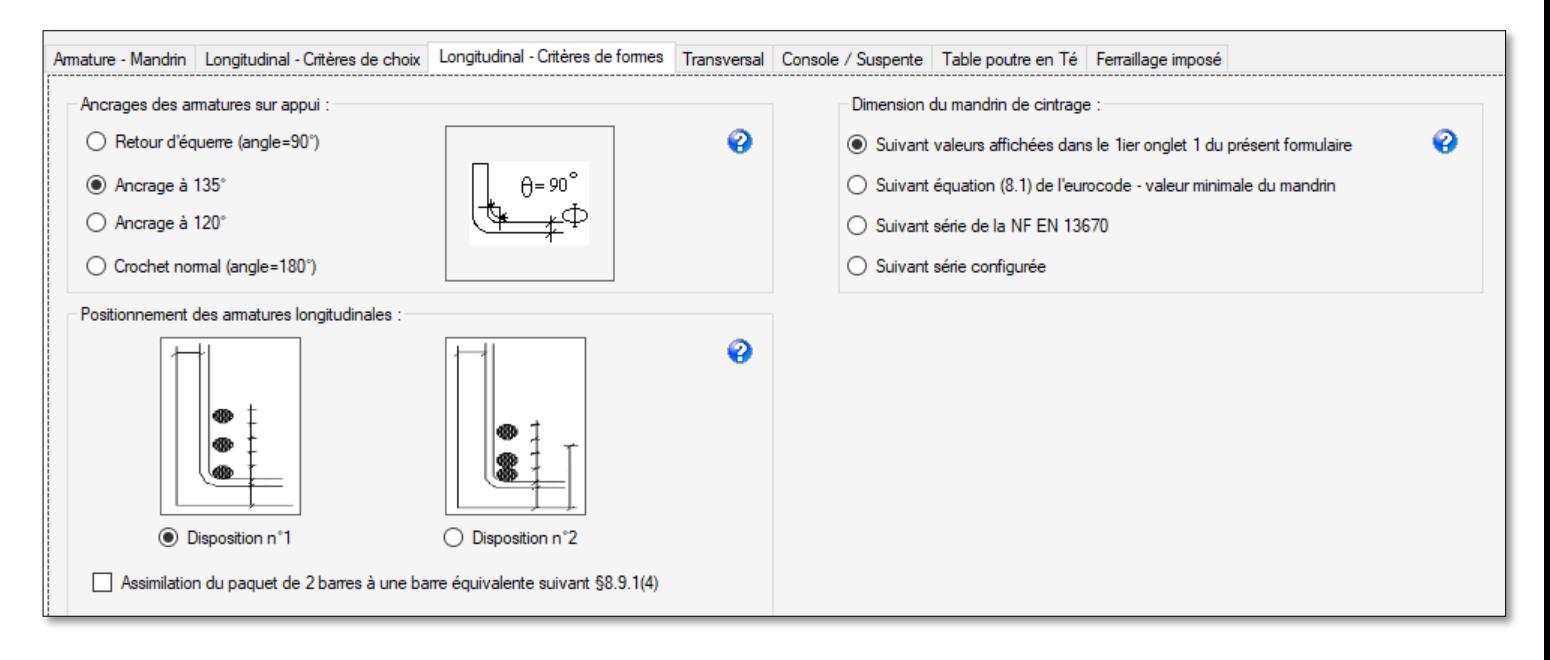

## **Figure 4-20 Onglet Ferraillage longitudinal - Critères de forme**

### **Ancrage des armatures sur appuis :**

Le logiciel laisse le choix au projeteur du type d'ancrage :

- Ancrage par retour d'équerre attention ce type d'ancrage nécessite la mise en place d'épingle. Ces épingles ne sont pas dimensionnées par cette version logicielle et n'apparaissent donc pas sur le plan de ferraillage de la poutre.
- Ancrage par retour d'angle de 120° voir figure
- Ancrage par retour d'angle de 135° voir figure avantage : le ferraillage prend moins de place en hauteur.
- Ancrage par retour complet ou ancrage normal ou crochet CONSIDERE Plus guère utilisé

Cliquez sur l'option retenue pour faire afficher l'image correspondante.

Le logiciel calcule la longueur d'ancrage droit nécessaire et si la longueur d'ancrage excède la profondeur de l'appui, il applique alors l'option choisie par le projeteur.

#### **Caractéristique du mandrin :**

Le logiciel laisse le choix au projeteur de la dimension du mandrin :

- Soit sur la dimension minimale tel qu'énoncé au tableau 8.1N de l'Eurocode 2
- Soit par le calcul de la formule (8.1)

Attention aux conditions d'applications de la dimension minimale, le logiciel n'effectuant aucune vérification sur les conditions d'application.

Extrait de l'Eurocode 2 :

#### **Tableau 8.1NDiamètre minimal du mandrin afin d'éviter les dommages aux armatures**

a) barres et fils

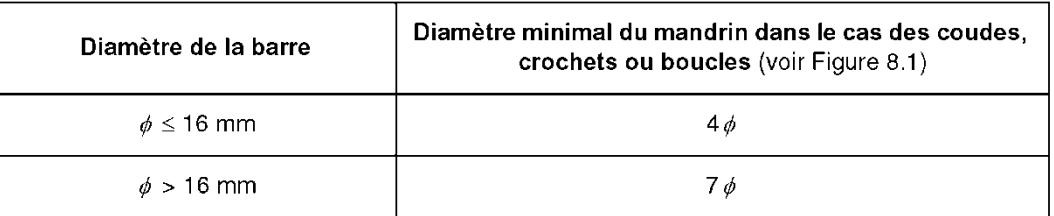

b) assemblages soudés (barres et treillis) pliés après soudage

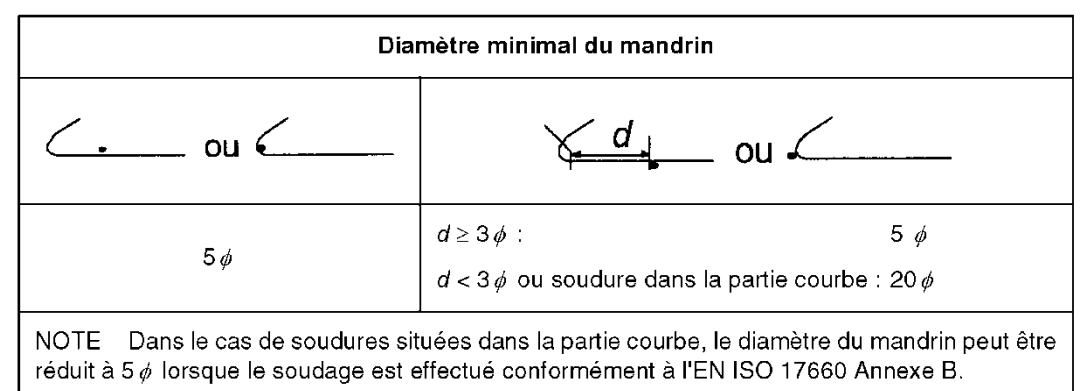

(3) Il n'est pas nécessaire de justifier le diamètre du mandrin vis-à-vis de la rupture du béton si les conditions ciaprès sont remplies :

- l'ancrage nécessaire de la barre ne dépasse pas 5ϕ au-delà de l'extrémité de la partie courbe ;
- la barre n'est pas disposée près de la surface (plan de flexion proche du parement) et il existe une barre transversale de diamètre ϕ à l'intérieur de la partie courbe ;

le diamètre du mandrin est supérieur ou égal aux valeurs recommandées du Tableau 8.1N .

Dans le cas contraire, il convient d'augmenter le diamètre du mandrin  $\phi_m$  comme indiqué par l'Expression (8.1) :

$$
\phi_{\rm m} \ge F_{\rm bt} ((1/a_{\rm b}) + 1/(2 \phi)) / f_{\rm cd}
$$

 $\dots(8.1)$ 

où :

 *F*bt est l'effort de traction dû aux charges ultimes dans une barre ou un groupe de barres en contact à l'origine de la partie courbe

 *a* b pour une barre donnée (ou groupe de barres en contact), est la moitié de l'entraxe entre les barres (ou groupes de barres) perpendiculairement au plan de la courbure. Pour une barre ou un groupe de barres proches du parement de l'élément, il convient de prendre pour *a*b l'enrobage majoré de ϕ /2.

Il convient de limiter *f<sub>cd</sub>* à la valeur de résistance correspondant à la classe de béton C55/67.

## **Positionnement des armatures longitudinales :**

Le logiciel propose 2 choix possibles de positionnement des armatures longitudinales :

- Toutes les armatures sont séparées = **option 1**
- Le 1<sup>ier</sup> lit regroupe le lit 1 et le lit 2 et le 3ième lit est séparé = **option 2**

Ce positionnement est unique et valable pour toutes les travées et pour toutes les armatures de flexion longitudinales (armatures en partie basse de la poutre et armatures sur appuis y compris celles reprenant les 0.15M0).

L'Eurocode 2 n'autorise pas la superposition de 3 lits de barres, les unes au-dessus des autres. C'est la raison pour laquelle cette option n'est pas proposée.

Suivant le mode de positionnement des armatures adoptés, le logiciel calcule automatiquement l'espace vertical (ev) et l'espace horizontal minimal devant se trouver entre chaque armature ou entre chaque lit d'armature. Ce calcul est conduit suivant les principes développés dans les articles 8.2 et 8.9.1 de l'EN1992-1-1.

Pour l'option 2, il s'affiche la coche suivante :

```
Assimilation du paquet de 2 barres à une barre équivalente suivant §8.9.1(4)
```
La coche ci-contre permet d'appliquer ou pas les conditions de l'article 8.9.1(4) de l'EN1992-1-1.

Ce dernier autorise de ne pas traiter le paquet de 2 barres en paquet mais sous forme d'une barre isolée de diamètre équivalent  $\phi_n = \phi_n / n_b$  avec n<sub>b</sub> nombre de barre. Dans le cadre du logiciel, ce nombre est limité à 2. Cette possibilité s'applique si les conditions d'adhérence au niveau des barres (soit en partie basse de la poutre) sont bonnes. Le logiciel ne vérifiant pas cette condition, il appartient au projeteur de valider cette condition.

L'intérêt de l'application de cette condition est de réduire l'espacement entre le paquet de 2 barres et la barre se trouvant immédiatement au-dessus. Et, en conséquence, d'augmenter le bras de levier des armatures mises en place.

## **4.6.4 Onglet Ferraillage transversal**

L'onglet « Ferraillage transversal » se présente sous la forme suivante :

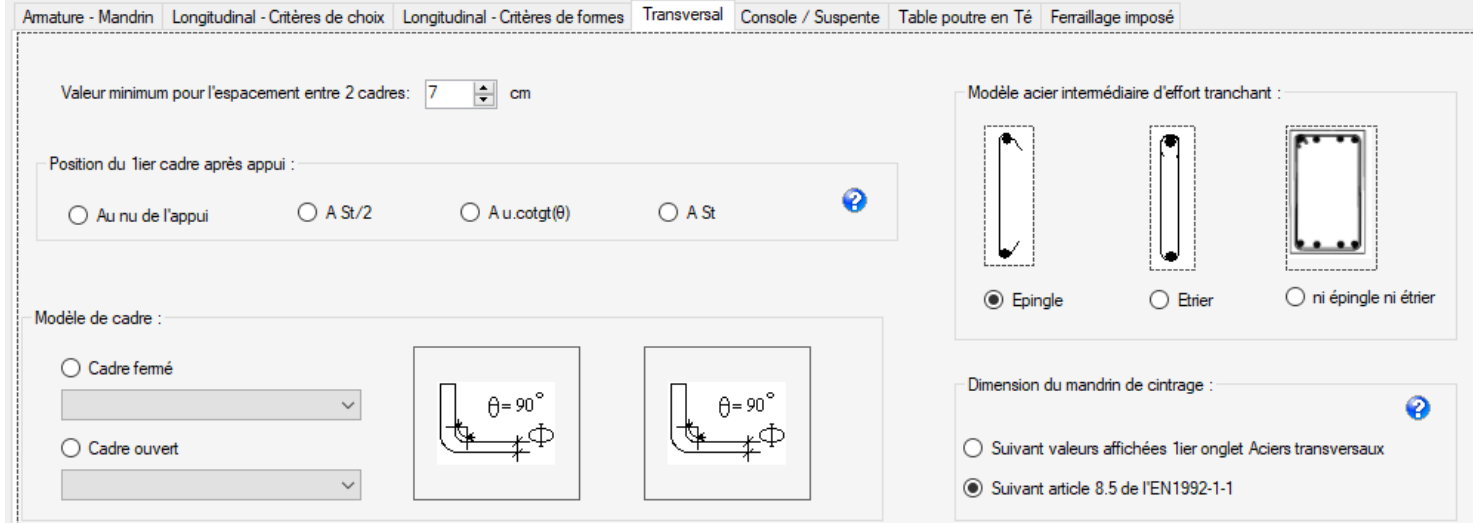

#### **Figure 4-21 - Onglet Ferraillage transversal**

Dans la version actuelle, les choix proposés ci-dessus s'appliquent à toutes les travées.

#### **Espacement minimum entre deux cadres :**

Le logiciel propose le choix d'une valeur minimale d'espacement entre cadres.

#### Attention :

Ne partez pas avec une valeur trop forte (>10cm) car en fonction des diamètres d'acier que vous avez retenu à l'onglet « Armature – Mandrin », il est possible que cet espacement minimum ne puisse être respecté.

### **Espacement pour le 1ier cadre :**

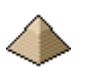

Le logiciel propose le choix de la valeur du 1<sup>ier</sup> espacement du cadre d'effort tranchant, le 1<sup>ier</sup> espacement s'entend comme l'espacement entre le nu d'appui et le 1<sup>ier</sup> cadre d'effort tranchant :

- Au nu de l'appui
- Soit à st/2 (comme ce qui se faisait avec le BAEL)
- Soit à la valeur u.cotgt(θ) avec θ valeur de l'angle de la bielle en partie courante. Cette distance prend la valeur u si  $\theta = 45^\circ$ . U est la distance entre la face de la poutre et l'axe de la barre du 1<sup>ier</sup> lit. Cette valeur est prise égale à l'enrobage + Ø du cadre d'effort tranchant + Ø de la barre du 1<sup>ier</sup> lit inférieur/2
- Soit à St  $(=s \text{ dans } la \text{ decision } 33 \text{ de la commission ci-dessous})$

Pour rappel, la décision n°33 de la commission française de l'EC2 indique :

« *Si on note s l'espacement calculé au plus près de l'appui, le 1ier cadre d'effort tranchant doit être compris entre 0 et S et généralement situé à S/2 du nu de l'appui* »

Voir aussi le [§4.7.5](#page-91-0) Onglet ELU - [Effort Tranchant](#page-91-0) pag[e 92](#page-91-0) de la présente notice pour la prise en compte dans l'évaluation de l'effort tranchant résistant la prise en compte ou pas de l'espacement du 1<sup>ier</sup> cadre.

## **Modèle de cadre et d'armature intérieure :**

Dans la version actuelle, seul le cadre fermé avec retour à 135° pour les 2 brins est calculé.

L'armature intérieure peut prendre la forme d'épingle ou d'étrier.

## **4.6.5 Onglet Ferraillage console / suspente**

L'onglet se présente de la manière suivante :

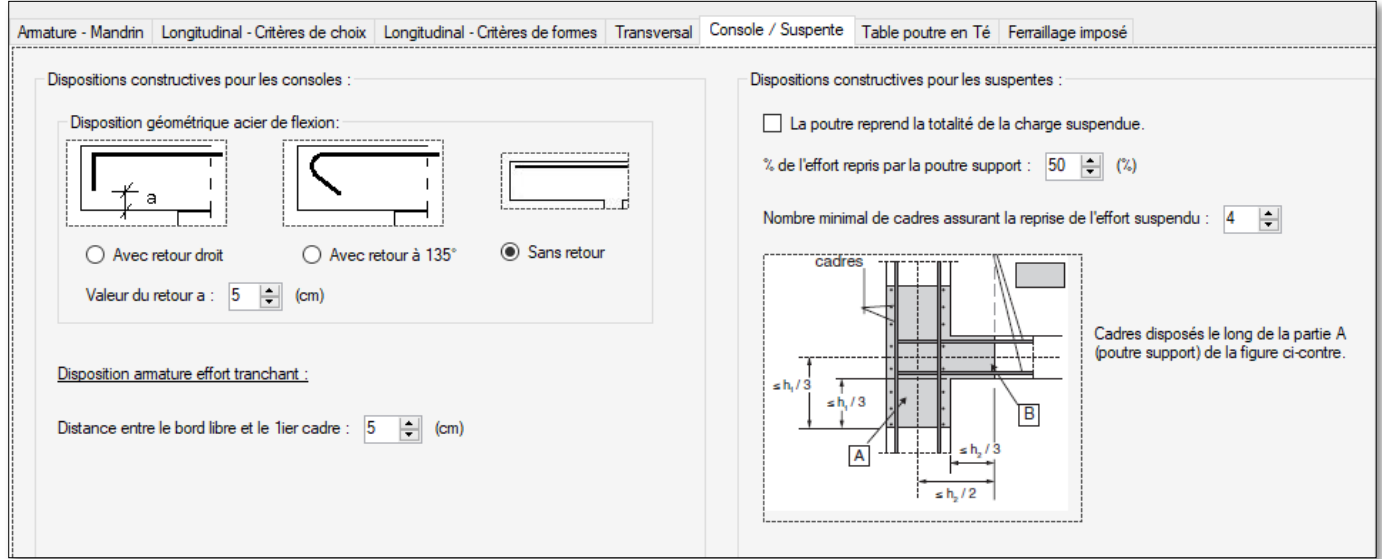

#### **Figure 4-22 Onglet Console/Suspente**

#### Pour la partie console :

Le logiciel offre au projeteur, le choix entre 3 dispositions géométriques pour les aciers supérieurs de flexion :

- Avec retour droit
- Avec retour à 135°
- Sans retour

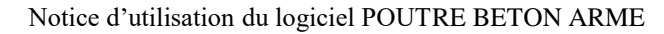

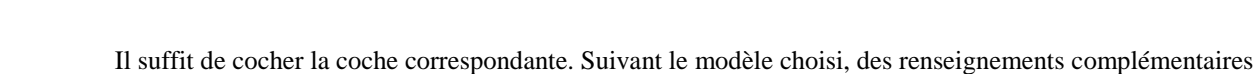

- seront demandés.
	- Si retour droit :
		- o Valeur du retour : permet d'indiquer à combien s'arrête du bord inférieur l'armature retournée
	- Si aucun retour :
		- o Voir ci-dessous
	- Disposition du 1<sup>ier</sup> cadre d'effort tranchant en partant du bord libre de la console :
		- o Si armature retournée : position depuis l'armature retournée sachant que cette dernière se trouve à distance de l'enrobage latéral du bord libre
		- o Si armature non retournée : distance à partir du bord libre sachant que cette distance ne peut être inférieure à l'enrobage latéral.

## Pour la partie suspente :

 La case à cocher « La poutre reprend la totalité de la charge suspendue » est toujours initialement cochée. Cette case permet simplement de rappeler au projeteur que les aciers de suspente seront placés uniquement dans la poutre support alors que l'EN1992-1-1 autorise de placer une partie de ces aciers dans la poutre supportée.

Toutefois, si le projeteur ne souhaite pas répercuter l'intégralité de la charge suspendue dans les cadres de reprise disposé dans la poutre support, il doit décocher cette case et apparait alors un champ numérique demandant de préciser le part supporté par la poutre support. Ce champ est compris entre 20% et 99%.

Si 20% est choisi, les cadres situés dans la poutre support (soit la partie A de la figure ci-dessus = partie A de la figure 9.7 de l'EN 1992-1-1) seront dimensionnés pour reprendre uniquement 20% de la charge suspendue. Les 80% autres seront repris dans la partie B soit dans la poutre suspendue. Dans l'exemple de l'image ci-dessous, la part reprise est de 50%.

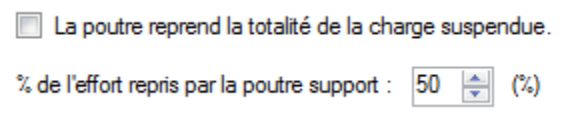

 Nombre minimal de cadre assurant la reprise de l'effort suspendue : à renseigner par le projeteur. Cette valeur est valide pour l'ensemble des charges suspendues de toutes les travées de la poutre. Le nombre minimal ne peut être inférieur à 2. Le nombre maximal est de 7 cadres.

Voir aussi § [2.7.3](#page-45-0) [Suspentes pour reprise de charges suspendues](#page-45-0) pag[e 46](#page-45-0) du présent document.

## **4.6.6 Onglet Table poutre en Té**

L'onglet se présente de la manière suivante :

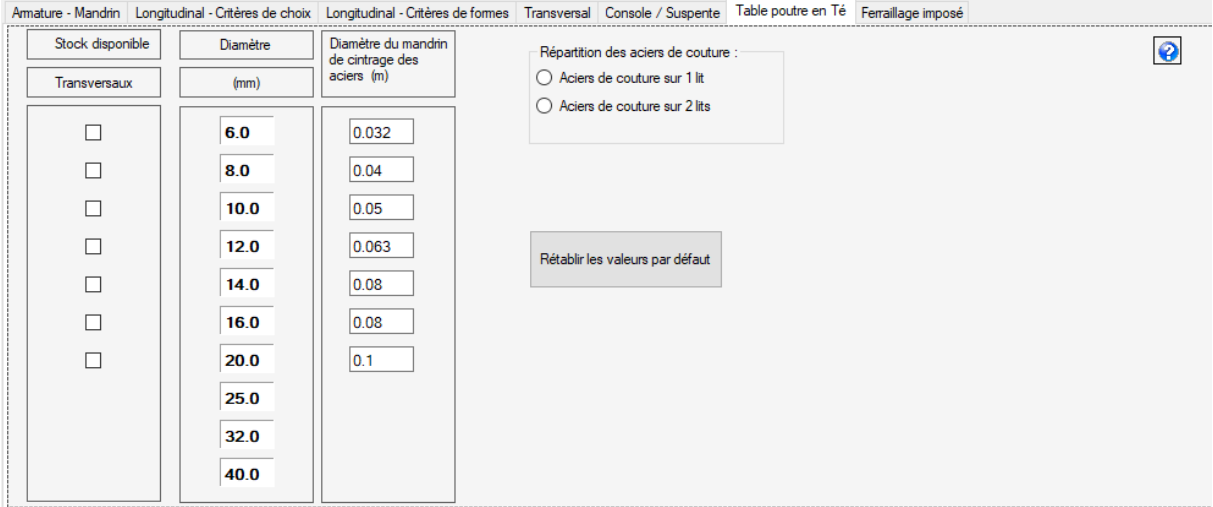

### **Figure 4-23 Onglet Table poutre en Té**

Les diamètres initialement autorisés pour les armatures servant de couture aux membrures commencent à HA6 pour s'arrêter à HA20. Les HA14 à HA20 ne sont pas prévus de base (ce qui peut se comprendre !)

Pour chaque diamètre, il suffit de cocher ou pas dans la colonne correspondante si ce diamètre est retenu dans les aciers formant l'armature.

Cela peut s'avérer utile si l'armaturier ne dispose pas d'un diamètre précis. Ainsi, le logiciel réalisera le calcul sans ce diamètre.

Pour imposer le calcul avec des diamètres choisis, vous devez cocher les diamètres correspondants. Au moins un acier doit être coché sinon le logiciel refusera de valider le formulaire pour défaut de cohérence. Un avertissement sera affiché.

Le bouton « Valeurs par défaut » permet de rétablir les valeurs par défaut (Non fonctionnel dans cette version logicielle)

#### **Choix du diamètre des mandrins :**

Le diamètre des mandrins est renseigné pour chaque diamètre d'armatures.

Dans la version actuelle, il n'est pas possible de modifier ces valeurs. C'est la raison pour laquelle le bouton « Rétablir les valeurs par défaut » n'a pas d'influence sur le formulaire.

#### **Répartition des aciers de coutures :**

Répartition sur 1 ou 2 lits au choix du projeteur

## **4.6.7 Onglet Ferraillage imposé**

L'onglet « Ferraillage imposé » permet d'effectuer le calcul béton armé de la poutre avec des diamètres de barres imposées.

Cet onglet se présente de la manière suivante :

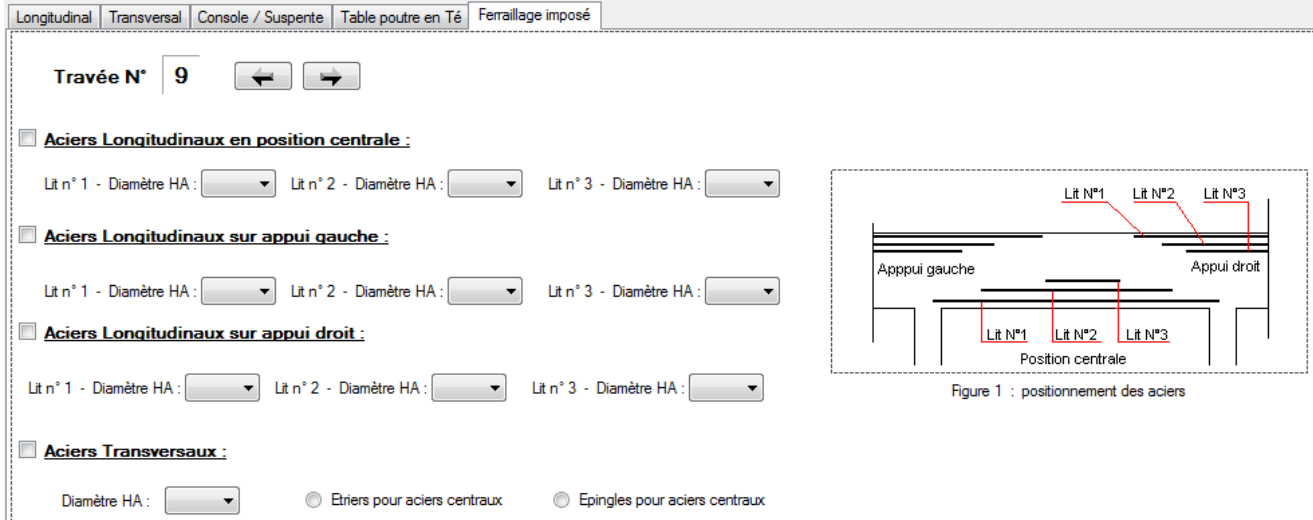

**Figure 4-24 Onglet Ferraillage imposée**

Pour indiquer une ou plusieurs valeurs, vous devez :

- Avec les flèches, faire afficher la travée désirée.
- Cocher le ou les armatures pour lesquelles vous souhaitez imposer un nombre de lit et un diamètre par lit. Pour les armatures d'effort tranchant, la sélection ne concerne que le diamètre. Le choix de placer ou pas des épingles e/ou des étriers s'effectue dans l'onglet « Transversal ».
- Une fois l'armature sélectionnée, vous devez indiquer le diamètre d'acier pour chaque lit. En choisissant un diamètre dans chaque lit, vous définissez automatiquement le nombre de lit que souhaitez mettre en place pour ce type d'armature.

Votre attention est attirée sur ce point : si vous souhaitez un seul lit, il vous suffira de renseigner uniquement le diamètre pour le 1<sup>ier</sup> lit. Si par contre, vous souhaitez 2 lits, il vous faudra renseigner les diamètres pour les lits n°1 et n°2. Cet élément sert donc aussi à définir le nombre de lits que vous souhaitez pour cette armature.

Si vous avez cliqué la liste déroulante des lits 2 et/ou 3 mais qu'au final vous ne souhaitiez qu'un seul lit, il suffit de sélectionner dans la liste déroulante l'élément vide. Le logiciel ne prendra pas alors en compte les aciers de la liste déroulante correspondante.

Le logiciel affichera une erreur si vous n'avez sélectionné aucun diamètre en 2<sup>ième</sup> lit et par contre, un diamètre en 3ième lit. Il indiquera une incohérence dans les données.

Vous pouvez choisir les diamètres d'acier et nombre de lits pour une travée ou pour plusieurs travées. Ainsi, si vous ne souhaitez pas suivre les préconisations du logiciel, vous imposez les diamètres d'acier. La note de calcul et les plans d'exécution d'ouvrage seront établis avec les diamètres imposés.

Cet onglet présente un intérêt pour vérifier un ferraillage ou lorsque l'on veut établir la note de calcul avec le ferraillage imposé par les conditions ELS.

Si vous utilisez cet onglet, il va de soi que tous les éléments renseignés dans les onglets « Armatures – mandrins » sauf pour la partie mandrin et « Longitudinal – critères de choix » dans sa globalité ne sont plus pris en compte par le logiciel.

## **4.7 Formulaire Modélisation Environnement**

Ce formulaire se présente de la manière suivante :

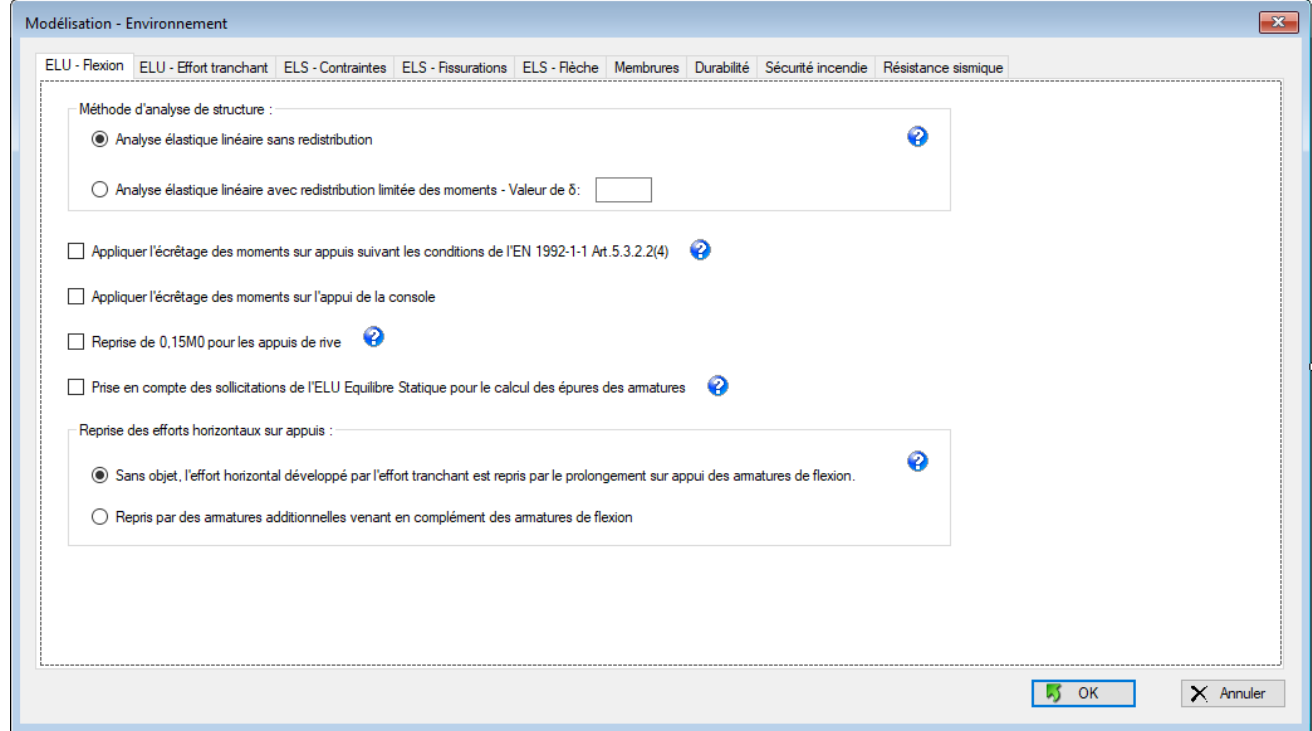

### **Figure 4-25 - Formulaire Environnement**

Ce formulaire comporte plusieurs onglets afin de définir plus précisément l'environnement de calcul de la poutre.

Ces onglets sont :

- ELU Flexion : traite tous les aspects de modélisation de calcul en lien avec la flexion de la poutre
- ELU Effort tranchant : tous les aspects modélisation liés à la prise en compte de l'effort tranchant (décalage effort tranchant, reprise de bétonnage, etc. …)
- ELS Contraintes : tous les aspects concernant le calcul des contraintes à l'ELS Caractéristique.
- ELS Fissuration : tous les aspects du calcul liés à la fissuration.
- ELS Flèche : tous les aspects liés au calcul de flèche.
- Membrure : s'applique uniquement au poutre en T.
- Durabilité : attaque chimique, béton en ambiance marine, etc. …
- Sécurité incendie : traite tous les aspects de sécurité incendie de la poutre.
- Résistance sismique : traite tous les aspects de résistance sismique de la poutre.

Comme tous les formulaires, il comporte les boutons « OK » et « Annuler » dont les fonctions sont rappelées cidessous :

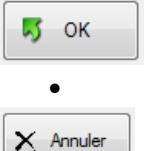

 Le bouton « OK » valide les données renseignées et ferme le formulaire. L'appui sur la touche « **Enter** » du clavier produit le même effet.

 Le bouton « Annuler » permet de quitter le formulaire sans valider les données renseignées. Ce bouton est équivalent à cliquer sur la croix rouge, en haut à droite du formulaire. L'appui sur la touche « **Echap** » du clavier produit le même effet.

## **4.7.1 Onglet ELU - Flexion**

Cet onglet peut prendre plusieurs formes suivant que la poutre est à simple travée ou à travée continue. En effet, certaines options ne figurent pas dans le cas d'une poutre à simple travée pour rendre le formulaire plus lisible.

## Cet onglet présente tous les champs suivants :

 $\frac{1}{2}$ 

 $\overline{\phantom{0}}$ 

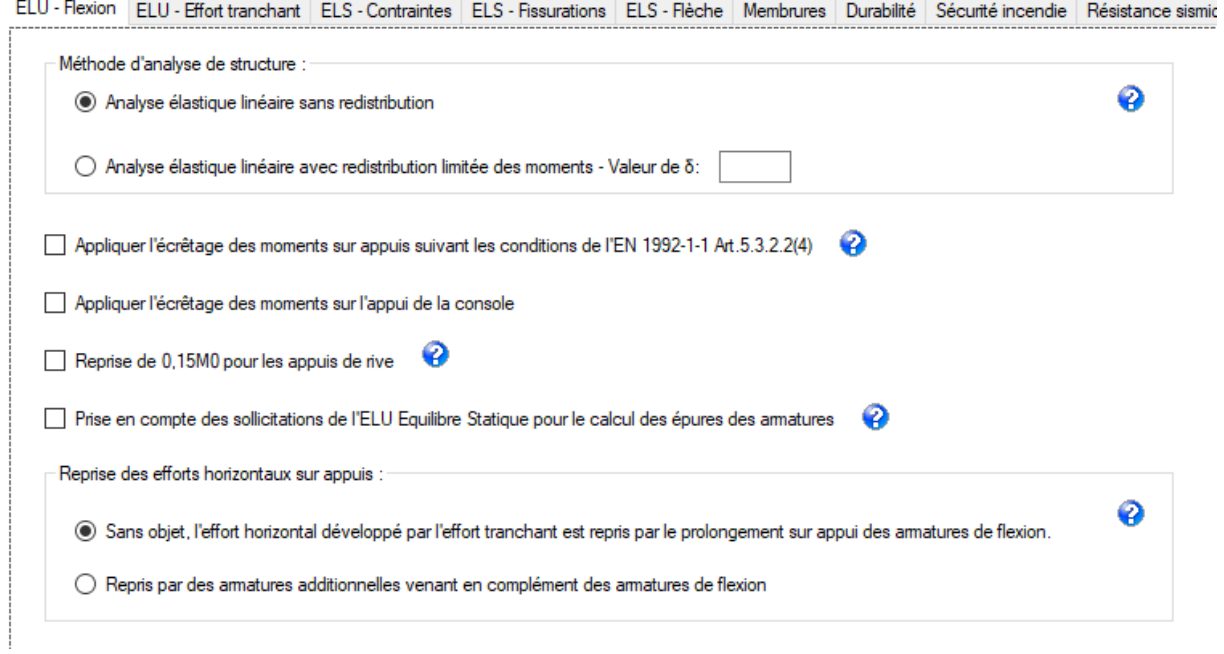

## **Figure 4-26 - Vision de l'ensemble des champs de l'onglet**

Comme indiqué ci-après, certains champs ne seront pas visibles, fonction de poutre en cours de calcul.

Cet onglet se présente sous la forme suivante pour une poutre simple travée :

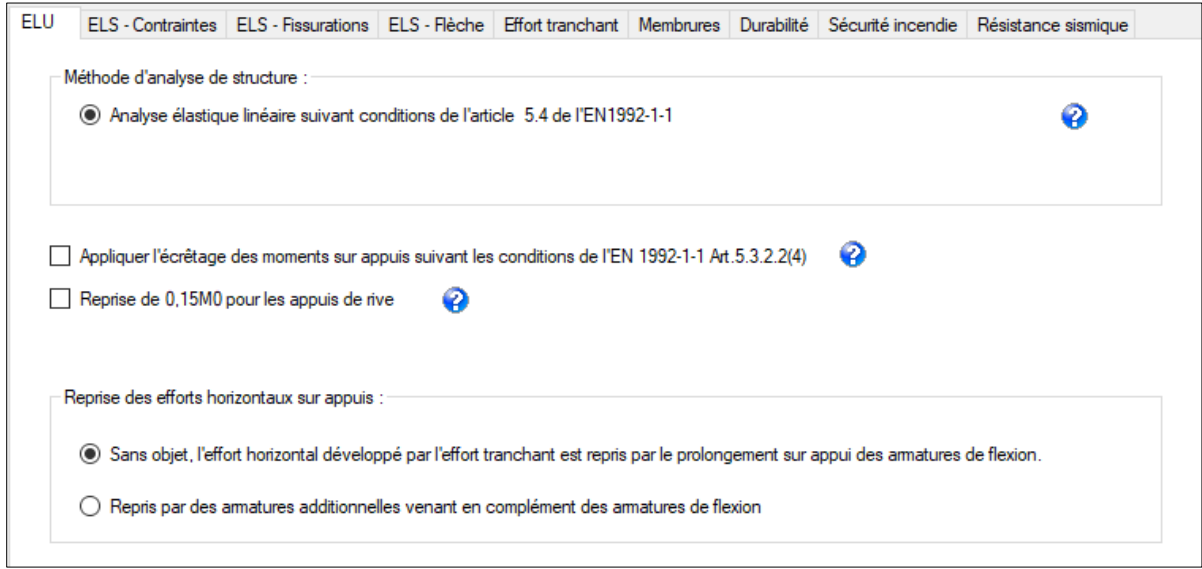

### **Figure 4-27 - Formulaire Modélisation - Environnement - Onglet ELU pour le cas d'une simple travée**

Ce même onglet se présente sous la forme suivante pour une poutre continue :

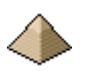

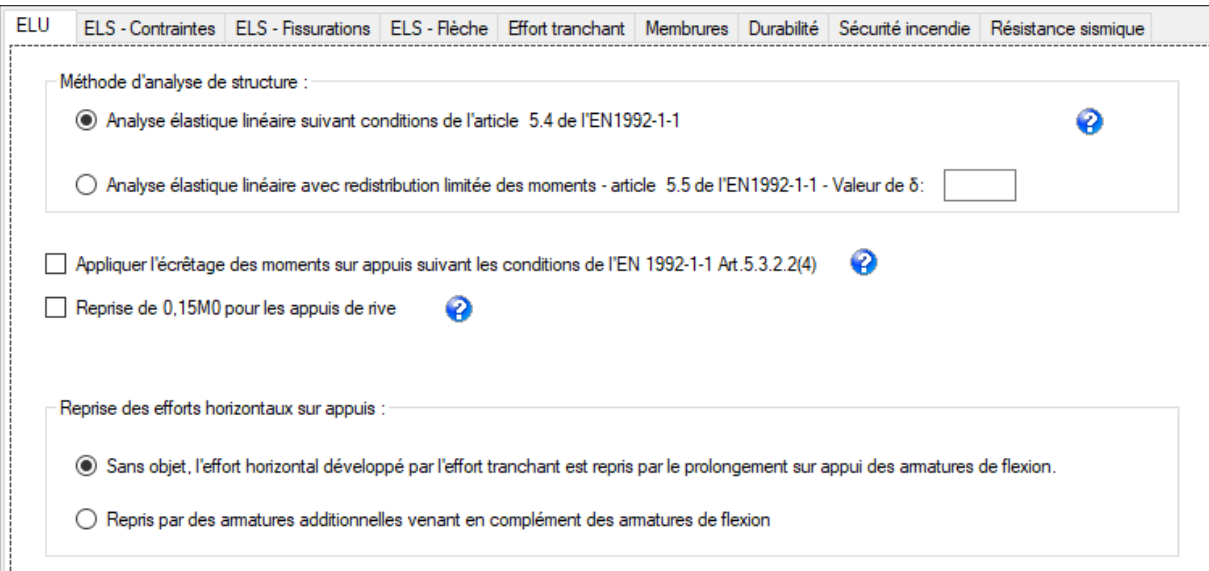

**Figure 4-28 - Formulaire Modélisation - Environnement - Onglet ELU - pour le cas d'une poutre continue**

Cet onglet propose plusieurs options.

#### **Méthode d'analyse de structure :**

Les conséquences du choix entre les deux options sont définies au [chapitre 2.2.1 Moments de flexion](#page-22-0) auquel le lecteur est invité à se reporter.

Pour une poutre isostatique, seul le choix n°1 « Analyse élastique linéaire » sera possible.

Le choix n°2 impliquant une redistribution des moments n'est possible que pour une poutre hyperstatique.

#### **Ecrêtage :**

0 Appliquer l'écrêtage des moments sur appuis suivant les conditions de l'EN 1992-1-1 Art.5.3.2.2(4)

La valeur de l'écrêtage du moment ΔM est calculée suivant la formule (5.9) de l'article 5.3.2.2(4).

Cette option permet de diminuer la valeur du moment de dimensionnement de l'acier de flexion sur appui. Cette diminution ne s'applique pas au moment Rdm sur appui utilisé pour le calcul des moments en travée.

Si dans le formulaire « Géométrie », vous avez coché « Appui monolithique », la valeur résultante est comparée à la valeur au nu de l'appui. Si cette valeur réduite est inférieure à la valeur au nu d'appui, elle sera alors retenue pour le dimensionnement des armatures de flexion sur appui.

Cette option présente un intérêt lorsque vous ne pouvez pas considérer que votre poutre forme un ensemble monolithe avec son appui. Ce sera le cas si votre poutre repose sur des appuis en maçonnerie ou sur des appareils d'appuis. Voir [§ 4.3.6](#page-60-0) [Les appui](#page-60-0) page [61.](#page-60-0)

Par contre, cette option peut se cumuler avec le choix de la redistribution.

# **Ecrêtage du moment sur l'appui de la console :**

Appliquer l'écrêtage des moments sur l'appui de la console 0

Pour les poutres comportant une console, cette option peut être cochée mais un avertissement figurera dans la note de calcul pour indiquer que le moment sur appui, dans le prolongement de la console, a été calculé avec écrêtage.

Je conseille, pour des raisons de sécurité, de ne jamais calculer ce moment avec écrêtage, pas plus qu'au nu de l'appui.

### Voir item **Appui de la [console :](#page-25-0)**

[2.3.1](#page-22-0) [Calcul des moments de flexion](#page-22-0)

### **Reprise 0,15M0 sur les appuis d'about :**

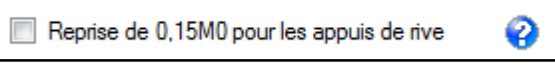

### **Option cochée :**

Un moment égal à 15% du moment maximal en travée est appliqué à l'appui d'about. Une armature d'encastrement sera dimensionnée. Sert à prendre en compte les moments parasites sur appui (identique à ce qui se faisait avec le BAEL).

### **Option non cochée :**

L'appui d'about est considéré comme une rotule parfaite et seuls les aciers de construction de la poutre parviennent à l'appui. Cela peut engendrer un risque de fissuration.

Ø

L'intérêt de cette option est le forçage de l'application du 0.15M0 quelque soit le type d'appui.

## **Prise en compte des sollicitations de l'ELU Equilibre Statique pour le calcul des épures des armatures**

Prise en compte des sollicitations de l'ELU Equilibre Statique pour le calcul des épures des armatures

Cette option permet la prise en compte des combinaisons de l'ELU Equilibre statique dans la détermination des épures des armatures. C'est surtout utile, si vous avez des consoles, pour l'armature haute qui va se prolonger dans la poutre contigüe. L'armature sera prolongée par rapport à la simple application des combinaisons de l'ELU Structure.

Si vous avez renseigné des combinaisons ELU Equ sans avoir coché cette case, les calculs d'épure seront conduits sans la prise en compte des combinaisons de l'ELU Equilibre statique. Un avertissement figurera dans la note de calcul. Cela peut être notamment le cas si vous demandez le calcul automatique des combinaisons dans le formulaire « Charges – Combinaisons » mais que vous ne souhaitez pas tenir compte de ces dernières pour la suite du calcul.

Dans l'exemple n°3, la prise en compte de l'ELU Equilibre Statique prolonge l'armature de reprise de moment sur appui, de 30 cm en travée. Cette prise en compte peut donc être significative.

## **Reprise des efforts horizontaux sur appuis :**

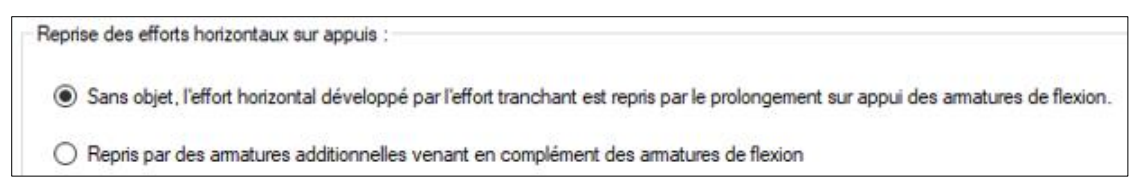

#### **Option « Sans objet » cochée :**

Dans ce cas, l'effort horizontal développé à l'appui par l'effort tranchant est repris par le prolongement sur appuis des armatures de flexion se trouvant en partie basse de la poutre. Par règle de bonne

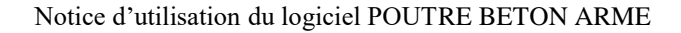

construction, le 1<sup>ier</sup> lit est toujours prolongé sur appui. Dans le cas où la section est insuffisante, il sera prolongé sur appui le 2ième lit voire le 3ième lit.

### **Option « Repris par des armatures additionnelles » cochée :**

Par règle de bonne construction, le 1<sup>ier</sup> lit est toujours prolongé sur appui. Si sa section s'avère insuffisante pour reprendre l'effort horizontal, des armatures additionnelles seront ajoutées sur appuis et ancrées dans la poutre. Les 2ième et 3ième lits ne seront pas ancrés sur appuis.

Si l'effort horizontal est peu important et que la section d'acier du 1<sup>ier</sup> lit s'avère suffisante à sa reprise, le choix de l'option 1 ou 2 n'aura pas d'importance. L'intérêt du choix de cette option, c'est d'éviter de prolonger sur appuis les aciers de flexion du 2<sup>ième</sup> et 3<sup>ième</sup> lit. Si intérêt il y a d'ailleurs mais comme l'option est proposée par OMD2018® et qu'elle est facile à coder, je l'ai implémenté.

## **4.7.2 Onglet ELS – Contraintes**

Cet onglet se présente sous la forme suivante :

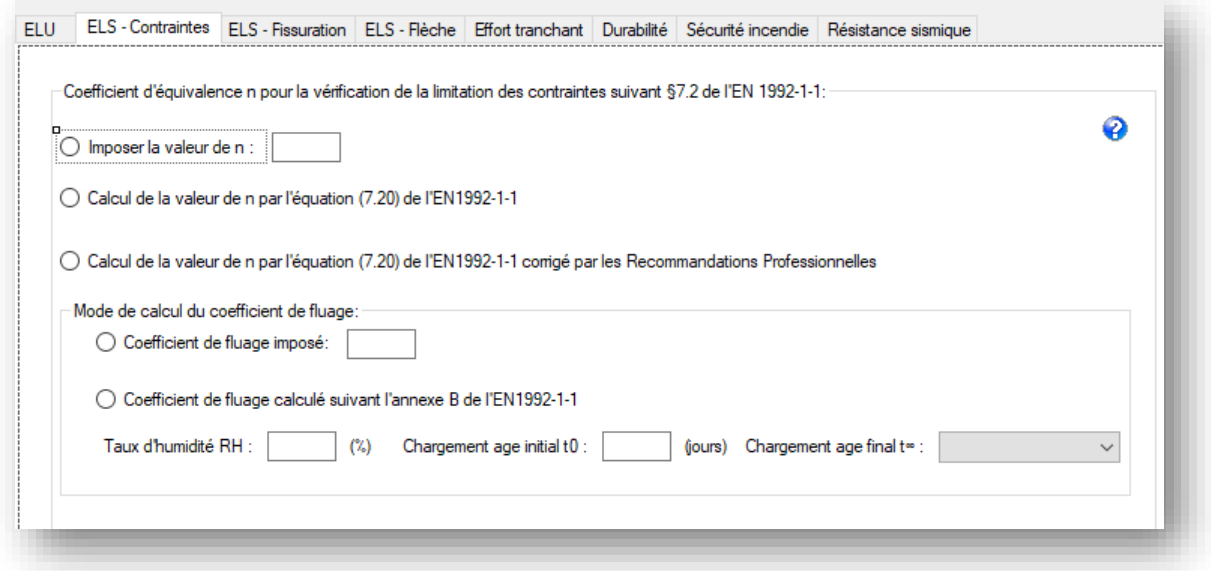

#### **Figure 4-29 - Onglet ELS - Contraintes**

Le calcul des contraintes nécessite la connaissance du coefficient d'équivalence acier/béton n.

Le coefficient d'équivalence acier/béton n sera donc : :

- Soit renseigné directement, par exemple n=15 pour établir un comparatif avec les anciennes règles BAEL.
- Soit déterminer à partir de l'équation suivante :  $n = \frac{E_s}{E_{c,eff}}$  soit le rapport du module d'élasticité de l'acier (200 GPa) sur le module d'élasticité effectif du béton, ,avec le calcul du

module d'élasticité effectif du béton

 Soit ce dernier est calculé suivant l'équation (7.20) de l'EN1992-1-1:  $E_{c,eff} = E_{cm}/(1+\varphi(\infty,t_0))$ 

- Soit ce dernier est calculé suivant l'équation (7.20) de l'EN1992-1-1 amendé par les recommandations professionnelles. Dans ce cas, le coefficient de fluage  $\varphi(\infty, t)$ , est minoré par le rapport M<sub>0Eqp</sub>/M<sub>0Ecar</sub> avec :
	- $\bullet$  M<sub>0Eqp</sub>= Moment Quasi-permanent
	- $\bullet$  M<sub>0Ecar</sub> = Moment Caractéristique

Le calcul du coefficient d'équivalence nécessite de connaitre le coefficient de fluage  $\varphi(\infty, t_0)$ . Ce dernier peut être :

- Soit imposé : prendre une valeur de 2 pour un calcul à long terme. C'est la valeur qui prévalait lors des calculs au BAEL.
- Soit calculé suivant l'annexe B de l'EN1992-1-1

Dans le cas du calcul par l'annexe B, vous pouvez utiliser les valeurs suivantes :

- Taux d'humidité : prendre RH = 80% pour une poutre extérieure et 40 à 50% (GRAITEC recommande une valeur de 50) pour une poutre intérieure (à majorer suivant occupation intérieure du bâtiment, si piscine prendre 80%)
- Chargement initial ; prendre soit 28 jours si vous prenez en compte que les charges permanentes, soit 100 jours quand le bâtiment est occupé et que vous prenez en compte les charges d'exploitation.
- Chargement âge final : vous pouvez prendre 10 ans, fin de la garantie décennale. **Attention :** le logiciel vous offre aussi le choix de 50 ans et 100 ans. Vérifiez que la durée du chargement indiquée n'excède pas la durée de vie du bâtiment. Ainsi, pour un bâtiment d'habitation, la durée de vie est de 50 ans ; évitez d'afficher une durée de vie de 100 ans correspondant à un ouvrage d'Art. Rappel : une classe de bâtiment S4 (soit quasiment tous les bâtiments) correspond à une durée de vie de 50 ans.

## Important :

Cette possibilité de choix du coefficient n vous offre une grande souplesse dans le calcul des contraintes. Une contrainte trop élevée avec un coefficient égal à 15 sera peut-être dans la limite acceptable avec un autre coefficient. Toutefois, n'exagérez pas dans le choix du coefficient n, le logiciel n'émettant aucun avertissement devant une valeur de coefficient n visiblement surévaluée ou sous-évaluée.

En réalité, il n'y a pas de raison que les conditions environnementales dans laquelle se trouve la poutre, soient différentes entre les onglet « ELS – Contraintes », « ELS – Fissuration » et « ELS – Flèche ».

Voir § [2.5.2](#page-39-0) [Vérification des contraintes sur le béton et sur les armatures](#page-39-0) page [40](#page-39-0) de la présente notice pour plus détails sur la méthodologie de calcul utilisée.

## **4.7.3 Onglet ELS – Fissurations**

Cet onglet se présente sous la forme suivante :

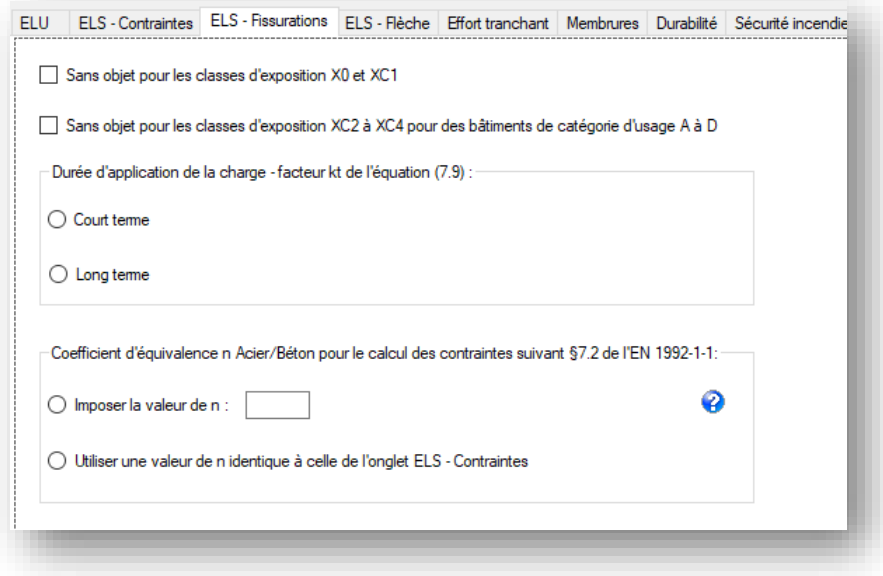

### **Figure 4-30 - Onglet ELS - Fissurations**

Le formulaire présente 2 coches qui évitent le calcul de l'ouverture des fissures :

- Coche pour classe d'exposition X0 et XC1. L'EN1992-1-1 autorise de ne pas calculer l'ouverture des fissures en raison de l'application des règles de construction prévus dans le reste du code de calcul.
- Coche pour les classes d'exposition XC2 à XC4 pour les bâtiments de catégorie d'usage A à D : Cette disposition est présentée par l'Annexe Nationale Française en note 2 du tableau 7.1 Si votre élément correspond à cette classe d'exposition se trouvant dans un bâtiment répondant à cette définition, vous pouvez éviter le calcul de l'ouverture conventionnelle des fissures.

Si vous ne cochez pas un des deux coches présentées ci-dessus, alors le logiciel va réaliser le calcul de l'ouverture conventionnelle des fissures. Il y aura donc nécessité de renseigner deux éléments :

- La durée d'application de la charge (facteur Kt). A l'ELS quasi-permanent, ce facteur sera toujours pris à long terme. Seul cas de figure où il serait nécessaire de le prendre à court terme, pourrait correspondre au cas de figure ou une charge de neige soit prépondérante.
- Le mode de calcul du coefficient d'équivalence Acier/Béton

Le calcul de l'ouverture conventionnelle des fissures nécessite le calcul des contraintes sur les armatures, et, en conséquence, la détermination du coefficient d'équivalence acier/béton (appelé n dans l'ancienne dénomination du BAEL). Or, l'EN1992-1-1 est très disert sur ce point.

Le coefficient d'équivalence acier/béton n pourra donc être pris égal, par le projeteur, à :

- $\bullet$  Une valeur renseignée directement, par exemple n=15, pour établir un comparatif avec les anciennes règles BAEL ou suivre les préconisations des Recommandations Professionnelles.
- La même valeur que pour le calcul des contraintes à l'ELS Caractéristique (voir onglet précédent).

## Important :

Les conditions imposées pour le calcul du coefficient de fluage par l'annexe B sont identiques avec celles de l'onglet « Contraintes ELS ». Si vous souhaitez avoir une valeur différente, il va vous falloir passer par la valeur forcée.

En réalité, il n'y a pas de raison que les conditions environnementales dans laquelle se trouve la poutre, soient différentes entre l'onglet « ELS – Contraintes » et l'onglet « ELS – Fissuration ».

Voir § [2.5.3](#page-41-0) [Vérification de la maitrise de la fissuration](#page-41-0) pag[e 42](#page-41-0) de la présente notice pour plus détails sur la méthodologie de calcul utilisée.

## **4.7.4 Onglet – ELS – Flèche**

L'onglet se présente sous la forme suivante :

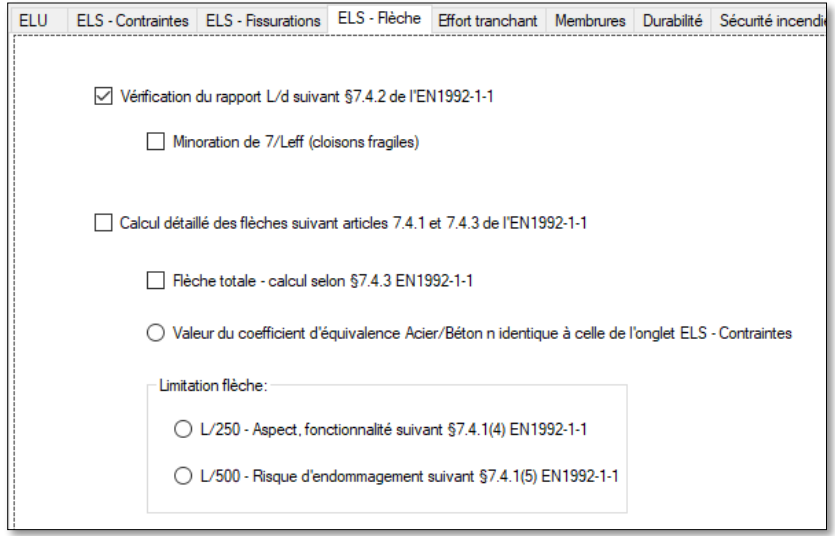

### **Figure 4-31 - Onglet ELS – Flèche**

## **Vérification du rapport L/d :**

Le logiciel vérifie de manière systématique ce rapport. Dans le cas où ce rapport ne serait pas satisfait, le logiciel affichera un avertissement dans la note de calcul si la coche « Calcul détaillé des flèches » n'a pas été coché. Autrement dit, vous devez cocher « Calcul détaillé des flèches … » si vous souhaitez voir apparaitre le détail du calcul de la flèche dans la note de calcul, dans le cas où le rapport L/d ne serait pas satisfaisant.

Minoration de 7/Leff (cloisons fragiles)

Le projeteur peut choisir ou pas d'appliquer la minoration prévue à l'article 7.4.2(2) pour les poutres de portées supérieures à 7m et supportant des éléments fragiles. Dans l'affirmative, la limite du rapport l/d sera minorée.

## **Calcul détaillé des flèches :**

Le logiciel calcule la flèche totale. C'est la raison pour laquelle la coche « Flèche totale » sera automatiquement cochée. Par contre, vous devrez indiquer la limitation de flèche : 1/250 ou 1/500, en fonction ou pas du support d'éléments fragiles.

Un rappel est précisé concernant le coefficient d'équivalence acier/béton : identique à celui utilisé pour le calcul des contraintes à la combinaison ELS caractéristique.

Voir § [2.5.4](#page-42-0) [Vérification des flèches](#page-42-0) page [43](#page-42-0) de la présente notice pour plus détails sur la méthodologie de calcul utilisée.

## <span id="page-91-0"></span>**4.7.5 Onglet ELU - Effort Tranchant**

L'onglet se présente sous la forme suivante :

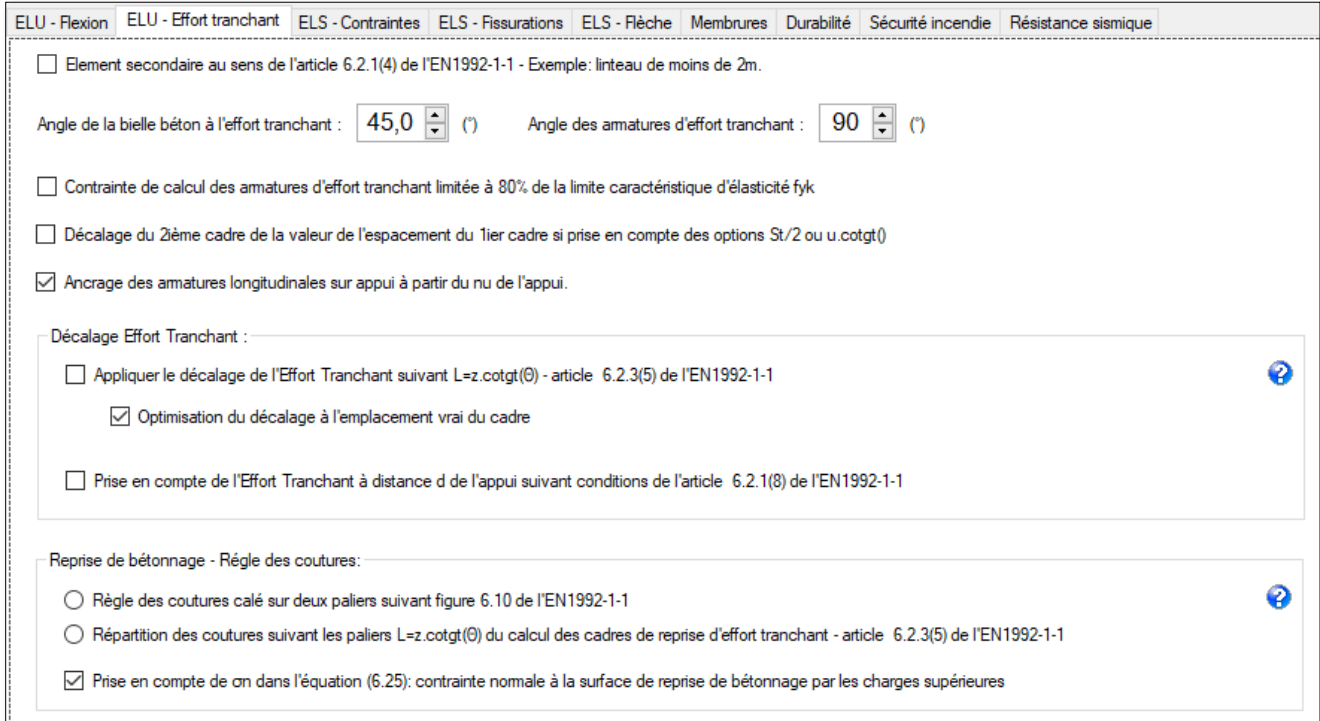

## **Figure 4-32 - Onglet Effort tranchant**

## **Elément secondaire :**

Cette option permet de ne pas à avoir calculer d'armatures transversales. Non implémenté dans cette version logicielle.

## **Angle de la bielle béton à l'effort tranchant :**

Elle est prise, de base, égale à 45°.

Elle peut être modifiée pour descendre à 21,80, la limite basse autorisée par l'Eurocode.

Par contre, dans la version actuelle du logiciel, cette valeur d'angle s'applique à toutes les travées. Vous ne pouvez pas panacher une travée avec un angle de 45° avec la travée suivante avec un angle de 25°. Toutes les travées devront composer soit avec un angle de 45° soit avec un angle de 25°.

Vous pouvez faire varier l'angle affiché en cliquant sur les flèches latérales du contrôle pour incrémenter ou décrémenter de 0,2°. Mais vous ne pourrez pas dépasser les valeurs limites de 45° et 21,8°.

## **Angle des armatures de reprise d'effort tranchant (et de couture si reprise de bétonnage):**

Elle est prise égale à 90°. Les cadres et épingles sont verticaux. Attention : si votre poutre est inclinée, les cadres et épingles seront aussi inclinés car la verticalité se mesure par rapport à l'angle de la poutre.

Cet angle ne peut pas être modifié dans la version actuelle du logiciel.

## **Contrainte de calcul des armatures d'effort tranchant limitée à 80% de la limite caractéristique d'élasticité fyk**

Limitation suivant les conditions de la note 2 de l'article 6.2.3(3) de l'EN1992-1-1. Cela majore la résistance du béton mais minore la résistance des armatures d'effort tranchant.

## **Décalage du 2ième cadre de la valeur d'espacement du 1ier cadre si prise en compte des options St/2 et**   $u.cotgt(\Theta)$

Je rappelle la décision n°33 de la commission française de l'EC2 qui indique :

« *Si on note s l'espacement calculé au plus près de l'appui, le 1ier cadre d'effort tranchant doit être compris entre 0 et S et généralement situé à S/2 du nu de l'appui* »

Par contre, se pose alors la question, à partir de quelle abscisse doit-on calculer la valeur d'effort tranchant sollicitant suivant, à savoir pour le 2ième cadre ?

Exemple :

- $\bullet$  1<sup>ier</sup> calcul effectué au nu de l'appui me donne une valeur de st = 12 cm
- Ayant coché l'option St/2, je place donc mon cadre à 6cm.
- $\bullet$  2<sup>ième</sup> calcul :
	- o Si coché : mon 2ième calcul est effectué avec la valeur de Ved à 6 cm de l'appui
	- $\circ$  Si non coché : mon 2<sup>ième</sup> calcul est effectué avec la valeur de Ved de nouveau au nu de l'appui et je vais alors placer mon  $2^{i\text{time}}$  cadre à 6 cm du  $1^{i\text{er}}$ , soit 12 cm de l'appui.

Cette coche permet au logiciel de savoir quelle abscisse prendre pour le calcul du Ved pour le 2ième cadre.

Cette option est valable uniquement pour un espacement  $St/2$  et u.cotgt( $\Theta$ ). Si vous avez pris s=0 ou st=st, le calcul s'effectue en additionnant le 1<sup>ier</sup> espacement sinon l'algorithme va boucler sur lui-même de manière infinie. Ainsi :

- Si St 1<sup>ier</sup> cadre = 0, le 2<sup>ième</sup> cadre sera placé à St
- Si St  $1^{ier}$  cadre = St, le  $2^{i\text{eme}}$  cadre sera placé à la valeur déterminée pour Ved(St).

De manière générale, je laisse toujours cette option cochée.

## **Ancrage des armatures longitudinales sur appui, au nu de l'appui :**

Suivant que cette case est cochée ou pas, le calcul de l'angle de la bielle d'about est différent ce qui conduit à des valeurs de contraintes sur les bielles différentes aussi.

Cette coche s'applique à l'ensemble des travées.

Voir [§2.4](#page-37-0) [Vérification des contraintes des bielles sur appuis](#page-37-0) page [38](#page-37-0) de la présente notice pour plus d'information.

## **Décalage pour la prise en compte de l'effort tranchant agissant :**

Si vous ne souhaitez procéder à aucun décalage, aucune des 2 options figurant dans cet onglet ne doit être cochée.

Dans le cas où vous optez pour l'application d'un décalage égal à z.cotgt( $\Theta$ ), le logiciel vous offre la possibilité d'une optimisation. Celle-ci consiste à caler le décalage à l'abscisse du cadre d'effort tranchant. Cela vous donnera l'allure d'un escalier mais dont les marches sont décalées les unes par rapports aux autres.

Exemple d'emplacement :

Données : z.cotgt()=40cm – espacement cadre depuis le nu d'appui : 10 20 20 20 25 ….

Sans optimisation :

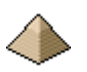

- o La 1ière « marche » fera 0/40
- o La 2ième marche fera 40/80
- Avec optimisation :
	- o La 1ière « marche » fera 0/40
	- o La 2ième marche fera 50/90. Pourquoi 50 ? car le 3ième cadre vient se placer à 50cm du nu d'appui et que son espacement avec son cadre précédent était limité par la 1<sup>ière</sup> marche.
	- o Les cadres immédiatement suivants seront donc calculés avec la marche 50/90 et non 40/80, ce qui, au final, peut faire gagner quelques cadres.

Voir chapitre [2.3.4.2](#page-27-0) [Prise en compte de la possibilité de décalage pour la vérification de l'effort tranchant](#page-27-0) page [28](#page-27-0) du présent manuel pour plus d'information concernant la prise en compte de ces décalages.

## **Reprise de bétonnage :**

Il faudra impérativement cocher une des deux cases :

- Règle des coutures calées sur un seul palier
- Répartition des coutures suivant les paliers pris en compte pour les armatures d'effort tranchant.

L'option « prise en compte de la compression sur la surface de reprise de bétonnage » ne sera pris en compte que si vous la cochez. Cela ne sera pas le cas si, par exemple, vous avez affaire à des charges suspendues. Ou si vous souhaitez être sécuritaire.

Voir chapitre [2.3.4.5](#page-34-0) [Reprise de bétonnage](#page-34-0) page [35](#page-34-0) du présent manuel pour plus d'information concernant la prise en compte de ces deux règles.

## **4.7.6 Onglet Membrures**

L'onglet se présente sous la forme suivante :

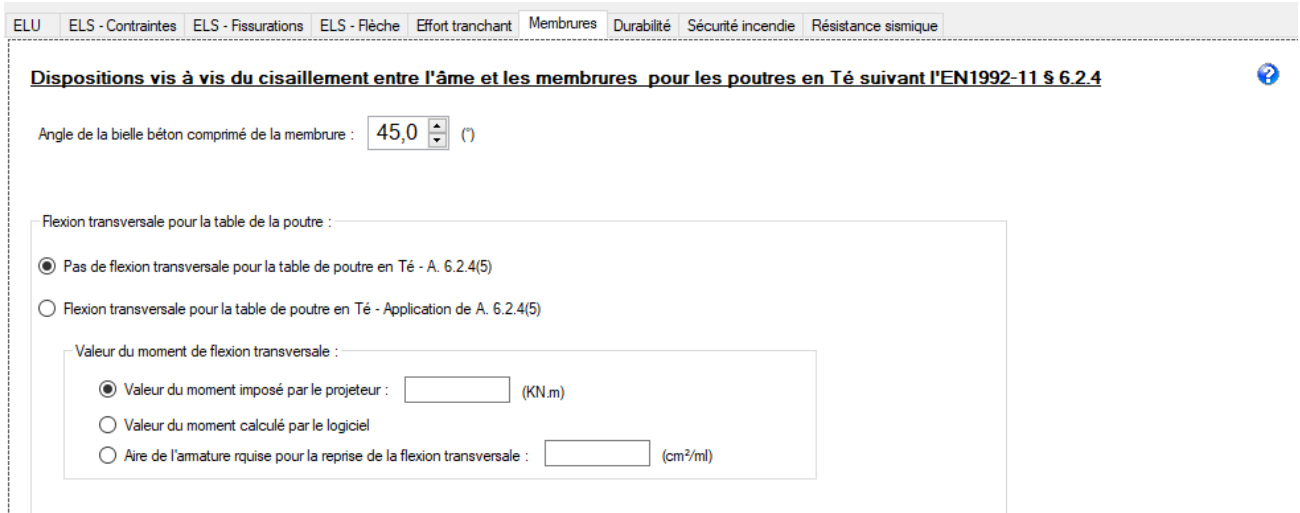

**Figure 4-33 - Onglet Membrures**

## **Angle de la bielle** :

Limite entre 45° et 26.5°. Si la poutre comporte des moments sur appuis, l'angle de 26,5° doit être remontée à 38,6° dans le cas ou des armatures tendues se trouverait dans la table, typiquement le cas d'une poutre continue.

Dans cette version logicielle, le logiciel autorise de prendre l'angle de 26,5° sans faire de distinguo de géométrie. Ce sera au projeteur de faire attention à l'angle limite à utiliser.

## **Flexion transversale**

Deux cas se présentent :

- Soit une « véritable » poutre en Té et alors il y aura obligatoirement de la flexion transversale ne seraitce que par le poids propre de la demi-membrure. La 2ième coche « Flexion transversale … » sera automatiquement cochée suivant ce que vous avez renseigné au formulaire « Géométrie », raison pour laquelle il est important de renseigner ce formulaire en premier.
- Soit une « fausse » poutre en Té : une poutre rectangulaire venant se raccorder à un plancher béton et profitant de ce dernier comme table de compression. Dans ce cas, il n'y a pas de flexion transversale puisque la partie membrure est aussi un plancher qui vient se poser sur l'âme de la poutre.

En cas de flexion transversale, le projeteur doit renseigner un des 3 items :

- 1. Valeur du moment à la jonction âme-membrure : la valeur du moment est alors directement renseignée par le projeteur.
- 2. Valeur du moment calculé par le logiciel dans le cas où le projeteur ne valide pas les hypothèses de calcul de ce moment (voir [§2.3.5](#page-36-0) )
- 3. Section d'acier reprenant la flexion transversale : : l'aire des armatures est directement renseignée par le projeteur.

Voir [§2.3.5](#page-36-0) [Cisaillement entre l'âme et les membrures des sections Té](#page-36-0) page [37](#page-36-0) du présent document pour les détails des méthodes de calcul développées.

### **4.7.7 Onglet Environnement - Durabilité**

L'onglet se présente sous la forme suivante :

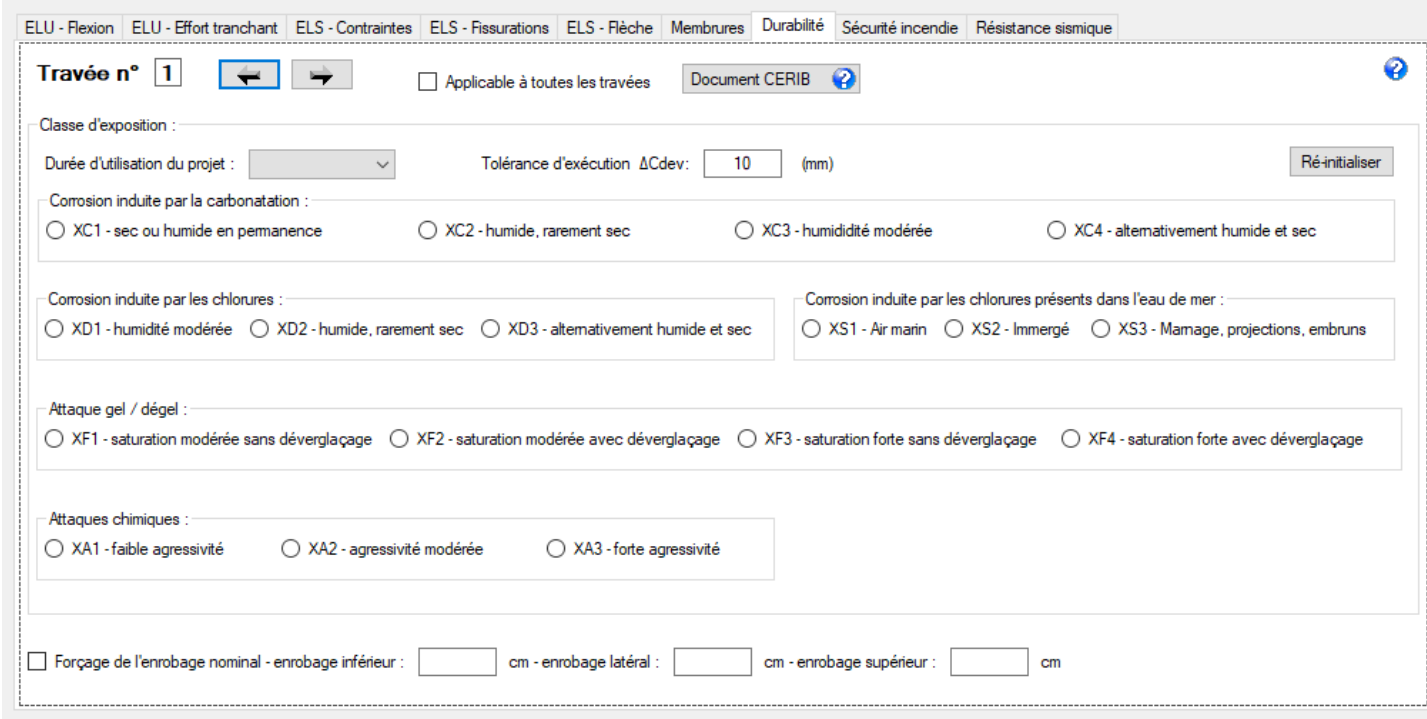

#### **Figure 4-34 - Onglet Environnement - Durabilité**

Le logiciel propose deux possibilités :

 Détermination automatique de l'enrobage par le logiciel. Pour cela, les données suivantes doivent être renseignées :

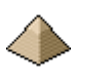

- o Classes d'exposition (XC, XF, etc. …), variables d'une travée à l'autre. Plusieurs classes d'exposition peuvent être indiquées pour la même travée, le logiciel calculera la plus contraignante.
- o Durée d'utilisation de la structure : 10 ans, 25 ans, 50 ans (= durée normale pour bâtiment courant), 100 ans (durée pour ouvrage monumental, pont, etc. …) – Voir tableau 2.1 de l'EN 1990 art. 2.3
- Entrer directement les valeurs de l'enrobage. Dans ce cas, les classes d'exposition ne sont pas renseignées. Option utile quand on veut faire un calcul comparatif.

Pour des raisons de commodité, si la même classe d'exposition s'applique à toutes les travées de votre poutre, vous pouvez renseigné uniquement la travée n°1 et valider la coche « Applicable à toutes les travées » pour appliquer votre choix à l'ensemble des travées de votre poutre.

Pour les classes d'exposition – quelques rappels pour les classes les plus courantes en bâtiment sinon voir AN clause 4.2:

- X0 applicable uniquement au béton non armé. Elle n'apparait donc pas dans l'onglet car, par essence, une poutre est toujours en béton armé !
- XC1 pour toutes les parties de bâtiment à l'abri de la pluie, que la partie soit extérieure ou intérieure
- XC3 pour toutes les parties intérieures du bâtiment exposées à la condensation : buanderie, papèterie, piscine, etc….
- XC4 pour toutes les parties de bâtiment exposées à la pluie (voile extérieur par exemple)
- XS pour les bâtiments proches de la mer Voir ANF clause 4.2(2) Notes
- XF pour les expositions au gel (Freeze) : le logiciel établit les correspondances suivantes (suivant ANF et cours Thonier) :
	- $\circ$  XF1 = XC4
	- $\circ$  XF2 = XD3
	- $\circ$  XF3 = XC4
	- $O$   $XF4 = XD3$
- XA pour éléments de fondation sur sol agressif (voir rapport géotechnique), contact avec liquide agressif (porcherie pour contact avec lisier, …), bâtiment de catégorie E, etc. …Le logiciel établit les correspondances suivantes suivant le tableau 4.3 de l'ANF
	- $O$   $XAI = XDI$
	- $O$   $XA2 = XD2$
	- $O$   $XA3 = XD3$
- Voir EN1992-1-1 art.4.2 et clause 4.2 de l'ANF pour les autres classes d'exposition

Le logiciel vérifie la classe de résistance du béton utilisé avec celle requise suivant les conditions d'exposition : application de l'annexe E, rendues normative par l'ANF. Dans le cas où la résistance est insuffisante, un avertissement figure dans la note de calcul.

Pour la détermination de la classe d'exposition, il peut être fait appel à la brochure « Les classes d'exposition » éditée par le CERIB et téléchargeable gratuitement sur le site du même organisme. Cette brochure s'affichera sous format pdf.

Le logiciel ne vérifie pas d'éventuelle incohérence entre les classes d'exposition.

Pour des raisons de commodité, l'enrobage est pris identique pour toutes les travées et suivant la valeur la plus défavorable.

## La fissuration :

A partir de la classe d'exposition renseignée, le logiciel détermine automatiquement la valeur conventionnelle de limite d'ouverture de fissure.

## **4.7.8 Onglet Sécurité incendie**

L'onglet se présente de la manière suivante :

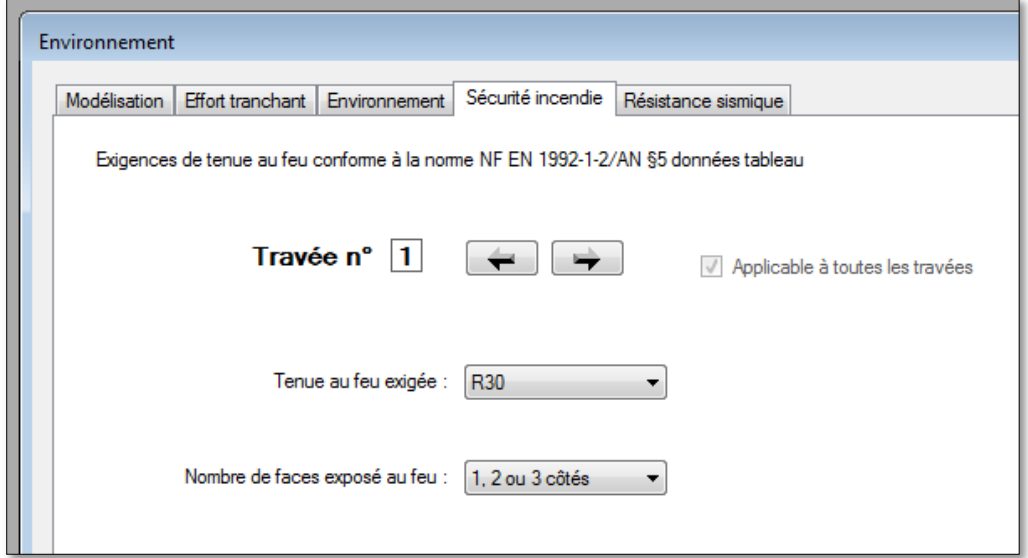

## **Figure 4-35 - Onglet Sécurité Incendie**

Le logiciel permet le calcul des stabilités au feu suivantes :

- R30 (ou  $\frac{1}{2}$  heure)
- $\bullet$  R60 (ou 1 heure)
- R90 (ou 1 heure  $\frac{1}{2}$ )
- $\bullet$  R120 (ou 2 heures)
- R180 (non disponible dans la version actuelle du logiciel)
- R240 (non disponible dans la version actuelle du logiciel)
- ou pas de stabilité au feu demandé

La stabilité au feu 2h est le maximum demandé dans la règlementation incendie des établissements recevant du public (local à risque important), en dehors de toutes considérations vis-à-vis d'isolement par rapport à des bâtiments voisins.

Le calcul de stabilité au feu est effectué suivant les règles de l'EN 1992-1-2 :2004 complété par l'annexe nationale française.

La poutre est décomposée géométriquement en une face inférieure, une face supérieure et 2 faces latérales.

L'EN fait le distinguo entre le feu sur tous les côtés et … le reste. Aussi, le logiciel demande au projeteur de préciser le nombre de faces de la poutre exposées au feu : de 1 à3 ou toutes.

Ainsi, une poutre en sous-face de plancher rentrera dans la catégorie de 1 à 3 faces. Un buton rentrera dans la catégorie « toutes les faces ». Cette dernière catégorie s'applique généralement au calcul des poteaux.

Dans la version actuelle, les flèches permettant de parcourir travée sont inactives : la stabilité au feu est prise identique pour l'ensemble des travées.

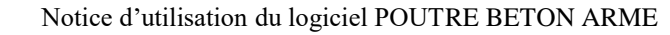

## **4.7.9 Onglet Résistance Sismique**

L'onglet permet la prise en compte des prescriptions de l'Eurocode 8 suivant que la poutre se trouve en région sismique ou pas.

Cet onglet n'est pas actif dans l'actuelle version.

# **4.8 Formulaire configuration du logiciel**

## **4.8.1 Présentation générale**

Ce formulaire est particulier dans le sens où il ne nécessite pas d'être renseigné pour chaque poutre calculée. En effet, il propose des choix pouvant être utilisé pour l'ensemble d'un chantier voire pour plusieurs chantiers.

C'est la raison pour laquelle il n'est pas directement accessible depuis la barre générale du menu. Il vous faut cliquer dans le menu « Outils » et dans le sous-menu apparait l'appel au formulaire « Configuration ».

Ce formulaire permet de configurer le logiciel suivant les préférences de l'utilisateur.

Les caractéristiques de la configuration sont sauvegardées dans le fichier effection dui se trouve impérativement dans le même répertoire que le fichier exe du logiciel. Le nom de ce fichier ne doit pas être modifié sous peine de perdre votre configuration personnelle.

Il se présente sous la forme suivante :

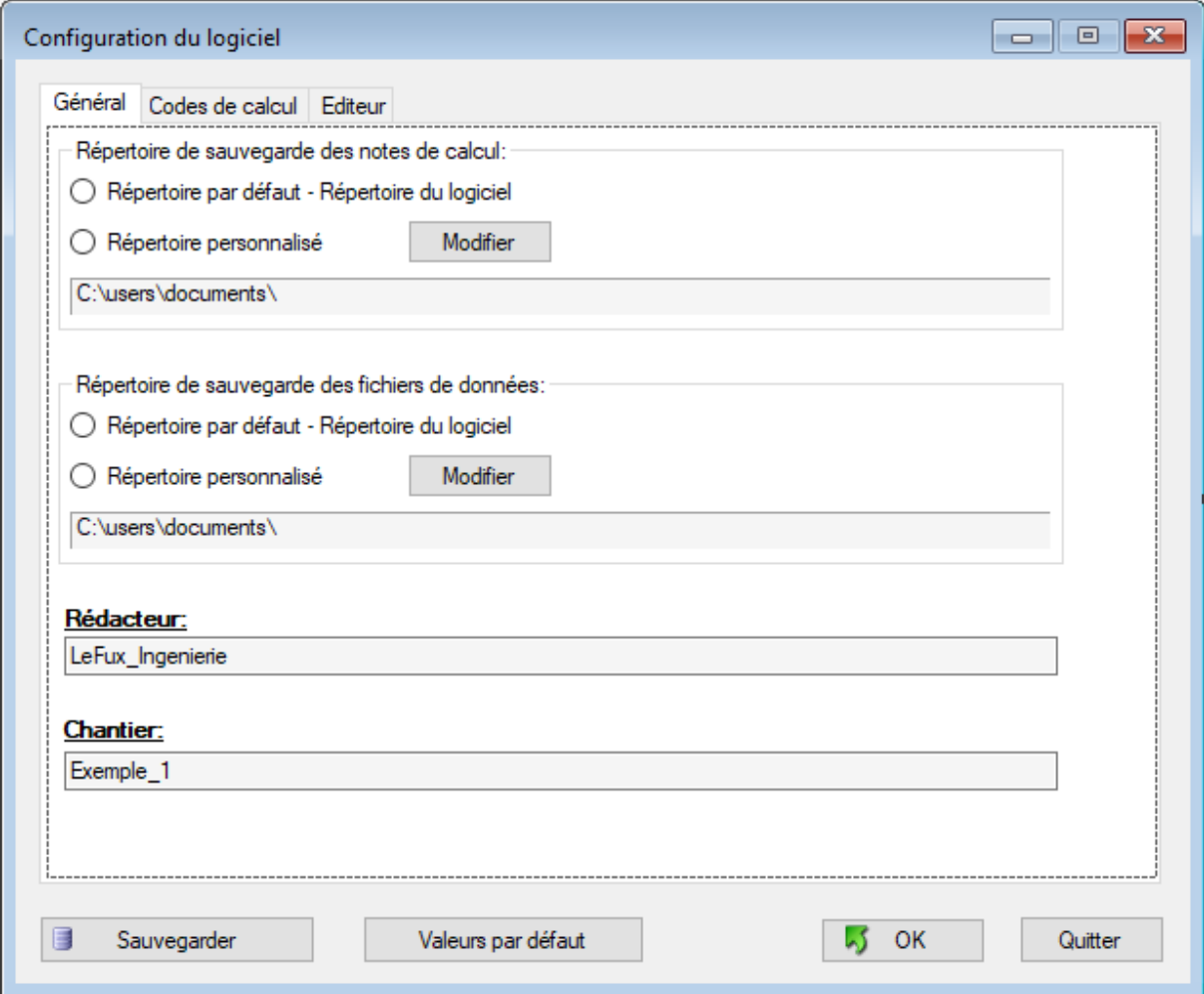

**Figure 4-36 - Formulaire "Configuration du logiciel"**

Ce formulaire présente plusieurs onglets :

- Onglet Général : fichiers de configuration du logiciel
- Code de calcul : Eurocode 2 et Annexe Nationale
- Editeur : choix de l'éditeur pour l'affichage de la note de calcul

Commun à tous les onglets, il présente 3 boutons :

Permet de quitter le logiciel pour revenir à l'écran principal. Produit le même effet que cliquer Quitter sur la croix rouge en bordure haute du formulaire. L'appui sur la touche « Echap » du clavier produit le même effet. **Attention : en appuyant sur le bouton « Quitter », vous n'enregistrez pas les éventuelles modifications portées à la configuration.** Si vous voulez prendre en compte les modifications apportées, vous devez d'abord enregistrer les modifications en cliquant sur le bouton « Sauvegarder » puis cliquer sur le bouton « Quitter » pour sortir du formulaire.

Afficher la configuration par défaut

Affiche la configuration inscrite « en dur » dans le logiciel. Ainsi, en cas de manipulation malheureuse du logiciel, il est toujours possible de revenir à la

configuration par défaut. Toutefois, pour la prendre en compte, vous devez de nouveau la sauvegarder puis cliquer sur le bouton « Quitter » pour sortir du formulaire.

長 Sauvegarder Permet de sauvegarder la nouvelle configuration renseignée. **Si vous ne sauvegardez pas, toutes les modifications apportées à la configuration** 

## **ne seront pas prises en compte.**

## **En résumé :**

Ce fichier comprend les entrées suivantes :

- Le nom du rédacteur
- Le nom du chantier
- Le nom du répertoire de sauvegarde des notes de calcul
- Le nom du répertoire de sauvegarde des données
- Le choix de la prise en compte ou pas des Recommandations Professionnelles
- Le choix de l'éditeur : interne ou Word

## **4.8.2 Onglet Général**

Cet onglet s'affiche sous la forme suivante :

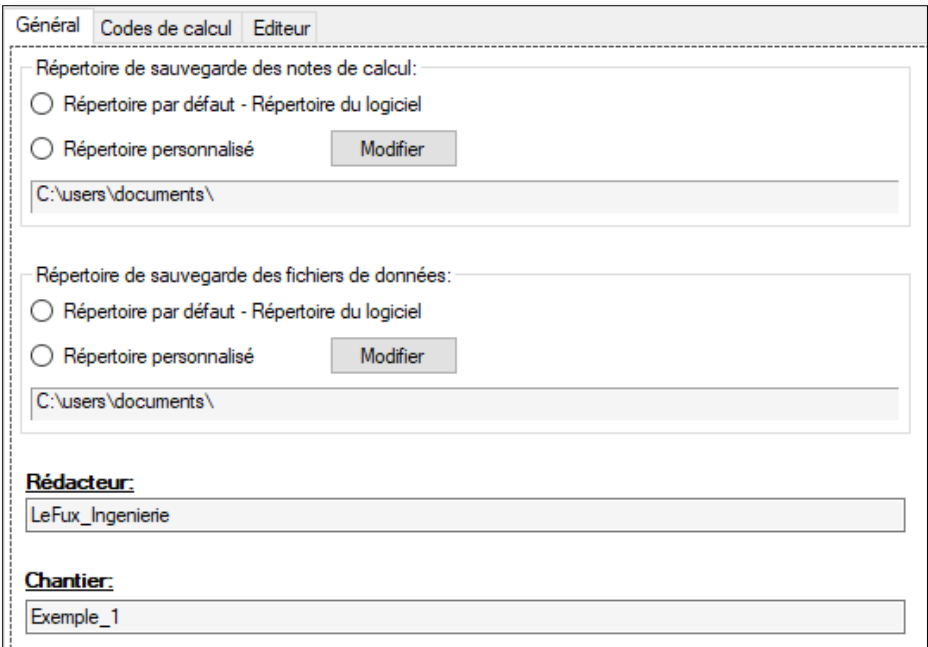

## **Figure 4-37 - Onglet Général**

Cet onglet permet :

- De choisir le répertoire dans le lequel vont être rangées les notes de calcul
- De choisir le répertoire dans le lequel vont être rangées les fichiers de données décrivant le plancher à calculer.
- Le nom du rédacteur de la note de calcul
- Le nom du chantier en référence du plancher calculé

Le bouton « Modifier » face à la case à cocher « Répertoire personnalisé » permet de pouvoir choisir le nouveau répertoire par simple click sur liste déroulante, suivant la méthode habituelle de Windows®. Il renseigne automatiquement le champ de texte figurant en dessous.

Les champs de texte se trouvant dans chaque paragraphe indique le répertoire choisi.

Si un champ de texte se termine par 3 petits points, cela signifie que le champ de texte n'a pas pu afficher en entier le texte complet de cheminement du répertoire.

Important :

Dans la version actuelle, il faut que tous les mots affichés dans les champs « Rédacteur » et « Chantier » se tiennent. Sinon, le logiciel ne retiendra que le 1<sup>ier</sup> mot. Exemple : si vous écrivez « Exemple 1 » avec un blan entre exemple et 1, le logiciel n'affichera que le terme « exemple ». C'est la raison pour laquelle dans l'exemple cidessus, exemple et 1 sont reliés par \_.

## **4.8.3 Onglet Code de calcul**

Cet onglet s'affiche sous la forme suivante :

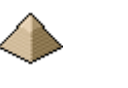

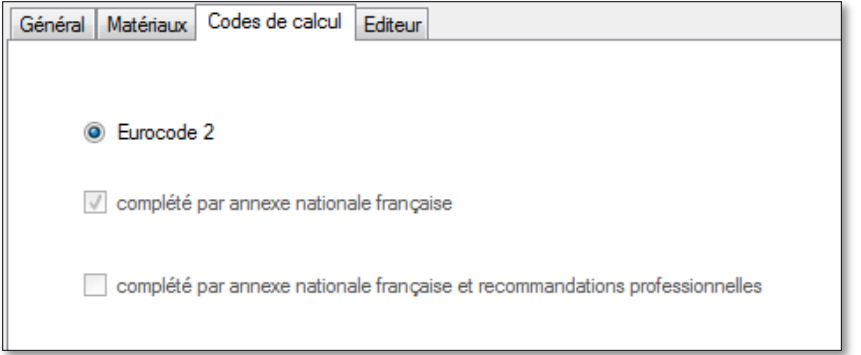

## **Figure 4-38 - Onglet "Code de calcul"**

Dans la version 3.0, cet onglet permet de valider ou pas l'utilisation des Recommandations Professionnelles de mars 2007 édition SEBTP.

Dans cette version, la prise en compte des Recommandations Professionnelles, se traduit par :

 Application du même coefficient de redistribution limitée des moments (article 5.5 de l'EN 1992-1-1) pour le calcul des efforts à l'ELS : important pour le calcul des contraintes notamment sur les armatures. L'Eurocode autorise cette redistribution uniquement à l'ELU Str. Si vous avez coché « Prise en compte des recommandations professionnelles », le logiciel appliquera cette redistribution à l'ensemble des combinaisons ELS (caractéristique et quasi-permanent).

 $\bullet$ 

Dans l'actuelle version, cet onglet permet de faire des comparatifs entre :

- L'Eurocode 2 avec l'Annexe Nationale
- L'Eurocode 2 avec l'Annexe Nationale complété par les recommandations professionnelles.

Pour rappel, les calculs sont toujours établis de base, suivant l'EN1992-1-1 **avec** l'Annexe Nationale Française.

Le logiciel ne permet pas :

- Le calcul sous Eurocode 2 seul.
- Le calcul sous Eurocode 2 avec seulement les recommandations professionnelles.

## **Important :**

Même si vous n'avez pas coché la prise en compte des recommandations professionnelles, il est, certaines fois, appliqué ces dernières devant l'absence de précision dans l'Eurocode et de son Annexe Nationale.

Exemples :

- Calcul des contraintes suivant le §7.2 de l'EN1992-1-1 où l'Eurocode ne précise pas le module d'équivalence n à prendre en compte.
- Calcul de la flèche

# **4.8.4 Onglet Editeur**

Cet onglet s'affiche sous la forme suivante :

Général Codes de calcul Editeur Choix de l'éditeur pour l'affichage de la note de calcul : **Editeur interne au logiciel** ◯ WordPad - implanté de base avec Windows ◯ Word de Microsoft - Version quelconque

3 choix sont possibles :

- L'éditeur interne au logiciel. Il sera toujours accessible car inclus dans le logiciel.
- Le logiciel WordPad® de Microsoft qui est livré avec le système d'exploitation Windows et normalement installé avec ce dernier.
- Le logiciel de traitement de texte Word® de Microsoft, version indifférente.

## **Figure 4-39 - Affichage des éditeurs disponibles**

Si vous cliquez sur « Word », vérifiez que ce traitement de texte soit bien installé sur votre ordinateur. Sinon, le logiciel indiquera une erreur.

La note de calcul est écrite sous format « rtf », format universel et libre de droit, affichable depuis n'importe quel traitement de texte prenant en charge le format rtf.

Le logiciel étant livré avec son code source, vous avez la possibilité de rajouter d'autres éditeur de texte comme « libreoffice », etc. …

## **4.9 Ecran « A propos… »**

Ce formulaire est accessible via le menu « ? » et le sous-menu « A propos … ».

Le formulaire « A propos… » indique le numéro de version du logiciel installé sur votre ordinateur. Ceci est important pour connaitre les fonctionnalités offertes. Ainsi, une fonctionnalité sera disponible dans la version 2.0 mais pas nécessairement dans la version 1.0.

Le formulaire « A propos » se présente de la manière suivante :

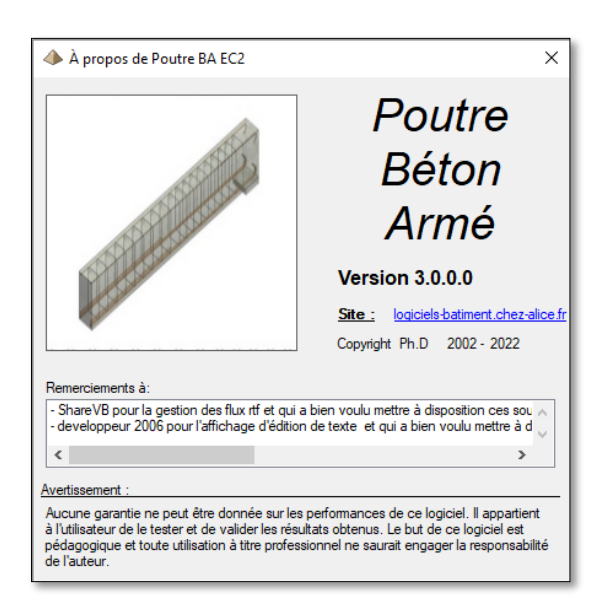

#### **4-40 - Ecran A propos**

La notice vous indique, en général, à partir de quelle version, une fonctionnalité est disponible. Si aucune indication ne s'y trouve, reportez-vous en annexe « **Erreur ! Source du renvoi introuvable.** » où se trouve la l iste des modifications, version par version.

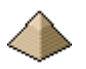

Les fichiers de données peuvent aussi être compatible avec une version et pas forcément avec une autre.

Il est donc important de connaitre la version du logiciel avec laquelle vous effectuez les calculs.

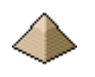

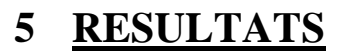

Le logiciel édite :

- Le plan de ferraillage de la poutre. Voir [§5.4](#page-107-0) Plan de [ferraillage de la poutreci-dessousP](#page-107-0)lan de [ferraillage](#page-107-0)  [de la poutre](#page-107-0)
- La note de calcul détaillée de la poutre. Voir [§5.1Note de calcul](#page-103-0) [ci-dessous](#page-103-0)
- Le métré du béton, de l'acier et du coffrage. Voir [§5.5](#page-110-0) [Métré](#page-110-0)
- La présentation des courbes des efforts de flexion sollicitant et résistant. Voir [§5.2](#page-104-0) [Dessin des efforts de](#page-104-0)  [flexion sollicitants et résistants](#page-104-0)
- La présentation des courbes des efforts tranchant sollicitant et résistant. Voir [§5.3](#page-106-0) [Dessin des efforts](#page-106-0)  tranchants sollicitant [et résistant](#page-106-0)

Ces sorties sont accessibles via le menu « Résultats », en cliquant sur l'item vous intéressant (voir figure cidessous).

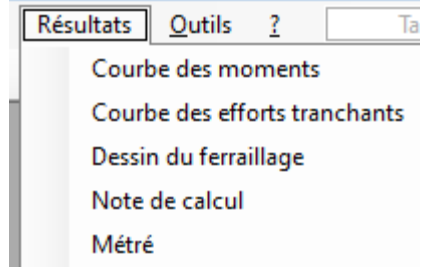

Le métré figure aussi dans la note de calcul. Mais vous avez la possibilité, en cliquant sur la commande « Métré » de faire afficher uniquement le métré.

Les commandes « Note de calcul » et « Métré » activent l'affichage des items correspondant sous format de fichiers texte dans l'éditeur que vous avez sélectionné dans le menu « Configuration générale » soit l'éditeur interne soit le traitement de texte Word®.

**Figure 5-1 - Menu Résultats**

# <span id="page-103-0"></span>**5.1 Note de calcul**

La note de calcul présente le détail de tous les dimensionnements et toutes les vérifications afférents à la poutre étudiée.

La note de calcul suit le plan suivant :

- 1. Rappel des hypothèses
	- 1.1. Code de calcul
	- 1.2. Caractéristiques géométriques de la poutre
	- 1.3. Données sur les matériaux
	- 1.4. Autres données
	- 1.5. Chargement
- 2. Détermination des armatures de flexion
	- 2.1. Calcul des sections d'acier
	- 2.2. Epure des armatures
- 3. Vérification à l'état limite de service
	- 3.1. Limitations des contraintes
	- 3.2. Maitrise de la fissuration
	- 3.3. Détermination des flèches
- 4. Dimensionnement de la section de béton et des armatures à l'effort tranchant
	- 4.1. Clause générale
	- 4.2. Travée n°1
	- 4.3. Travée n° ….
- 5. Vérification des appuis
	- 5.1. Dimension des appuis
	- 5.2. Valeur des réactions d'appuis

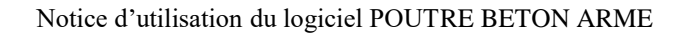

- 6. Détermination des armatures de construction
- 7. Détermination des armatures de peau
- 8. Résistance au feu
- 9. Métré
- 10. Avertissements
- 11. Plans de ferraillage

Je renvoie le lecteur aux exemples figurant sur le site, exemples qu'il pourra télécharger et dans lesquels figurent les notes de calcul.

Ces dernières sont rédigées suivant le plan indiqué ci-avant.

# <span id="page-104-0"></span>**5.2 Dessin des efforts de flexion sollicitants et résistants**

Les courbes enveloppes sont celles résultants des calculs effectués à partir des combinaisons ELU Str et ELU Equ.

Il est possible de visualiser une courbe d'une combinaison ELU particulière en cochant celle désirée. Toutefois, en 1<sup>ier</sup> affichage, il est dessiné uniquement les courbes des moments résistants, la courbe enveloppe des moments sollicitants et sa courbe décalé pour prise en compte de l'effort tranchant (voir exemple ci-dessous).

Exemple d'une présentation des courbes de moments pour un plancher unidirectionnel à 3 travées :

Courbe des moments pour la travée n°1

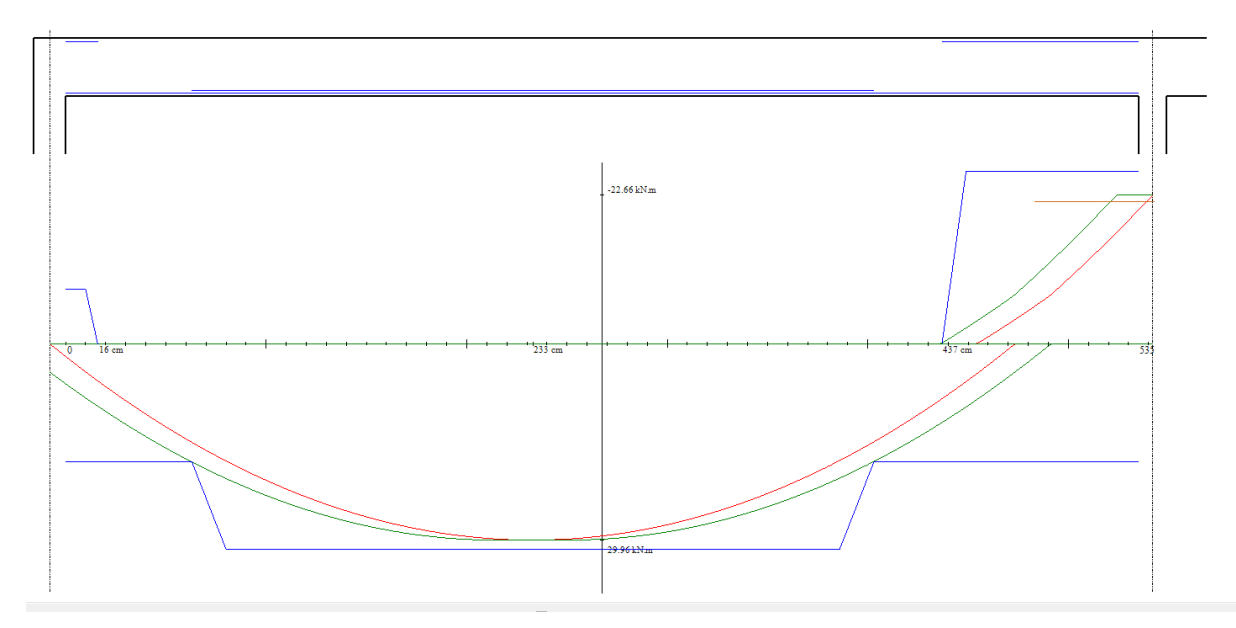

Courbe des moments pour la travée n°2

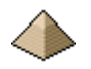

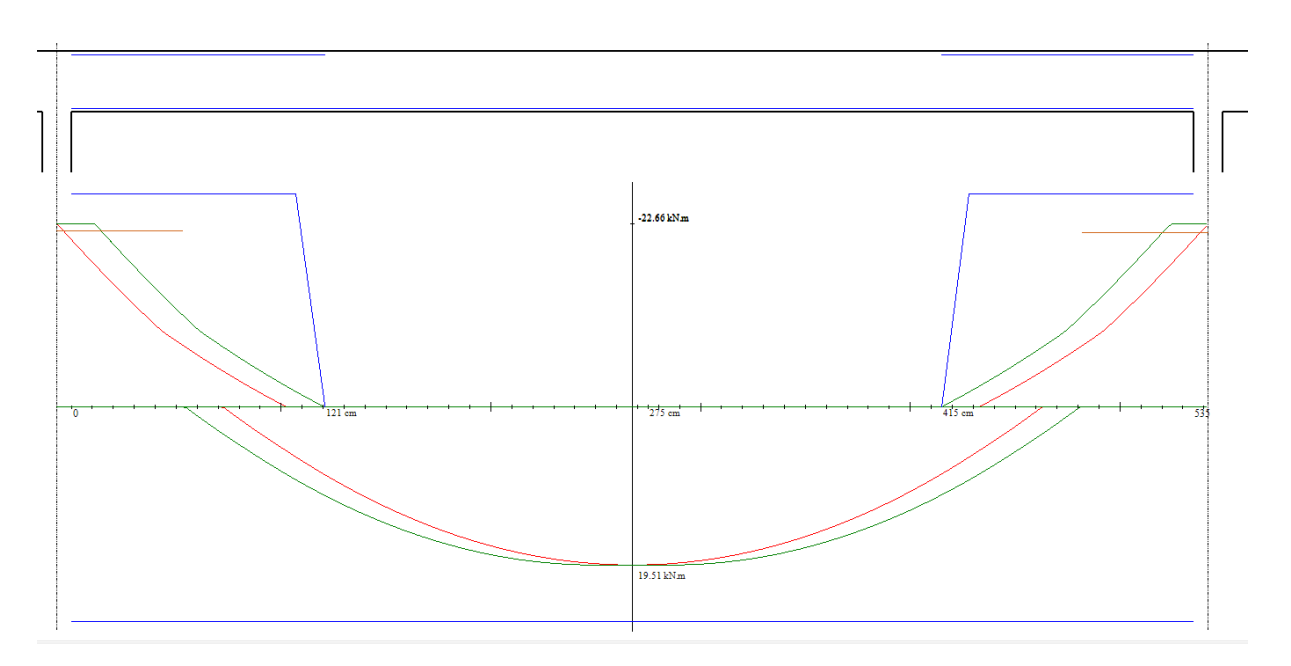

Courbes des moments pour la travée n°3 :

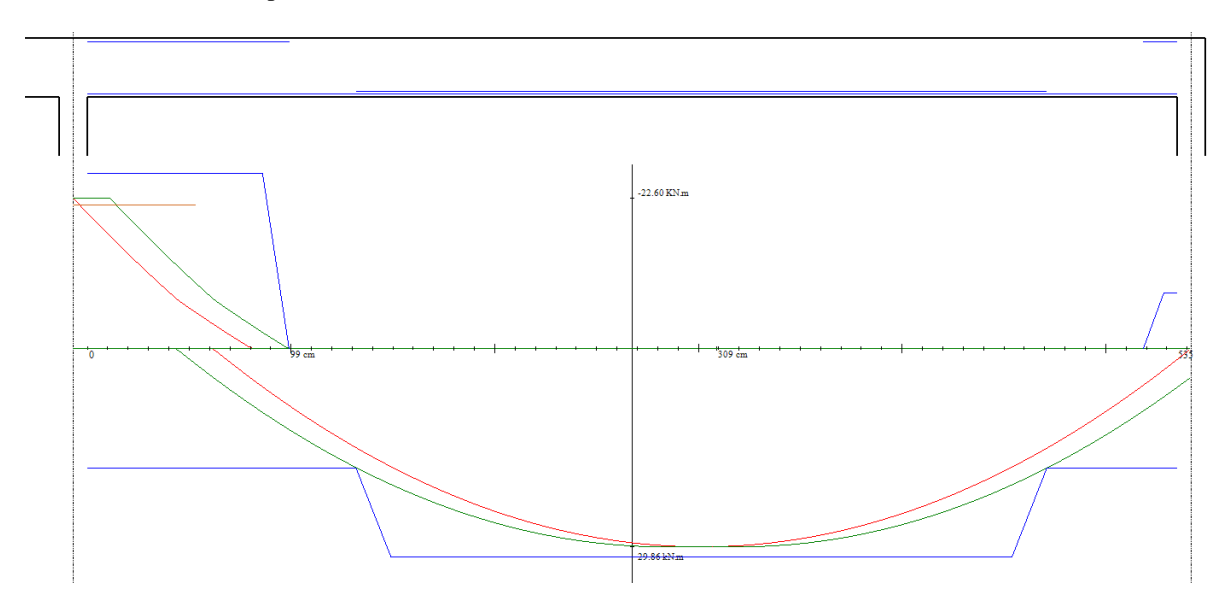

La coupe schématique de la poutre est dessinée en partie haute du dessin avec la représentation en bleu du positionnement des différentes armatures.

Les courbes bleues sur les diagrammes représentent les moments résistants des armatures. Sur les appuis d'about développant 0.15M0, le moment résistant apparaitra si ce dernier implique la mise en œuvre d'armatures additionnelles. Dans le cas où les 0.15M0 sont repris par les armatures de construction, ce dernier n'apparait pas.

Les courbes rouges représentent la courbe enveloppe des moments sollicitant (moment en travée et sur appuis).

La courbe verte correspond à la courbe rouge décalée de  $a<sub>l</sub>$  (Eq. 9.2 de l'EN1992-1-1) pour prise en compte de l'effort tranchant.

La droite marron correspond à la valeur d'écrêtage du moment (voir note de calcul). Cette droite ne figure que si le calcul a été réalisé avec un écrêtage des moments sur appuis. La courbe bleue du moment résistant doit toujours se trouver enveloppante de la droite marron (c.a.d au-dessus de la droite).

Sur la ligne des abscisses figurent :

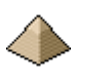

- La valeur de l'abscisse du moment maximum en travée
- Les valeurs des positions de début et de fin des armatures de flexion en partie supérieure de la dalle.
- L'origine et la valeur de la portée libre du plancher.

Sur la ligne des ordonnées figurent :

- La valeur maximale du moment positif en travée
- Les valeurs maximales des moments négatifs sur appuis gauche et droit. La valeur du moment est indiquée en valeur absolue ce qui explique son absence de moins devant sa valeur.
- La valeur des appuis d'about quand ses derniers sont considérés comme faiblement encastré (= valeur prise égale à 0,15Mt max travée).

Dans la version actuelle, les courbes de moments et efforts tranchants ne sont pas imprimables.

# <span id="page-106-0"></span>**5.3 Dessin des efforts tranchants sollicitant et résistant**

Le projeteur a le choix entre 3 affichages de courbes d'effort tranchant :

- 1. Les courbes d'effort tranchant des différentes combinaisons ELU résultant des calculs de résistance de matériaux et présentées dans leurs valeurs algébriques. Donc avec des valeurs positives et négatives.
- 2. Les courbes d'effort tranchant BA : toutes les courbes sont ramenées positives afin de pouvoir calculer le ferraillage transversal. Elle permet notamment de faire afficher la courbe d'effort tranchant résistant résultant du diamètre et de la répartition des armatures d'effort tranchant. Attention, cette courbe ne sera pas suffisante dans le cas d'une reprise de bétonnage. Il faudra utiliser la 3ième courbe évoquée ci-après.
- 3. Les courbes des ratios d'armatures HA transversal. Surtout utile en cas de reprise de bétonnage en raison du mode particulier de calcul imposé par l'Eurocode.

## **5.3.1 Courbes d'effort tranchant découlant directement d'une analyse linéaire élastique**

Le dessin des efforts tranchants se présente de la façon suivante :

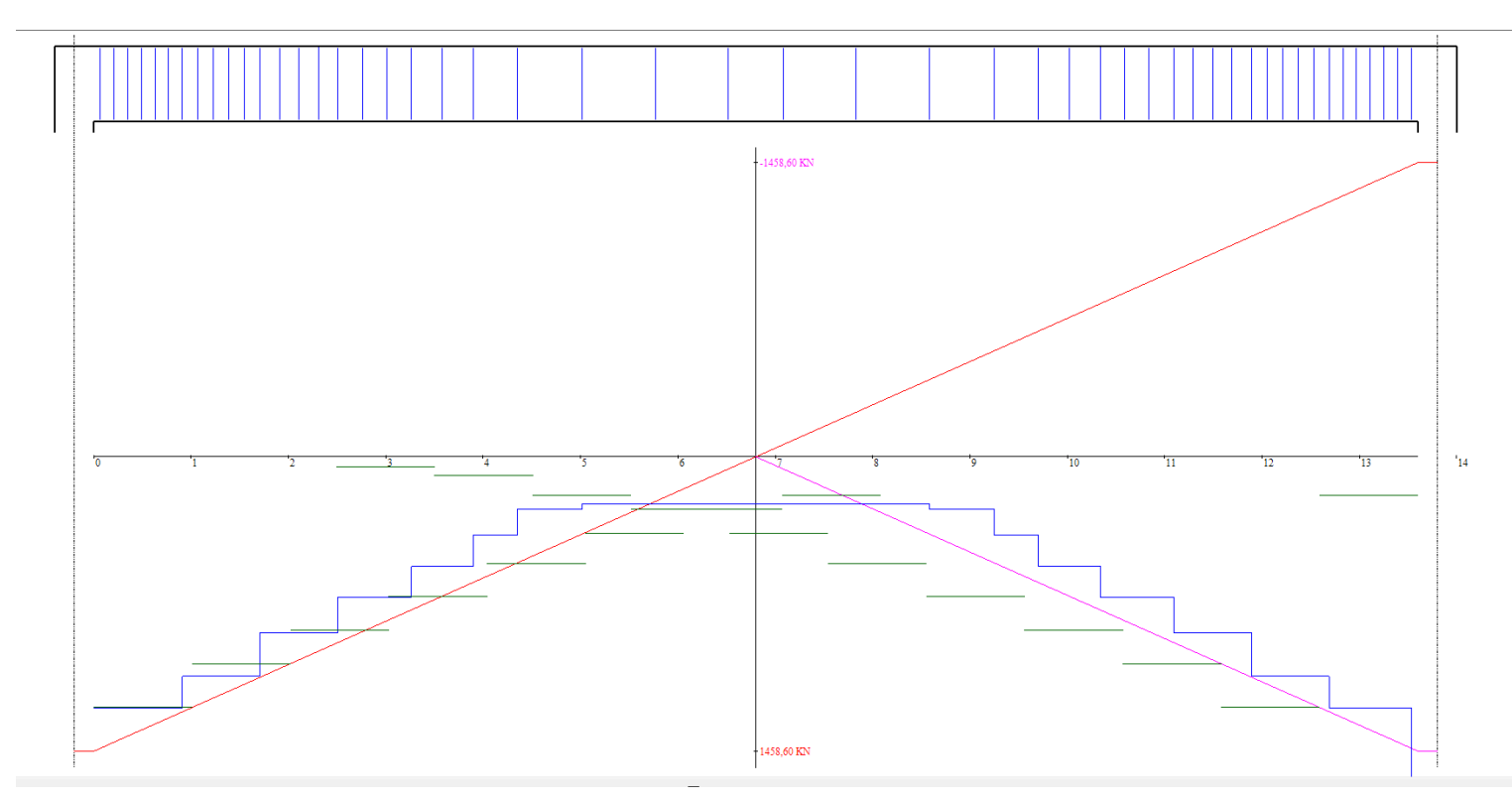

Ce graphique affiche les valeurs négatives en partie haute et les valeurs positives en partie basse.

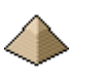

Cet affichage de courbe comporte plusieurs renseignements :

- La courbe rouge est la courbe Rdm
- La courbe magenta est la courbe des efforts tranchants agissant déduite de la courbe Rdm. Comme les efforts agissant doivent être positif pour garder un sens physique, quand sur la même moitié n'apparait qu'une couleur (rouge), c'est que la courbe Rdm se confond avec la courbe des efforts agissant. Dans le cas de figure ci-dessus (poutre isostatique), l'effort tranchant est positif à droite et seule la courbe rouge apparait, la courbe magenta est cachée par la courbe rouge. Sur la partie droite, la valeur de l'effort tranchant est négative et la courbe magenta apparait.
- Vert : cette courbe n'apparait que si l'on fait application de la règle de décalage (article 6.2.3(5) de l'EN1992-1-1) de l'effort tranchant. Dans ce cas, la courbe de l'effort tranchant est remplacée par une courbe en escalier

## **5.3.2 Courbes d'effort tranchant BA**

(A venir)

## **5.3.3 Courbes des ratios des armatures transversales**

Cette courbe est surtout utile en cas de reprise de bétonnage sur la poutre. Elle permet l'affichage des paliers des armatures nécessaires à la reprise du bétonnage.

Elle se présente sous la forme suivante :

(A venir)

# <span id="page-107-0"></span>**5.4 Plan de ferraillage de la poutre**

Le logiciel édite à l'écran et sur imprimante, le plan de ferraillage de la poutre calculée.

L'affichage se fait sous 2 formes :

- De suite après avoir lancer calcul si ce dernier n'a pas produit d'erreur fatale
- Après avoir cliqué sur le menu « Résultats » pour faire apparaitre le sous-menu et de cliquer ensuite sur la commande « Dessin du ferraillage ».

Afin de vérifier la conformité des ferraillages vis-à-vis de la norme NF A 35-027, les côtes figurant sur les plans respectent les points suivants :
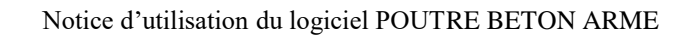

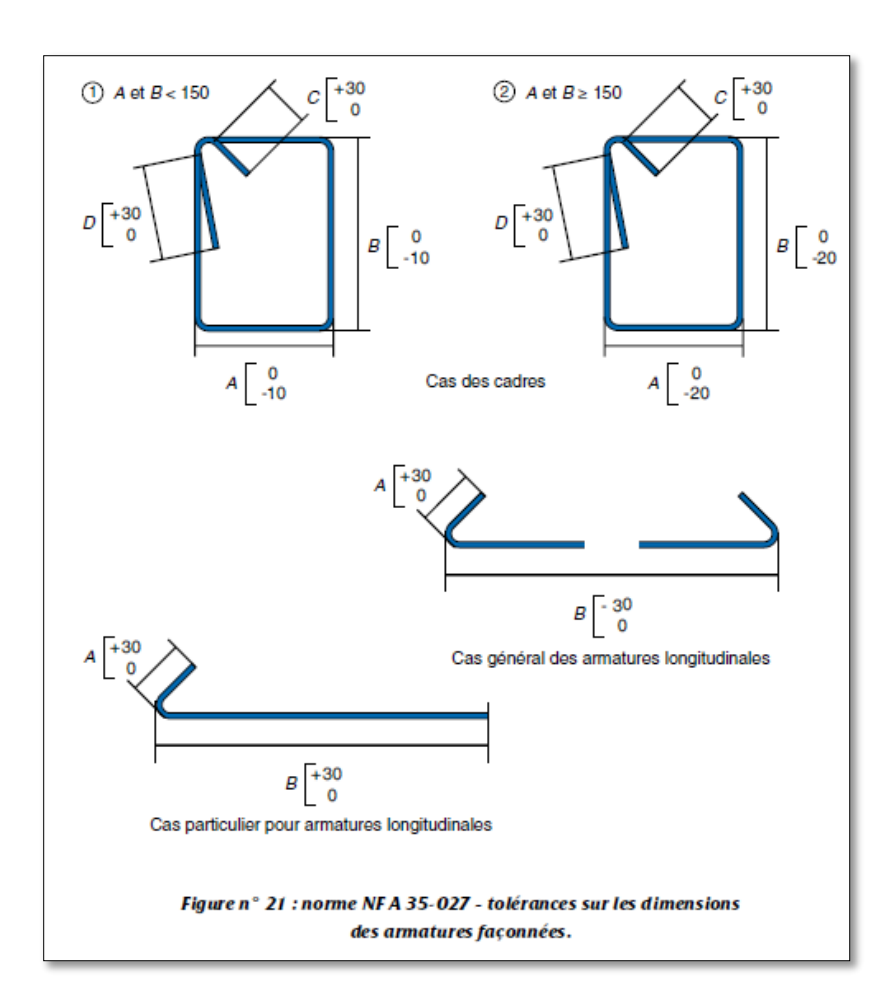

## **Figure 5-2 - Modèles de côtes (extrait du document L'armature du béton - Collection CIMBETON - T46 - 2012)**

Ce dessin se présente sous la forme suivante (exemple pour une poutre solidaire d'un plancher  $-2^{i\text{eme}}$  travée d'une poutre continue comportant 5 travées) :

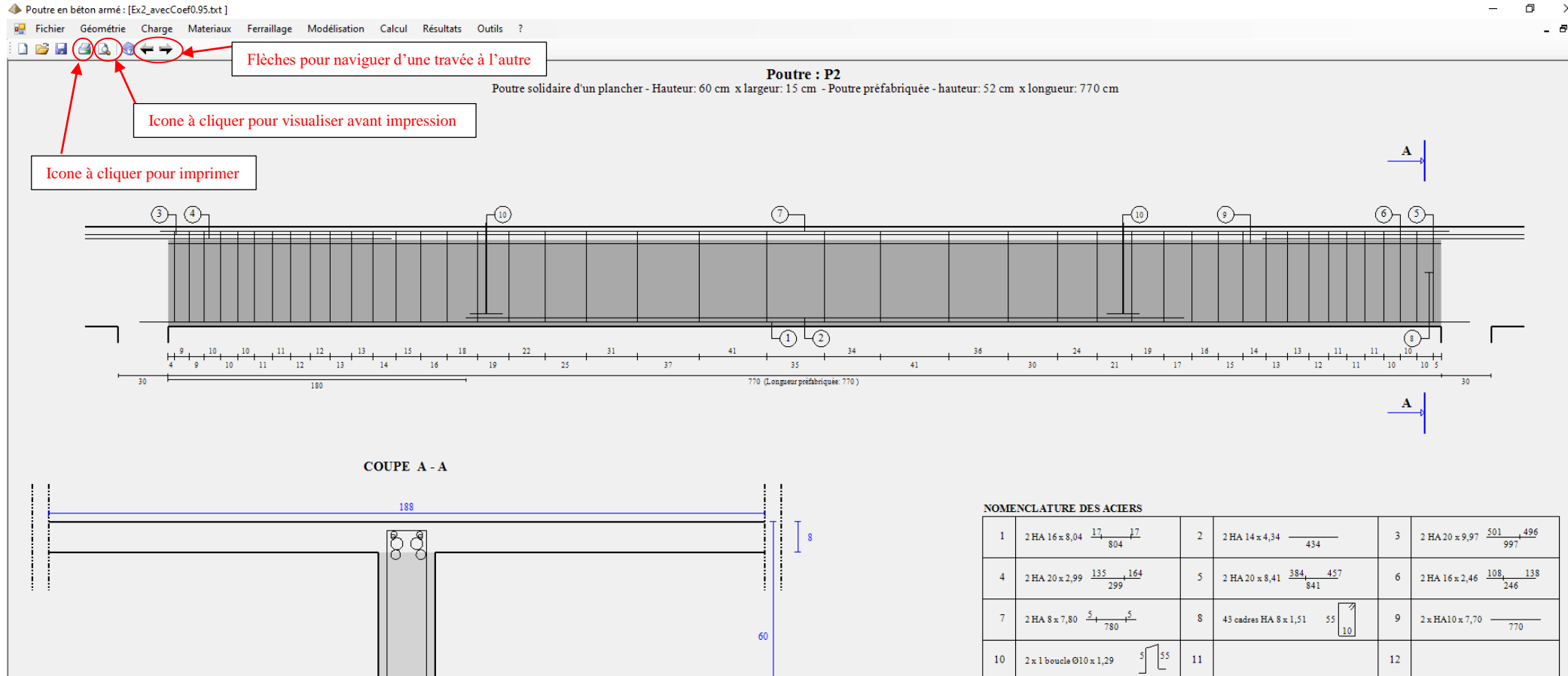

 $\overline{15}$ 

 $\Box$  $\mathsf{v}$ 

- 8 x

Le plan de ferraillage comprend :

- une coupe longitudinale
- une coupe transversale
- un tableau récapitulant l'ensemble des armatures composant le ferraillage de la travée affichée
- un rappel des caractéristiques du béton, de l'acier, des enrobages, des mandrins, etc. …

Le plan de ferraillage est édité par travée. Ainsi, si votre poutre comporte 4 travées, il sera nécessaire d'éditer les 4 travées pour obtenir le plan de ferraillage complet de la poutre.

La sortie sur imprimante permet l'impression du plan de ferraillage à l'échelle. Ce plan est composé de manière identique à celui exposé ci-dessus avec les compléments suivants :

- Vue longitudinale : échelle 1/50
- Vue en coupe : échelle  $1/20$

Il est possible d'imprimer le plan de ferraillage et le métré des différents constituants (acier, béton, coffrage) afin de constituer le Plan d'Exécution d'Ouvrage (PEO).

## **5.5 Métré**

Le métré se présente sous la forme suivante (Exemple pour poutre préfabriquée à 5 travées – Affichage avec l'éditeur interne) :

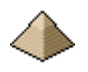

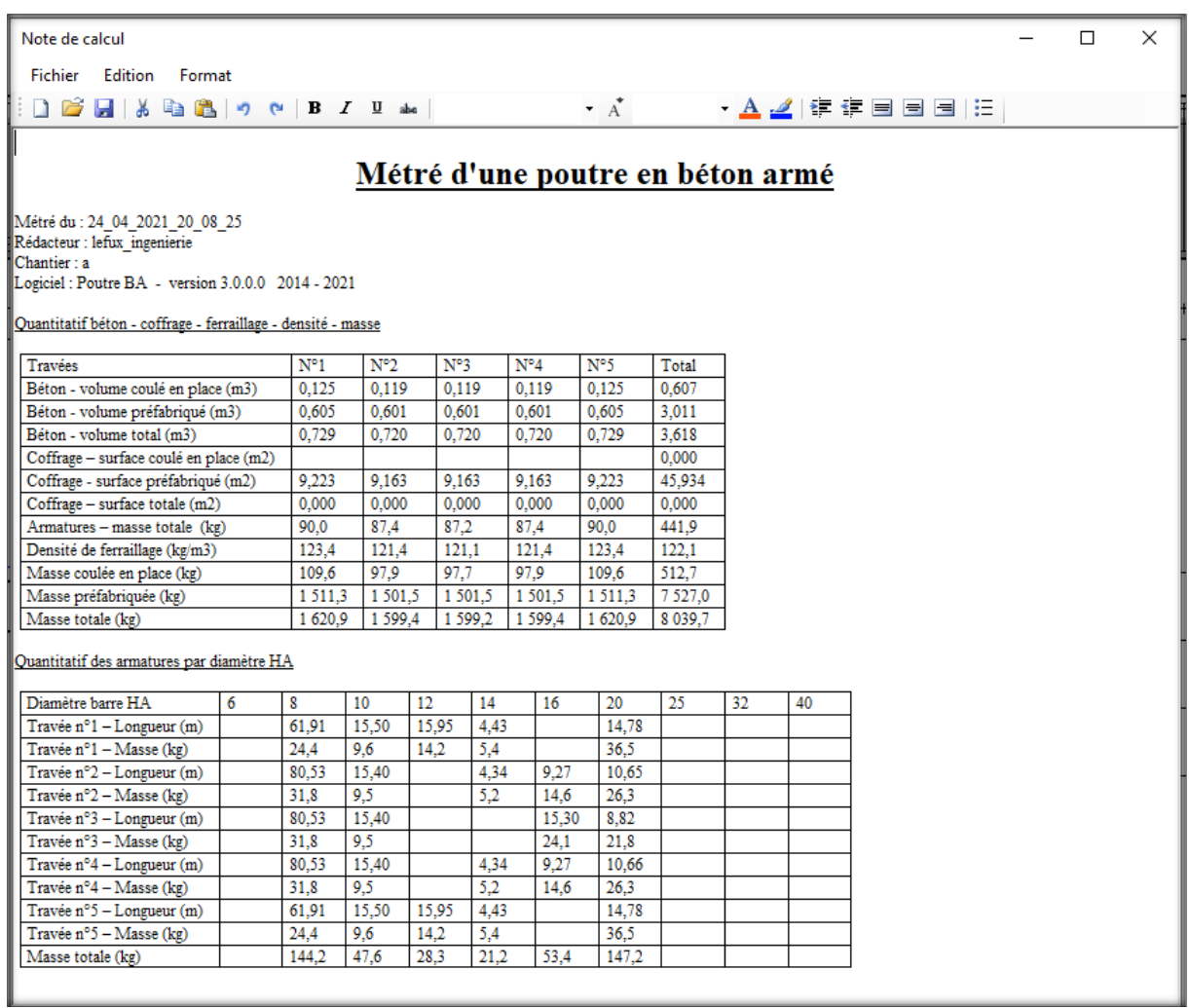

#### **Figure 5-3 - Affichage du métré**

Les colonnes ou ne figurent aucun affichage, signifient qu'aucune barre de ce diamètre ne se trouve dans la travée. L'exemple ci-dessus montre qu'aucune barre HA25 n'est requise dans la poutre et que les barres HA12 sont requises uniquement en travées 1 et 5.

L'affichage est légèrement différent si vous utilisez Word®.

Le métré figure aussi dans la note de calcul.

Pour les hypothèses prises en compte lors du calcul du métré, voir [§7](#page-114-0) [METRE](#page-114-0) page [115](#page-114-0) du présent manuel..

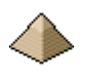

# **6 Outils**

Plusieurs outils sont accessibles depuis le menu général du logiciel (voir image ci-dessous).

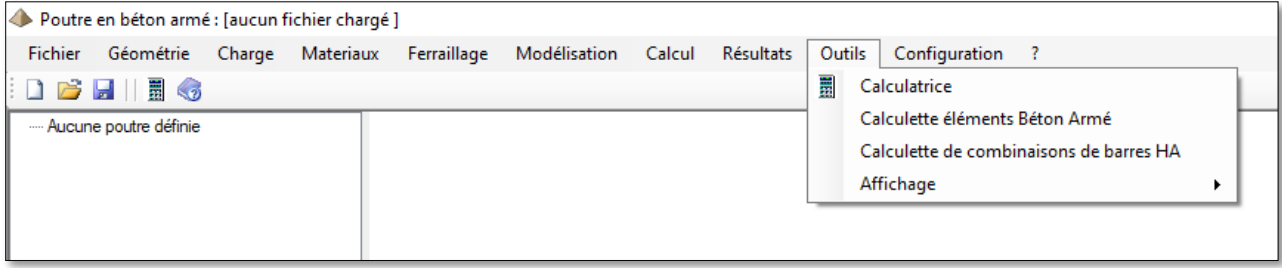

#### **Figure 6-1 - Barre Outils**

Cet item « Outils » donne accès à plusieurs aides/utilitaires :

- La calculatrice Windows (bien commode quand la sienne est tombée en panne de pile !!!)
- Calculette éléments béton armé. Voir [§6.2c](#page-113-0)i-dessous.
- Calculette de combinaisons de barres HA : un petit utilitaire permettant le calcul de section d'acier en additionnant des dimensions de barres HA différentes. Voir [§6.1c](#page-112-0)i-dessous.

#### <span id="page-112-0"></span>**6.1 Calculette combinaison barres HA**

Cette calculette se présente sous la forme suivante :

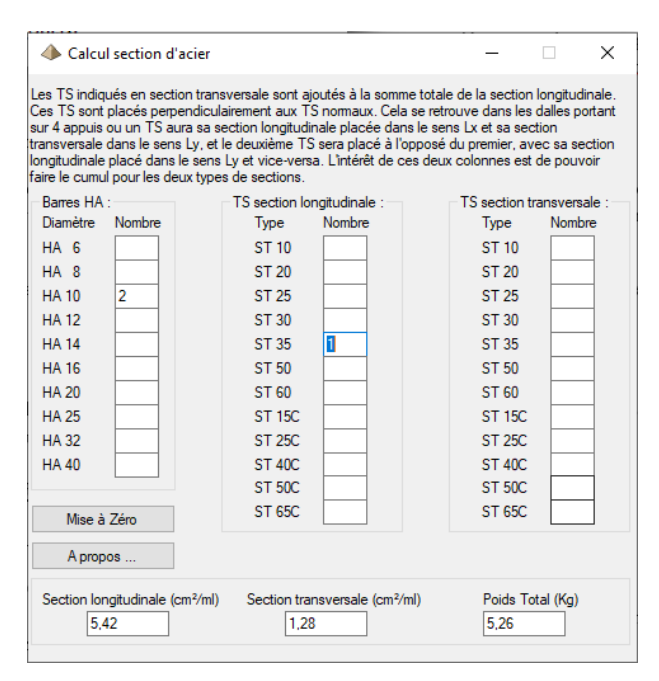

Certains des champs de ce formulaire ont été renseignés pour permettre au lecteur de comprendre son fonctionnement.

Dans le cas ci-contre, le projeteur désire connaitre la section longitudinale et la section transversale d'un TS ST35 placé dans un sens « normal » avec 2 barres HA10.

Sachant que les barres HA sont toujours placées dans le sens longitudinal.

Les sections longitudinales et transversales des TS sont celles repris de la définition ADETS à savoir que la fonction porteuse est dans le sens longitudinal et la fonction répartitrice est dans le sens transversal.

Réponse du logiciel : 5,42cm² en section longitudinale et 1,28cm² en section transversale.

#### **Figure 6-2 - Calculette combinaison section HA/TS**

Si nous avions voulu la section de TS placée de manière perpendiculaire, le nombre « 1 » aurait été alors placé dans la colonne « TS section transversale ».

Cette calculette se trouve aussi sous forme indépendante, sur le site<http://logiciels-batiment.chez-alice.fr/> dans la rubrique Logiciels>Ouvrages en béton>Section acier.

Son modèle indépendant porte le nom « Section Acier ».

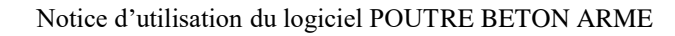

## <span id="page-113-0"></span>**6.2 Calculette éléments béton armé**

Au titre des outils, j'ai aussi conçu un logiciel intitulé « Calculette BA », présent sur le même site internet, et qui permet le calcul de points particuliers du béton armé comme la valeur de recouvrement, la valeur d'ancrage, la valeur d'enrobage, etc. …

Voir directement sur le site <http://logiciels-batiment.chez-alice.fr/> dans la rubrique Logiciels>Ouvrages en béton>Calculette Béton Armé, les fonctionnalités de ce logiciel.

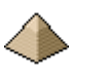

# **7 METRE**

## <span id="page-114-0"></span>**7.1 Règles de calcul du métré**

#### **Longueur de calcul :**

- Pour la travée n°1 :
	- o Si la poutre comporte 1 seule travée, la longueur de calcul est prise égale à la longueur entre appui + la largeur des 2 appuis
	- o Si la travée 1 est une console, la longueur de calcul est prise égale à la longueur de la console + ½ largeur appui droit
	- $\circ$  Travée 1 d'une poutre continue, longueur de calcul = longueur entre appuis + largeur appui gauche + ½ largeur appui droit
- Pour les travées suivantes :
	- $\circ$  Longueur de calcul = longueur entre appuis + ½ largeur appui gauche + 1/2 largeur appui droit
- Pour la dernière travée :
	- o Si la travée est une console, la longueur de calcul est prise égale à la longueur de la console + ½ largeur appui gauche
	- $\circ$  Sinon longueur de calcul = longueur entre appuis + ½ largeur appui gauche + largeur appui droit

#### **Volume de béton**

Pour la partie préfabriquée, le volume béton comprend l'ensemble du volume préfabriqué de la poutre, limité à la travée.

Pour la partie coulée sur place (CSP), cela correspond à la longueur de calcul indiquée ci-avant moins la partie préfabriquée.

Le volume total comprend la partie préfabriquée + la partie CSP.

Dans le cas d'une poutre raccordée/solidaire d'un plancher, le volume supérieur de la poutre et qui est commun à la poutre et au plancher, est intégré dans le calcul du volume. A contrario, la partie beff n'est pas incluse.

#### **Coffrage :**

Le coffrage de la partie préfabriquée comprend les 2 faces latérales et la face inférieure sur la longueur préfabriquée. Dans le cas d'une poutre préfabriqué, la partie coffrage coulée sur place est prise égale à 0. Dans le cas d'une poutre de rive raccordée à un plancher, le coffrage latéral sur la hauteur du plancher est compté dans le coffrage du plancher. Voir logiciel Plancher BA®.

Le coffrage de la partie CSP correspond à la face intérieure et les 2 faces latérales toute hauteur si la poutre est isolée et la hauteur sous le plancher si la poutre est raccordée à ce dernier.

Pour une poutre en Té isolée, préfabriqué ou pas, par souci de simplification, le coffrage est pris égal à la largeur de la table de compression + 2 fois la hauteur totale.

#### **Aciers – Longueurs et poids :**

Ce tableau permet, pour chaque diamètre, de connaitre la longueur totale par travée ainsi que la masse.

Par contre, ne figurent pas dans le tableau, les aciers constituant les boucles de levage.

## **7.2 Affichage du métré**

Au final, le logiciel présente deux tableaux de métré sous les formes suivantes, exemple ci-dessous pour une poutre continue à 2 travées :

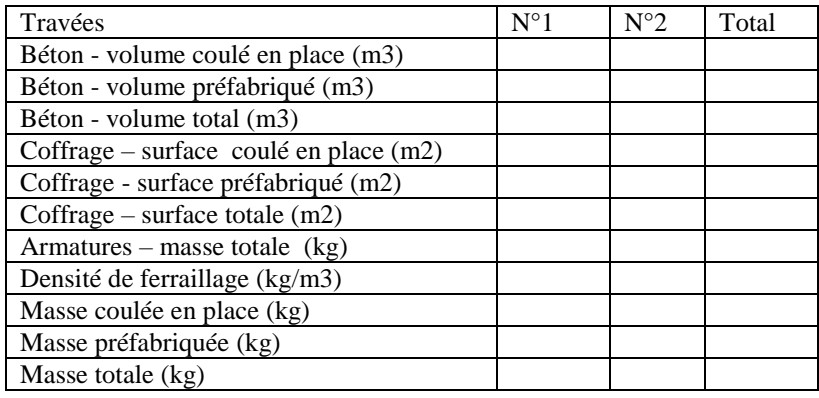

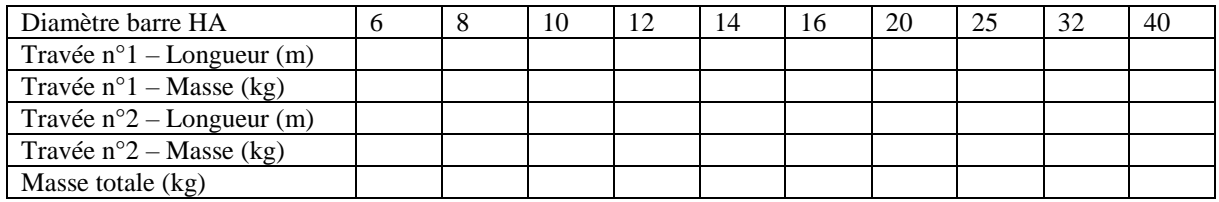

La forme reste identique pour une poutre continue à 5 travée (voir [exemple n°2\)](#page-126-0), simplement le nombre de colonnes pour le tableau 1 et le nombre de ligne pour le tableau 2 sont augmentés du nombre de travées supplémentaires.

Le métré est disponible sur deux documents :

- En fin de la note de calcul
- Sur un document texte indépendant, au format rtf. La sortie de ce document est générée en cliquant sur l'item « métré » du menu « Résultats ».

Voir les exemples  $N^{\circ}1$  et  $N^{\circ}2$  en fin de notice pour une application pratique de ces tableaux.

# **8 Caractéristiques du logiciel**

## **8.1 Fonctionnalités par version**

## **8.1.1 Version 3.0**

N° de version à partir de laquelle les calculs sont conduits **exclusivement** suivant les prescriptions de l'Eurocode 2 et de l'Annexe Nationale française et éventuellement des recommandations professionnelles.

Tous les formulaires et écrans ont été réécrits complètement pour diverses raisons :

- Soit l'Eurocode exigeait des données complémentaires et pour des raisons de cohérence, le formulaire devait être modifié.
- Soit la suppression des variables générales suite à la reprogrammation suivant les paradigmes de la Programmation Orienté Objet, imposaient de repenser le formulaire
- Soit d'autres raisons comme la recherche d'un meilleur enchainement entre formulaires, une meilleure cohérence, une meilleure lisibilité, etc. …

Gestion de la sauvegarde des données entièrement repris ce qui la rend incompatible avec les versions précédentes. Suppression des variables générales.

Le moteur de calcul est constitué de deux modules, le module déterminant les efforts de moments et de tranchant et le module pour le calcul proprement dit des éléments de béton armé. Tous les modules de calcul ont été réécrits partiellement ou complètement avec :

Pour le module de calcul Résistance des matériaux (Rdm) :

- Introduction des paradigmes de la programmation orienté objet ce qui rend les variables plus facilement compréhensibles et mémorisables
- Quelques modifications sur le calcul de résistance de matériaux pour tenir compte des exigences de l'Eurocode comme le calcul des portées effectives, entraxes d'appui et non plus entre nus d'appuis, le calcul des courbes de moment après introduction d'un coefficient de redistribution δ, etc. …
- Conservation des formules Rdm, les lois de l'élasticité linéaire ne changeant heureusement pas avec la règlementation
- Conservation de l'algorithme de déroulement de calcul : détermination des efforts individuels puis assemblage puis etc. …

Pour le module de calcul béton armé :

- Entièrement réécrit
- Introduction des paradigmes de la programmation orienté objet ce qui rend les variables plus facilement compréhensibles et mémorisables
- Le déroulement des étapes du calcul a été globalement conservé. Les 2 règlements ayant la même philosophie (calcul aux Etats Limites), il était logique de conserver la même démarche. Mais les modules qui s'enchainaient les uns après les autres, ont été entièrement réécrits.
- Toutes les méthodes (ou tous les sous-programmes comme on disait dans le temps) ont été réécrites pour coller aux prescriptions de l'Eurocode, les modèles de calcul sont différents.

Apparition d'une note de calcul détaillée sous format rtf donc facilement éditable et modifiable depuis n'importe quel éditeur (Word™, Open Office™, Libre Office™, etc. …).

Le seul élément commun entre cette version et les versions précédentes est l'organisation générale à savoir l'entrée des données, le calcul puis l'affichage des résultats. Cette démarche était à la base cohérente et les évolutions règlementaires n'ont pas engendré de modifications majeures. Par contre, chaque phase a été profondément

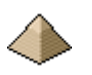

modifiée en raison de l'introduction du paradigme programmation objet et de la mise en conformité vis-à-vis de l'Eurocode 2.

Attention pour les puristes : le programme n'est pas en pur objet et ne respecte pas tous les attendus de cette programmation. J'ai fait un mixte entre la programmation structurée et la programmation objet. Je suis un « programmeur du dimanche », que les puristes veuillent bien me pardonner.

J'ai pris dans la programmation objet tout ce qui facilitait le code et notamment sa compréhension. Et ne plus avoir de variables générales mais que des classes à la place, cela rend le programme beaucoup plus facile à comprendre, surtout quand ces classes sont documentées (ce qui est mon cas !).

#### **8.1.2 Versions précédentes et non maintenues**

#### **8.1.2.1 Versions 1.0 et suivantes**

1 ière version à partir de laquelle le logiciel est considéré comme fonctionnel. Ce qui n'exclut pas des erreurs ou des bugs de fonctionnement qui seront repris dans les versions ultérieures.

La version 1.0 a été écrite en Visual Basic 5 et sous règlementation BAEL99. Est conservé sur mon ordinateur à titre sentimental !

Son origine est même plus ancienne car elle vient d'un portage sous TurboBasic de Borland (une société qui n'existe plus) du programme informatique qu'avait proposé Mr Thonier dans les Annales de l'ITBTP en décembre 1989 et suivant.

Cela tournait sous MsDos et le programme remplissait les fonctionnalités demandées même si les entrées et sorties n'étaient pas très ergonomiques, par rapport aux standards d'aujourd'hui.

Je dois avoir encore ce programme sur les disquettes 3''1/2 que j'ai gardé (seuls les plus de 40 ans doivent avoir vu des disquettes 3''1/2 !).

Puis est arrivé Windows 3.1 (que je n'ai jamais utilisé) et, pour moi, Windows 95. C'est avec ce dernier que j'ai commencé à travailler sous Windows et que j'ai définitivement abandonné MsDos.

Et bien sûr, sous Windows 95, impossible de faire fonctionner des programmes écrit sous TurboBasic ou alors de manière compliqué.

Et c'est comme cela que j'ai commencé à m'intéresser à Visual Basic.

D'abord, Visual Basic 4 pour commencer à me faire les dents puis, assez rapidement, à Visual Basic 5. Je n'ai jamais pu me procurer Visual Basic 6 et quand j'ai pu enfin m'en procurer un, j'étais déjà passé sous VB.Net 2003. Donc, je n'avais plus aucun intérêt à revenir en arrière.

#### **8.1.2.2 Versions 2.0 et suivantes**

La version 2.0 est le portage sous VB.Net de la version précédente.

Tous les formulaires et écrans ont été entièrement refaits car les outils de portage Microsoft entre les 2 langages étaient loin d'être parfait à cette époque. Toutefois, pour éviter de perdre trop de temps et par méconnaissance du nouveau langage, les formulaires avaient gardé le même aspect, les mêmes dispositions d'entrée de données et les mêmes variables.

De plus, certains mots-clés comme « Printer » (objet imprimante) avaient disparu et l'outil de portage ne savait pas les remplacer. Donc réécriture complète de certains modules essentiellement ceux de visualisation et d'impression. Quoique, je n'avais pas tout réécrit comme par exemple l'impression des plans et des courbes. Pas l'envie de tout refaire. Il faudra attendre la version 3.0 et suivante pour que cela fonctionne de nouveau.

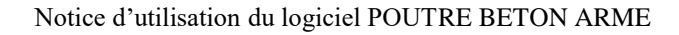

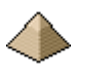

Par contre, les modules de calcul sont restés identiques.

Ce programme sous règlement BAEL n'est plus développé ni maintenue depuis le basculement de la règlementation sous Eurocode.

## **8.2 Améliorations du logiciel à venir**

Les éléments suivant sont prévus dans les prochaines versions du logiciel (mais aucun délai n'est fixé !) :

- Formulaire Général :
	- o Faire afficher dans la barre de tache le fichier lorsque ce dernier a été renseigné et sauvegardé au lieu de « [aucun fichier charge] ».
	- o Eviter lorsque l'on enregistre le fichier de données, de devoir cliquer 2 fois
- Formulaire Géométrie :
	- o Rendre la coche « monolithique » automatique pour les appuis intermédiaires, sur l'appui de gauche si l'appui de droite de la travée précédente a été cochée.
	- o Pour la partie préfabriquée, ajouter la possibilité d'avoir des longueurs d'appui différents à gauche et à droite.
- Formulaire « Charges Combinaisons » :
	- o Corriger le bug énervant qui fait que lorsque, dans l'onglet charge, on passe d'une travée à la suivante, le curseur se place sur P1. Et que si l'on veut d'abord renseigner le n° de cas, il affiche une erreur car on a quitté la cellule sans rien rentrer ! Du coup, cela oblige de rentrer la valeur de la charge avant le n° de cas. Ce qui n'est pas cohérent.
	- o Quand on rentre un n° de schéma, le faire afficher dans l'image au-dessus ainsi que le bon n° dans la listbox au-dessus. Cela permet de vérifier rapidement que l'on ne s'est pas trompé de n° dans la forme de la charge.
- Formulaire « Ferraillage » :
	- o Intégrer la longueur commercialisable des barres et gérer les arrêts de barres lorsque ces dernières dépassent cette longueur.
	- o Proposer une valeur maximale d'espacement entre 2 cadres. Certains logiciels le proposent (OMD2018 par exemple). Mais j'avoue que je ne suis pas persuadé de son utilité.
- Formulaire « Modélisation »
	- o Onglet « Durabilité » : lorsque l'on coche « applicable à toutes les travées », faire disparaitre travée et flèches.
	- o Onglet Sécurité incendie : idem que ci-dessus.
	- o Ne pas faire apparaitre l'onglet « Résistance sismique tant que ce dernier n'est pas opérationnel ».
- Pouvoir proposer un choix pour les unités de mesures Exemple : les entrées de charges se fait en daN, on pourrait imaginer laisser le choix au projeteur de les entrer en kg, tonnes, KN, etc. …
- Equarrissage de la poutre. Ce module existait sur une version précédente de ce logiciel et lors de sa réécriture, ce module n'a pas été repris.
- Module de calcul Rdm :
	- o Intégrer les dénivellation d'appui. Ce n'est pas très compliqué à mettre en place. Maintenant, j'ai rarement vu des poutres béton armé inclinés, ne serait-ce déjà pour les couler !
	- o Voir si un intérêt pour le calcul des flèches Rdm ?
- Module de calcul béton armé :
	- o Portage du logiciel sur EN1992-1-1 : 2021.
	- o Améliorer l'algorithme pour le choix des armatures : afficher 3HA12+3HA10+2HA8 parce que c'est plus économique (6.75cm²) que 3HA12+3HA12 (6.79cm²), c'est aberrant. Le gain en matière est largement perdu par le temps passé à mettre en place ce ferraillage ! Actuellement, le problème peut être contourné en passant par le module de ferraillage imposé.
	- o Pour les aciers de construction, les prolonger jusqu'à la valeur de l'enrobage latéral pour la partie sur appui même si physiquement, il n'y en a pas besoin.

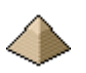

- o Revoir la partie de codage concernant le calcul des boucles de levage en fonction des éléments fournis par GRAITEC dans une de ses vidéos. En fait, pour les poutres, il n'y a pas de normalisation des calculs à contrario de ce que l'on trouve pour les prédalles.
- o Avoir un environnement indépendant à chaque travée.
- o Avoir une résistance au feu indépendante à chaque travée
- o Introduire des réservations dans la poutre
- Afficher un formulaire d'attente lorsque le calcul est long … Voir exemple n°3, le calcul des longrines 1,2 et 3.
- Affichage des efforts :
	- o Inverser la courbe des efforts tranchants pour avoir le sens positif vers le haut. Le fait de l'avoir vers le bas est simplement une facilité de codage.
	- o Afficher sur les courbes à quelle travée cela se rapporte. Pour 2 travée, facile mais quand la poutre comprend 4 travée, il y a toujours un doute sur les intermédiaires.
- Note de calcul :
	- o Afficher le nom de la poutre dans le §hypothèse après le nom de la travée. Sinon on ne sait pas à quelle poutre renvoie la note de calcul ! On ne le voit apparaitre uniquement sur le dessin !
- Dessin des poutres :
	- o Pour la sortie sur imprimante, faire imprimer correctement les caractéristiques béton, acier
	- o Afficher sur les sorties, la valeur des mandrins utilisés.
	- $\circ$  Sur le dessin en coupe, dessiner un espace entre le 2<sup>ième</sup> et 3<sup>ième</sup> lit. L'EN1992-1-1 interdit de les coller.
	- o Rendre le dessin interactif (on peut toujours rêver !!!)

## **8.3 Paradigme de programmation**

Les formulaires d'entrée de données ou d'affichage des résultats n'effectuent aucun calcul à part les transformations d'unité.

Ainsi, il est plus facile et usuel d'indiquer une charge en daN/m² qu'en MN/m².

Toutes les unités sont conformes au système SI : KN, MPa, m, etc. …

Tous les calculs sont effectués dans les 2 moteurs de calculs que sont :

- RdM.vb : calcul en élasticité linéaire des efforts appliqués sur le plancher : moment et effort tranchant.
- Code\_Eurocode.vb : calcul du ferraillage en béton armé suivant les prescriptions de l'Eurocode 2.

Les formulaires d'entrées de données ne réalisent que les calculs strictement nécessaires à la bonne formulation des données pour les moteurs de calcul. Ainsi, pour une charge, s'il est plus commun de parler en tonnes, le logiciel demandera l'entrée des données en tonnes et les transformera en MN à l'usage interne des moteurs de calcul, et ce, de manière transparente pour l'utilisateur.

#### **8.4 Glossaire des variables**

Ce chapitre permet à ceux désirant approfondir la connaissance du logiciel de comprendre son fonctionnement en précisant la signification de certaines variables.

Pour être le plus compréhensible, les variables prennent généralement le nom qui figure dans l'Eurocode. Toutefois, pour des raisons de répétition, d'indice ou autres, cela n'est pas toujours possible.

Les versions 1.0 et 2.0 avaient été codées en suivant les paradigmes définissant la programmation structurée.

Les versions 3.0 et suivantes ont porté le logiciel en programmation orienté objet pour partie car tous les principes sont loin d'être respectés. Cette nouvelle façon de programmer a permis de rendre le logiciel plus lisible mais certains modules n'ont pas bénéficié de cette transformation.

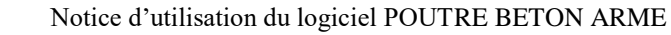

Aussi, pour les rendre quand même accessible, vous trouverez ci-après la définition des principales variables.

Pour faciliter la lecture du logiciel, les noms des variables reprennent autant que faire se peut, les noms canoniques figurant dans les équations ou les formules issues de la littérature ou de la règlementation.

Si la formule est trop longue, elle peut être coupée en plusieurs parties pour la rendre plus intelligible et plus facile à vérifier.

## **Courbes**

Tous les efforts (moments et effort tranchant) sont calculés sur la longueur de calcul lc(i) pour la prise en compte automatique des largeurs d'appui suivant l'article B6,1 des règles BAEL.

ELU\_ELS = type de combinaison ELU Fondamentale=1, ELU Accidentel=2, ELS=3

i1 = numéro de combinaison

i2 = numéro de travée

 $x =$ abscisse de la courbe

lc (i2) = Longueur de calcul sur la travée i2 suivant le type d'appui voir article B 6.1,1 des règles BAEL 99

 $M(i1,i2,x)$  = moment de la combinaison i1 pour la travée i2 au point x

 $V(11,i2,x) =$  effort tranchant de la combinaison i1 pour la travée i2 au point x

Mmax(ELU\_ELS, i2, x) : Moment Maximum positif (compris entre 0 et M $>$ 0)

Mmin(ELU ELS, i2, x) : Moment Maximum négatif (compris entre 0 et M<0)

Vmax(ELU\_ELS, i2, x) : Effort Tranchant Maximum positif

Vmin(ELU\_ELS, i2, x) : Effort Tranchant Maximum négatif

Vmaxecrete(ELU\_ELS, i2, x) : Effort Tranchant Ecrêté Maximum positif

Vminecrete(ELU\_ELS, i2, x) : Effort Tranchant Ecrêté Maximum négatif

m1MAX(ELU\_ELS, i2) : Moment Maximum positif en travée

x1Max(ELU\_ELS, i2) : valeur de l'abscisse x pour le Moment Maximum positif pour la travée i2.

m1d(ELU\_ELS, i2, x) : Moment Maximum en travée avec le décalage de 0.8\*h pour la prise en compte de l'effort tranchant.

m2d(ELU\_ELS, i2, x) : Moment Maximum sur appui gauche avec décalage de 0.8\*h pour la prise en compte de l'effort tranchant.

m3d(ELU\_ELS, i2, x) : Moment Maximum sur appui droit avec décalage de 0.8\*h pour la prise en compte de l'effort tranchant.

#### **Caractéristiques des aciers**

#### **Aciers longitudinaux**

X1acier = abscisse origine à partir de laquelle l'acier commence son scellement. Par convention, 0 est pris égal au nu de l'appui gauche. X1acier(,,) doit toujours être positif ; lorsque le scellement est réalisé sur l'appui, X1(,,) est pris égal à 0 et les valeurs L1acier(,,,),L2acier(,,,),L3acier(,,,) sont alors non nulles. Si la valeur L3acier(,,,) est égale à 0, le lit d'acier n'est pas scellé sur l'appui.

X1acierLS = abscisse origine à partir de laquelle l'acier est totalement scellé.

X2acier = abscisse finale à laquelle le lit d'acier est arrêtée.

X2acierLS = abscisse finale à partir de laquelle le lit d'acier est totalement scellé.

X1acier(,,),X1acierLS(,,),X2acier(,,),X2acierLS(,,) servant au tracée des courbes des moments résistants et à la vérification des courbes enveloppes, par commodité ces valeurs sont prises égales ou supérieures à 0 (l'origine de l'abscisse étant le nu de l'appui) et inférieures ou égales à l(i1) (longueur de la poutre entre nus d'appui).

L1acier = longueur droite développé avant le crochet

L2acier = longueur développée sur la courbure du crochet

L3acier = longueur droite développé après le crochet. Si la valeur L3acier(,,,) est égale à 0, le lit d'acier n'est pas scellé sur l'appui.

LacierTotal = longueur totale de l'acier sur appui = L1acier(,,,)+ L2acier(,,,)+ L3acier(,,,)

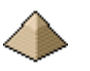

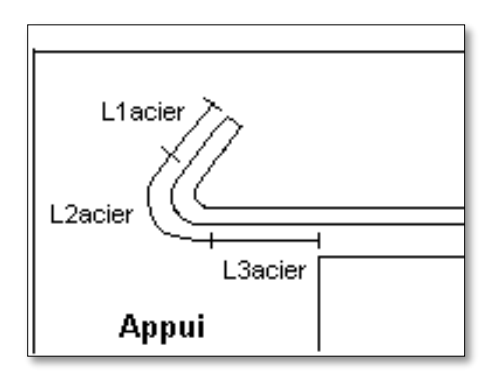

Figure décrivant les valeurs correspondantes à :  $L1$ acier $($ ... $)$  $L2acier$ (...)

 $L3a<sub>c</sub>ier(.,.)$ 

Lacier2(i1, j, x) = longueur développé totale de l'acier n°x en position j pour la travée i1. Lacier1(i1, j, x) = longueur développé totale de l'acier n°x en position j pour les travées i1 et i1+1 (valable pour les aciers positionnés an partie haute de la poutre et se trouvant sur les appuis intermédiaires)

#### **Aciers longitudinaux complémentaires sur appui**

nbgl(i1, Appui) = nombre de barres HA complémentaires sur l'appui phigl(i1, Appui) = diamètre des barres HA complémentaires sur l'appui  $X1gl(i1, appui) = abscisse origine du lit d'acier complémentaire$  $X2gl(i1, appui) = abscisse finale du lit d'acier complémentaire$ L1gl(i1, appui) = longueur droite développé avant le crochet L2gl(i1, appui) = longueur développée sur la courbure du crochet L3gl(i1, appui) = longueur droite développé après le crochet Lgl( $i1$ , appui) = longueur développée totale du lit d'acier complémentaire

Pour les armatures inférieures :

Lacier1 = longueur développée totale de l'acier n°x y compris les parties en appui

Lacier2 = longueur développée totale de l'acier n°x en excluant les parties se trouvant sur appui

Pour les armatures supérieures :

Lacier1 = longueur développée totale de l'acier n°x en position j pour les travées i1 et i1+1 (uniquement valable pour les aciers se trouvant sur les appuis)

Lacier2 = longueur développée totale de l'acier n°x en position j sur la travée i1, c.a.d, uniquement dans la travée i1 hors largeur de l'appui et ne comptant pas la partie se trouvant dans l'autre travée.

## **8.5 Structure du fichier de données**

Le fichier de données est écrit et lu dans le module « General.vb » du logiciel.

Comme le programme est écrit sous paradigme objet, la sauvegarde des données et la lecture de ces dernières utilise la sérialisation des objets proposée par le framework .Net.

La sauvegarde est donc constituée d'un fichier texte qui va indiquer au programme, les objets sérialisés. Ces derniers se trouvent sous format xml.

De base, tous ces fichiers se trouvent dans le répertoire « data ».

L'image ci-contre illustre les propos précédents : le fichier texte et les 9 fichiers xml correspondant aux objets sauvegardés.

Cet exemple est tiré de l'exemple n°3 pour la longrine Lg4-Lg5-Lg6.

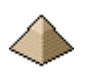

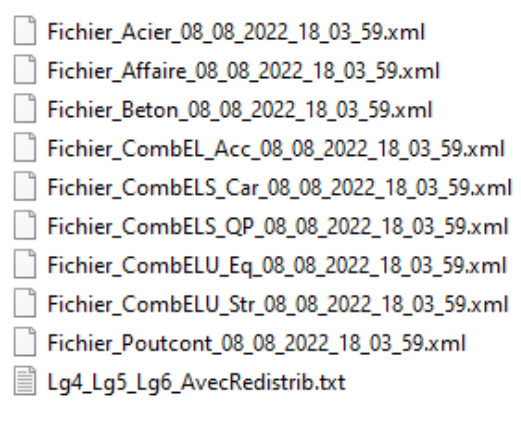

Seul le fichier sous format txt doit être appelé par le projeteur.

Dans l'image ci-contre, le projeteur chargera le fichier « Lg4\_Lg5\_Lg6\_AvecRedistrib.txt ».

Les autres fichiers xml seront appelés automatiquement par le logiciel via le fichier .txt appelé précédemment. Si vous appelez un fichier xml directement, le logiciel plantera.

Le nom de ces fichiers xml figurent dans le fichier texte et ne doit jamais être modifié.

**Figure 8-1 - Sauvegarde de données**

Si une erreur se produit en indiquant qu'un fichier n'a pas été trouvé par le programme, vérifiez en tout premier lieu que les

fichiers indiqués dans le fichier texte se trouvent bien **tous** dans le même répertoire où se trouve le fichier txt.

Pour plus de précisions, voir le code de ce module pour comprendre l'arrangement des données dans le fichier de sauvegarde.

#### **A retenir :**

Si vous devez déplacer les fichiers de sauvegarde, il faut impérativement que le fichier texte (fichier avec la terminaison .txt) se trouve dans le même répertoire que les fichiers à terminaison xml.

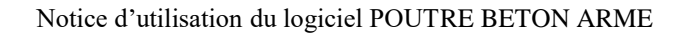

# **9 Bibliographie**

La conception du logiciel s'est appuyée sur les documents suivants :

Cours béton armé :

Cours de Mr Thonier – Janvier 2008

Normes et recommandations :

- L'EN1990 Base de calcul des structures. Et son annexe nationale
- L'EN1991-1-1, actions sur les structure partie 1-1 : actions générales Poids volumiques poids propres, charges d'exploitation pour les bâtiments. Et son annexe nationale
- L'EN1992-1-1 AC2008 AC2010 : 2004 et son Annexe Nationale Française d'octobre 2007
- Le projet d'Annexe Nationale Française à l'EN1992-1-1, du 24 juin 2015
- Les Recommandations Professionnelles de mars 2007

Livres pour l'ensemble du logiciel :

- « Applications de l'Eurocode 2 » 1ière édition JA Calgaro et J. Cortade Edition Presses ENPC
- « Calcul des structures en béton » 2<sup>ième</sup> édition JM Paillé Edition Eyrolles Afnor
- « Conception et calcul des structures de bâtiments » Tome 2 1<sup>ière</sup> édition H. Thonier Edition Presses ENPC 1993
- Guide pour l'application de l'Eurocode 2 Partie 1-1 Guide EGF-BTP et UMGO-FFB rédigé par Mr Thonier du 19/11/2011
- « Ossatures des bâtiments » A. Coin Edition Eyrolles 1994

Pour des points particuliers :

- Pour la partie Résistance des Matériaux :
	- o Série d'articles « La poutre continue sur micro-ordinateur » parue dans la revue « Annales de l'ITBTP » en 1989 et 1990 sous la plume de Mr Thonier. C'est d'ailleurs, à partir de cet article, que j'ai réalisé mon 1<sup>ier</sup> programme de calcul de poutre continue en béton armé (en TurboBasic de Borland sous ms-dos, que de souvenirs …). Et c'est, en partie lui, que l'on retrouve sous le capot dans le module Rdm du logiciel, raison qui explique les 18 formes de charges.
	- o Le « Chambaud Lebelle » Tome 2
	- o Formulaire Résistance des Matériaux Techniques de l'Ingénieur TI formulaire C2015
- Pour le calcul en section :
	- o Projet BA-cortex module D0
	- o Cours INSA Rennes
	- Pour le calcul en effort tranchant :
		- o Cours INSA Rennes
		- o Cours de Mr Albouy LT « Le Garros » à Auch 94 pages Disponible sur Internet.
- Pour la vérification des contraintes des bielles sur appuis :
	- o « Dimensionnement des constructions selon l'Eurocode 2 à l'aide des modèles bielles et tirants – Principes et applications » - 1 ière édition – J.L. Bosc – Edition Presses ENPC – 2008
	- o Cours INSA Toulouse
	- o Etat groupe de suivi EC2 28 septembre 2012
- Calcul des flèches :
	- $\circ$  Article du CSTC : contrôle des flèches suivant l'Eurocode 2 Cahiers du CSTC n°4/2010 cahier n°2 – Corrigé du 11 aout 2011.i
- Résistance au feu :

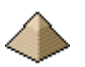

- o EN1992-1-2 : octobre 2005 « Comportement au feu des structures en béton »et son annexe Nationale Française
- o EN1991-1-2, actions sur les structure partie 1-2 : actions générales actions sur les structures exposées au feu. Et son annexe nationale
- o DTU FB 88 Edition CSTB, l'annexe nationale de l'EN1992-1-2 reprenant certaines parties du DTU mais en étant moins explicatif que ce dernier !

Voilà la liste des ouvrages sur lesquels je me suis appuyé pour la réalisation du présent logiciel. Certains documents sont accessibles sur internet (Goggle est votre ami).

Certains documents présentés ci-avant, ne sont pas forcément indispensables à la compréhension du logiciel.

Ainsi, votre propre cours BA et votre cours Rdm peuvent très bien remplacer les documents présentés dans les références équivalentes. Je les ai indiqués car je les ai trouvés très clair et que je me suis appuyé sur eux pour les formules figurant dans le logiciel. Vous pouvez aussi trouver d'autres formulaires Rdm. D'ailleurs ces documents deviennent précieux car avec l'arrivée de l'informatique depuis une trentaine d'année dans les bureaux d'étude, ils ont tendance à disparaitre des rayons des éditeurs. Raison pour laquelle vous voyez encore la survivance du « Chambaud-Lebelle » Tome 2 (avec ces tables de logarithme qui servaient au calcul par la règle à calcul !).

Il en est de même pour le livre de Mr Coin qui m'a surtout été utile pour les aspects constructifs de poutre.

Rassurez-vous, la compréhension du logiciel ne nécessite pas la lecture de tous ces ouvrages mais cette liste pourra vous être utile pour retrouver l'origine de telle ou telle formule utilisée par le logiciel, ou pour comprendre la méthodologie utilisée.

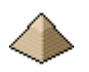

# **10 Exemples**

Pour éviter un document trop lourd à exploiter, les exemples de calcul ne sont pas intégrés dans la présente notice. Ils font l'objet d'une présentation à part, qui est téléchargeable sur le site [http://logiciels-batiment.chez-alice.fr.](http://logiciels-batiment.chez-alice.fr/)

Le site différencie chaque exemple et vous pouvez donc choisir de télécharger ceux qui vous intéressent.

Les exemples comprennent :

- Une note sous format pdf décrivant le cadre du calcul (caractéristiques géographique, dimensions géométriques, chargement, résistance au feu, etc. …)
- Les fichiers de sauvegarde des données de l'exemple permettant de lancer le calcul depuis votre ordinateur, une fois le logiciel installé. Il comprend un fichier d'entête sous format txt et 5 fichiers sous format xml qui sont appelés par le fichier d'entête. Vous ne chargez que le fichier d'entête et le logiciel gère l'appel aux autres fichiers.

Un même exemple peut comporter plusieurs fichiers de sauvegardes suivant la prise en compte ou pas de différentes options comme la mise en œuvre ou pas de la redistribution, le coefficient d'équivalence, etc…

Ces exemples sont tirés de la littérature ou de plans de bâtiment pour donner un côté un petit peu moins scolaire et un peu plus professionnel.

## <span id="page-125-0"></span>**10.1 Exemple n°1 – Poutre en Té isostatique sous charges réparties**

Cet exemple est issu du livre « Applications de l'Eurocode 2 » 1ière édition – JA Calgaro et J. Cortade – Edition Presses ENPC, chapitre 8 page 111 et du livre « Calcul des structures en béton » 2ième édition – JM Paillé – Editions Eyrolles – chapitre 8 – page 371 et suivantes. Préférez d'ailleurs ce 2<sup>ième</sup> livre plus complet et plus juste que le 1<sup>ier</sup>.

Il traite d'une poutre béton armé isostatique, isolée, en Té, sans console et supportant une charge uniformément répartie en charge permanente et en charge d'exploitation. Elle se trouve en environnement XC3.

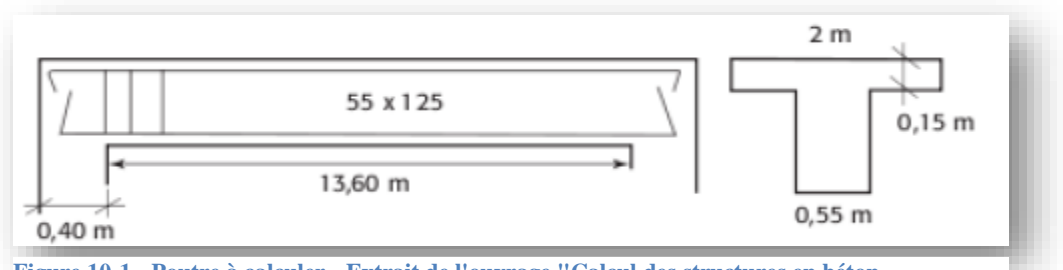

**Figure 10-1 - Poutre à calculer - Extrait de l'ouvrage "Calcul des structures en béton »**

C'est un exemple simple mais qui permet de voir comment le logiciel traite :

- Le calcul des armatures de flexion à l'ELU, l'encadrement de la courbe sollicitante et la règle de décalage en faisant varier l'angle de la bielle d'effort tranchant.
- Le calcul des contraintes à l'ELS sur le béton et les armatures en faisant notamment varier le coefficient d'équivalence acier/béton en faisant jouer le coefficient de fluage.
- L'enrobage
- La fissuration
- La répartition des armatures d'effort tranchant avec la prise en compte ou pas de la règle de décalage s'appliquant aux charges réparties.
- La règle des coutures dans le cas où la partie basse de la poutre est préfabriquée
- Le dimensionnement des aciers de coutures de la table de compression
- La note de calcul
- 
- Le Plan d'Exécution d'Ouvrage (PEO)

Il s'agit d'un exemple simple mais qui permet de voir comment le logiciel se comporte vis-à-vis de l'Eurocode 2.

## <span id="page-126-0"></span>**10.2 Exemple n°2 – Poutre continue solidaire d'un plancher sous charges réparties**

Cet exemple est issu du livre « Applications de l'Eurocode 2 » 1ière édition – JA Calgaro et J. Cortade – Edition Presses ENPC, chapitre 10 page 135 et suivantes.

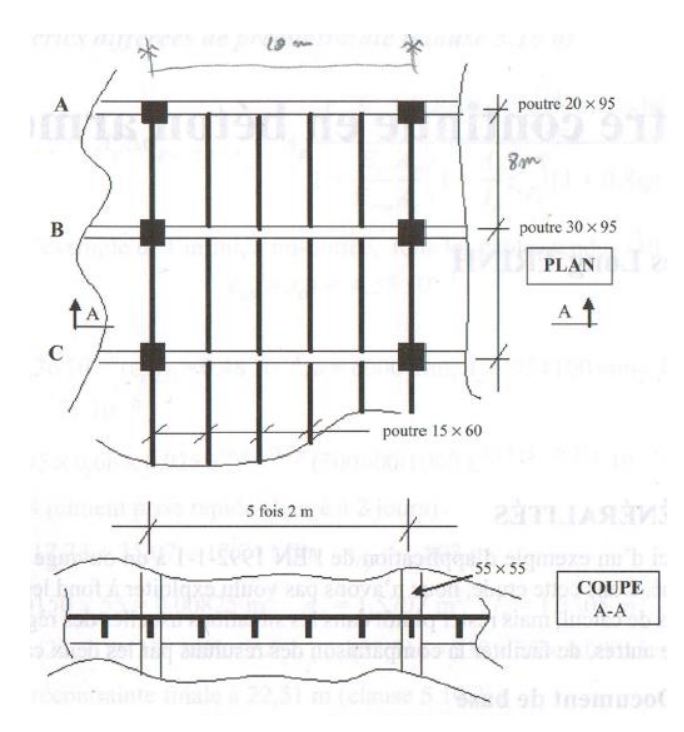

Il traite d'une poutre béton armé continue sur 5 travées soumises à des charges réparties. Cette poutre sert de support à un plancher béton armé et utilise ce dernier comme table de compression.

Il traite d'une poutre 15x60 venant prendre appui sur les poutres 30x95 comme le montre la figure cicontre.

L'exemple ne le précisant pas, la poutre est considérée comme continue sur 5 travées.

Cet exemple permet de comparer une poutre continue calculée manuellement avec une poutre calculée automatiquement par le logiciel.

Toutefois, certaines différences apparaissent car le calcul manuel a été calibré sur l'Eurocode dans sa version 2005 sans la prise en compte de l'Annexe Nationale Française. Ces différences sont expliquées dans la notice de l'exemple.

## **10.3 Exemple n°3 - Longrines de fondation d'une école primaire**

Cet exemple est issu de l'épreuve BTS Bâtiment session 2000.

Il s'agit d'un bâtiment scolaire en R+1 comprenant 3 salles de classe sur chaque niveau. Le lieu d'implantation n'est pas précisé et il a été pris, arbitrairement, en centre-ville de Nantes.

Ce bâtiment est de forme simple mais peut avoir un schéma de charge complexe comme le démontre la note de calcul.

L'exemple est intéressant car vous y trouverez des poutres continues à 2 ou 3 travées, devant assurer une stabilité au feu (ERP oblige !), avec une charge suspendue et même, une poutre en console !

Cet exemple permet de démontrer l'opérationnalité du logiciel pour le calcul d'ouvrages réels.

Les planchers de ce bâtiment ont aussi servi de support d'exemple à l'évaluation du logiciel « Plancher BA » que vous trouverez sur le même site.

Le document de l'épreuve support BTS est fourni avec l'exemple, pour rendre ce dernier plus compréhensible.